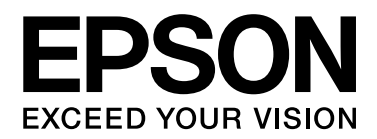

# **EPSON Aculaser C2800 Series Gebruikershandleiding**

NPD3065-00

# <span id="page-1-0"></span>*Auteursrecht en handelsmerken*

Niets uit dit document mag worden verveelvoudigd, opgeslagen in een geautomatiseerd gegevensbestand of openbaar worden gemaakt, in enige vorm of op enige wijze, hetzij elektronisch, mechanisch, via fotokopieën of opnamen, hetzij op enige andere wijze, zonder voorafgaande schriftelijke toestemming van Seiko Epson Corporation. Seiko Epson Corporation wijst alle patentaansprakelijkheid af wat betreft het gebruik van de informatie in dit document. Evenmin kan Seiko Epson Corporation aansprakelijk worden gesteld voor schade voortvloeiend uit het gebruik van de informatie in dit document.

Seiko Epson Corporation noch zijn filialen kunnen door de koper van dit product of door derden verantwoordelijk worden gesteld voor schade, verliezen of onkosten ontstaan als gevolg van ongelukken, foutief gebruik of misbruik van dit product, onbevoegde wijzigingen en reparaties, of (buiten de Verenigde Staten) als de bedienings- en onderhoudsinstructies van Seiko Epson Corporation niet strikt worden gevolgd.

Seiko Epson Corporation en zijn filialen kunnen niet verantwoordelijk worden gesteld voor schade of problemen voortvloeiend uit het gebruik van onderdelen of verbruiksmaterialen die niet als Original Epson Products of Epson Approved Products zijn aangemerkt door Seiko Epson Corporation.

Bevat het Zoran Corporation Integrated Print System (IPS) voor afdruktaalemulatie.

#### **Z#RAN**

NEST Office Kit Copyright © 1996, Novell, Inc. Alle rechten voorbehouden.

Een deel van het ICC-profiel in dit apparaat is gemaakt door Gretag Macbeth ProfileMaker. Gretag Macbeth is een gedeponeerd handelsmerk van Gretag Macbeth Holding AG Logo. ProfileMaker is een handelsmerk van LOGO GmbH.

IBM en PS/2 zijn gedeponeerde handelsmerken van International Business Machines Corporation.

Microsoft<sup>®</sup> en Windows<sup>®</sup> zijn gedeponeerde handelsmerken van Microsoft Corporation in de Verenigde Staten en andere landen.

Apple® en Macintosh® zijn gedeponeerde handelsmerken van Apple Computer, Inc.

EPSON en EPSON ESC/P zijn gedeponeerde handelsmerken en EPSON AcuLaser en EPSON ESC/P 2 zijn handelsmerken van Seiko Epson Corporation.

Coronet is een handelsmerk van Ludlow Industries (UK) Ltd.

Marigold is een handelsmerk van Arthur Baker en is mogelijk gedeponeerd in bepaalde rechtsgebieden.

CG Times en CG Omega zijn handelsmerken van Agfa Monotype Corporation en zijn mogelijk gedeponeerd in bepaalde rechtsgebieden.

Arial, Times New Roman en Albertus zijn handelsmerken van The Monotype Corporation en zijn mogelijk gedeponeerd in bepaalde rechtsgebieden.

ITC Avant Garde Gothic, ITC Bookman, ITC Zapf Chancery en ITC Zapf Dingbats zijn gedeponeerde handelsmerken van de International Typeface Corporation en zijn mogelijk gedeponeerd in bepaalde rechtsgebieden.

Antique Olive is een handelsmerk van Fonderie Olive.

Helvetica, Palatino, Times, Univers, Clarendon, New Century Schoolbook, Miriam en David zijn handelsmerken van Heidelberger Druckmaschinen AG en zijn mogelijk gedeponeerd in bepaalde rechtsgebieden.

Wingdings is een handelsmerk van Microsoft Corporation en is mogelijk gedeponeerd in bepaalde rechtsgebieden.

PCL is een gedeponeerd handelsmerk van Hewlett-Packard Company. HP en HP LaserJet zijn gedeponeerde handelsmerken van Hewlett-Packard Company.

Adobe, het Adobe-logo en PostScript3 zijn handelsmerken van Adobe Systems Incorporated en zijn mogelijk gedeponeerd in bepaalde rechtsgebieden.

*Algemene kennisgeving: andere productnamen vermeld in dit document dienen uitsluitend als identificatie en kunnen handelsmerken zijn van hun respectieve eigenaars. Epson maakt geen enkele aanspraak op deze merken.*

Copyright © 2007 Seiko Epson Corporation. Alle rechten voorbehouden.

# <span id="page-3-0"></span>*Besturingssystemen en versies*

In deze handleiding worden de volgende afkortingen gebruikt.

#### **Windows wordt gebruikt voor Windows Vista, XP, Vista x64, XP x64, 2000, Server 2003 en Server 2003 x64.**

- ❏ Windows Vista wordt gebruikt voor Windows Vista Ultimate Edition, Windows Vista Home Premium Edition, Windows Vista Home Basic Edition, Windows Vista Enterprise Edition en Windows Vista Business Edition.
- ❏ Windows Vista x64 wordt gebruikt voor Windows Vista Ultimate x64 Edition, Windows Vista Home Premium x64 Edition, Windows Vista Home Basic x64 Edition, Windows Vista Enterprise x64 Edition en Windows Vista Business x64 Edition.
- ❏ Windows XP wordt gebruikt voor Windows XP Home Edition en Windows XP Professional.
- ❏ Windows XP x64 wordt gebruikt voor Windows XP Professional x64 Edition.
- ❏ Windows 2000 wordt gebruikt voor Windows 2000 Professional.
- ❏ Windows Server 2003 wordt gebruikt voor Windows Server 2003 Standard Edition en Windows Server 2003 Enterprise Edition.
- ❏ Windows Server 2003 x64 wordt gebruikt voor Windows Server 2003 x64 Standard Edition en Windows Server 2003 x64 Enterprise Edition.

#### **Macintosh wordt gebruikt voor Mac OS X.**

❏ Mac OS X wordt gebruikt voor Mac OS X 10.2.8 en hoger.

# *Inhoudsopgave*

#### *[Auteursrecht en handelsmerken](#page-1-0)*

#### *[Besturingssystemen en versies](#page-3-0)*

#### *[Veiligheidsvoorschriften](#page-13-0)*

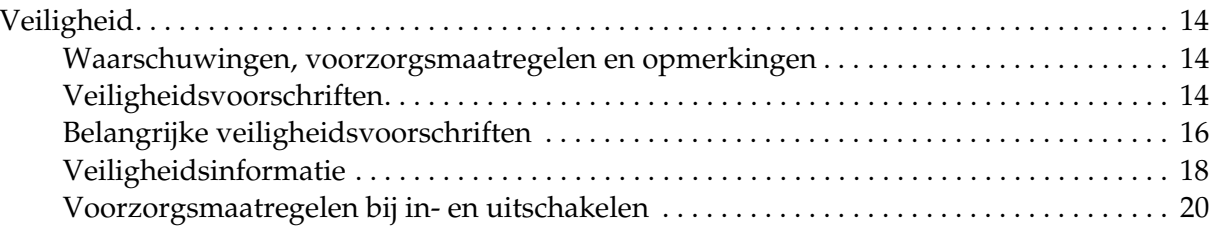

#### *[Hoofdstuk 1](#page-20-0) Printeronderdelen en -functies*

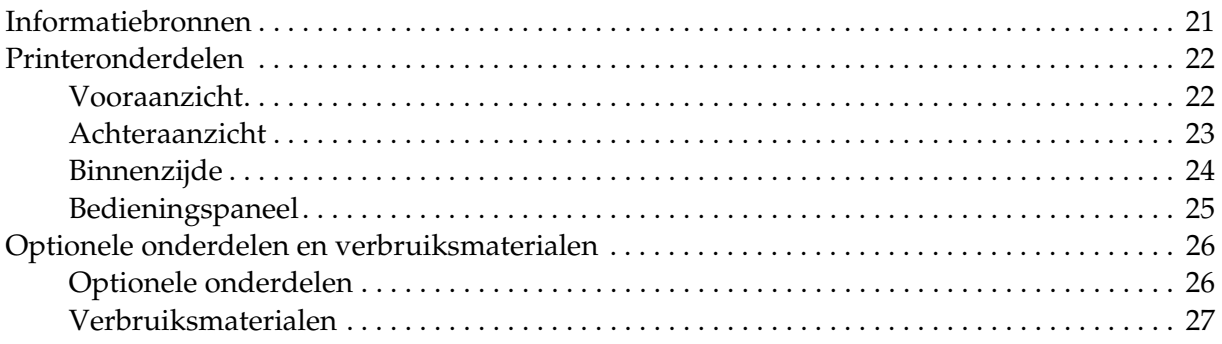

#### *[Hoofdstuk 2](#page-27-0) Printerkenmerken en verschillende afdrukopties*

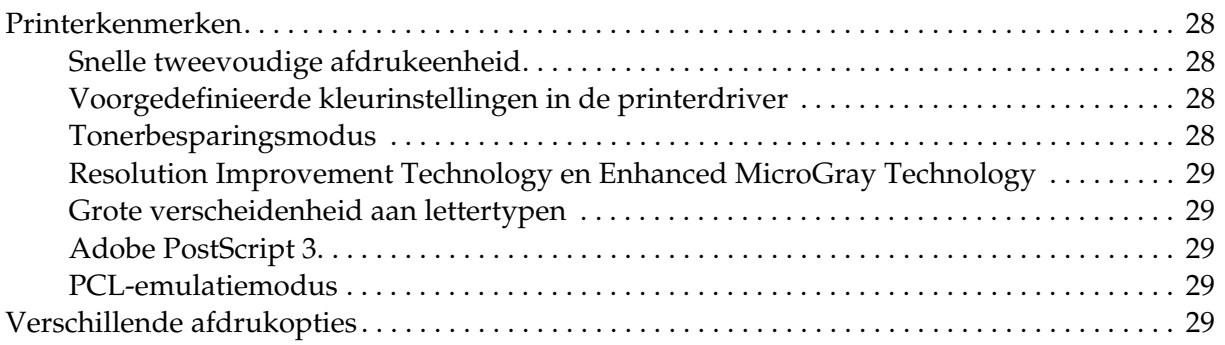

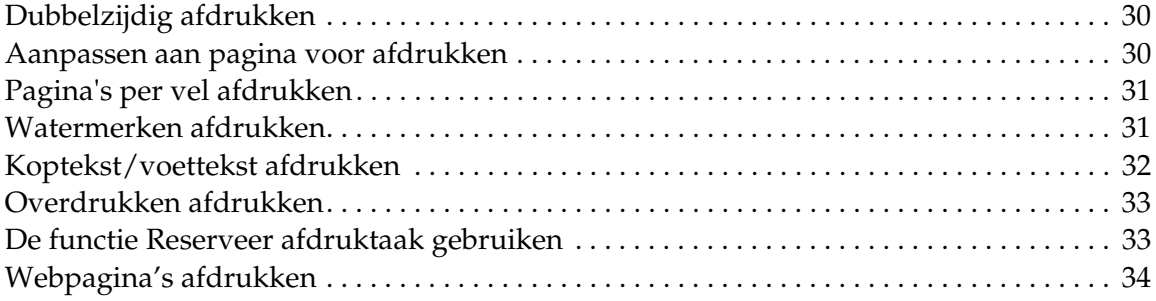

#### *[Hoofdstuk 3](#page-34-0) Papierverwerking*

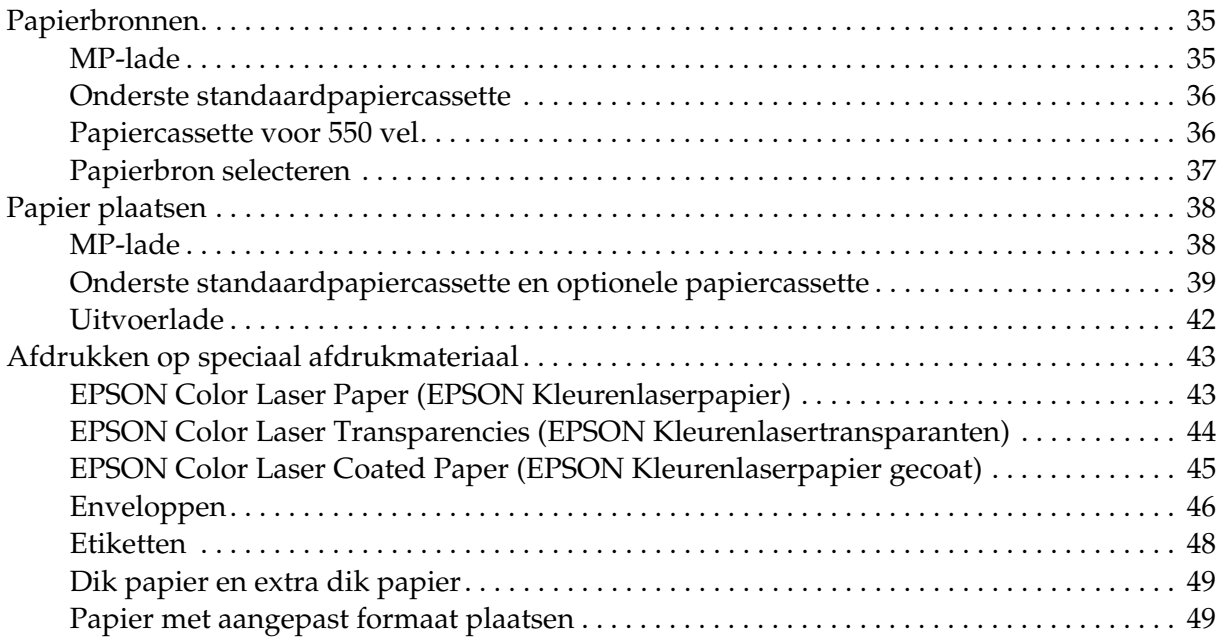

#### *[Hoofdstuk 4](#page-50-0) De printersoftware gebruiken met Windows*

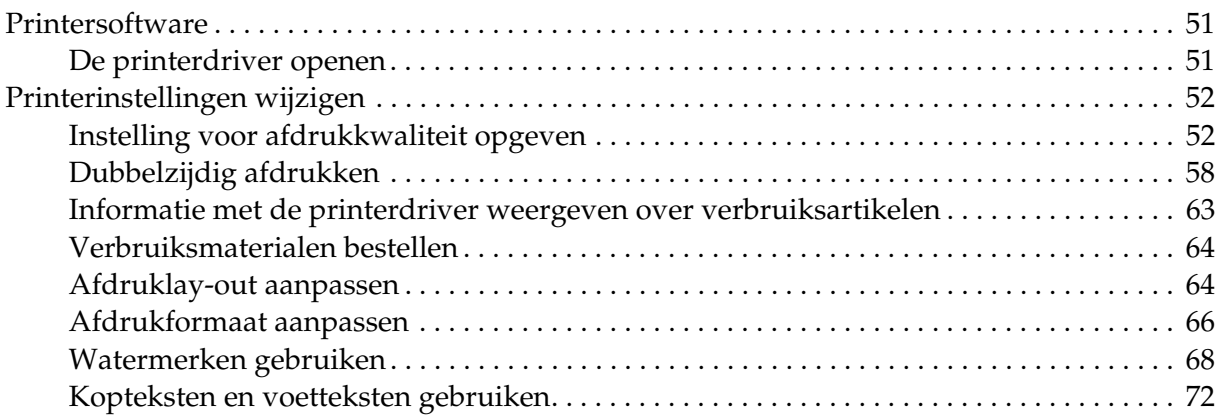

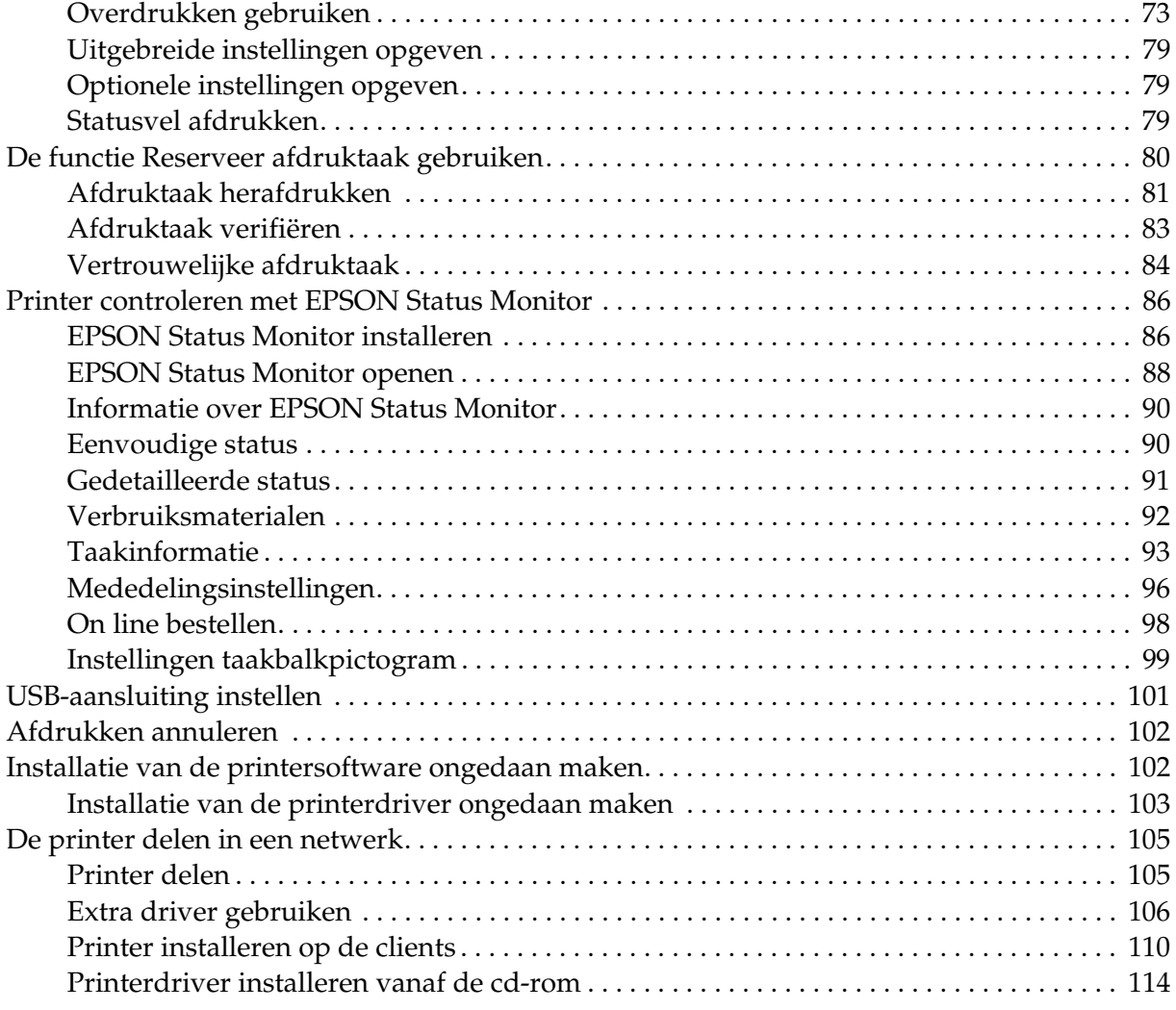

# *[Hoofdstuk 5](#page-115-0) De printersoftware gebruiken met Macintosh*

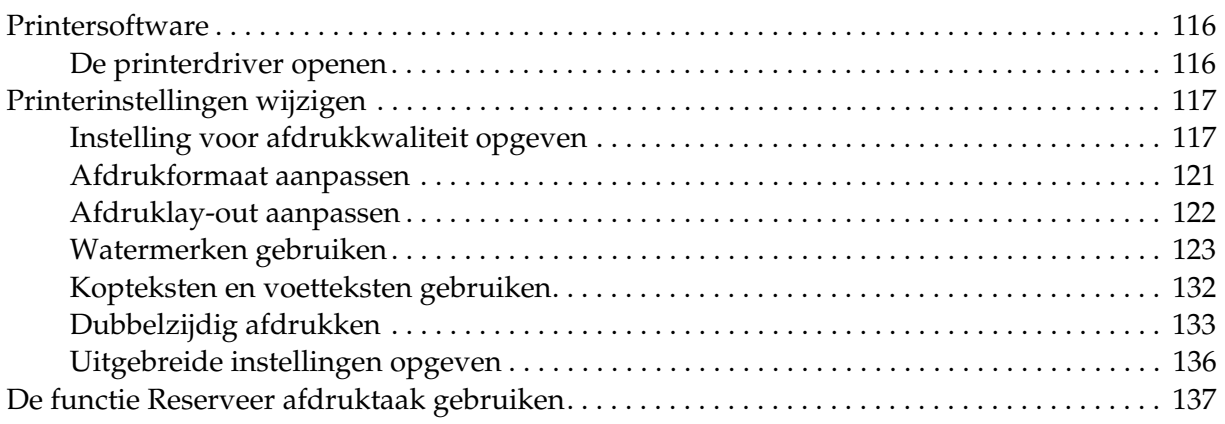

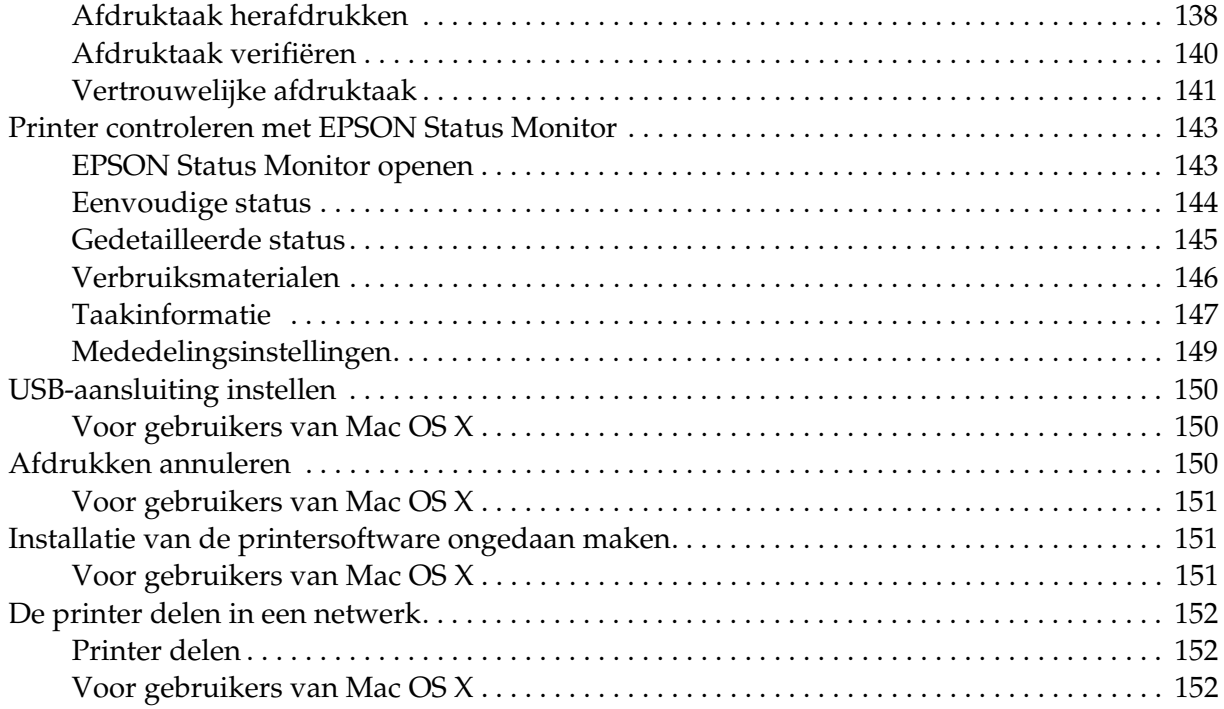

#### *[Hoofdstuk 6](#page-152-0) De PostScript-printerdriver gebruiken*

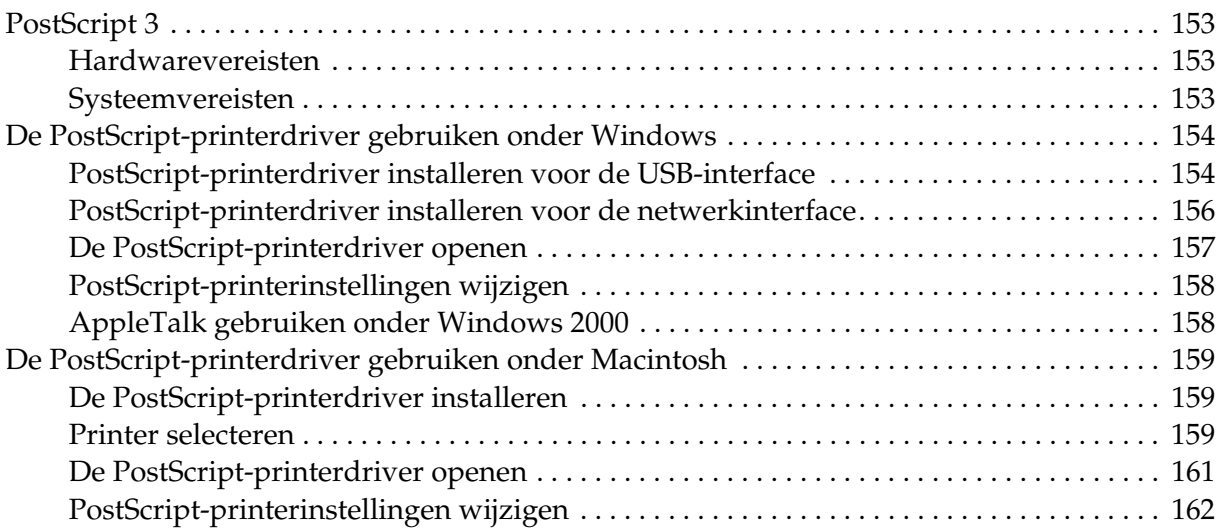

#### *[Hoofdstuk 7](#page-162-0) De PCL6/PCL5-printerdriver gebruiken*

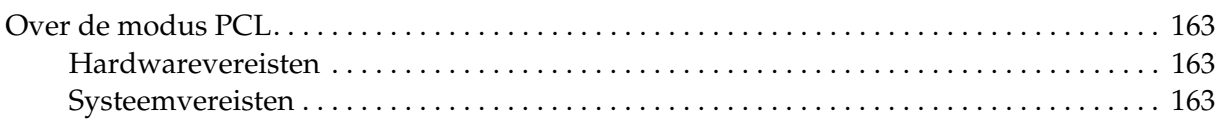

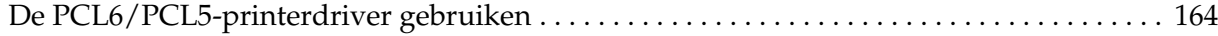

#### *[Hoofdstuk 8](#page-164-0) Bedieningspaneel gebruiken*

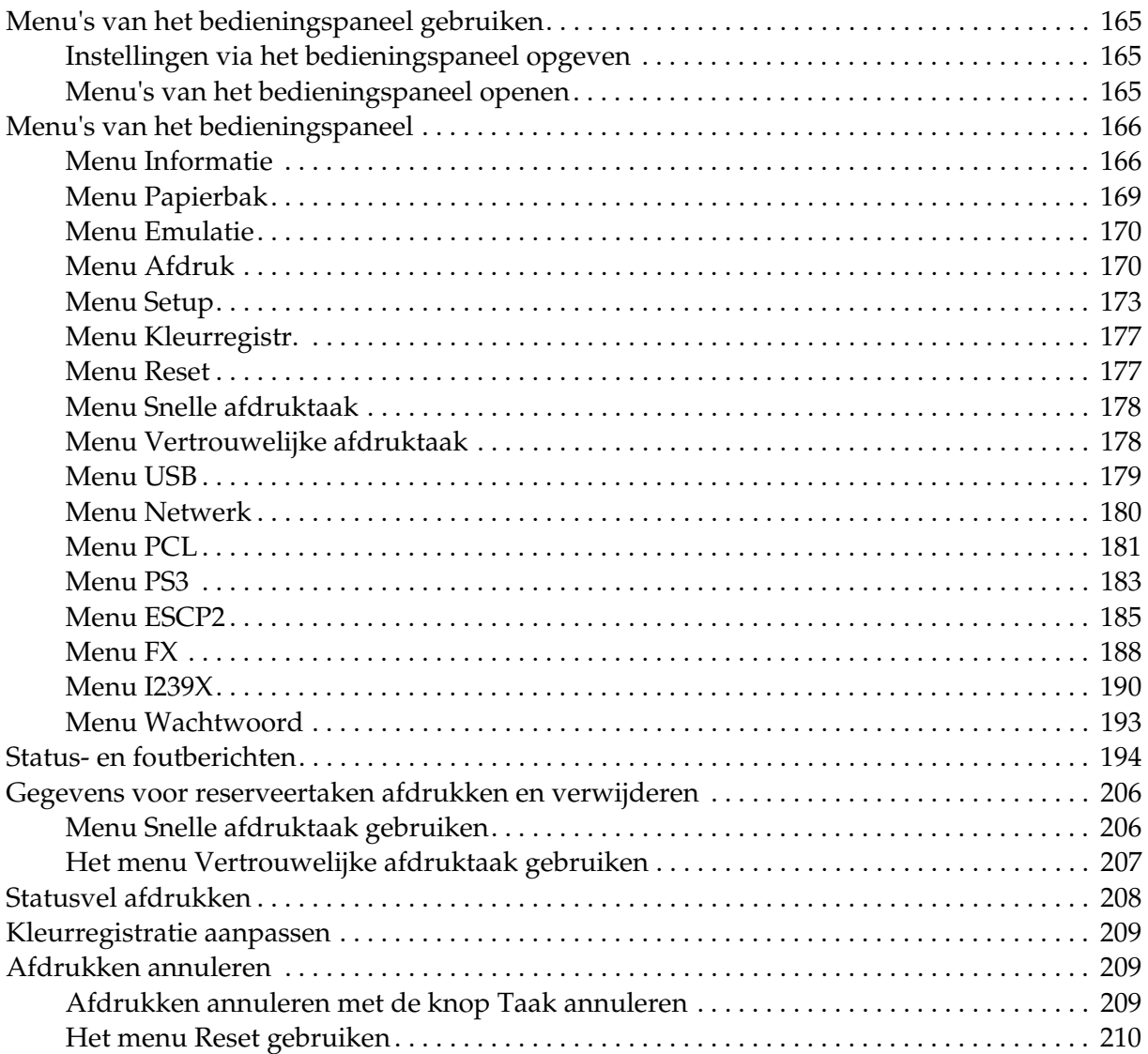

#### *[Hoofdstuk 9](#page-210-0) Optionele onderdelen installeren*

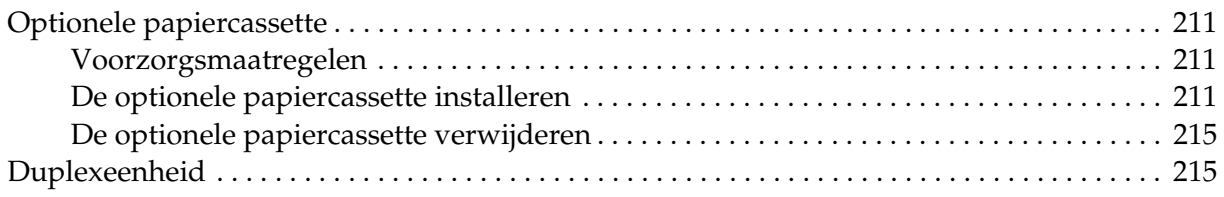

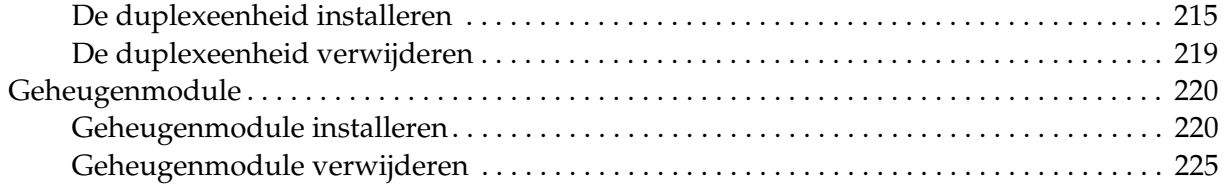

#### *[Hoofdstuk 10](#page-225-0) Verbruiksmaterialen vervangen*

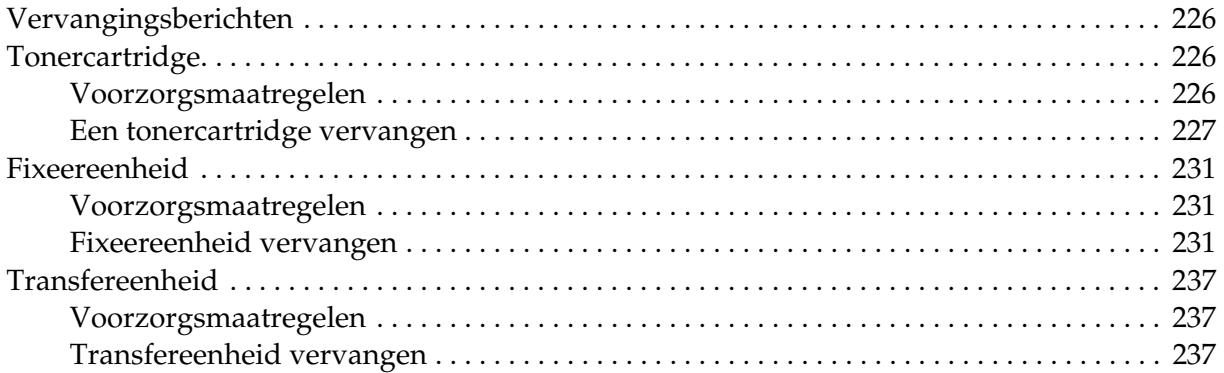

#### *[Hoofdstuk 11](#page-241-0) Printer reinigen en vervoeren*

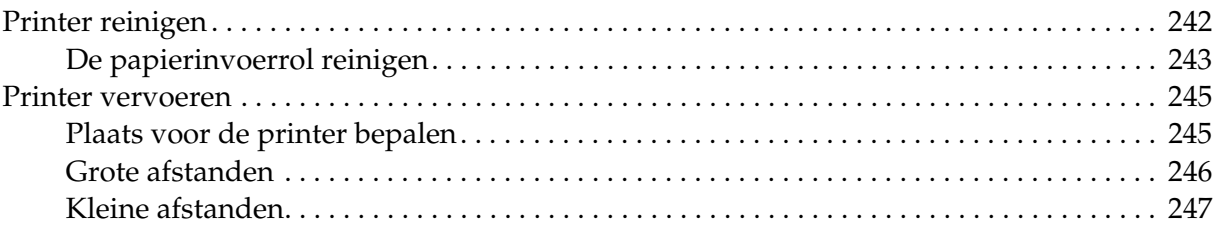

#### *[Hoofdstuk 12](#page-247-0) Probleemoplossing*

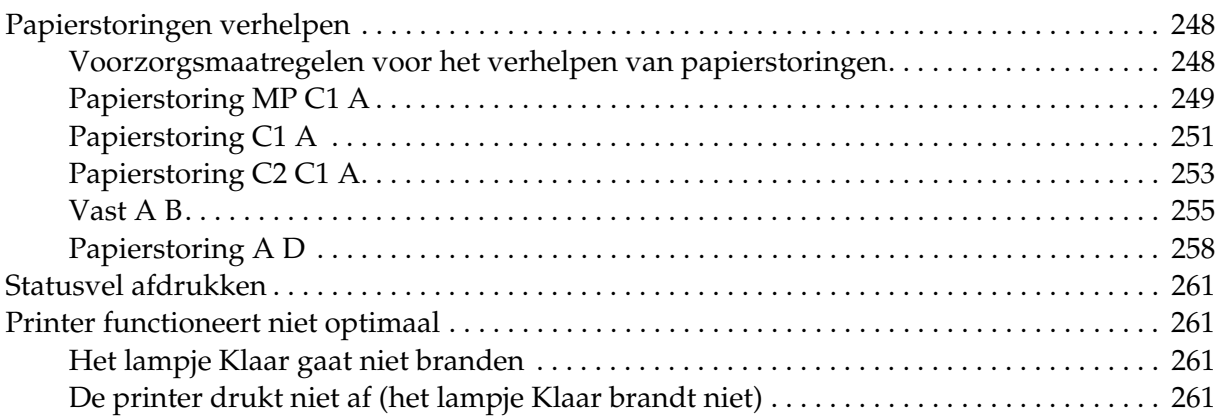

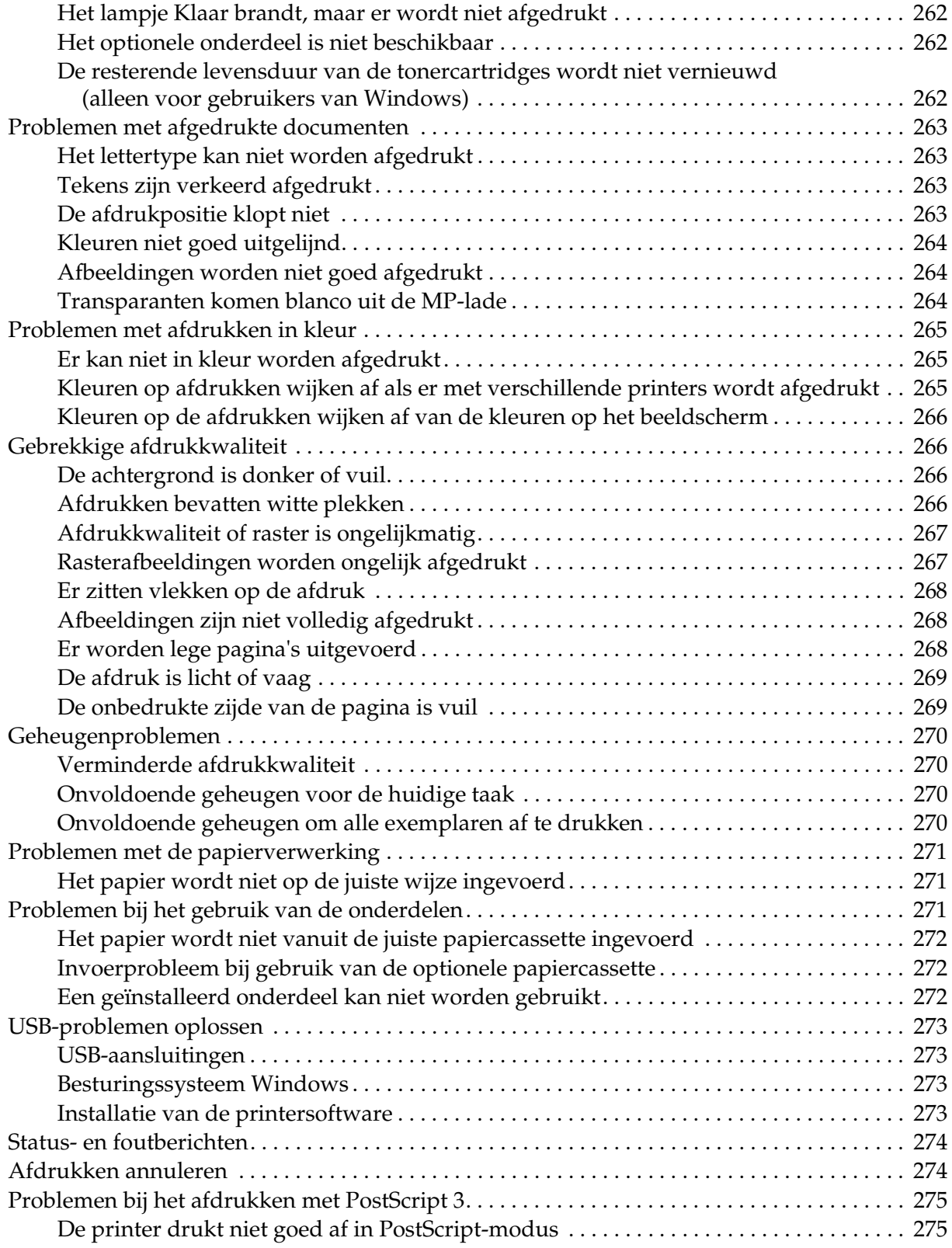

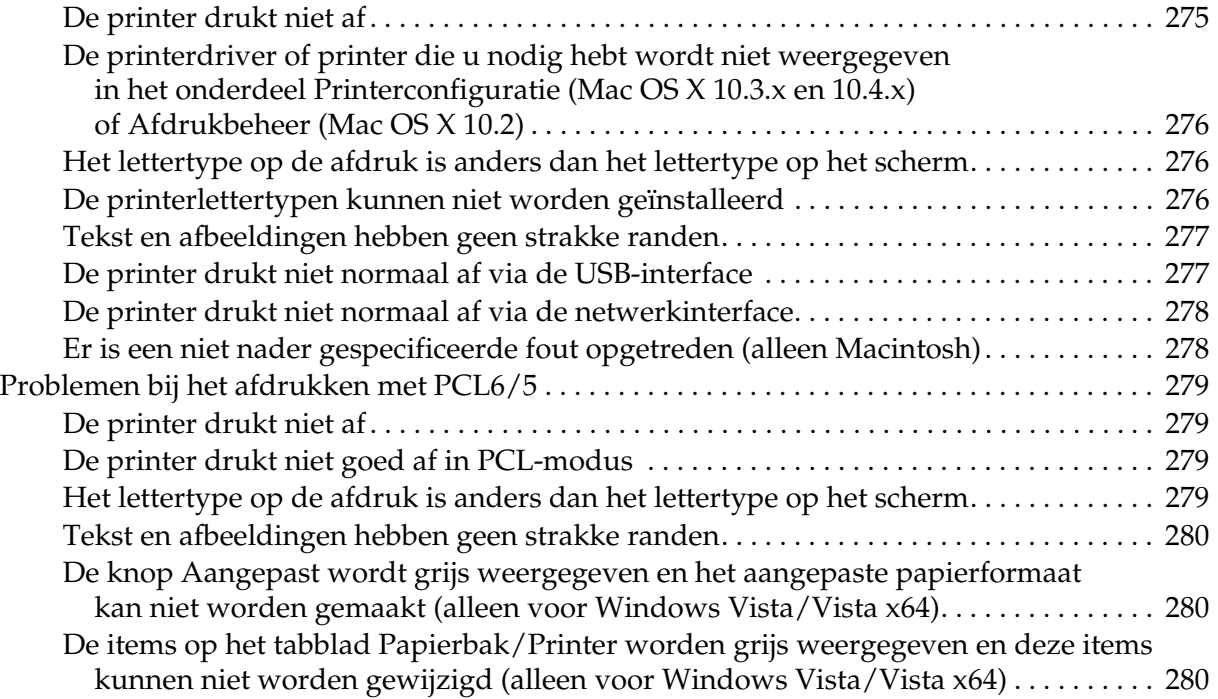

# *[Appendix A](#page-280-0) Klantenservice*

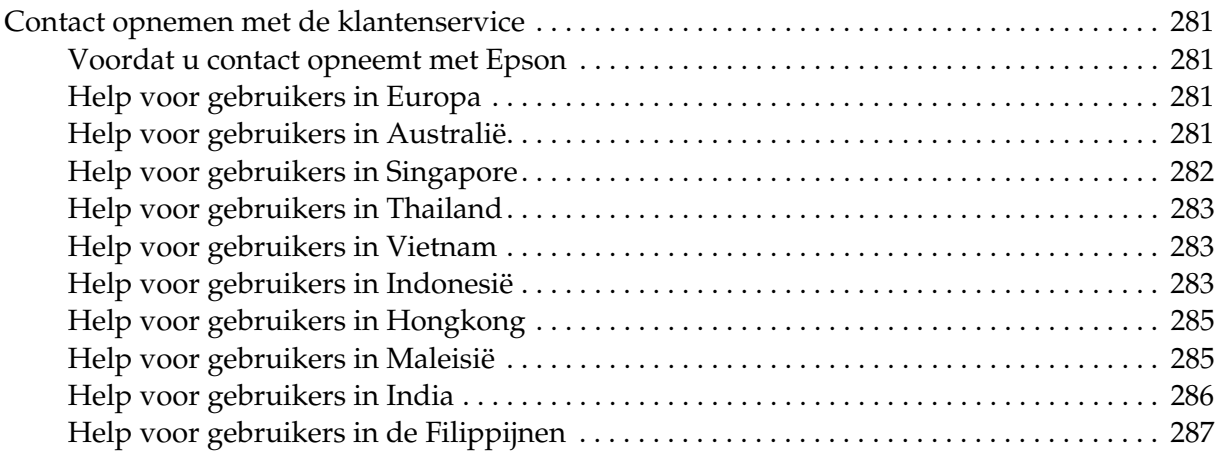

#### *[Appendix B](#page-287-0) Technische specificaties*

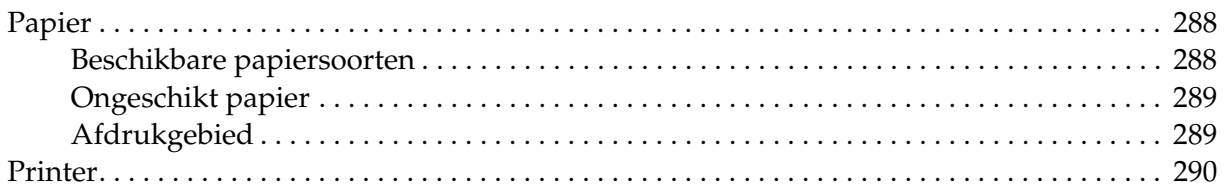

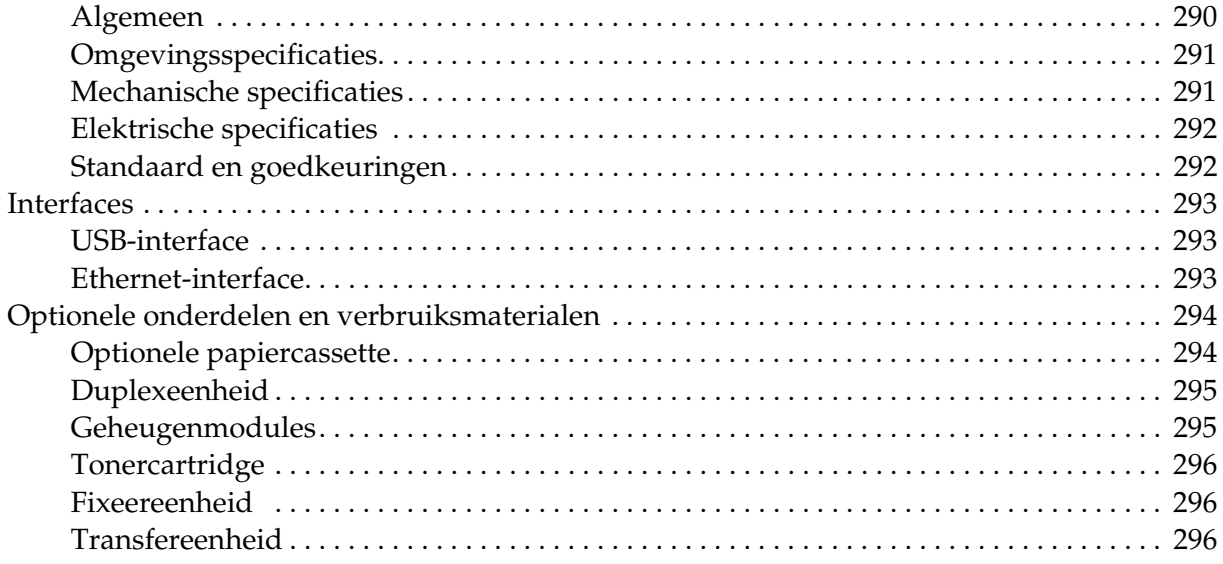

#### *[Index](#page-296-0)*

# <span id="page-13-0"></span>*Veiligheidsvoorschriften*

# <span id="page-13-1"></span>*Veiligheid*

### <span id="page-13-2"></span>*Waarschuwingen, voorzorgsmaatregelen en opmerkingen*

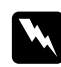

#### w *Waarschuwingen*

*moet u zorgvuldig in acht nemen om lichamelijk letsel te voorkomen.*

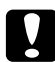

c *Voorzorgsmaatregelen*

*worden aangeduid met 'Let op' en moeten worden nageleefd om schade aan het apparaat te voorkomen.*

#### *Opmerkingen*

*bevatten belangrijke informatie over en tips voor het gebruik van de printer.*

### <span id="page-13-3"></span>*Veiligheidsvoorschriften*

U moet deze voorzorgsmaatregelen in acht nemen om veilig en efficiënt met de printer te kunnen werken.

❏ De printer met de geïnstalleerde verbruiksmaterialen weegt ongeveer 28 kg (61,7 lb). Probeer hem daarom nooit alleen op te tillen of te verplaatsen. De printer moet door twee personen worden opgetild en moet worden vastgepakt op de juiste posities, zoals hieronder wordt weergegeven.

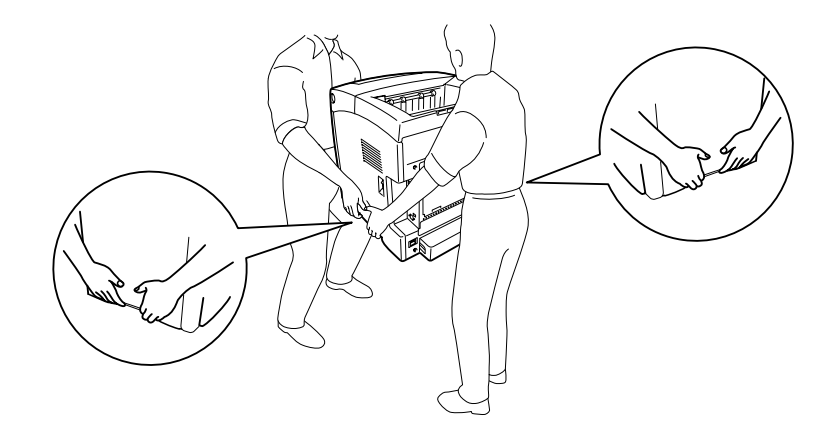

❏ Raak nooit de fixeereenheid of de omgeving van de eenheid aan. De fixeereenheid is gemarkeerd met het etiket **CAUTION HIGH TEMPERATURE (LET OP: HOGE TEMPERATUUR)**. Wanneer de printer in gebruik is, kan de fixeereenheid zeer warm worden. Als u een van deze delen moet aanraken, moet u het apparaat eerst 30 minuten laten afkoelen.

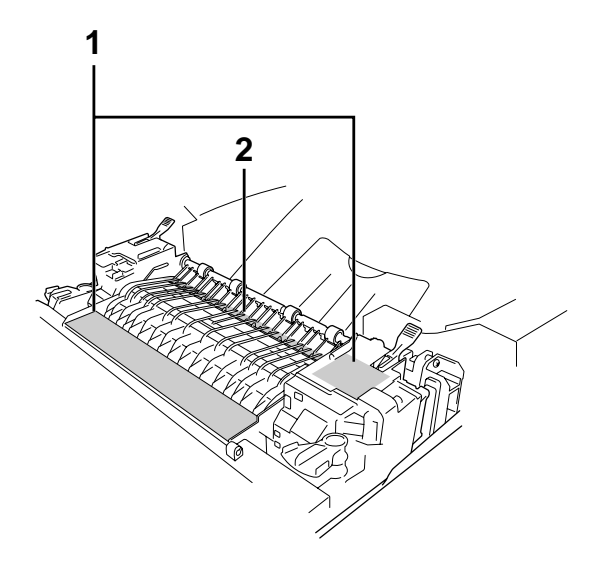

#### 1. **CAUTION HIGH TEMPERATURE (VOORZICHTIG, HOGE TEMPERATUUR)**

- 2. Steek uw hand niet te ver in de fixeereenheid.
- ❏ Steek uw hand niet te ver in de fixeereenheid. Sommige onderdelen zijn scherp en kunnen letsel veroorzaken.
- ❏ Raak de onderdelen in het binnenwerk van de printer nooit aan, tenzij dit wordt voorgeschreven in deze handleiding.
- ❏ Ga steeds rustig te werk bij het plaatsen van onderdelen. Hoewel de printer tegen een stootje kan, kunnen onderdelen door onnodig gebruik van kracht beschadigd worden.
- ❏ Plaats een tonercartridge altijd op een schone, vlakke ondergrond.
- ❏ Haal tonercartridges niet uit elkaar en breng geen aanpassingen aan. U kunt de cartridges niet opnieuw vullen.
- ❏ Raak de toner niet aan. Zorg dat u geen toner in uw ogen krijgt.
- ❏ Verbrand een gebruikte tonercartridge of transfereenheid niet. Ze kunnen exploderen en letsel veroorzaken. Neem bij het weggooien van deze onderdelen de geldende milieuvoorschriften in acht.
- ❏ Gebruik een stoffer en blik of een vochtig doekje met water en zeep om gemorste toner op te ruimen. Gebruik geen stofzuiger, omdat het gebruik van een stofzuiger een brand of explosie kan veroorzaken wanneer de kleine deeltjes in contact komen met een vonk.
- ❏ Als u een tonercartridge van een koude in een warme ruimte brengt, moet u ten minste één uur wachten voor u de cartridge gebruikt om schade door condensatie te voorkomen.
- ❏ Zorg dat tonercartridges bij het verwijderen niet aan zonlicht worden blootgesteld en voorkom dat ze meer dan vijf minuten aan kunstlicht worden blootgesteld. De tonercartridge bevat een paarse lichtgevoelige rol. Als u de rol blootstelt aan licht, kunnen er donkere of lichte vlekken ontstaan op de afdrukken. Ook slijt de rol dan sneller. Wanneer u de tonercartridge voor langere tijd uit de printer verwijdert, kunt u deze het beste afdekken met een ondoorschijnende doek.
- ❏ Pas op voor krassen aan het oppervlak van de rol. Plaats de tonercartridge altijd op een schone en vlakke ondergrond wanneer u deze uit de printer neemt. Raak de rol niet aan; huidvetten kunnen het oppervlak definitief beschadigen en de afdrukkwaliteit nadelig beïnvloeden.
- ❏ Voor een optimale afdrukkwaliteit kunt u de tonercartridges beter niet bewaren in ruimten met direct zonlicht, stof, zilte lucht of bijtende gassen (bijvoorbeeld ammoniakgas). Vermijd ruimtes die onderhevig zijn aan plotselinge schommelingen in temperatuur en vochtigheid.
- ❏ Bewaar de verbruiksmaterialen buiten het bereik van kinderen.
- ❏ Laat vastgelopen papier niet in de printer zitten. Hierdoor kan de printer oververhit raken.
- ❏ Gebruik geen stopcontacten waarop andere apparaten zijn aangesloten.
- ❏ Gebruik alleen een stopcontact dat voldoet aan de stroomvereisten van de printer.

### <span id="page-15-0"></span>*Belangrijke veiligheidsvoorschriften*

Voordat u de printer in gebruik neemt moet u alle onderstaande instructies goed lezen.

#### *Plaats en voeding voor de printer kiezen*

- ❏ Plaats de printer in de buurt van een stopcontact, zodat u de stekker makkelijk in het stopcontact kunt steken en ook weer makkelijk kunt verwijderen.
- ❏ Zet de printer niet op een onstabiele ondergrond.
- ❏ Plaats de printer zodanig dat niemand op het netsnoer kan gaan staan.
- ❏ De openingen in de behuizing dienen voor ventilatie. U mag deze openingen niet afdekken. Zet de printer niet op een bed, bank, tapijt of soortgelijke ondergrond. Zet de printer ook nooit in een kleine, afgesloten ruimte, tenzij er voldoende ventilatie rond de printer is.
- ❏ Alle interfaceconnectors van deze printer zijn onbeperkte stroombronnen (Non-LPS).
- ❏ Sluit de printer aan op een stopcontact dat voldoet aan de stroomvereisten voor deze printer. De stroomvereisten van de printer staan op een etiket aan de achterzijde van de printer. Neem contact op met het energiebedrijf of met uw leverancier als u vragen hebt over de specificaties voor de netvoeding.
- ❏ Als de stekker niet in het stopcontact past, neemt u contact op met een elektricien.
- ❏ Gebruik geen stopcontacten waarop andere apparaten zijn aangesloten.
- ❏ Gebruik alleen de netspanning die staat vermeld op het etiket op de printer. Neem contact op met uw leverancier of het energiebedrijf als u vragen hebt over het type netvoeding.
- ❏ Als de stekker niet in het stopcontact past, neemt u contact op met een elektricien.
- ❏ Let bij het aansluiten van dit apparaat op een computer of ander apparaat op de juiste richting van de stekkers van de kabel. Elke stekker kan maar op één manier in het apparaat worden gestoken. Wanneer u een stekker op een verkeerde manier in het apparaat steekt, kunnen beide apparaten die via de kabel met elkaar verbonden zijn, beschadigd raken.
- ❏ Als u een verlengsnoer gebruikt voor de printer, mag de totale stroombelasting in ampère van alle aangesloten apparaten niet hoger zijn dan de maximale belasting voor het verlengsnoer.
- ❏ Haal in de volgende gevallen de stekker uit het stopcontact en doe een beroep op een onderhoudsmonteur:
	- A. als het netsnoer of de stekker beschadigd is;
	- B. als er vloeistof in de printer is gekomen;
	- C. als de printer is blootgesteld aan regen of water;
	- D. als de printer niet normaal werkt terwijl alle instructies goed zijn opgevolgd (wijzig alleen instellingen waarvoor een procedure is opgenomen in de handleiding. Als u andere instellingen wijzigt, brengt u mogelijk schade aan het product toe die alleen door een ervaren onderhoudsmonteur kan worden hersteld);
	- E. als de printer is gevallen of als de behuizing beschadigd is;
	- F. als de printer niet normaal werkt of als er een duidelijke wijziging in de prestaties optreedt.

#### *Gebruik van de printer*

- ❏ De printer weegt ongeveer 28 kg (61,7 lb). De printer moet niet worden opgetild door één persoon. De printer moet door twee personen worden opgetild.
- ❏ Neem alle waarschuwingen en voorschriften die op de printer zelf staan in acht.
- ❏ Trek de stekker van de printer uit het stopcontact vóór het schoonmaken.
- ❏ Gebruik voor het schoonmaken een licht vochtige doek. Gebruik geen vloeibare reinigingsmiddelen of spuitbussen.
- ❏ Raak de onderdelen in het binnenwerk van de printer nooit aan, tenzij dit wordt voorgeschreven in deze handleiding.
- ❏ Ga steeds rustig te werk bij het plaatsen van onderdelen. Hoewel de printer tegen een stootje kan, kunnen onderdelen door onnodig gebruik van kracht beschadigd worden.
- ❏ Bewaar de verbruiksmaterialen buiten het bereik van kinderen.
- ❏ Gebruik de printer niet in een vochtige omgeving.
- ❏ Laat vastgelopen papier niet in de printer zitten. Hierdoor kan de printer oververhit raken.
- ❏ Steek nooit iets door de openingen in de behuizing. U zou onderdelen kunnen raken die onder een gevaarlijk hoge spanning staan of u zou kortsluiting kunnen veroorzaken met alle risico's van dien voor brand of elektrische schokken.
- ❏ Mors geen vloeistoffen in de printer.
- ❏ Probeer dit apparaat niet zelf te repareren, tenzij dit duidelijk staat uitgelegd in de printerdocumentatie.
- ❏ Wijzig alleen instellingen waarvoor een procedure is opgenomen in de handleiding. Als u andere instellingen wijzigt, brengt u mogelijk schade aan het product toe die alleen door een ervaren onderhoudsmonteur kan worden hersteld.

### <span id="page-17-0"></span>*Veiligheidsinformatie*

#### *Netsnoer*

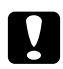

#### Let op:

*Controleer of de voedingskabel aan de lokale veiligheidsnormen voldoet. Gebruik alleen de voedingskabel die bij dit product is geleverd. Gebruik van een andere kabel kan brand of elektrische schokken veroorzaken. Deze voedingskabel mag alleen met dit product worden gebruikt. Gebruik met andere* 

*apparaten kan brand of elektrische schokken veroorzaken.*

#### *Laserbeveiliging*

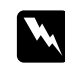

#### w *Waarschuwing:*

*Als u procedures uitvoert of wijzigingen aanbrengt die niet in de printerdocumentatie zijn beschreven, kunt u worden blootgesteld aan gevaarlijke straling. Uw printer is een laserproduct van de klasse 1 volgens de IEC60825-specificaties. In de landen waar dit verplicht is, is het hier getoonde label achter op de printer aangebracht.*

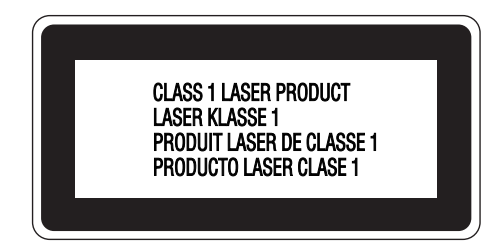

#### *Interne laserstraling*

Max. gem. stralingsvermogen: 5 mW bij laseropening

Golflengte: 770 tot 800 nm

Het betreft hier een laserdiode van klasse III b met onzichtbare laserstraal. De printkop vergt GEEN ENKEL ONDERHOUD. De printkop mag in geen enkel geval worden geopend. Binnen in de printer is een extra waarschuwingslabel voor de laser aangebracht.

#### *Ozon*

#### *Verspreiding van ozon*

Ozon is een gas dat door laserprinters wordt geproduceerd. Dit gebeurt alleen tijdens het afdrukken.

#### *Ozonlimiet*

De aanbevolen limiet voor blootstelling aan ozon bedraagt 0,1 deel per miljoen, uitgedrukt als een gemiddelde concentratie in een periode van acht (8) uur.

De Epson-laserprinter genereert minder dan 0,1 deel per miljoen in een periode van acht (8) uur continu afdrukken.

#### *Risicobeperking*

U kunt het risico van blootstelling aan ozon minimaliseren door de volgende omstandigheden te voorkomen:

- ❏ gebruik van meerdere laserprinters in een kleine ruimte;
- ❏ gebruik in een zeer lage luchtvochtigheid;
- ❏ gebruik in slecht geventileerde ruimten;
- ❏ langdurig en onafgebroken afdrukken in een van de hierboven genoemde omstandigheden.

#### *Locatie van de printer*

De printer moet zodanig worden geplaatst dat de geproduceerde gassen en warmte:

- ❏ niet rechtstreeks in het gezicht van de gebruiker worden geblazen;
- ❏ zo mogelijk rechtstreeks worden afgevoerd tot buiten het gebouw.

### <span id="page-19-0"></span>*Voorzorgsmaatregelen bij in- en uitschakelen*

In de volgende gevallen moet u de printer niet uitschakelen:

- ❏ Nadat u de printer hebt ingeschakeld, wacht u totdat Gereed op het LCD-scherm verschijnt.
- ❏ Als het lampje knippert dat normaal aangeeft dat de printer gebruiksklaar is.
- ❏ Als het lampje **Data** brandt of knippert.
- ❏ Tijdens het afdrukken.

# <span id="page-20-0"></span>*Hoofdstuk 1 Printeronderdelen en -functies*

# <span id="page-20-1"></span>*Informatiebronnen*

#### **Installatiehandleiding**

Hierin vindt u informatie over het monteren van de printer en het installeren van de printerdriver.

#### **Gebruikershandleiding (deze handleiding)**

Hierin vindt u gedetailleerde informatie over printerfuncties, optionele producten, onderhoud, probleemoplossing en technische specificaties.

#### **Netwerkhandleiding**

Deze handleiding bevat informatie voor netwerkbeheerders over de printerdriver en de netwerkinstellingen. U moet deze handleiding eerst vanaf de cd-rom Network Utilities op de vaste schijf van de computer installeren voordat u hem kunt raadplegen.

\* De cd-rom Network Utilities wordt in sommige landen niet meegeleverd. In dit geval installeert u de netwerkhandleiding vanaf de cd-rom met software.

#### **Handleiding bij papierstoringen**

Deze handleiding bevat oplossingen voor papierstoringen in de printer. U moet deze handleiding wellicht regelmatig raadplegen. Wij raden u aan deze handleiding af te drukken en deze in de buurt van de printer te bewaren.

#### **Handleiding bij de lettertypen**

Hierin vindt u informatie over lettertypen die worden gebruikt op printer. U moet deze handleiding kopiëren of u kunt deze rechtstreeks openen uit de volgende directory op de cd-rom met software. Voor Windows: /COMMON/MANUAL/NLD/FNTG

Voor Macintosh: MANUAL:NLD:FNTG

#### **Online-Help van de printersoftware**

Klik op **Help** voor gedetailleerde informatie en instructies met betrekking tot de printersoftware die uw printer aanstuurt. De online-Help wordt automatisch geïnstalleerd wanneer u de printersoftware installeert.

# <span id="page-21-0"></span>*Printeronderdelen*

# <span id="page-21-1"></span>*Vooraanzicht*

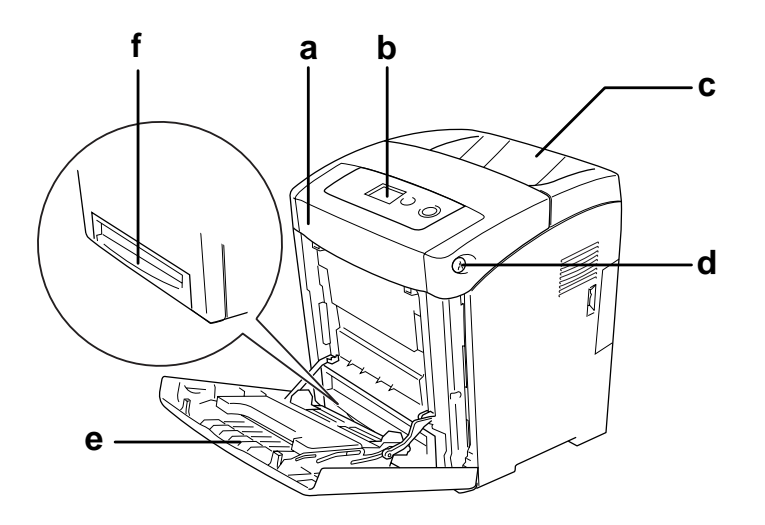

- a. voorklep (klep A)
- b. bedieningspaneel
- c. uitvoerlade
- d. vergrendeling op voorklep (klep A)
- f. MP-lade (Multi-Purpose-lade)
- g. onderste standaardpapiercassette

# <span id="page-22-0"></span>*Achteraanzicht*

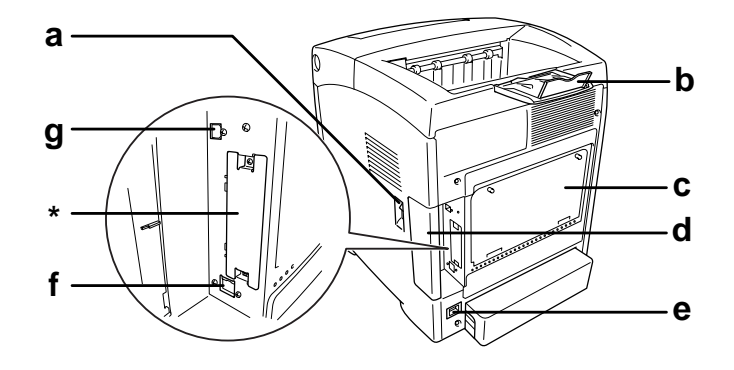

- a. voedingsschakelaar
- b. stopper
- c. plaat van de uitgebreide opening voor de controlleroptie
- d. interfaceklep
- e. wisselstroomaansluiting
- f. connector voor Ethernet-interface
- h. connector voor USB-interface
- \* Dit afdekplaatje niet openen of verwijderen.

# <span id="page-23-0"></span>*Binnenzijde*

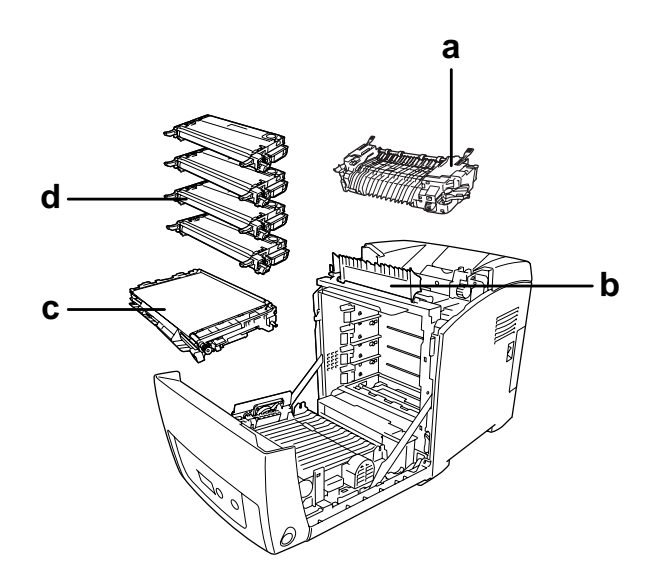

- a. fixeereenheid
- b. papiergeleider
- c. transfereenheid
- d. tonercartridges

# <span id="page-24-0"></span>*Bedieningspaneel*

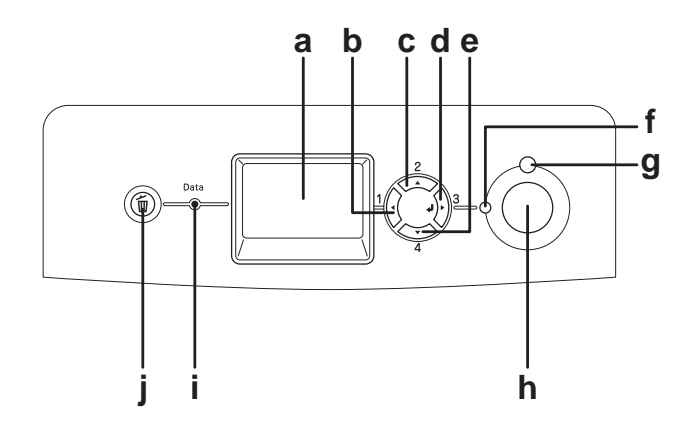

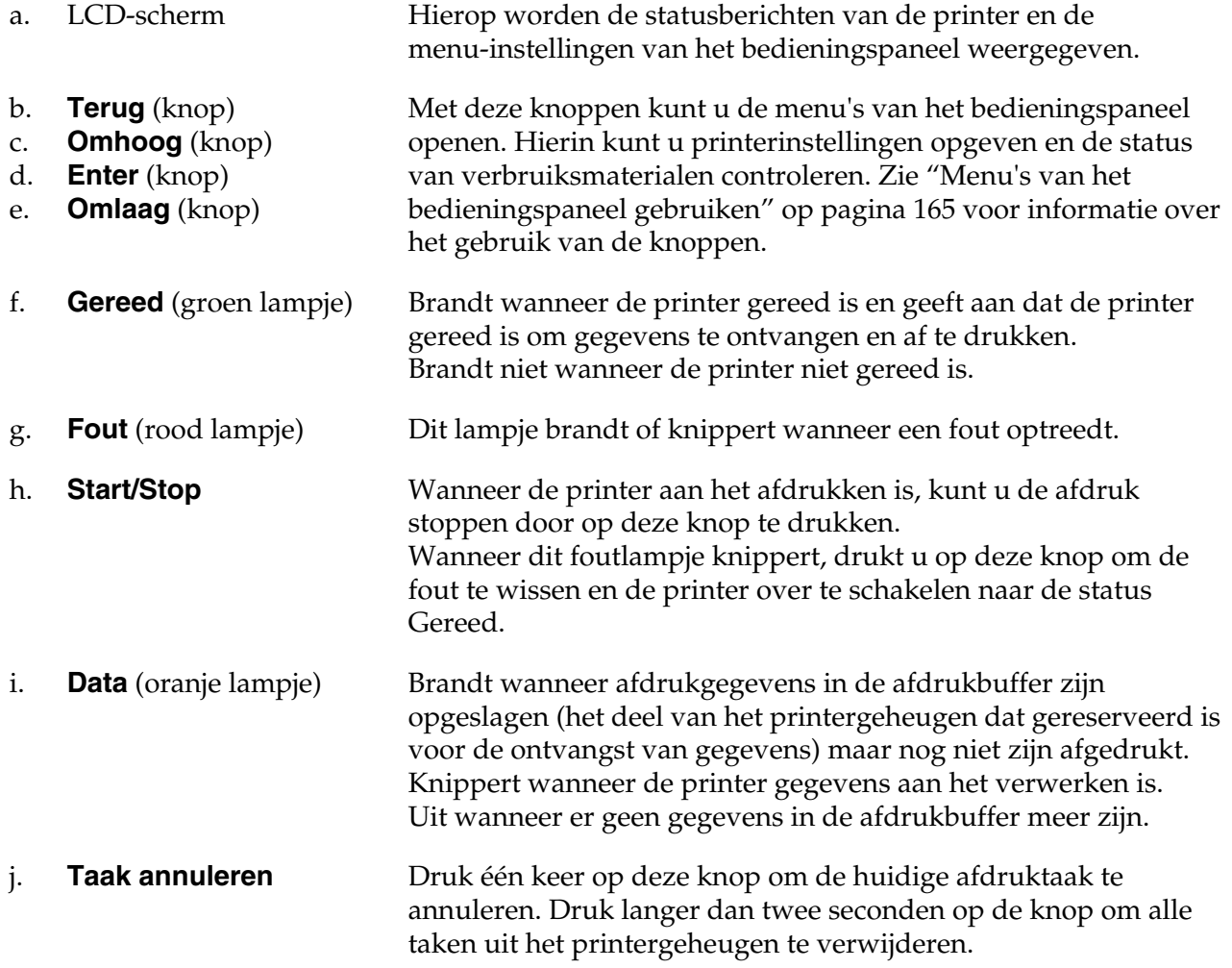

# <span id="page-25-0"></span>*Optionele onderdelen en verbruiksmaterialen*

# <span id="page-25-1"></span>*Optionele onderdelen*

U kunt een van de volgende optionele onderdelen installeren om de functionaliteit van de printer uit te breiden.

- ❏ Papiercassette voor 550 vel (C12C802291) Hiermee verhoogt u de capaciteit van de papierinvoer met maximaal 550 vellen.
- ❏ Duplexeenheid (C12C802301) Met deze eenheid kunt u automatisch op beide kanten van het papier afdrukken.
- ❏ Geheugenmodule

Hiermee breidt u het geheugen van de printer uit, zodat u ingewikkelde documenten met veel afbeeldingen kunt afdrukken. U kunt het RAM-geheugen van de printer verhogen tot 640 MB door één extra RAM DIMM van 512 MB toe te voegen.

#### *Opmerking:*

*Zorg ervoor dat u een geheugenmodule (type DIMM) gebruikt die compatibel is met de producten van EPSON. Neem voor meer informatie contact op met de leverancier van deze printer of een officiële EPSON-onderhoudsmonteur.*

# <span id="page-26-0"></span>*Verbruiksmaterialen*

De printer houdt de levensduur van de volgende verbruiksmaterialen voor u bij. Op de printer wordt aangegeven wanneer de verbruiksmaterialen moeten worden vervangen.

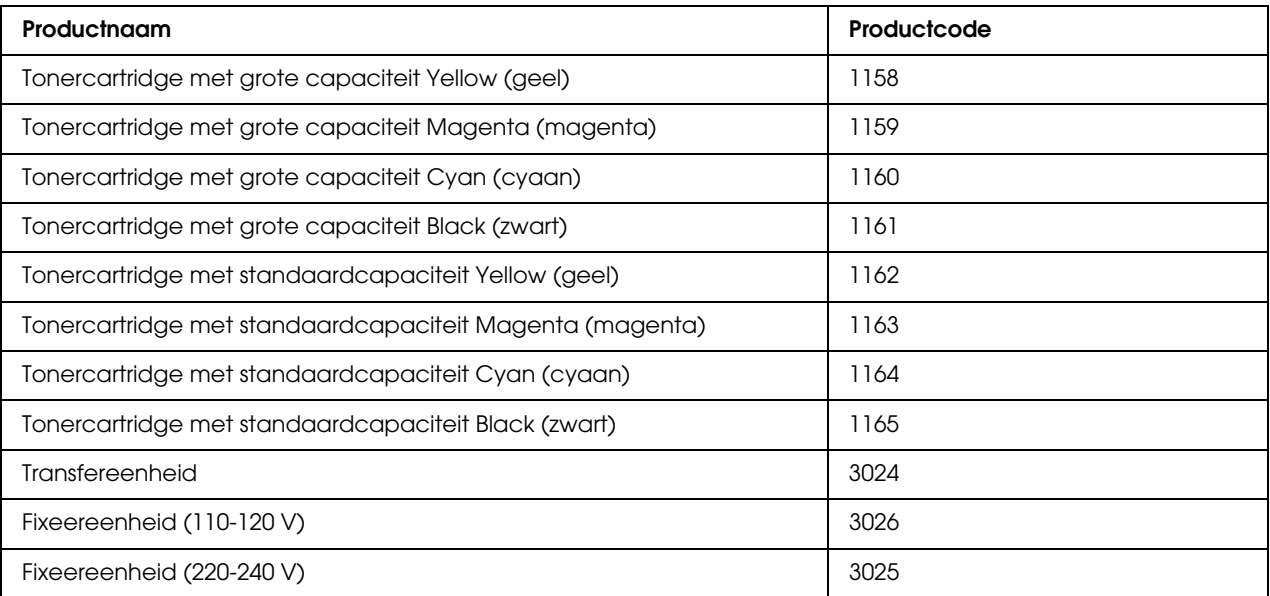

# <span id="page-27-0"></span>*Hoofdstuk 2 Printerkenmerken en verschillende afdrukopties*

# <span id="page-27-1"></span>*Printerkenmerken*

De printer bevat een groot aantal kenmerken voor een optimaal gebruikersgemak en kwalitatief hoogstaande afdrukken. De belangrijkste kenmerken worden hieronder beschreven:

# <span id="page-27-2"></span>*Snelle tweevoudige afdrukeenheid*

De printer beschikt over een geavanceerde tweevoudige afdrukeenheid, die afdrukgegevens kan verwerken met een snelheid van 400 MHz en die de volledige afdruk in één keer op het papier zet. Dit systeem staat garant voor een snelheid van 20 pagina's per minuut bij een resolutie van 4800 RIT\* in kleur en 25 pagina's per minuut in zwart-wit (op A4-papier).

\* Epson AcuLaser Resolution Improvement Technology

### <span id="page-27-3"></span>*Voorgedefinieerde kleurinstellingen in de printerdriver*

De printerdriver bevat een groot aantal voorgedefinieerde afdrukinstellingen, waardoor u de afdrukkwaliteit voor verschillende typen kleurendocumenten kunt optimaliseren.

Voor Windows: zie ["Instelling voor afdrukkwaliteit opgeven" op pagina 52](#page-51-2) voor meer informatie. Voor Macintosh: zie ["Instelling voor afdrukkwaliteit opgeven" op pagina 117](#page-116-2) voor meer informatie.

### <span id="page-27-4"></span>*Tonerbesparingsmodus*

U kunt conceptversies afdrukken met de tonerbesparingsmodus om het inktverbruik tijdens het afdrukproces te beperken.

# <span id="page-28-0"></span>*Resolution Improvement Technology en Enhanced MicroGray Technology*

RITech (Resolution Improvement Technology) is een originele printertechnologie van Epson, waarmee haarscherpe diagonale en kromme lijnen worden afgedrukt in zowel tekst als afbeeldingen. Enhanced MicroGray Technology zorgt ervoor dat de halftonen van afbeeldingen beter worden afgedrukt.

# <span id="page-28-1"></span>*Grote verscheidenheid aan lettertypen*

De printer wordt geleverd met 84 schaalbare lettertypen en met 7 bitmaplettertypen in de ESC/Page-modus, zodat u met deze lettertypen professioneel uitziende documenten kunt maken.

# <span id="page-28-2"></span>*Adobe PostScript 3*

De printer heeft een modus voor Adobe PostScript 3, die het mogelijk maakt om documenten af te drukken die zijn opgemaakt voor een PostScript-printer. Zeventien schaalbare lettertypen zijn bijgeleverd. Ondersteuning voor IES (Intelligent Emulation Switch) en SPL (Shared Printer Language) zorgt ervoor dat de printer zelf, bij het ontvangen van gegevens, omschakelt van PostScript naar andere emulaties (en omgekeerd).

Met PostScript 3 kunt u PDF-bestanden die via de netwerkinterface worden verzonden, rechtstreeks afdrukken.

# <span id="page-28-3"></span>*PCL-emulatiemodus*

Hiermee kunt u deze printer gebruiken voor het afdrukken van documenten in de afdruktaal PCL6/5c.

# <span id="page-28-4"></span>*Verschillende afdrukopties*

De printer beschikt over verschillende afdrukopties. U kunt in verschillende indelingen afdrukken of verschillende papiersoorten gebruiken voor het afdrukken.

Hieronder worden de procedures voor de verschillende afdruktypen beschreven. Kies het geschikte afdruktype.

### <span id="page-29-0"></span>*Dubbelzijdig afdrukken*

["Dubbelzijdig afdrukken" op pagina 58](#page-57-1) (Windows)

["Dubbelzijdig afdrukken" op pagina 133](#page-132-1) (Macintosh)

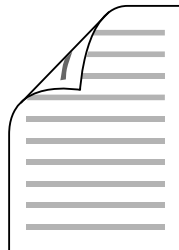

Hiermee kunt u op beide zijden van het papier afdrukken.

### <span id="page-29-1"></span>*Aanpassen aan pagina voor afdrukken*

["Afdrukformaat aanpassen" op pagina 66](#page-65-1) (Windows)

["Afdrukformaat aanpassen" op pagina 121](#page-120-1) (Macintosh)

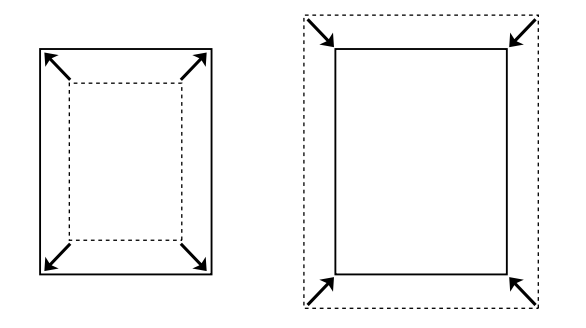

Hiermee wordt het formaat van een document automatisch vergroot of verkleind om op het geselecteerde papierformaat te passen.

# <span id="page-30-0"></span>*Pagina's per vel afdrukken*

["Afdruklay-out aanpassen" op pagina 64](#page-63-2) (Windows)

["Afdruklay-out aanpassen" op pagina 122](#page-121-1) (Macintosh)

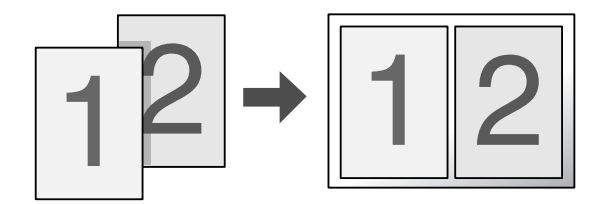

Hiermee kunt u twee of vier pagina's op een enkel vel afdrukken.

# <span id="page-30-1"></span>*Watermerken afdrukken*

["Watermerken gebruiken" op pagina 68](#page-67-1) (Windows)

["Watermerken gebruiken" op pagina 123](#page-122-1) (Macintosh)

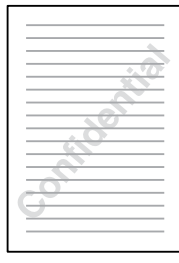

Hiermee kunt u tekst of afbeeldingen als watermerk afdrukken. U kunt bijvoorbeeld "Vertrouwelijk" op een belangrijk document zetten.

# <span id="page-31-0"></span>*Koptekst/voettekst afdrukken*

["Kopteksten en voetteksten gebruiken" op pagina 72](#page-71-1) (Windows)

["Kopteksten en voetteksten gebruiken" op pagina 132](#page-131-1) (Macintosh)

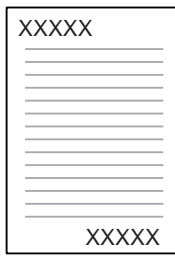

Hiermee kunt u een koptekst of voettekst afdrukken aan respectievelijk de boven- of onderkant van het papier.

### <span id="page-32-0"></span>*Overdrukken afdrukken*

["Overdrukken gebruiken" op pagina 73](#page-72-1) (Windows)

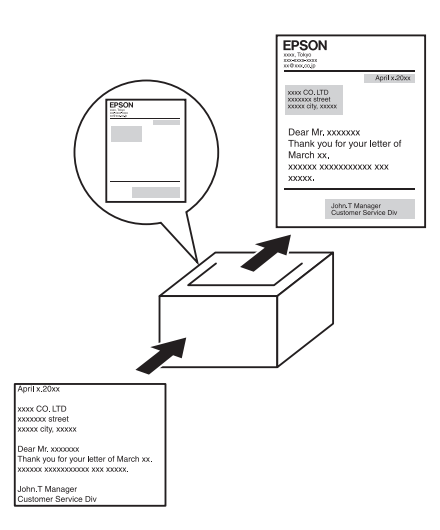

Hiermee kunt u op de afdruk standaardformulieren of sjablonen maken die u als overdruk kunt gebruiken wanneer u andere documenten afdrukt.

#### *Opmerking:*

*De functie voor overdrukken kan niet worden gebruikt in de PostScript 3-modus.*

### <span id="page-32-1"></span>*De functie Reserveer afdruktaak gebruiken*

["Geheugenmodule" op pagina 220](#page-219-2)

["De functie Reserveer afdruktaak gebruiken" op pagina 80](#page-79-1) (Windows)

["De functie Reserveer afdruktaak gebruiken" op pagina 137](#page-136-1) (Macintosh)

Hiermee kunt u afdruktaken die al eerder in het geheugen van de printer zijn opgeslagen, rechtstreeks vanaf het bedieningspaneel van de printer afdrukken.

# <span id="page-33-0"></span>*Webpagina's afdrukken*

Met EPSON Web-To-Page kunt u webpagina's tijdens het afdrukken aanpassen aan het papierformaat. U kunt vóór het afdrukken tevens een afdrukvoorbeeld weergegeven.

#### *Opmerking:*

- ❏ *Deze software is alleen voor Windows.*
- ❏ *Installeer EPSON Web-To-Page van de cd-rom met printersoftware om deze functie te gebruiken.*

#### *EPSON Web-To-Page openen*

Nadat u EPSON Web-To-Page hebt geïnstalleerd, wordt de menubalk weergegeven op de werkbalk van Microsoft Internet Explorer. Als de menubalk niet wordt weergegeven, kiest u **Werkbalken** in het menu Beeld van Internet Explorer en kiest u vervolgens **EPSON Web-To-Page**.

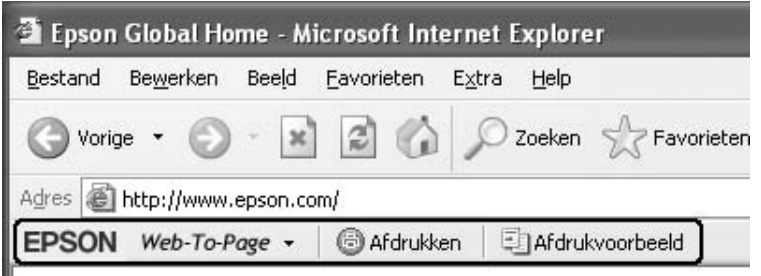

# *Hoofdstuk 3*

# <span id="page-34-0"></span>*Papierverwerking*

# <span id="page-34-1"></span>*Papierbronnen*

In dit gedeelte wordt beschreven welke papiersoorten met welke papierbronnen kunnen worden gebruikt.

# <span id="page-34-2"></span>*MP-lade*

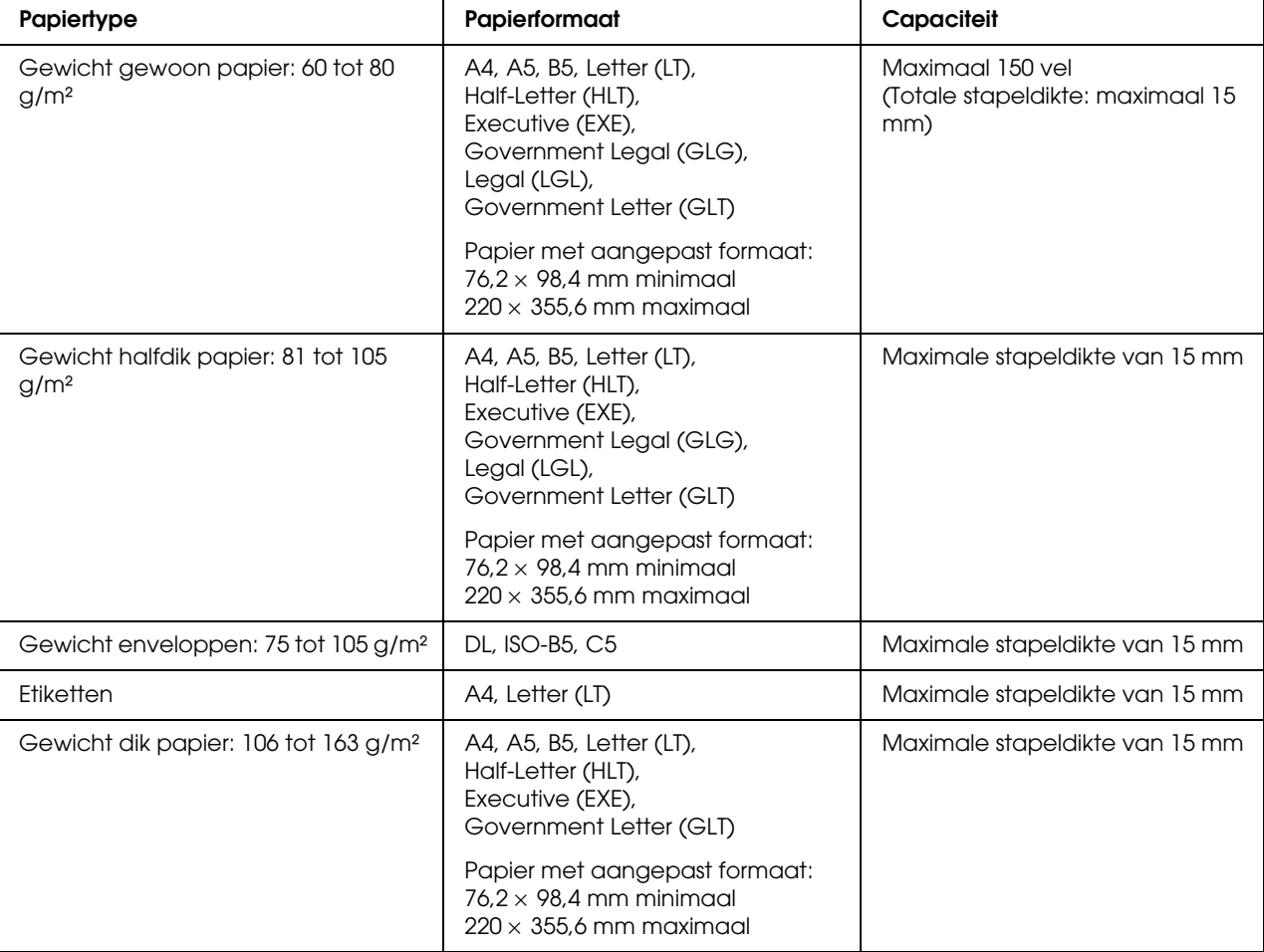

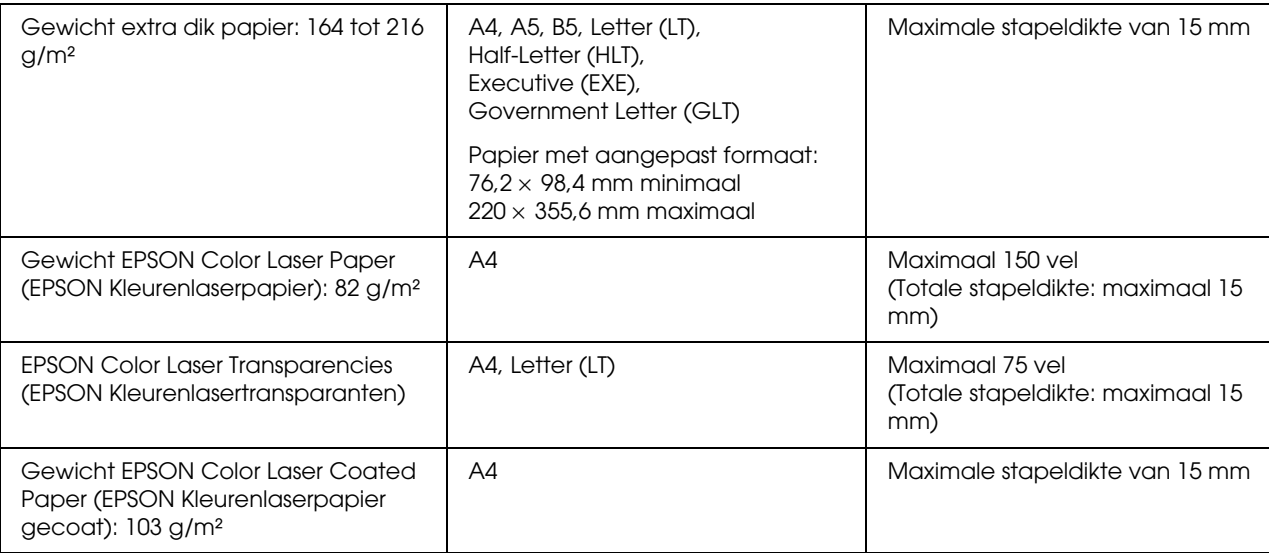

# <span id="page-35-0"></span>*Onderste standaardpapiercassette*

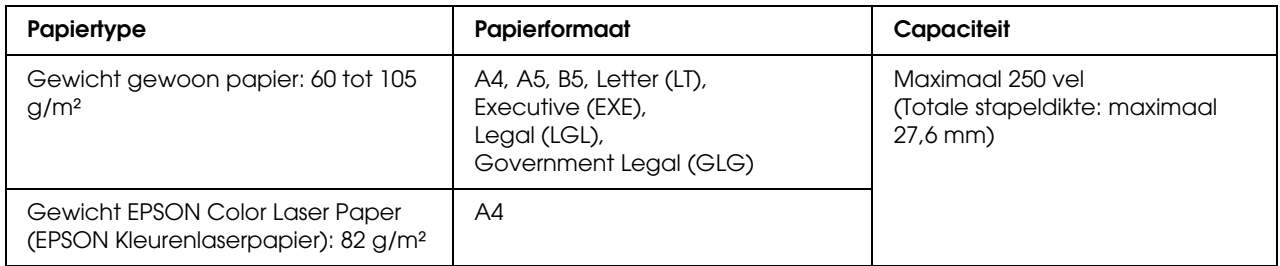

# <span id="page-35-1"></span>*Papiercassette voor 550 vel*

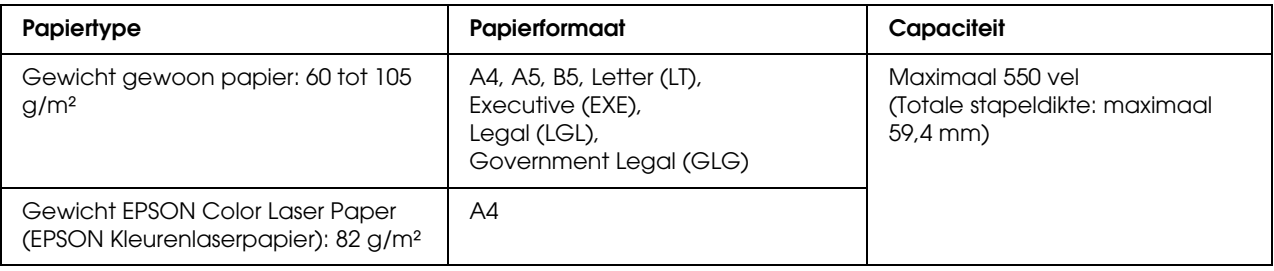
# *Papierbron selecteren*

U kunt de printer instellen om automatisch een papierbron te selecteren die papier van het juiste formaat bevat, of een handmatig een papierbron opgeven met de printerdriver of het bedieningspaneel van de printer. Voor het openen van de printerdriver in Windows: zie ["De](#page-50-0)  [printerdriver openen" op pagina 51](#page-50-0). Voor Macintosh: zie ["De printerdriver openen" op pagina 116](#page-115-0). Raadpleeg ["Menu's van het bedieningspaneel gebruiken" op pagina 165](#page-164-0) over het gebruik van het bedieningspaneel van de printer.

# *De printerdriver gebruiken*

# **Voor Windows:**

Open de printerdriver, klikt op het tabblad **Basisinstellingen** en selecteer **Automatische selectie** als papierbron. Klik vervolgens op **OK**.

# *Opmerking:*

*Als u handmatig een papierbron wilt opgeven, geeft u de gewenste papierbron op in de lijst Papierbron.*

## **Voor Macintosh:**

Open de printerdriver, selecteer **Printerinstellingen** in de vervolgkeuzelijst en klik op het tabblad **Basisinstellingen**. Selecteer vervolgens **Automatische selectie** als papierbron en klik op **Print**.

## *Opmerking:*

*Als u handmatig een papierbron wilt opgeven, geeft u de gewenste papierbron op in de lijst Papierbron.*

# *Bedieningspaneel gebruiken*

Open het menu Setup op het bedieningspaneel en selecteer Papierbron en vervolgens Automatisch.

# *Opmerking:*

*Als u handmatig een papierbron wilt opgeven, geeft u de gewenste papierbron op in het menu* Papierbron*.*

# *Prioriteit van papierbronnen wanneer Automatisch is geselecteerd*

De printer zoekt naar een papierbron met het opgegeven papierformaat. Hierbij wordt de onderstaande volgorde gehanteerd.

### **Standaardconfiguratie:**

MP-lade Cassette 1

## **Wanneer de papiercassette voor 550 vel is geïnstalleerd:**

MP-lade Cassette 1 Cassette 2

## *Opmerking:*

- ❏ *Als u in de toepassing instellingen voor papierformaat en -bron opgeeft, kunnen deze de instellingen van de printerdriver overschrijven.*
- ❏ *Wanneer u bij Papierformaat in de printerdriver de instelling voor enveloppen opgeeft, kunnen deze alleen via de MP-lade worden ingevoerd, ongeacht de instelling bij Papierbron in de printerdriver.*
- ❏ *U kunt de prioriteit van de MP-lade wijzigen met de instelling* MP Mode *in het* menu Setup *op het bedieningspaneel. Zie ["Menu Setup" op pagina 173](#page-172-0) voor meer informatie.*

# *Papier plaatsen*

In dit gedeelte wordt beschreven hoe u papier in de printer plaatst. Zie ["Afdrukken op speciaal](#page-42-0)  [afdrukmateriaal" op pagina 43](#page-42-0) als u speciaal afdrukmateriaal zoals transparanten of enveloppen gebruikt.

# *MP-lade*

Volg de onderstaande instructies om papier in de MP-lade te plaatsen.

1. Open de MP-lade.

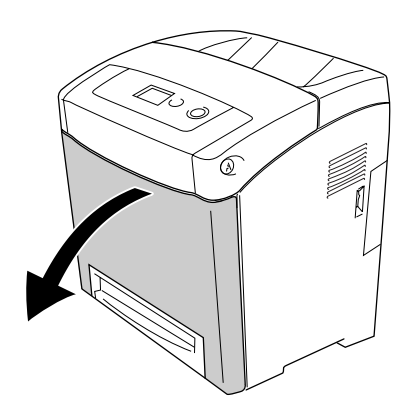

2. Plaats een stapel van het gewenste afdrukmateriaal met de afdrukzijde naar beneden en schuif de geleiders goed tegen het papier aan.

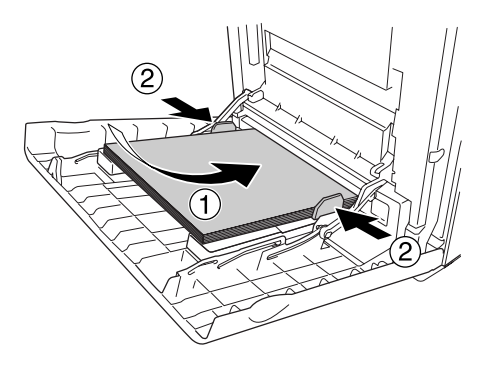

# *Opmerking:*

❏ *Plaats het papier met de korte zijde naar voren.*

- ❏ *Let erop dat de stapel papier niet boven de maximale stapelhoogte komt.*
- ❏ *Strijk het papier recht voordat u het plaatst. Als het papier gekruld is, wordt het mogelijk niet goed ingevoerd.*
- ❏ *Wanneer het papier is geplaatst, stelt u bij* Std papierbak */* STD-type *op het bedieningspaneel van de printer het geplaatste papierformaat in.*
- ❏ *Gebruik de MP-lade als u achter op eerder bedrukt papier wilt afdrukken. Duplexafdrukken kan hiervoor niet worden gebruikt.*

# *Onderste standaardpapiercassette en optionele papiercassette*

De papierformaten en afdrukmaterialen die door de optionele papiercassette worden ondersteund zijn gelijk aan die van de onderste standaardpapiercassette. Zie ["Papiercassette voor 550 vel" op](#page-35-0)  [pagina 36](#page-35-0) voor meer informatie.

De onderste standaardpapiercassette en de optionele papiercassettes hebben dezelfde procedure voor het laden van papier.

Naast gewoon papier kunt u in de papiercassettes ook speciaal afdrukmateriaal gebruiken, zoals EPSON Color Laser Paper (EPSON Kleurenlaserpapier).

Volg de onderstaande instructies om papier te plaatsen in de standaardcassette en de optionele cassettes. In de afbeeldingen wordt de onderste standaardpapiercassette weergegeven.

1. Trek de papiercassette zo ver mogelijk naar buiten. Til de voorzijde van de cassette vervolgens iets omhoog en trek de hele cassette vervolgens naar buiten.

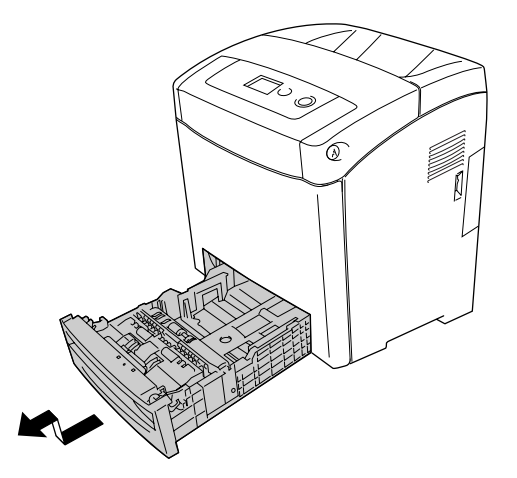

2. Knijp de knop en pas de linker- en rechterpapiergeleider aan het gebruikte papier aan.

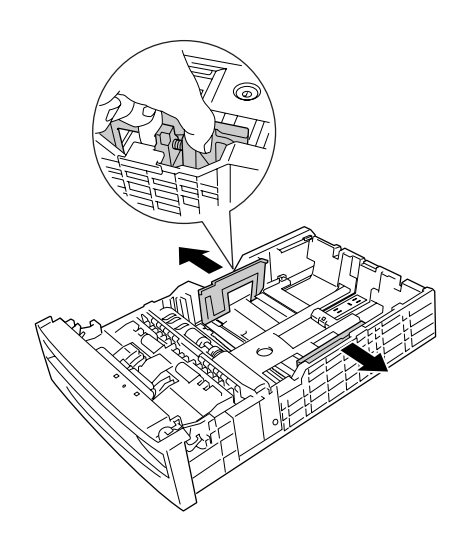

3. Knijp de knop en schuif de geleider naar een stand die geschikt is voor het papierformaat dat u wilt gebruiken.

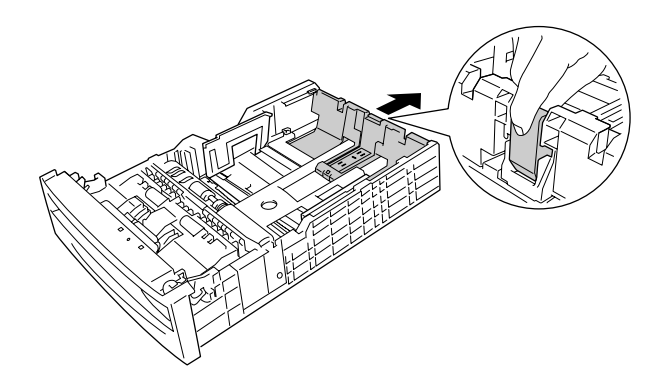

# *Opmerking:*

❏ *Maak altijd een rechte stapel voordat u het papier in de printer plaatst.*

- ❏ *Let erop dat de stapel papier niet boven de maximale stapelhoogte komt.*
- 4. Waaier een stapel papier los, zodat de vellen niet aan elkaar blijven hangen. Klop de stapel recht op een vlakke ondergrond om de randen gelijk te krijgen.

# *Opmerking:*

*Strijk het papier recht voordat u het plaatst. Als het papier gekruld is, wordt het mogelijk niet goed ingevoerd.*

5. Plaats de stapel in de papiercassette, goed tegen de voor- en linkerkant van de papiercassette. De afdrukzijde moet naar boven gekeerd zijn.

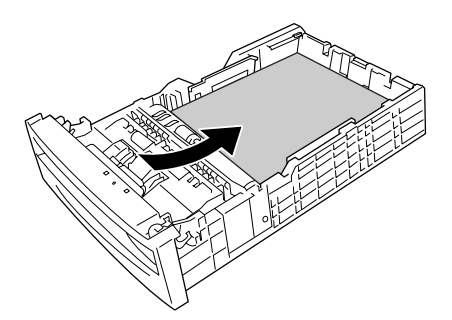

6. Schuif de papiergeleiders nu goed tegen het gebruikte papier aan.

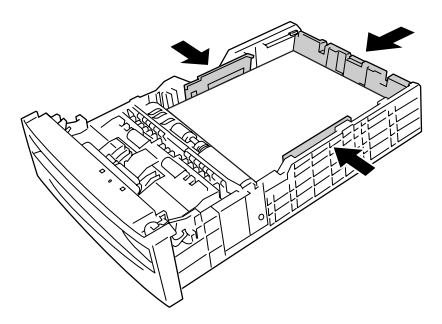

7. Schuif de papiercassette opnieuw in de eenheid.

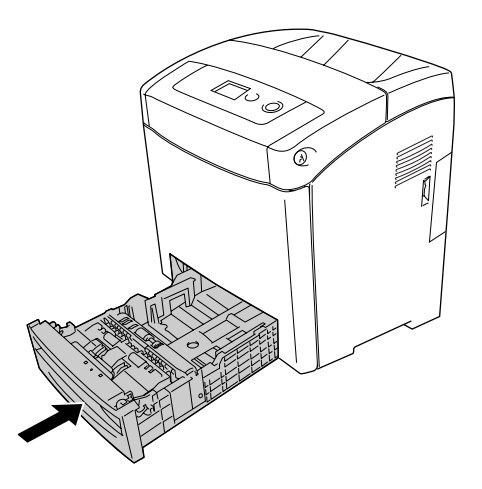

### *Opmerking:*

- ❏ *Wanneer het papier is geplaatst, stelt u de instellingen van* Cassette 1 Type */*  Cassette 2 Type *in op het bedieningspaneel zodat deze overeenkomen met het formaat en type van het geplaatste papier.*
- ❏ *Na het installeren en plaatsen van papier in de optionele papiercassette (de hele eenheid) geeft u op welke afzonderlijke cassette u gebruikt.*

# *Uitvoerlade*

De uitvoerlade bevindt zich aan de bovenkant van de printer. Aangezien de afdrukken met de afdrukzijde naar beneden in de papiercassette terechtkomen, wordt deze cassette ook wel de afdruk-benedenlade genoemd. Klap de stop omhoog, zodat de afdrukken niet van de printer kunnen glijden.

## *Opmerking:*

*De maximale capaciteit van deze lade is 250 vellen.*

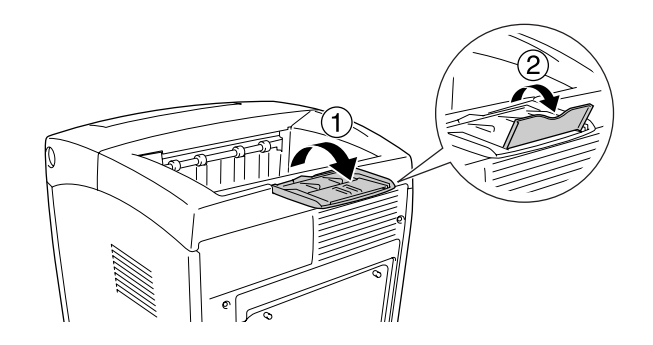

# <span id="page-42-0"></span>*Afdrukken op speciaal afdrukmateriaal*

U kunt afdrukken op diverse speciale afdrukmaterialen, zoals de volgende Epson-materialen.

# *Opmerking:*

*Aangezien de kwaliteit van een bepaald merk of type afdrukmateriaal op elk moment door de fabrikant kan worden gewijzigd, kan Epson de kwaliteit van geen enkel type afdrukmateriaal garanderen. Probeer het afdrukmateriaal altijd uit voordat u een grote voorraad aanschaft of een omvangrijk bestand afdrukt.*

# *EPSON Color Laser Paper (EPSON Kleurenlaserpapier)*

Bij gebruik van EPSON Color Laser Paper (EPSON Kleurenlaserpapier) moet u de volgende papierinstellingen opgeven:

❏ Geef de juiste instellingen op bij Basisinstellingen in de printerdriver.

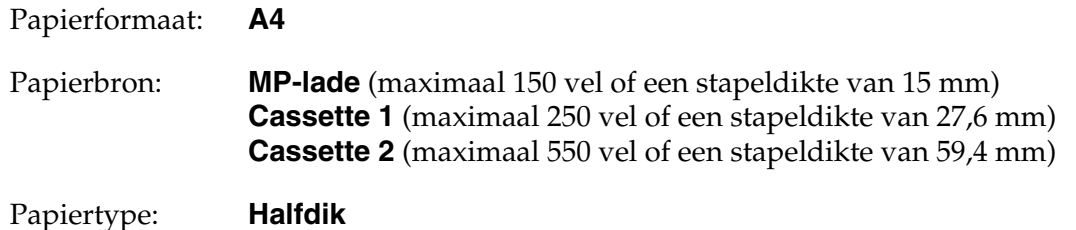

### *Opmerking:*

*Selecteer Halfdik (Achter) bij de instelling Papiertype wanneer u afdrukt op de achterkant van papier direct nadat u op de voorkant hebt afgedrukt.*

❏ U kunt deze instellingen ook in het menu Papierbak van het bedieningspaneel wijzigen. Zie ["Menu Papierbak" op pagina 169](#page-168-0) voor meer informatie.

# *EPSON Color Laser Transparencies (EPSON Kleurenlasertransparanten)*

Epson beveelt het gebruik van EPSON Color Laser Transparencies (EPSON Kleurenlasertransparanten) aan.

# *Opmerking:*

- ❏ *U kunt niet duplexafdrukken op transparanten.*
- ❏ *Wanneer u op transparanten afdrukt, kunt u de afdrukresolutie niet instellen op Maximaal.*

Transparanten kunnen alleen in de MP-lade worden geplaatst. Als u transparanten gebruikt, dient u de volgende papierinstellingen te gebruiken:

❏ Geef de juiste instellingen op bij Basisinstellingen in de printerdriver.

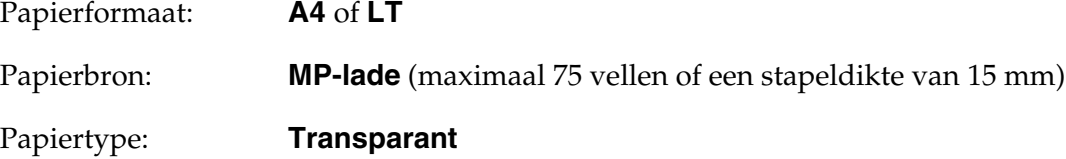

- ❏ U kunt deze instellingen ook in het menu Papierbak van het bedieningspaneel wijzigen. Zie ["Menu Papierbak" op pagina 169](#page-168-0) voor meer informatie.
- ❏ Als u in de printerdriver de papiersoort hebt ingesteld op **Transparant**, kunt u alleen transparanten in de printer plaatsen.

Houd rekening met het volgende wanneer u dit afdrukmateriaal gebruikt:

❏ Houd de vellen bij de randen vast, omdat vetten van uw vingers kunnen worden overgebracht op het oppervlak van het materiaal en zo de afdrukzijde van de vellen beschadigen. Het Epson-logo wordt weergegeven op de afdrukzijde.

❏ Als u transparanten in de MP-lade plaatst, moet u de transparanten met de korte zijde naar voren plaatsen, zoals hieronder wordt weergegeven.

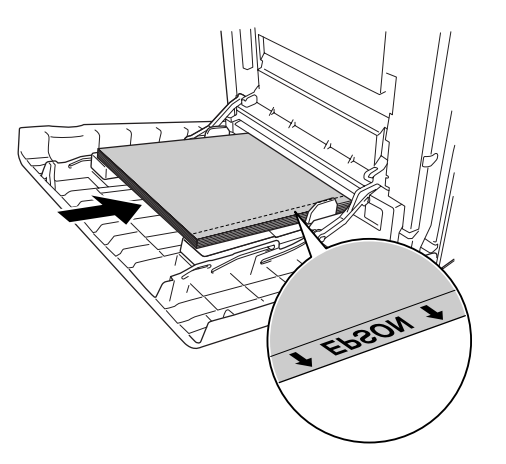

❏ Als transparanten verkeerd zijn geladen, wordt op het LCD-scherm Controleer transp. weergegeven. Zie ["Transparanten komen blanco uit de MP-lade" op pagina 264](#page-263-0) voor meer informatie over het verhelpen van de fout.

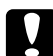

# Let op:

*Pas bedrukte vellen zijn mogelijk heet.*

# *EPSON Color Laser Coated Paper (EPSON Kleurenlaserpapier gecoat)*

EPSON Color Laser Coated Paper (EPSON Kleurenlaserpapier gecoat) produceert glanzender afdrukken van hogere kwaliteit. Bij gebruik van EPSON Color Laser Coated Paper (EPSON Kleurenlaserpapier gecoat) moet u de volgende papierinstellingen opgeven:

❏ Geef de juiste instellingen op bij Basisinstellingen in de printerdriver.

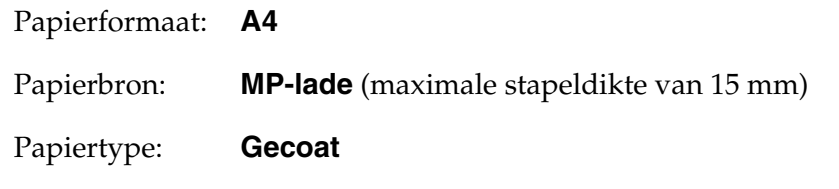

### *Opmerking:*

- ❏ *U kunt niet duplexafdrukken op EPSON Color Laser Coated Paper (EPSON Kleurenlaserpapier gecoat).*
- ❏ *Wanneer u op EPSON Color Laser Coated Paper (EPSON Kleurenlaserpapier gecoat) afdrukt, kunt u de afdrukresolutie niet instellen op Maximaal.*
- ❏ U kunt deze instellingen ook in het menu Papierbak van het bedieningspaneel wijzigen. Zie ["Menu Papierbak" op pagina 169](#page-168-0) voor meer informatie.
- ❏ EPSON Color Laser Coated Paper (EPSON Kleurenlaserpapier gecoat) wordt mogelijk niet goed ingevoerd, afhankelijk van de temperatuur en de luchtvochtigheid, omdat het gecoat is met speciaal materiaal. Als dit het geval is, plaatst u één vel tegelijk in de MP-lade.

# *Enveloppen*

De afdrukkwaliteit van enveloppen kan onregelmatig zijn omdat enveloppen niet overal even dik zijn. Druk een of twee enveloppen af om de afdrukkwaliteit te controleren.

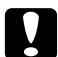

# Let op:

*Gebruik geen vensterenveloppen. Van de meeste venstertjes smelt het plastic wanneer het in contact komt met de fixeereenheid.*

## *Opmerking:*

- ❏ *Afhankelijk van de kwaliteit van de enveloppen, de afdrukomgeving en de afdrukprocedure kunnen de enveloppen gekreukeld zijn. Maak eerst een testafdruk voordat u gaat afdrukken op een groot aantal enveloppen.*
- ❏ *U kunt niet duplexafdrukken op enveloppen.*
- ❏ *Wanneer u op enveloppen afdrukt, kunt u de afdrukkwaliteit niet instellen op Maximaal.*

Als u enveloppen gebruikt, moet u de volgende papierinstellingen opgeven:

❏ Geef de juiste instellingen op bij Basisinstellingen in de printerdriver.

Papierformaat: **IB5**, **DL** of **C5**

Papierbron: **MP-lade** (maximale stapeldikte van 15 mm)

### *Opmerking:*

*Afhankelijk van de staat van het papier, voert de printer mogelijk het papier niet goed naar binnen wanneer de maximale hoeveelheid papier is geplaatst. Als dit het geval is, vermindert u de hoeveelheid papier in de lade.*

❏ U kunt deze instellingen ook in het menu Papierbak van het bedieningspaneel wijzigen. Zie ["Menu Papierbak" op pagina 169](#page-168-0) voor meer informatie.

Houd rekening met het volgende wanneer u dit afdrukmateriaal gebruikt.

❏ Wanneer u afdrukt op enveloppen van het formaat C5 of ISO B5, plaatst u de enveloppen met de korte zijde naar voren. DL-enveloppen plaatst u met de lange zijde naar voren.

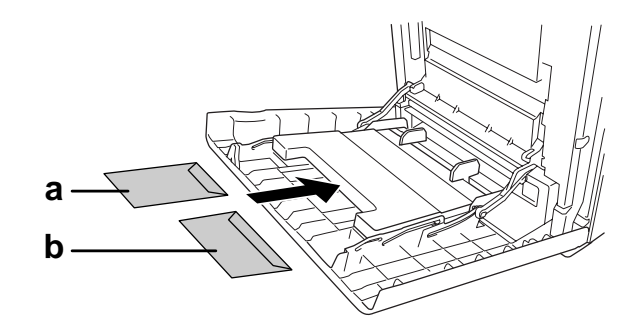

a. C5 of ISO B5

b. DL

❏ Gebruik geen enveloppen met lijm of plakstrips.

# *Etiketten*

U kunt een stapel etiketten van maximaal 15 mm in de MP-lade plaatsen. Bepaalde etiketten moet u echter vel voor vel invoeren of handmatig plaatsen.

## *Opmerking:*

❏ *U kunt niet duplexafdrukken op etiketten.*

- ❏ *Wanneer u op etiketten afdrukt, kunt u de afdrukkwaliteit niet instellen op Maximaal.*
- ❏ *Afhankelijk van de kwaliteit van de etiketten, de afdrukomgeving en de afdrukprocedure kunnen de etiketten gekreukeld zijn. Maak eerst een testafdruk voordat u gaat afdrukken op een groot aantal etiketten.*

Als u etiketten gebruikt, moet u de volgende papierinstellingen opgeven:

❏ Geef de juiste instellingen op bij Basisinstellingen in de printerdriver.

Papierformaat: **A4** of **LT**

Papierbron: **MP-lade** (maximale stapeldikte van 15 mm)

Papiertype: **Etiketten**

❏ U kunt deze instellingen ook in het menu Papierbak van het bedieningspaneel wijzigen. Zie ["Menu Papierbak" op pagina 169](#page-168-0) voor meer informatie.

### *Opmerking:*

- ❏ *Gebruik alleen etiketten die speciaal zijn ontworpen voor laserprinters of kopieerapparaten.*
- ❏ *Gebruik altijd etiketten die het achterblad volledig bedekken zonder ruimte tussen de etiketten. Zo voorkomt u dat de lijm van de etiketten in contact komt met de onderdelen van de printer.*
- ❏ *Druk een vel papier op elk vel met etiketten. Als het papier aan het vel met etiketten plakt, moet u de etiketten niet gebruiken in de printer.*
- ❏ *Mogelijk moet u de instelling* Dik*\* opgeven voor* Papiertype *in het menu* Setup*. \* Stel het* papiertype *in op* Extra dik *wanneer u zeer dikke etiketten afdrukt.*

# *Dik papier en extra dik papier*

U kunt dik papier (106 tot 163 g/m<sup>2</sup>) of extra dik papier (164 tot 216 g/m<sup>2</sup>) in de MP-lade plaatsen.

Als u dik of extra dik papier gebruikt, moet u de volgende papierinstellingen opgeven:

- ❏ U kunt niet duplexafdrukken op extra dik papier.
- ❏ Geef de juiste instellingen op bij Basisinstellingen in de printerdriver.

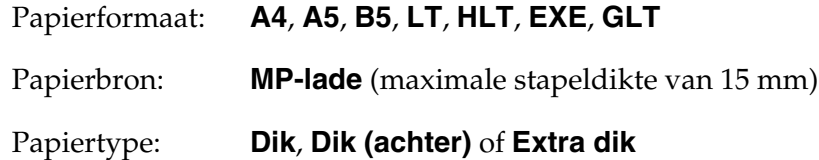

❏ U kunt deze instellingen ook in het menu Papierbak van het bedieningspaneel wijzigen. Zie ["Menu Papierbak" op pagina 169](#page-168-0) voor meer informatie.

# *Papier met aangepast formaat plaatsen*

U kunt papier met een niet-standaardformaat (76,2  $\times$  98,4 mm tot 220  $\times$  355,6 mm) in de MP-lade plaatsen.

# *Opmerking:*

*Afhankelijk van de kwaliteit van het papier met een niet-standaardformaat, de afdrukomgeving en de afdrukprocedure kan het papier scheeftrekken. Maak eerst een testafdruk voordat u gaat afdrukken op papier met een niet-standaardformaat.*

Als u een aangepast papierformaat gebruikt, moet u de volgende papierinstellingen opgeven:

❏ Geef de juiste instellingen op bij Basisinstellingen in de printerdriver.

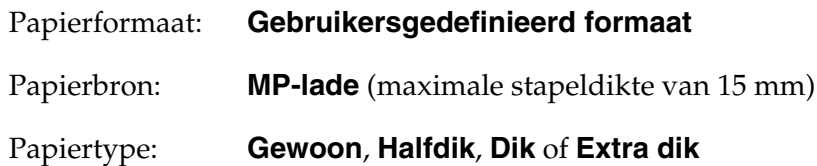

❏ U kunt deze instellingen ook in het menu Papierbak van het bedieningspaneel wijzigen. Zie ["Menu Papierbak" op pagina 169](#page-168-0) voor meer informatie.

# *Opmerking:*

- ❏ *Voor Windows opent u de printerdriver en selecteert u Gebruikersgedefinieerd formaat in de lijst Papierformaat op het tabblad Basisinstellingen. In het dialoogvenster Gebruikersgedefinieerd papierformaat selecteert u de instellingen voor papierbreedte en -lengte en eenheid die overeenkomen met het aangepaste papierformaat. Klik op OK om het aangepaste papierformaat op te slaan.*
- ❏ *De opgeslagen papierformaten kunnen alleen worden gebruikt met de printerdriver waarvoor u ze hebt opgeslagen. Zelfs als er meerdere printernamen zijn opgegeven voor een printerdriver, kunnen de instellingen alleen worden gebruikt voor de printernaam die in gebruik was toen u de instellingen opsloeg.*
- ❏ *Wanneer u de printer deelt in een netwerk, kunt u geen Gebruikersgedefinieerd formaat maken op de client.*
- ❏ *Voor Mac OS X 10.2 of 10.3 volgt u de onderstaande stappen om het aangepaste papierformaat op te slaan.*
	- *1. Open het dialoogvenster Pagina-instelling.*
	- *2. Selecteer Aangepast paginaformaat in de vervolgkeuzelijst Instellingen.*
	- *3. Klik op Nieuw.*
	- *4. Geef de naam voor de instelling op en specificeer het papierformaat. Klik vervolgens op OK.*
	- *5. Klik op Opslaan.*
- ❏ *Voor Mac OS X 10.4 volgt u de onderstaande stappen om het aangepaste papierformaat op te slaan.*
	- *1. Open het dialoogvenster Pagina-instelling.*
	- *2. Selecteer Aangepaste formaten beheren in de vervolgkeuzelijst Paginaformaat.*
	- *3. Klik op .*
	- *4. Dubbelklik op Naamloos en voer de naam van de instelling in.*
	- *5. Geef het papierformaat op en klik op OK.*
- ❏ Als u de printerdriver niet op deze manier kunt gebruiken, geeft u deze instelling op via het menu Afdruk op het bedieningspaneel en selecteert u CTM (aangepast) als instelling bij Paginaformaat.

# *Hoofdstuk 4 De printersoftware gebruiken met Windows*

# *Printersoftware*

Met de printerdriver kunt u instellingen opgeven voor optimale printerprestaties. Met EPSON Status Monitor kunt u de printerstatus controleren.

Zie ["Printer controleren met EPSON Status Monitor" op pagina 86](#page-85-0) voor meer informatie.

# *Gebruikers van Windows:*

*Druk niet op de voedingsschakelaar en zet de computer niet op stand-by of in de slaapstand tijdens het afdrukken.*

# <span id="page-50-0"></span>*De printerdriver openen*

U kunt de printerdriver rechtstreeks openen vanuit een toepassing of vanuit Windows.

Doorgaans krijgen de printerinstellingen die worden opgegeven vanuit Windows-toepassingen de voorkeur boven instellingen die worden opgegeven wanneer de printerdriver is geopend vanuit het besturingssysteem. Voor optimale resultaten kunt u de printerdriver dus het beste openen vanuit de toepassing.

# *Opmerking:*

*Raadpleeg de Help bij de printerdriver voor meer informatie over de beschikbare instellingen.*

# *Vanuit de toepassing*

Klik op **Afdrukken** of **Pagina-instelling** in het menu Bestand om de printerdriver te openen. U moet ook klikken op **Instellen**, **Opties**, **Eigenschappen** of een combinatie van deze knoppen.

# *Gebruikers van Windows Vista*

Als u de printerdriver wilt openen, klikt u op **Start** gevolgd door **Configuratiescherm** en **Printers**.

# *Gebruikers van Windows XP en Server 2003*

Als u de printerdriver wilt openen, klikt u op **Start** gevolgd door **Printers en faxapparaten** en **Printers**. Klik met de rechtermuisknop op het pictogram van uw printer en klik op **Voorkeursinstellingen voor afdrukken**.

# *Gebruikers van Windows 2000*

Als u de printerdriver wilt openen, klikt u op **Start**, wijst u naar **Instellingen** en klikt u op **Printers**. Klik met de rechtermuisknop op het pictogram van uw printer en klik op **Voorkeursinstellingen voor afdrukken**.

# *Printerinstellingen wijzigen*

# *Instelling voor afdrukkwaliteit opgeven*

De kwaliteit van afdrukken kunt u aanpassen met instellingen in de printerdriver. Met de printerdriver kunt u afdrukinstellingen opgeven door een keuze te maken uit een lijst met voorgedefinieerde instellingen of door instellingen aan te passen.

# *Afdrukkwaliteit opgeven met de instelling Automatisch*

U kunt de afdrukkwaliteit aanpassen waardoor u sneller of gedetailleerder kunt afdrukken. Er zijn vijf kwaliteitsmodi voor afdrukken in kleur en drie voor afdrukken in zwart-wit.

Als **Automatisch** op het tabblad **Basisinstellingen** is geselecteerd, wordt de printer ingesteld op basis van de kleurinstellingen die u selecteert. U hoeft alleen de afdrukkwaliteit en kleur in te stellen. U kunt andere instellingen, zoals het papierformaat of de afdrukstand, wijzigen in de meeste toepassingen.

### *Opmerking:*

*Raadpleeg de Help bij de printerdriver voor meer informatie over de beschikbare instellingen.*

# 1. Klik op de tab **Basisinstellingen**.

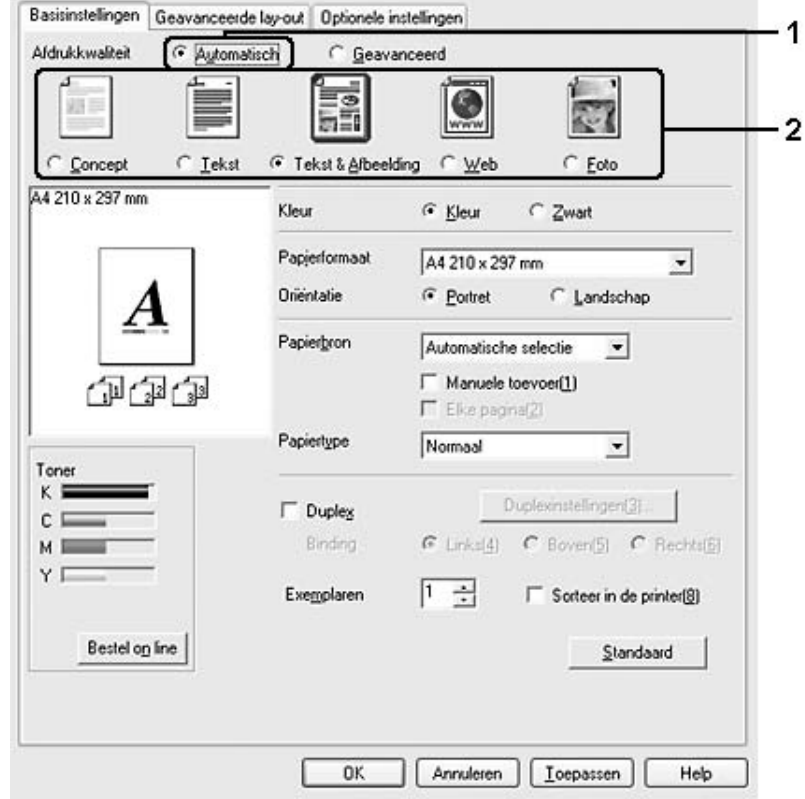

2. Klik op **Automatisch** en kies de gewenste afdrukkwaliteit.

3. Klik op **OK** om de instellingen toe te passen.

De printerdriver biedt de volgende kwaliteitsmodi:

### **Kleur**

Concept, Tekst, Tekst en afbeelding, Web en Foto

### **Monochroom**

Concept, Tekst en afbeeldingen Foto

### *Opmerking:*

*Als u niet kunt afdrukken of als er een bericht over een geheugenfout verschijnt, kunt u het afdrukken wellicht hervatten door een andere afdrukkwaliteit te selecteren.*

# *Voorgedefinieerde instellingen gebruiken*

De voorgedefinieerde instellingen zijn bedoeld om de afdrukinstellingen te optimaliseren voor bepaalde documenten, zoals presentaties of afbeeldingen gemaakt met een videocamera of digitale camera.

Volg de onderstaande instructies om de voorgedefinieerde instellingen te activeren.

- 1. Klik op de tab **Basisinstellingen**.
- 2. Selecteer **Geavanceerd**. De voorgedefinieerde instellingen worden weergegeven in de lijst onder **Automatisch**.

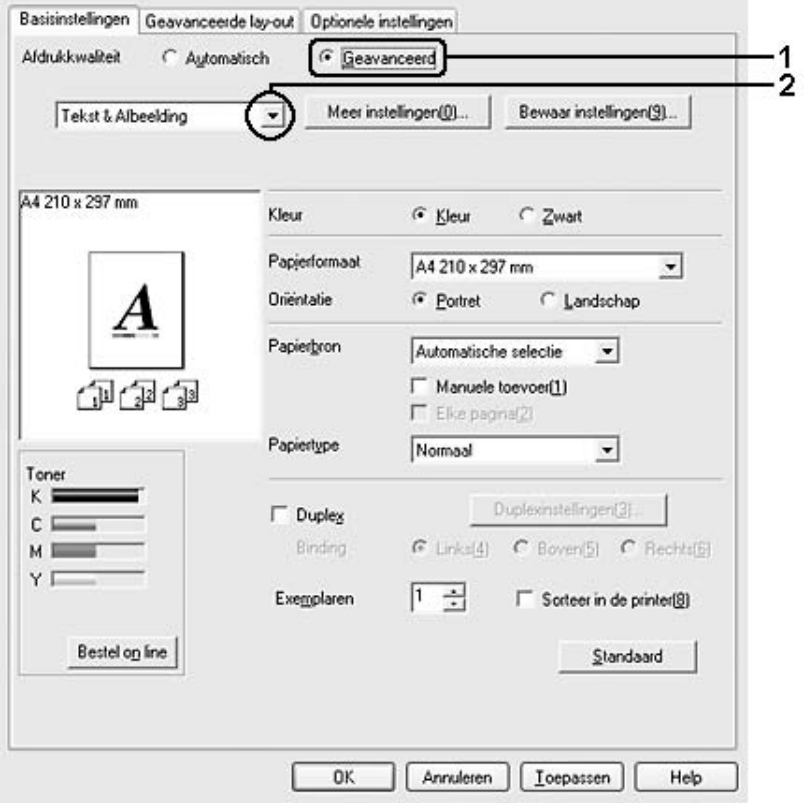

### *Opmerking:*

*Het precieze scherm hangt af van de versie van uw besturingssysteem.*

3. Selecteer de meest geschikte instelling in de lijst voor de soort document of afbeelding die u wilt afdrukken.

Wanneer u een voorgedefinieerde instelling kiest, worden andere instellingen, zoals Afdrukkwaliteit, Scherm en Kleurenmanagement, automatisch ingesteld. Wijzigingen worden weergegeven in de lijst met huidige instellingen in het dialoogvenster Instellingen, dat verschijnt wanneer u op het tabblad **Optionele instellingen** op de knop **Instellingen** klikt.

## *Opmerking:*

*Raadpleeg de Help bij de printerdriver voor meer informatie over de beschikbare instellingen.*

# *Afdrukinstellingen aanpassen*

Als u de instellingen wilt wijzigen, moet u dit handmatig doen.

Volg de onderstaande instructies om de afdrukinstellingen aan te passen.

- 1. Klik op de tab **Basisinstellingen**.
- 2. Klik op **Geavanceerd** en klik op **Meer instellingen**.
- 3. Kies **Kleur** of **Zwart** als kleurinstelling en stel met de schuifbalk **Afdrukkwaliteit** de afdrukresolutie in.

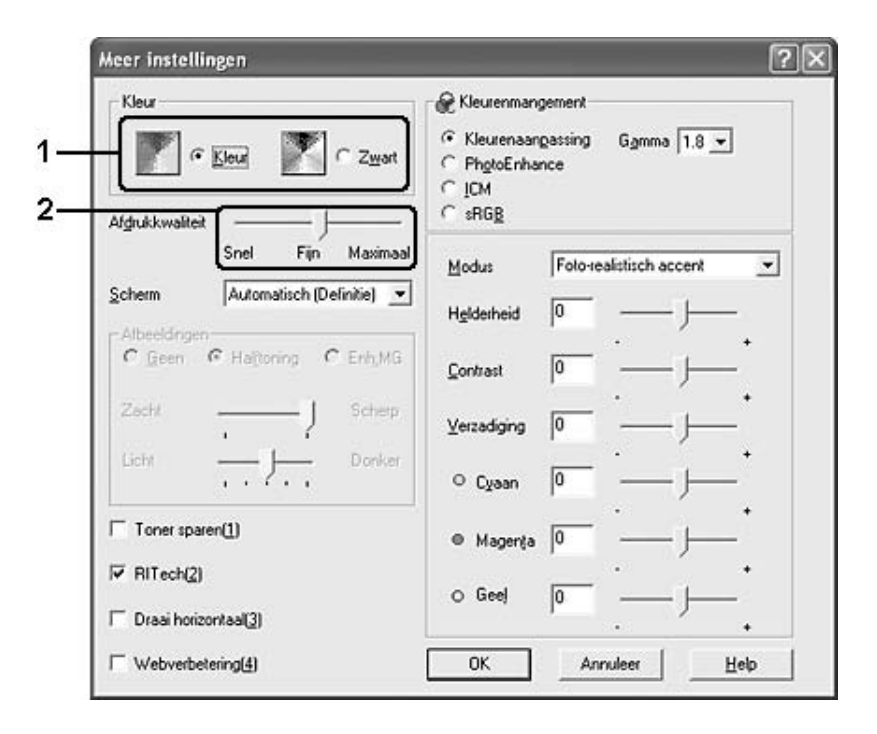

# *Opmerking:*

❏ *Het precieze scherm hangt af van de versie van uw besturingssysteem.*

- ❏ *Raadpleeg de Help voor meer informatie over alle instellingen wanneer u andere instellingen opgeeft.*
- ❏ *Het selectievakje Webverbetering kan niet worden gebruikt wanneer PhotoEnhance is geselecteerd. Deze instelling is nuttig voor schermen met afbeeldingen in full color of in 24 of 32-bits kleur. Deze instelling heeft geen zin voor schermen met alleen illustraties, grafieken en tekst, zonder foto's.*
- ❏ *De functie RITech kan niet worden gebruikt wanneer u de afdrukkwaliteit instelt op Maximaal.*
- 4. Klik op **OK** om de instellingen toe te passen en terug te keren naar het tabblad **Basisinstellingen**.

## *Instellingen opslaan*

Als u de aangepaste instellingen wilt opslaan, klikt u op **Geavanceerd** en klikt u op **Instellingen opslaan** op het tabblad **Basisinstellingen**. Het dialoogvenster Aangepaste instellingen verschijnt.

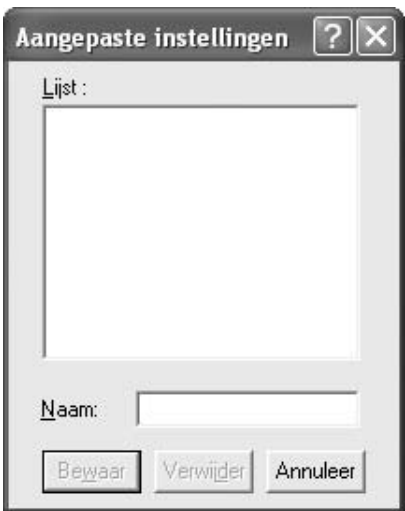

Typ een naam voor de aangepaste instellingen in het vak Naam en klik op **Opslaan**. De instellingen worden weergegeven in de lijst onder **Automatisch** in het dialoogvenster **Basisinstellingen**.

# *Opmerking:*

- ❏ *Voor de aangepaste instellingen kunt u niet de naam van een voorgedefinieerde instelling gebruiken.*
- ❏ *De opgeslagen aangepaste instellingen kunnen alleen worden gebruikt met de printerdriver waarvoor u ze hebt opgeslagen. Zelfs als er meerdere printernamen zijn opgegeven voor een printerdriver, kunnen de instellingen alleen worden gebruikt voor de printernaam die in gebruik was toen u de instellingen opsloeg.*
- ❏ *Als u een aangepaste instelling wilt verwijderen, klikt u op Geavanceerd en klikt u op Instellingen opslaan op het tabblad Basisinstellingen. Vervolgens selecteert u de gewenste instelling in het dialoogvenster Aangepaste instellingen en klikt u op Verwijderen.*
- ❏ *U kunt voorgedefinieerde instellingen niet verwijderen.*
- ❏ *Wanneer u de printer deelt in een netwerk, wordt Instellingen opslaan grijs weergegeven en kunt u geen aangepaste instelling opgeven op de client.*

Als u een instelling in het dialoogvenster Meer instellingen wijzigt en een van de aangepaste instellingen is geselecteerd in de lijst Geavanceerde instellingen op het tabblad **Basisinstellingen**, wordt de geselecteerde instelling in de lijst gewijzigd in Aangepaste instellingen. De aangepaste instelling die eerder was geselecteerd, wordt hierdoor niet beïnvloed. Selecteer de instelling opnieuw in de huidige lijst met instellingen om terug te gaan naar de aangepaste instelling.

# *Dubbelzijdig afdrukken*

Met dubbelzijdig afdrukken wordt op beide zijden van het papier afgedrukt. Als u pagina's afdrukt om deze in te binden, kunt u de vereiste inbindrand opgeven voor de gewenste paginavolgorde.

# *Afdrukken met de duplexeenheid (alleen voor modellen met duplexeenheid)*

Volg de onderstaande instructies om af te drukken met de duplexeenheid.

- 1. Klik op de tab **Basisinstellingen**.
- 2. Schakel het selectievakje **Duplex** in en selecteer het keuzerondje **Links**, **Boven** of **Rechts** voor de inbindpositie.

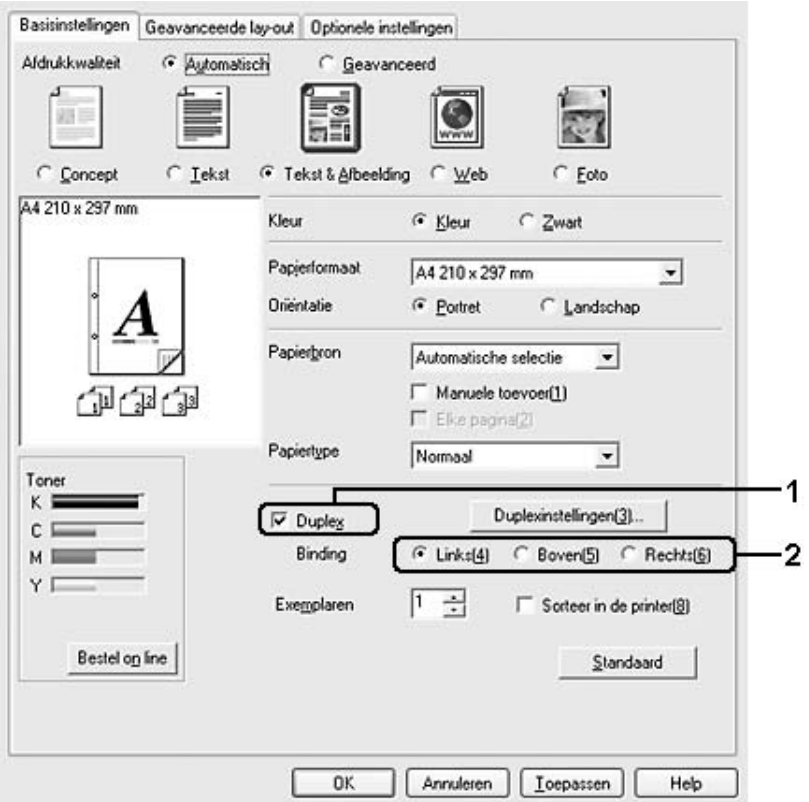

# *Opmerking:*

*Het selectievakje Duplex verschijnt alleen wanneer de duplexeenheid door de printerdriver is herkend. Als u Update automatisch de printeroptie hebt geselecteerd op het tabblad Optionele instellingen, controleert u of de duplexeenheid is ingesteld op Geïnstalleerd. Als u Update handmatig de printeroptie hebt geselecteerd op het tabblad Optionele instellingen, klikt u op de toets Instellingen en schakelt u het selectievakje Duplexeenheid in.*

- 3. Klik op **Duplexinstellingen** om het dialoogvenster Duplexinstellingen te openen.
- 4. Geef de inbindmarge voor de voor- en achterzijde van het papier op. Geef vervolgens bij Startpagina aan of er eerst op de voorzijde of de achterzijde van het papier moet worden afgedrukt.

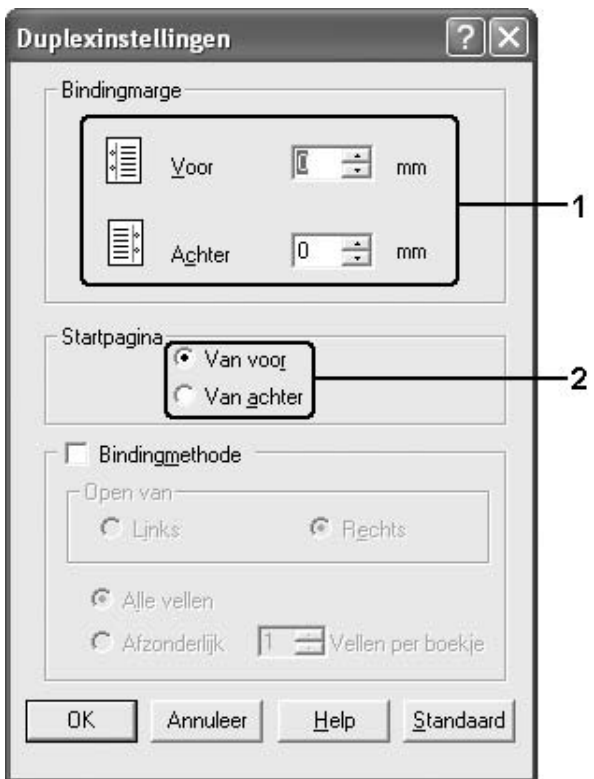

- 5. Wanneer u de pagina's wilt inbinden als brochure, schakelt u het selectievakje **Bindingmethode** in en geeft u de gewenste instellingen op. Raadpleeg de Help voor informatie over de instellingen.
- 6. Klik op **OK** om de instellingen toe te passen en terug te keren naar het tabblad **Basisinstellingen**.

# *Handmatig duplexafdrukken (alleen voor modellen zonder duplexeenheid)*

- 1. Klik op de tab **Basisinstellingen**.
- 2. Controleer of het selectievakje **Manuele toevoer** is uitgeschakeld.

## *Opmerking:*

- ❏ *De functie Manuele toevoer is niet beschikbaar wanneer de functie Handinvoer duplex wordt gebruikt.*
- ❏ *De functie Lege pagina overslaan is niet beschikbaar wanneer de functie Handinvoer duplex wordt gebruikt.*
- 3. Schakel het selectievakje **Duplex (Handmatig)** in en selecteer het keuzerondje **Links**, **Boven** of **Rechts** voor de inbindpositie.

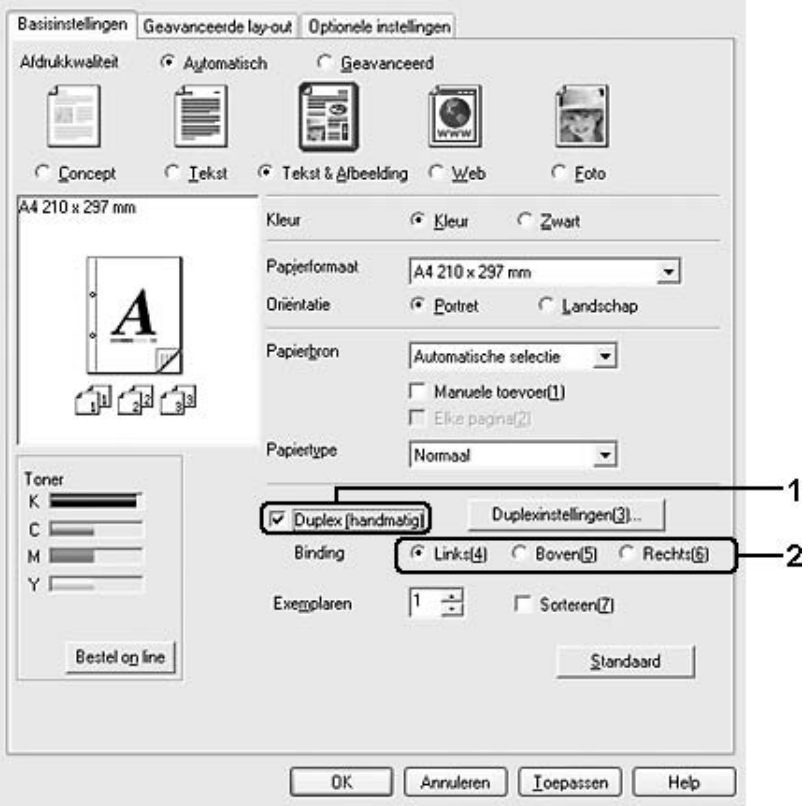

4. Klik op **Duplexinstellingen** om het dialoogvenster Duplexinstellingen te openen.

5. Geef de inbindmarge voor de voor- en achterzijde van het papier op. Geef vervolgens bij Startpagina aan of er eerst op de voorzijde of de achterzijde van het papier moet worden afgedrukt.

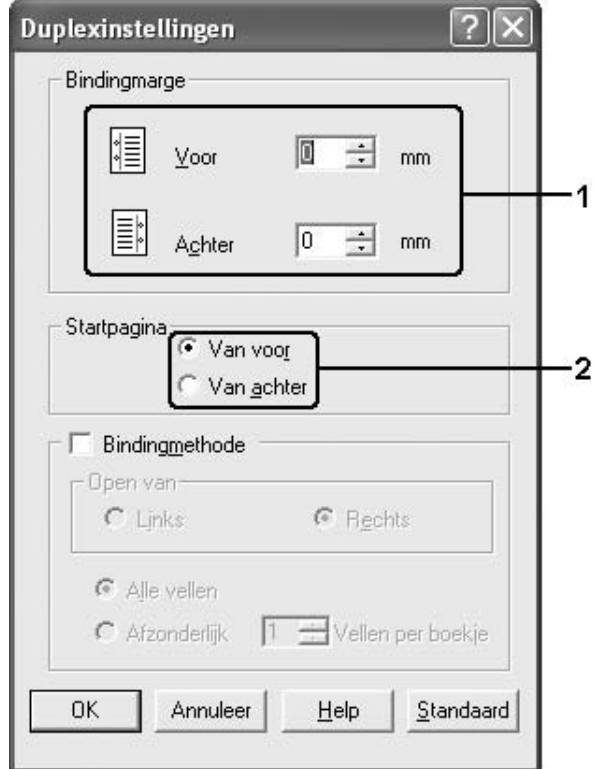

- 6. Wanneer u de pagina's wilt inbinden als brochure, schakelt u het selectievakje **Bindingmethode** in en geeft u de gewenste instellingen op. Raadpleeg de Help voor informatie over de instellingen.
- 7. Klik op **OK**.
- 8. Voer de afdruktaak uit.

### *Opmerking:*

*Het waarschuwingsscherm verschijnt op de computer. Klik op de knop OK op het scherm.*

9. Na het afdrukken op de ene zijde, plaatst u het papier opnieuw in de MP-lade met de bedrukte zijde naar boven, zoals hieronder aangegeven. Druk vervolgens op de knop N **Start/Stop**.

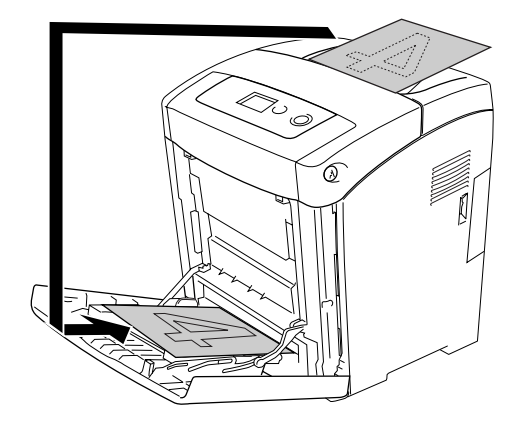

# *Opmerking:*

- ❏ *Mogelijk wordt handmatig duplexafdrukken niet normaal uitgevoerd wanneer een document wordt afgedrukt waarvoor het papierformaat, de oriëntatie of de papierbroninstelling is ingesteld om te worden gewijzigd in het document.*
- ❏ *Bij het handmatig duplexafdrukken met sorteren ingesteld in de printerdriver, wordt het afdrukken mogelijk niet normaal uitgevoerd, afhankelijk van de gebruikte toepassing.*
- ❏ *Strijk het papier recht voordat u het plaatst. Als het papier gekruld is, wordt het mogelijk niet goed ingevoerd.*

# *Informatie met de printerdriver weergeven over verbruiksartikelen*

De resterende levensduur van de tonercartridges wordt weergegeven op het tabblad **Basisinstellingen** wanneer EPSON Status Monitor is geïnstalleerd. De knop **Bestel on line** is tevens beschikbaar. In het dialoogvenster Verbruiksmaterialen kunt u het interval instellen waarmee de gegevens van de resterende verbruiksmaterialen worden vernieuwd. U opent dit dialoogvenster door te klikken op **Verbruiksmaterialen** op het tabblad **Optionele instellingen**.

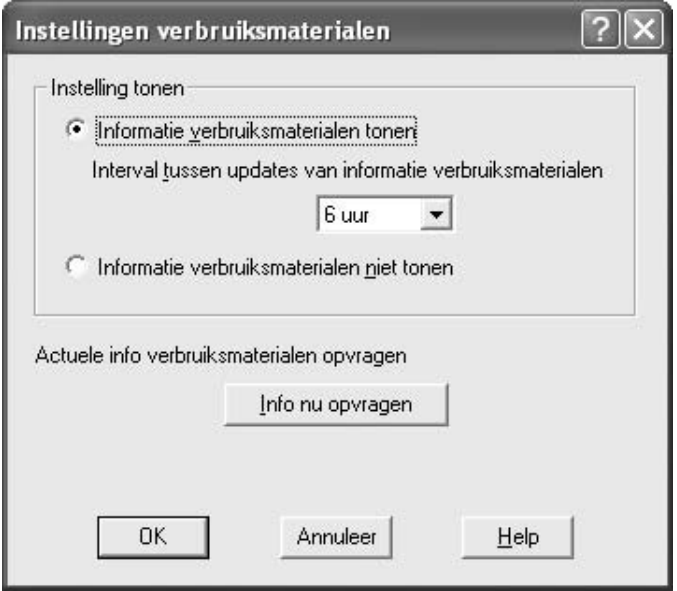

# *Opmerking:*

- ❏ *De driver en EPSON Status Monitor gebruiken verschillende methoden om de resterende levensduur van de tonercartridge te meten. Hierdoor zijn de informatie in EPSON Status Monitor en het tabblad Basisinstellingen mogelijk verschillend. Gebruik EPSON Status Monitor voor uitgebreide informatie.*
- ❏ *Het land/de regio en de URL voor een website moeten worden opgegeven wanneer u EPSON Status Monitor installeert om verbruiksartikelen online te kunnen bestellen.*
- ❏ *Als niet-originele tonercartridges worden gebruikt, worden de niveaus en waarschuwingspictogrammen voor de resterende levensduur van de tonercartridges niet weergegeven.*

# *Verbruiksmaterialen bestellen*

U kunt via internet verbruiksmaterialen bestellen door te klikken op de knop **Bestel on line** op het tabblad **Basisinstellingen**. Zie ["On line bestellen" op pagina 98](#page-97-0) voor meer informatie.

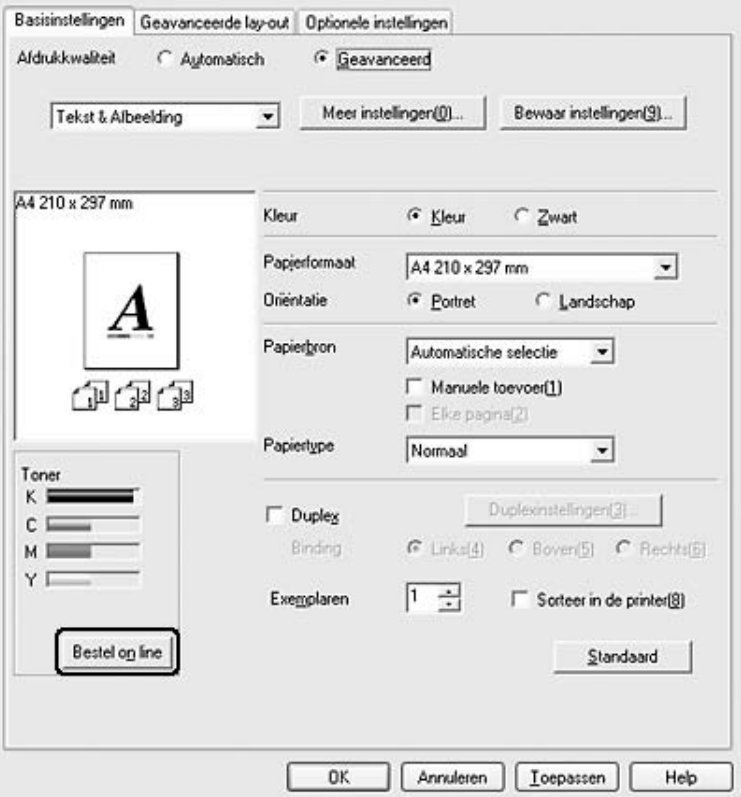

# *Afdruklay-out aanpassen*

U kunt twee of vier pagina's op één pagina afdrukken en de afdrukvolgorde bepalen. De pagina's worden automatisch aangepast aan het opgegeven papierformaat. U kunt de documenten ook met een kader afdrukken.

1. Klik op het tabblad **Geavanceerde lay-out**.

2. Schakel het selectievakje **Afdruklay-out** in en selecteer het aantal pagina's dat u wilt afdrukken op één vel papier. Klik vervolgens op **Meer instellingen**. Het dialoogvenster Afdruklay-out instellingen verschijnt.

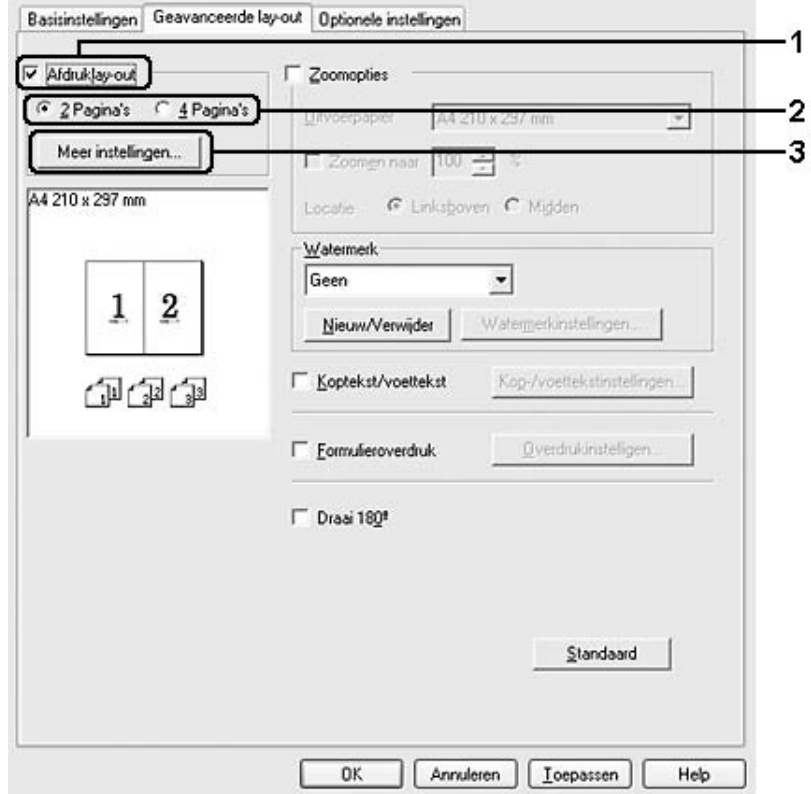

3. Geef de volgorde op waarin u de pagina's wilt afdrukken op elk vel.

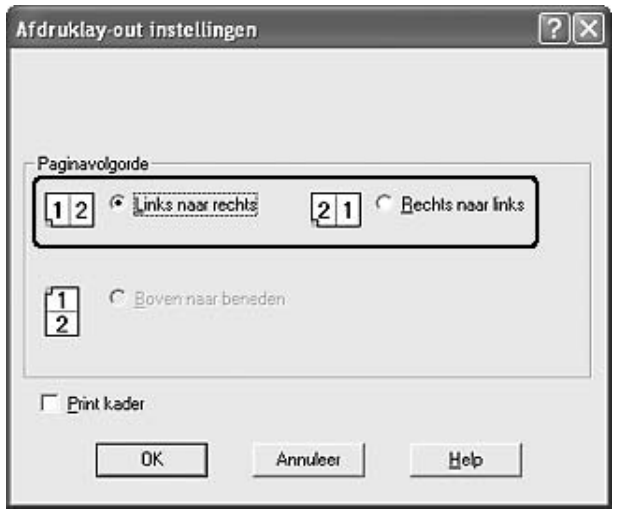

4. Schakel het selectievakje **Print kader** in als u de pagina's wilt afdrukken met een kader.

#### *Opmerking:*

*De opties voor paginavolgorde zijn afhankelijk van het aantal pagina's dat in het dialoogvenster hierboven is geselecteerd en de afdrukstand (Portret of Landschap) die op het tabblad Basisinstellingen is geselecteerd.*

5. Klik op **OK** om de instellingen toe te passen en terug te keren naar het tabblad **Geavanceerde lay-out**.

# *Afdrukformaat aanpassen*

U kunt documenten vergroot of verkleind afdrukken.

### *Pagina's automatisch aanpassen aan het afdrukmateriaal*

1. Klik op het tabblad **Geavanceerde lay-out**.

2. Schakel het selectievakje **Zoomopties** in en selecteer het gewenste papierformaat in de vervolgkeuzelijst Uitvoerpapier. De pagina wordt aangepast zodat deze kan worden afgedrukt op het geselecteerde papier.

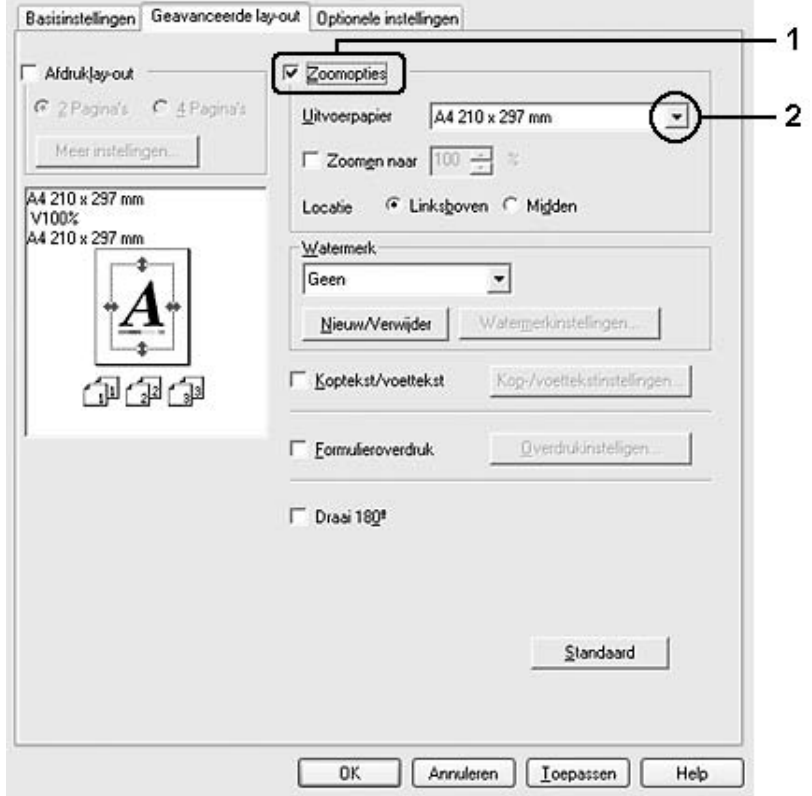

- 3. Selecteer bij de instelling Locatie het keuzerondje **Boven links** als u de afbeelding verkleind wilt afdrukken in de linkerbovenhoek van het papier of het keuzerondje **Midden** als u de afbeelding verkleind in het midden van het papier wilt afdrukken.
- 4. Klik op **OK** om de instellingen toe te passen.

# *Pagina's aanpassen volgens een opgegeven percentage*

- 1. Klik op het tabblad **Geavanceerde lay-out**.
- 2. Schakel het selectievakje **Zoomopties** in.

3. Schakel het selectievakje **Zoomen naar** in en geef vervolgens het vergrotingspercentage op in het daarvoor bestemde vak.

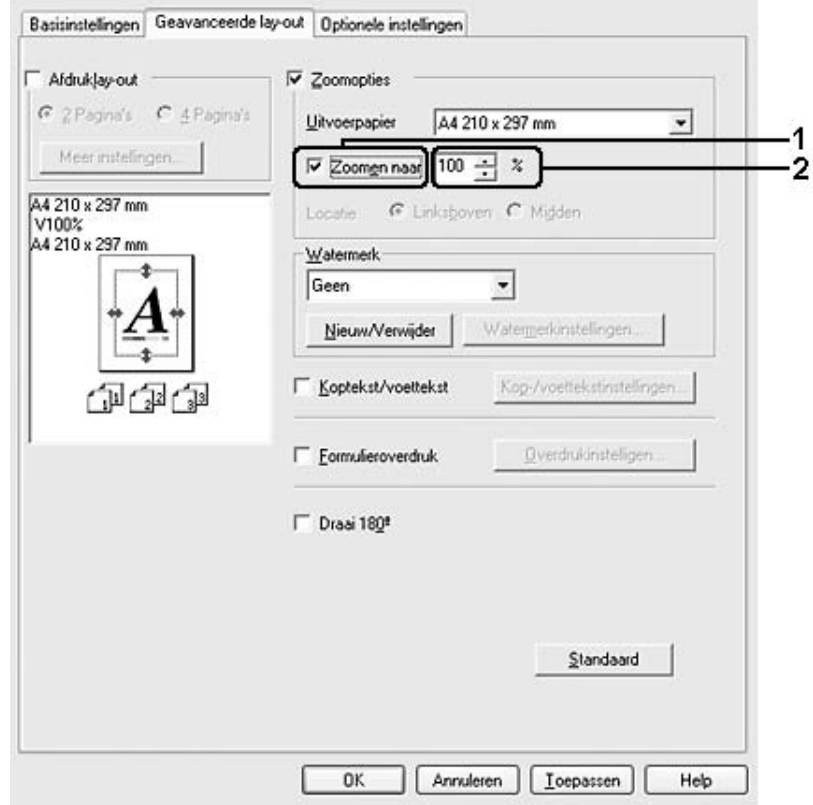

# *Opmerking:*

*U kunt een percentage opgeven tussen 50% en 200%, in stappen van 1%.*

4. Klik op **OK** om de instellingen toe te passen.

Selecteer indien nodig het papierformaat in de vervolgkeuzelijst Uitvoerpapier.

# *Watermerken gebruiken*

Volg de onderstaande instructies om een watermerk in het document te gebruiken. Op het tabblad **Geavanceerde lay-out** of in het dialoogvenster Watermerk kunt u een watermerk selecteren uit een lijst met voorgedefinieerde watermerken of zelf een watermerk maken met tekst of een bitmap. In het dialoogvenster Watermerk kunt u ook verscheidene watermerkinstellingen opgeven. U kunt bijvoorbeeld het formaat, de intensiteit en de positie van het watermerk selecteren.

1. Klik op het tabblad **Geavanceerde lay-out**.

2. Selecteer een watermerk in de vervolgkeuzelijst Watermerk. Klik op **Watermerkinstellingen** als u gedetailleerde instellingen wilt opgeven. Het dialoogvenster Watermerk verschijnt.

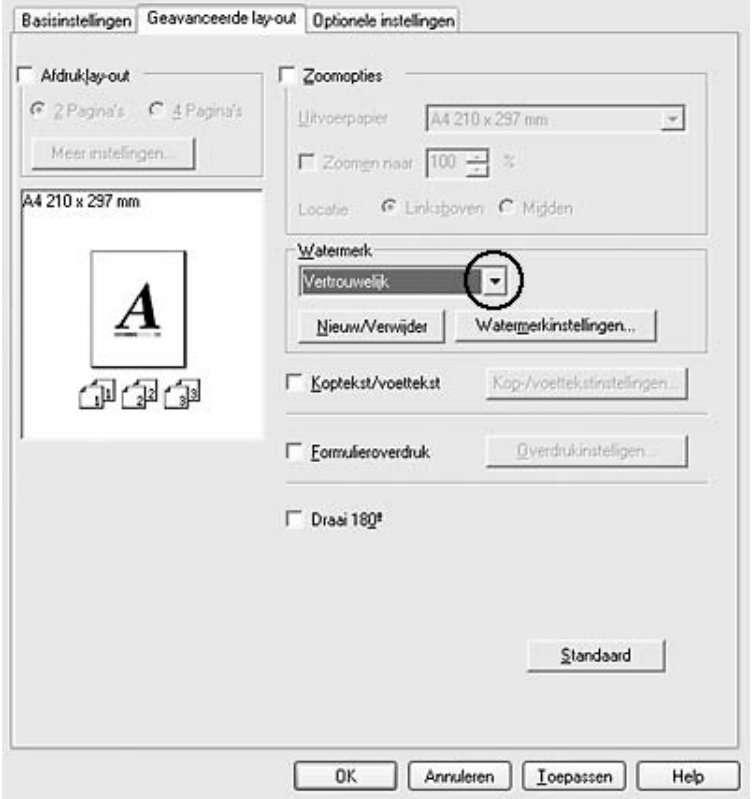

### *Opmerking:*

*Als u Gebruikersnaam of Computernaam selecteert in de vervolgkeuzelijst Watermerk, wordt de naam van de aanmeldaccount of de computernaam afgedrukt.*

Watermerk  $7x$ Vertrouwelijk Nieuw/Verwijder Watermerknaam ٠ **TEKST** Vertrouwelik F Print enkel op de eerste pagina Positio  $\cdot$ 1 Rood  $\overline{\phantom{a}}$ Kleur Licht Donker G Voor C Achter Intensiteit  $\overline{2}$ Lettertype-instelling Lettertype Arial Midden  $\overline{\mathbf{v}}$  $\overline{ }$ Locatie Vet Offset  $\overline{\phantom{a}}$ **Still** Cursief<br>Onderlind v  $\times$ Recht: Links **Botatie** Y  $-30$  Graden Hoek  $\cdots$ Boven Onder

0K

3. Selecteer de kleur in de vervolgkeuzelijst Kleur en pas de beeldintensiteit van het watermerk aan met de schuifbalk **Intensiteit**.

4. Selecteer bij Positie het keuzerondje **Voor** als u het watermerk in de voorgrond van het document wilt afdrukken of het keuzerondje **Achter** als u het watermerk in de achtergrond van het document wilt afdrukken.

Annuleer

Help

Standaard

- 5. Selecteer in de vervolgkeuzelijst Locatie waar op de pagina u het watermerk wilt afdrukken.
- 6. Pas de horizontale (**X**) of verticale (**Y**) instelling aan bij Offset.

. . . . . *.* . . . . .

- 7. Pas het formaat van het watermerk aan met de schuifbalk **Formaat**.
- 8. Klik op **OK** om de instellingen toe te passen en terug te keren naar het tabblad **Geavanceerde lay-out**.

# *Nieuwe watermerken maken*

U kunt als volgt een nieuw watermerk maken:

Formaat

1. Klik op het tabblad **Geavanceerde lay-out**.

2. Klik op **Nieuw/Verwijder**. Het dialoogvenster Gebruikersgedefinieerde watermerken verschijnt.

#### *Opmerking:*

*Het dialoogvenster Gebruikersgedefinieerde watermerken verschijnt ook wanneer u in het dialoogvenster Watermerk op Nieuw/Verwijder klikt.*

3. Selecteer **Tekst** of **BMP** en typ een naam voor het nieuwe watermerk in het vak Naam.

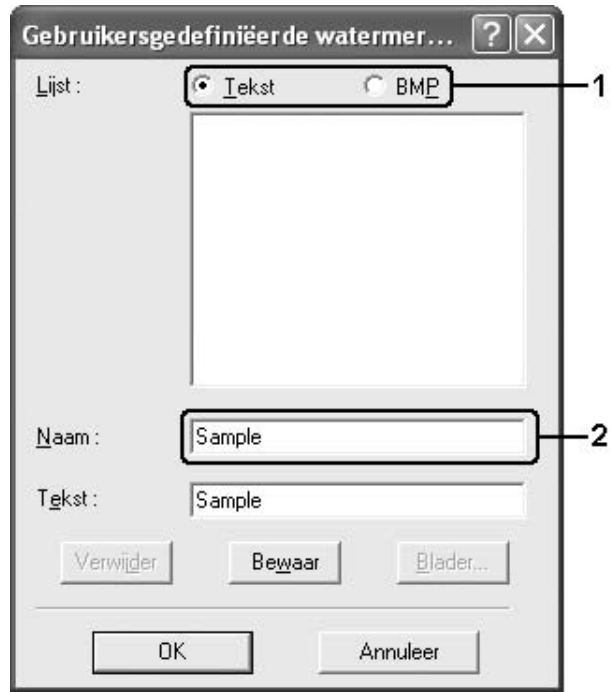

### *Opmerking:*

*Dit venster verschijnt wanneer u Tekst selecteert.*

- 4. Als u **Tekst** selecteert, typt u de tekst voor het watermerk in het vak **Tekst**. Als u **BMP** kiest, klikt u op **Bladeren**, selecteert u het gewenste BMP-bestand en klikt u vervolgens op **OK**.
- 5. Klik op **Opslaan**. Het watermerk wordt weergegeven in het vak Lijst.
- 6. Klik op **OK** om de nieuwe watermerkinstellingen toe te passen.

### *Opmerking:*

❏ *U kunt maximaal 10 watermerken registreren.*

- ❏ *De opgeslagen watermerken kunnen alleen worden gebruikt met de printerdriver waarvoor u ze hebt opgeslagen. Zelfs als er meerdere printernamen zijn opgegeven voor een printerdriver, kunnen de instellingen alleen worden gebruikt voor de printernaam die in gebruik was toen u de instellingen opsloeg.*
- ❏ *Wanneer u de printer deelt in een netwerk, kunt u geen gebruikersgedefinieerd watermerk maken op de client.*

# *Kopteksten en voetteksten gebruiken*

U kunt een koptekst of voettekst afdrukken aan respectievelijk de boven- of onderkant van een pagina. De items die als kop- of voettekst kunnen worden afgedrukt zijn de gebruikersnaam, computernaam, datum, datum/tijd of het setnummer.

- 1. Klik op het tabblad **Geavanceerde lay-out**.
- 2. Schakel het selectievakje **Koptekst/voettekst** in en klik op **Kop-/voettekstinstellingen**.

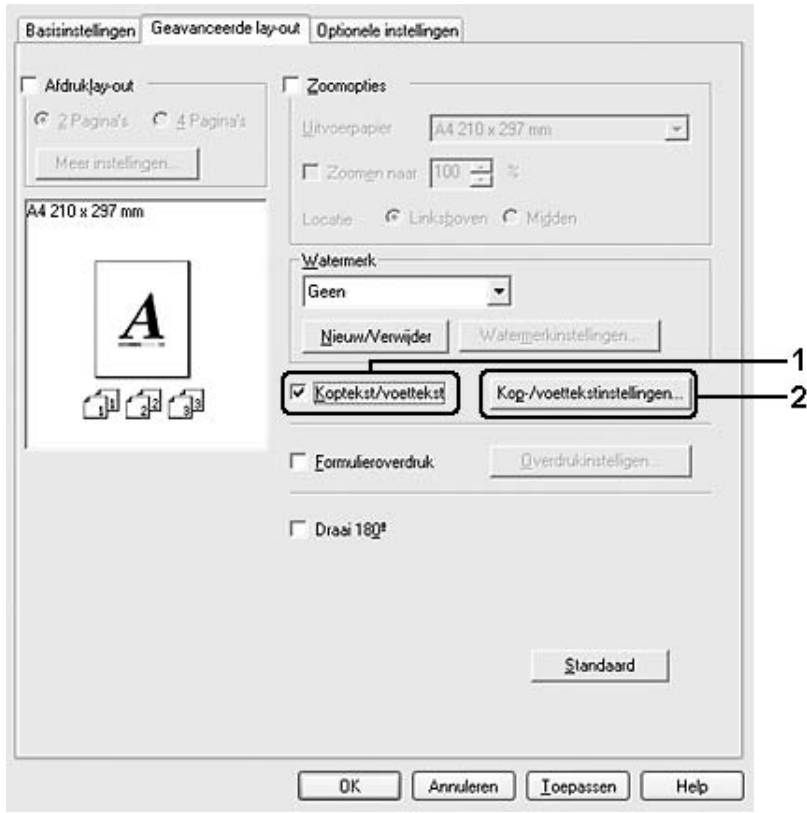
3. Selecteer in de vervolgkeuzelijst de items die moeten worden afgedrukt als koptekst en voettekst.

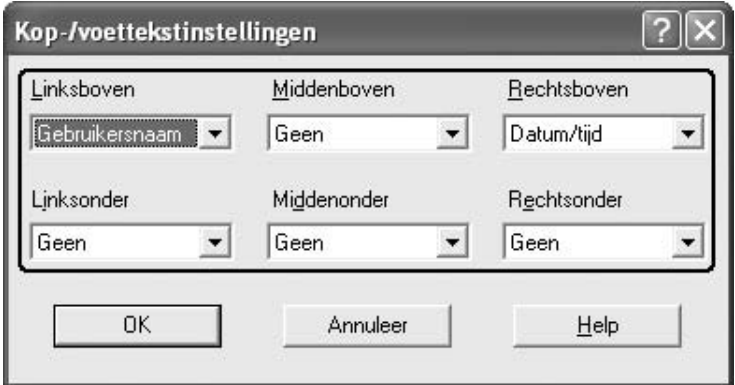

## *Opmerking:*

- ❏ *Als u Gebruikersnaam of Computernaam selecteert in de vervolgkeuzelijst, wordt de naam van de aanmeldaccount of de computernaam afgedrukt.*
- ❏ *Als u Setnummer selecteert in de vervolgkeuzelijst, wordt het aantal kopieën afgedrukt.*
- 4. Klik op **OK** om de instellingen toe te passen en terug te keren naar het tabblad **Geavanceerde lay-out**.

## *Overdrukken gebruiken*

In het dialoogvenster Overdrukinstellingen kunt u standaardformulieren of sjablonen maken die u als overdrukken kunt gebruiken wanneer u andere documenten afdrukt. Met deze functie kunt u gemakkelijk zakelijke briefhoofden of facturen maken.

## *Opmerking:*

*De functie voor overdrukken is alleen beschikbaar wanneer Hoge kwaliteit (Printer) is geselecteerd bij Afdrukmodus in het dialoogvenster Uitgebreide instellingen. Dit dialoogvenster kunt u openen via het tabblad Optionele instellingen.*

## <span id="page-72-0"></span>*Overdrukken maken*

Volg de onderstaande instructies om een formulieroverdruk te maken en op te slaan.

- 1. Open de toepassing en maak het bestand dat u wilt gebruiken als overdruk.
- 2. Als u het bestand wilt opslaan als overdruk, kiest u **Afdrukken** of **Printerinstelling** in het menu Bestand van de toepassing. Klik vervolgens op **Printer**, **Instellingen**, **Opties**, **Eigenschappen** of een combinatie van deze knoppen, afhankelijk van de toepassing.
- 3. Klik op het tabblad **Geavanceerde lay-out**.
- 4. Schakel het selectievakje **Formulieroverdruk** in en klik op **Overdrukinstellingen**. Het dialoogvenster Overdrukinstellingen verschijnt.

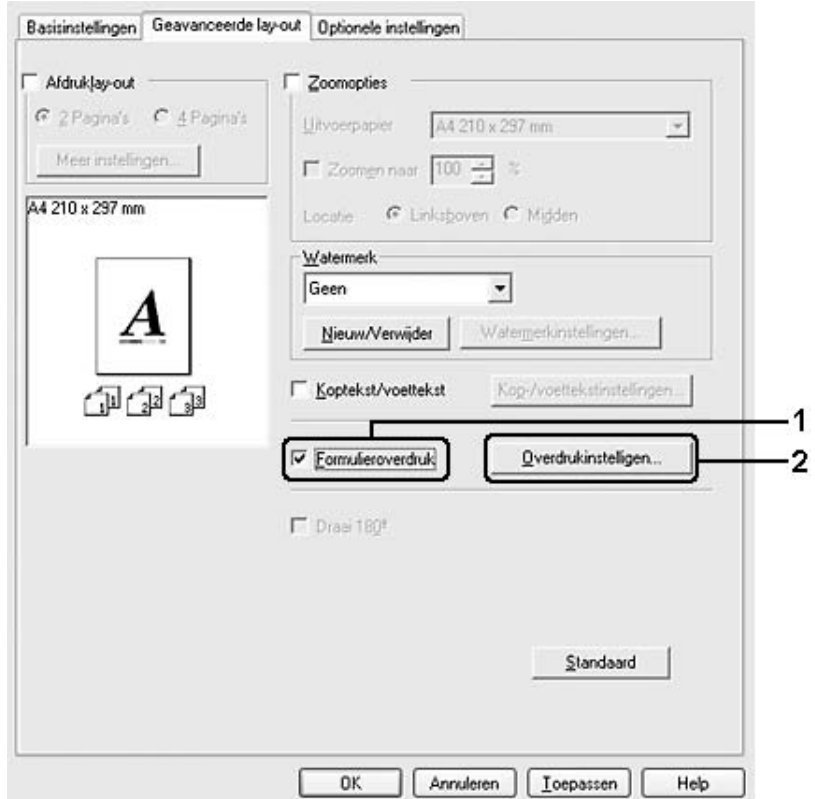

5. Selecteer **Overdrukgegevens aanmaken** en klik op **Instellingen**. Het dialoogvenster Formulierinstellingen verschijnt.

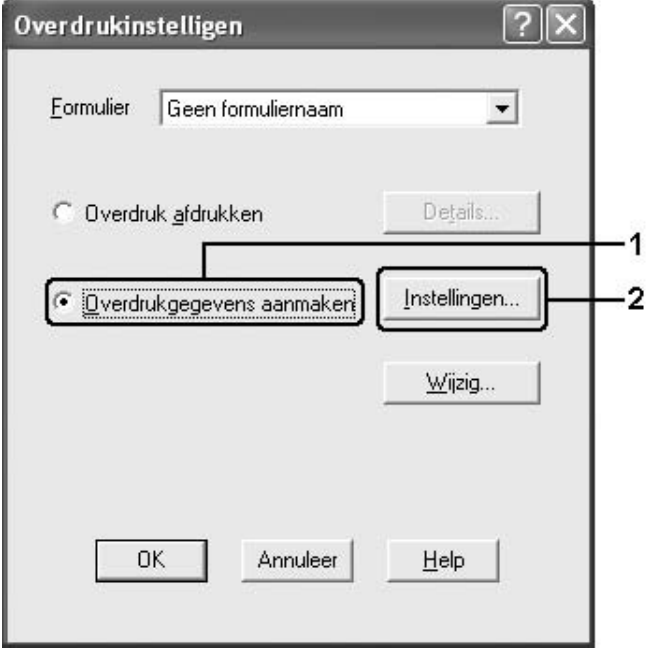

6. Schakel het selectievakje **Gebruik formuliernaam** in en klik op **Formuliernaam toevoegen**. Het dialoogvenster Formulier toevoegen verschijnt.

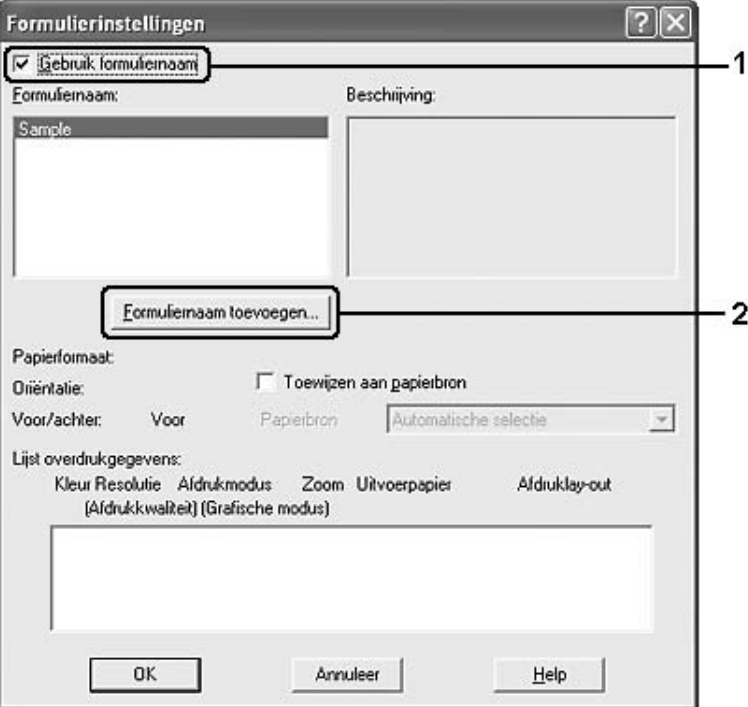

## *Opmerking:*

*Als het selectievakje Toewijzen aan papierbron is ingeschakeld, wordt de formuliernaam weergegeven in de vervolgkeuzelijst Papierbron op het tabblad Basisinstellingen.*

7. Typ de formuliernaam in het vak Formuliernaam en de beschrijving in het vak Beschrijving.

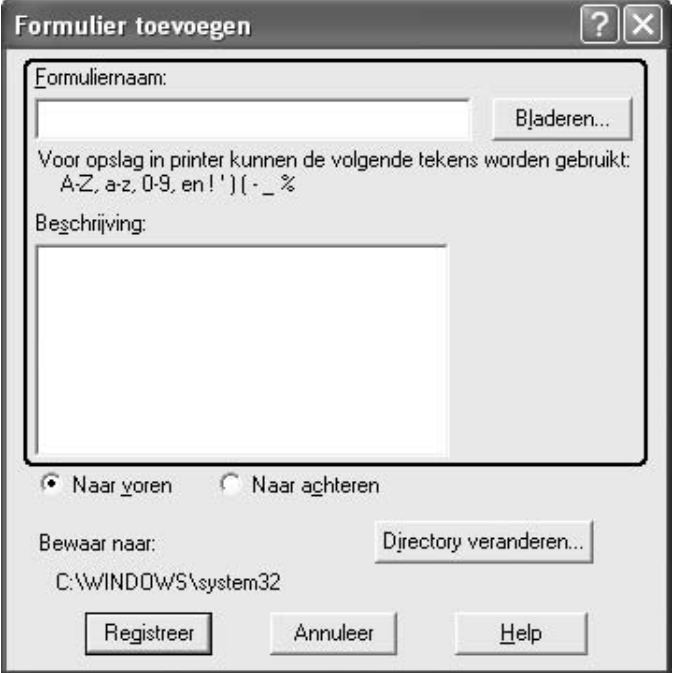

- 8. Selecteer **Naar voren** of **Naar achteren** om aan te geven of de overdruk wordt afgedrukt in de voorgrond of in de achtergrond van het document.
- 9. Klik op **Registreer** om de instellingen toe te passen en terug te keren naar het dialoogvenster Formulierinstellingen.
- 10. Klik op **OK** in het dialoogvenster Formulierinstellingen.
- 11. Klik op **OK** in het dialoogvenster Overdrukinstellingen.
- 12. Druk het opgeslagen bestand af als overdruk. U kunt elk bestandstype gebruiken voor overdrukken. De overdruk wordt gemaakt.

#### *Afdrukken met overdruk*

Volg de onderstaande instructies om een document met een overdruk af te drukken.

- 1. Open het bestand dat u met een overdruk wilt afdrukken.
- 2. Open de printerdriver vanuit de toepassing. Open het menu Bestand en kies **Afdrukken** of **Printerinstelling**. Klik vervolgens op **Printer**, **Instellingen**, **Opties** of **Eigenschappen** of een combinatie van deze knoppen, afhankelijk van de toepassing.
- 3. Klik op het tabblad **Geavanceerde lay-out**.
- 4. Schakel het selectievakje **Formulieroverdruk** in en klik op **Overdrukinstellingen** om het dialoogvenster Overdrukinstellingen te openen.
- 5. Selecteer het formulier in de vervolgkeuzelijst Formulier en klik op **OK** om terug te keren naar het tabblad **Geavanceerde lay-out**.

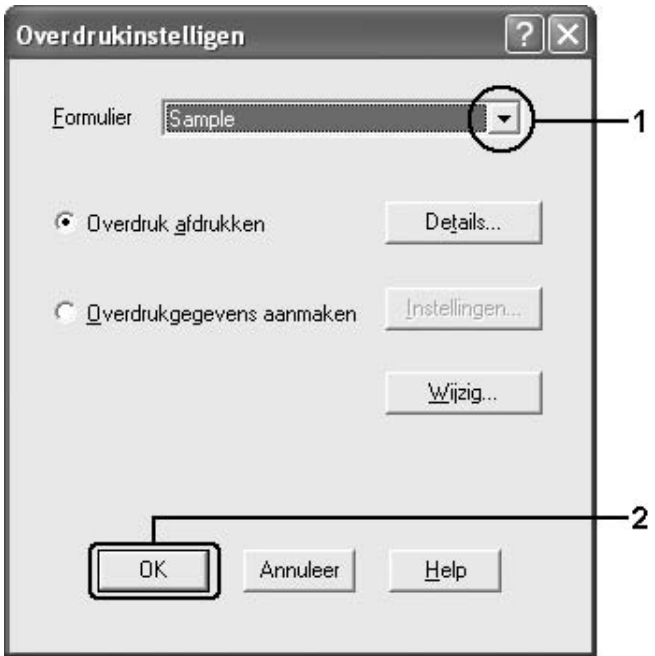

#### *Opmerking:*

*Als het selectievakje Toewijzen aan papierbron is ingeschakeld, wordt de formuliernaam weergegeven in de vervolgkeuzelijst Papierbron op het tabblad Basisinstellingen. U kunt het formulier ook selecteren zonder het bovenstaande dialoogvenster te openen.*

6. Klik op **OK** om de gegevens af te drukken.

## *Overdrukken met verschillende printerinstellingen*

De overdruk wordt gemaakt met de huidige printerinstellingen (zoals de oriëntatie: Portret). Als u dezelfde overdruk met andere printerinstellingen wilt maken (een andere oriëntatie bijvoorbeeld), moet u de onderstaande instructies volgen.

- 1. Open de printerdriver nogmaals zoals beschreven in stap 2 in ["Overdrukken maken" op](#page-72-0)  [pagina 73.](#page-72-0)
- 2. Geef de printerinstellingen op en sluit de printerdriver af.

3. Verzend dezelfde gegevens die u in de toepassing hebt gemaakt, naar de printer zoals in stap 12 in ["Overdrukken maken" op pagina 73.](#page-72-0)

Deze instelling is alleen beschikbaar voor formuliernamen.

## *Uitgebreide instellingen opgeven*

U kunt verschillende instellingen opgeven in het dialoogvenster Uitgebreide instellingen. Klik op **Uitgebreide instellingen** op het tabblad **Optionele instellingen** om het dialoogvenster te openen.

### *Opmerking:*

*Raadpleeg de Help bij de printerdriver voor meer informatie over de beschikbare instellingen.*

## <span id="page-78-0"></span>*Optionele instellingen opgeven*

U kunt de gegevens over geïnstalleerde onderdelen handmatig bijwerken als u onderdelen op de printer hebt geïnstalleerd.

- 1. Open de printerdriver.
- 2. Klik op het tabblad **Optionele instellingen** en klik op **Update handmatig de printeroptie-informatie**.
- 3. Klik op **Instellingen**. Het dialoogvenster Optionele instellingen verschijnt.
- 4. Geef instellingen op voor elke geïnstalleerde optie en klik op **OK**.

## *Statusvel afdrukken*

U kunt de status van de printer controleren door een statusvel af te drukken vanuit de printerdriver. Dit statusvel bevat informatie over de printer en de huidige instellingen.

Volg de onderstaande instructies om een statusvel af te drukken.

- 1. Open de printerdriver.
- 2. Klik op het tabblad **Optionele instellingen** en klik vervolgens op **Statusvel**. Er wordt een statusvel afgedrukt.

# <span id="page-79-0"></span>*De functie Reserveer afdruktaak gebruiken*

Met de functie Reserveer afdruktaak kunt u afdruktaken opslaan in het geheugen van de printer en deze taken later rechtstreeks vanaf het bedieningspaneel van de printer afdrukken. Volg de instructies in dit gedeelte om de functie Reserveer afdruktaak te activeren.

## *Opmerking:*

*U moet voldoende ruimte op de RAM-schijf houden als u de functie Reserveer afdruktaak wilt gebruiken. Als u de RAM-schijf wilt inschakelen, moet u de instelling* RAM-schijf *op het bedieningspaneel instellen op* Normaal *of* Maximaal*. U wordt aangeraden een optioneel geheugen te installeren voor deze functie. Zie ["Geheugenmodule installeren" op pagina 220](#page-219-0) voor meer informatie over het uitbreiden van het printergeheugen. Na het installeren van de geheugenmodule moet u de gegevens over opties bijwerken. Zie ["Optionele instellingen opgeven" op pagina 79](#page-78-0) voor meer informatie.*

In de volgende tabel wordt een overzicht van de opties voor de functie Reserveer afdruktaak gegeven. Elke optie wordt verderop in dit gedeelte uitvoerig beschreven.

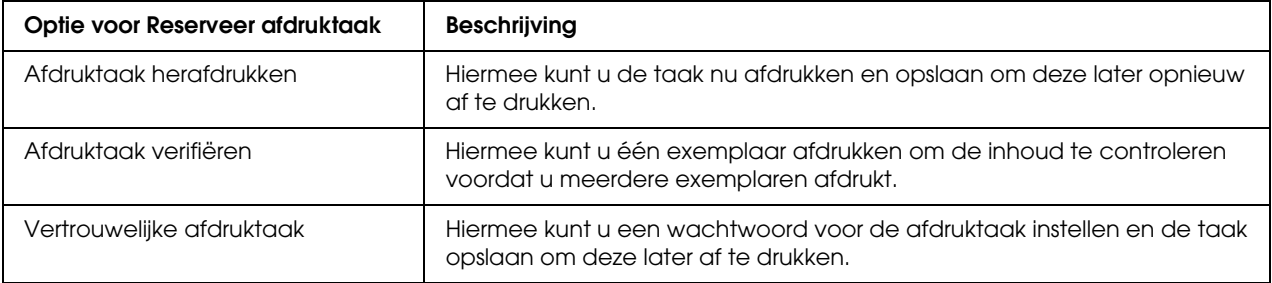

De verwerking van taken die in het geheugen van de printer zijn opgeslagen, is afhankelijk van de optie voor Reserveer afdruktaak. Zie de onderstaande tabellen voor meer informatie.

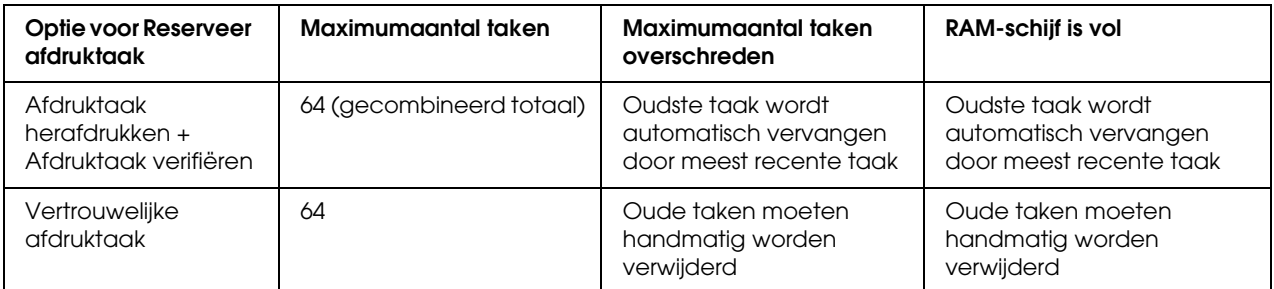

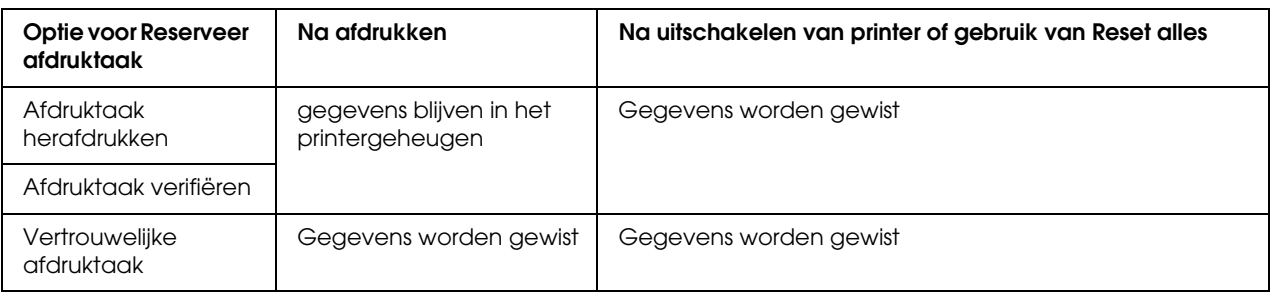

## *Afdruktaak herafdrukken*

Met de optie Afdruktaak herafdrukken kunt u de taak die u momenteel afdrukt opslaan, zodat u deze later opnieuw kunt afdrukken vanaf het bedieningspaneel.

Volg de onderstaande instructies om de optie Afdruktaak herafdrukken te gebruiken.

- 1. Klik op de tab **Basisinstellingen**.
- 2. Schakel het selectievakje **Sorteer in de printer** in. Geef het aantal af te drukken exemplaren en de overige gewenste printerdriverinstellingen op voor het document.
- 3. Klik op het tabblad **Optionele instellingen** en klik vervolgens op **Instellingen Reserveer afdruktaak**. Het dialoogvenster Instellingen Reserveer afdruktaak verschijnt.

#### *Opmerking:*

*De toets Instellingen Reserveer afdruktaak is alleen beschikbaar wanneer de RAM-schijf door de printerdriver is herkend. Als u Update automatisch de printeroptie hebt geselecteerd op het tabblad Optionele instellingen, controleert u of RAM-schijf is ingesteld op Geïnstalleerd. Als u Update handmatig de printeroptie hebt geselecteerd op het tabblad Optionele instellingen, klikt u op de toets Instellingen en schakelt u het selectievakje RAM-schijf in.*

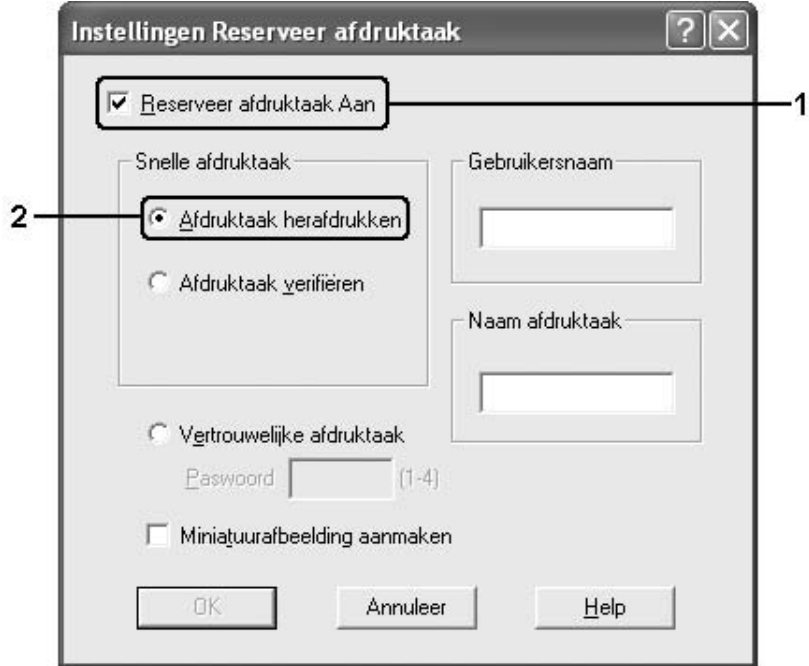

4. Schakel het selectievakje **Reserveer afdruktaak Aan** in en selecteer **Afdruktaak herafdrukken**.

5. Typ een gebruikersnaam en een taaknaam in de bijbehorende tekstvakken.

#### *Opmerking:*

- ❏ *De knop OK wordt beschikbaar nadat zowel de gebruikersnaam als de taaknaam zijn ingevoerd.*
- ❏ *Als u een miniatuur wilt maken van de eerste pagina van een afdruktaak, schakelt u het selectievakje Miniatuurafbeelding aanmaken in. U kunt miniaturen opvragen door in een webbrowser http:// op te geven, gevolgd door het IP-adres van de interne afdrukserver.*
- 6. Klik op **OK**. Het document wordt afgedrukt en de afdruktaakgegevens worden opgeslagen in het geheugen van de printer.

Zie ["Gegevens voor reserveertaken afdrukken en verwijderen" op pagina 206](#page-205-0) voor meer informatie over het opnieuw afdrukken of verwijderen van deze gegevens via het bedieningspaneel van de printer.

## *Afdruktaak verifiëren*

Met de optie Afdruktaak verifiëren kunt u één exemplaar afdrukken om de inhoud te controleren voordat u meerdere exemplaren afdrukt.

Volg de onderstaande instructies om de optie Afdruktaak verifiëren te gebruiken.

- 1. Klik op de tab **Basisinstellingen**.
- 2. Schakel het selectievakje **Sorteer in de printer** in. Geef het aantal af te drukken exemplaren en de overige gewenste printerdriverinstellingen op voor het document.
- 3. Klik op het tabblad **Optionele instellingen** en klik vervolgens op **Instellingen Reserveer afdruktaak**. Het dialoogvenster Instellingen Reserveer afdruktaak verschijnt.

#### *Opmerking:*

*De toets Instellingen Reserveer afdruktaak is alleen beschikbaar wanneer de RAM-schijf door de printerdriver is herkend. Als u Update automatisch de printeroptie hebt geselecteerd op het tabblad Optionele instellingen, controleert u of RAM-schijf is ingesteld op Geïnstalleerd. Als u Update handmatig de printeroptie hebt geselecteerd op het tabblad Optionele instellingen, klikt u op de toets Instellingen en schakelt u het selectievakje RAM-schijf in.*

4. Schakel het selectievakje **Reserveer afdruktaak Aan** in en selecteer **Afdruktaak verifiëren**.

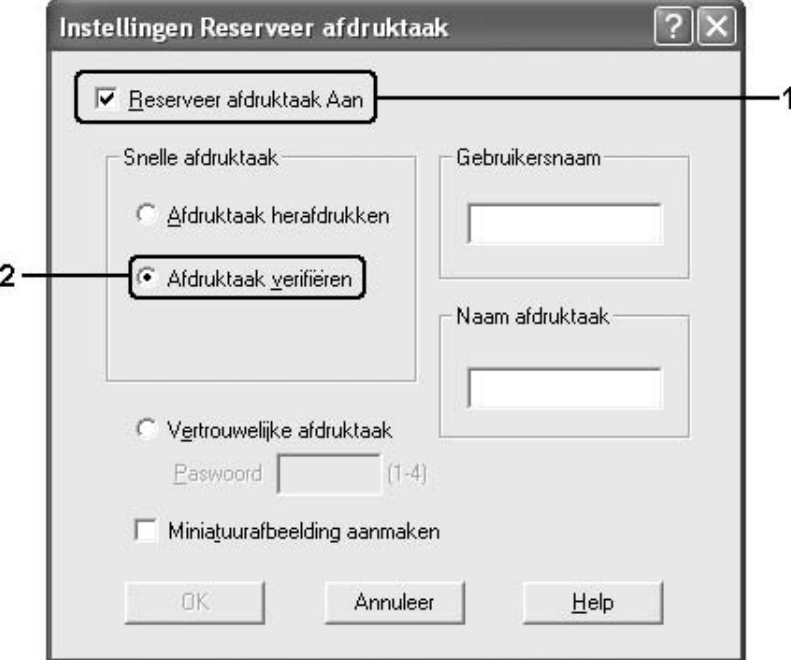

5. Typ een gebruikersnaam en een taaknaam in de bijbehorende tekstvakken.

### *Opmerking:*

- ❏ *De knop OK wordt beschikbaar nadat zowel de gebruikersnaam als de taaknaam zijn ingevoerd.*
- ❏ *Als u een miniatuur wilt maken van de eerste pagina van een afdruktaak, schakelt u het selectievakje Miniatuurafbeelding aanmaken in. U kunt miniaturen opvragen door in een webbrowser http:// op te geven, gevolgd door het IP-adres van de interne afdrukserver.*
- 6. Klik op **OK**. Er wordt één exemplaar van het document afgedrukt en de afdrukgegevens met informatie over het aantal resterende exemplaren worden opgeslagen in het geheugen van de printer.

Als u de afdruk hebt gecontroleerd, kunt u de resterende exemplaren afdrukken of de gegevens verwijderen met het bedieningspaneel van de printer. Zie ["Gegevens voor reserveertaken](#page-205-0)  [afdrukken en verwijderen" op pagina 206](#page-205-0) voor meer informatie.

## *Vertrouwelijke afdruktaak*

Met de optie Vertrouwelijke afdruktaak kunt u wachtwoorden instellen voor het afdrukken van taken die in het geheugen van de printer zijn opgeslagen.

Volg de onderstaande instructies om afdrukgegevens op te slaan met de optie Vertrouwelijke afdruktaak.

- 1. Geef de gewenste printerdriverinstellingen voor het document op.
- 2. Klik op het tabblad **Optionele instellingen** en klik vervolgens op **Instellingen Reserveer afdruktaak**. Het dialoogvenster Instellingen Reserveer afdruktaak verschijnt.

#### *Opmerking:*

*De toets Instellingen Reserveer afdruktaak is alleen beschikbaar wanneer de RAM-schijf door de printerdriver is herkend. Als u Update automatisch de printeroptie hebt geselecteerd op het tabblad Optionele instellingen, controleert u of RAM-schijf is ingesteld op Geïnstalleerd. Als u Update handmatig de printeroptie hebt geselecteerd op het tabblad Optionele instellingen, klikt u op de toets Instellingen en schakelt u het selectievakje RAM-schijf in.*

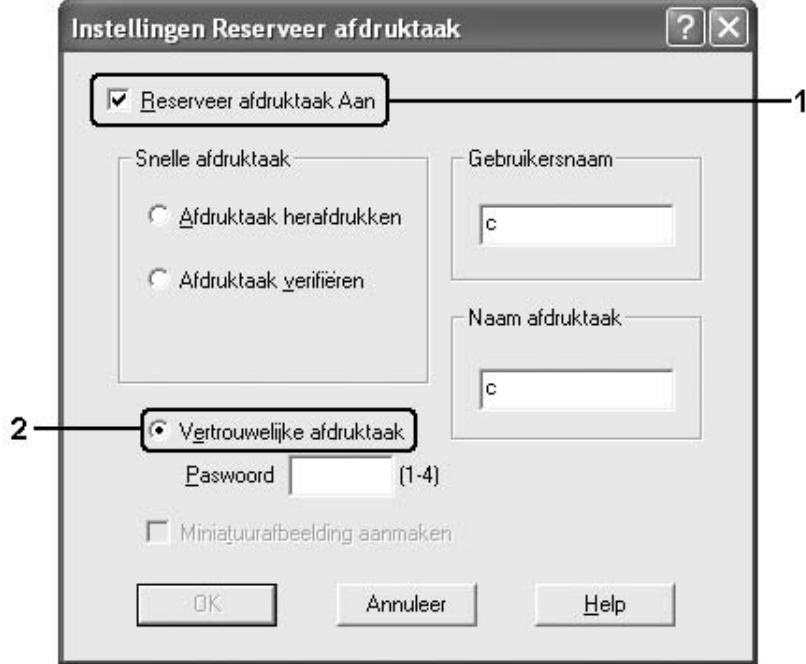

3. Schakel het selectievakje **Reserveer afdruktaak Aan** in en selecteer **Vertrouwelijke afdruktaak**.

- 4. Typ een gebruikersnaam en een taaknaam in de bijbehorende tekstvakken.
- 5. Stel het wachtwoord voor de taak in door een getal van vier cijfers in te voeren in het invoervak voor het wachtwoord.

## *Opmerking:*

- ❏ *De knop OK wordt beschikbaar nadat zowel de gebruikersnaam als de taaknaam zijn ingevoerd.*
- ❏ *Wachtwoorden moeten uit vier cijfers bestaan.*
- ❏ *U kunt alleen de cijfers 1 tot en met 4 gebruiken voor wachtwoorden.*
- ❏ *Bewaar de wachtwoorden op een veilige plaats. U moet het juiste wachtwoord invoeren als u een vertrouwelijke taak wilt afdrukken.*
- 6. Klik op **OK**. De afdruktaak wordt opgeslagen in het geheugen van de printer.

Zie ["Gegevens voor reserveertaken afdrukken en verwijderen" op pagina 206](#page-205-0) voor meer informatie over het afdrukken of verwijderen van deze gegevens via het bedieningspaneel van de printer.

# *Printer controleren met EPSON Status Monitor*

EPSON Status Monitor is een hulpprogramma dat de printer controleert en u informeert over de huidige status van de printer.

## *EPSON Status Monitor installeren*

- 1. Zet de printer uit en controleer of Windows wordt uitgevoerd op de computer.
- 2. Plaats de cd-rom met printersoftware in het cd-romstation.

## *Opmerking:*

*Als het installatieprogramma van Epson niet automatisch wordt gestart, klikt u op Start gevolgd door Computer (Windows Vista) of klikt u op het pictogram Deze computer op het bureaublad (Windows XP, 2000 en Server 2003). Klik met de rechtermuisknop op het pictogram Cd-rom, klik op Openen in het menu dat verschijnt en dubbelklik vervolgens op EPSetup.exe.*

- 3. Als het venster voor het instellen van talen verschijnt, selecteert u uw taal.
- 4. Als het venster voor het selecteren van een optie verschijnt, klikt u op **Gebruikersinstallatie**.
- 5. Klik op **Aangepaste installatie**.

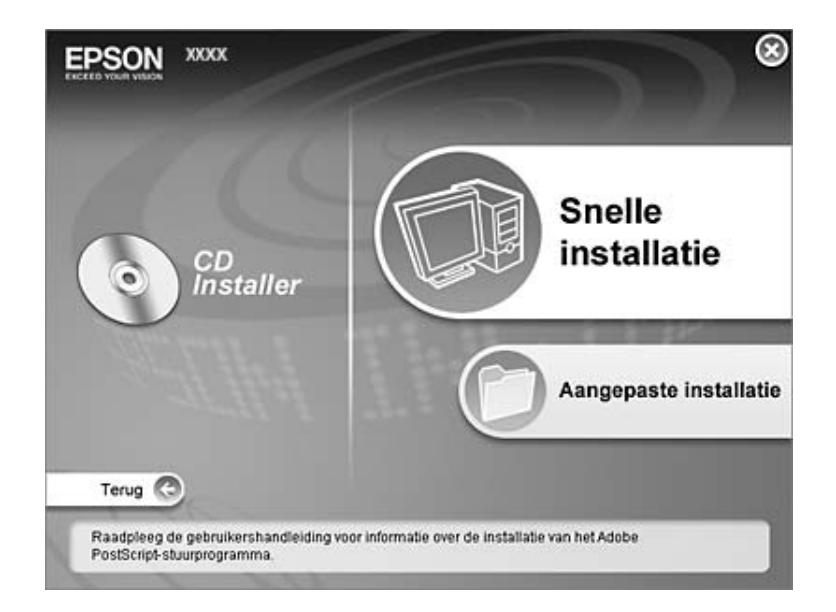

#### *Opmerking:*

*Raadpleeg de Netwerkhandleiding voor meer informatie over de installatie van EPSON Status Monitor in een netwerk.*

6. Klik op **EPSON Status Monitor**.

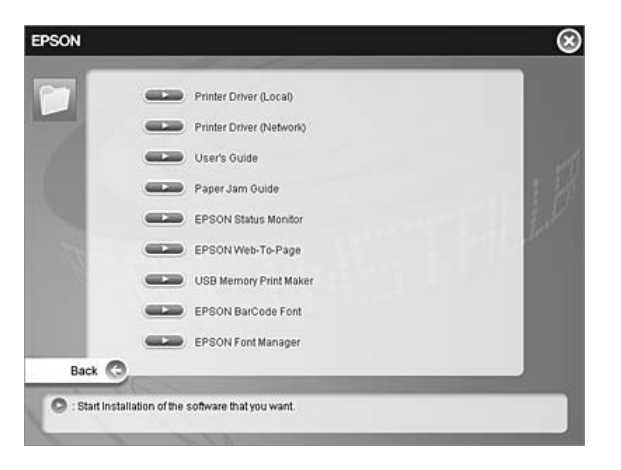

7. Controleer in het dialoogvenster of het pictogram van de printer is geselecteerd en klik op **OK**.

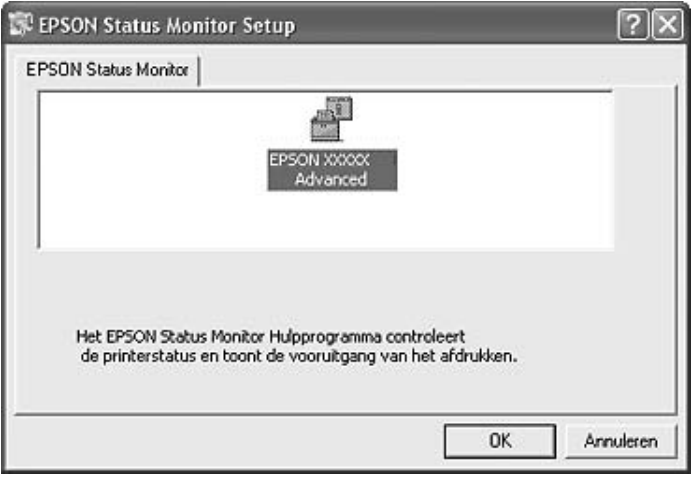

8. Als het venster met de licentieovereenkomst verschijnt, leest u de overeenkomst en klikt u op **Akkoord**.

9. Selecteer uw land of regio in het dialoogvenster dat verschijnt. Selecteer ook de URL van de website van EPSON voor dat land of die regio. Klik vervolgens op **OK**.

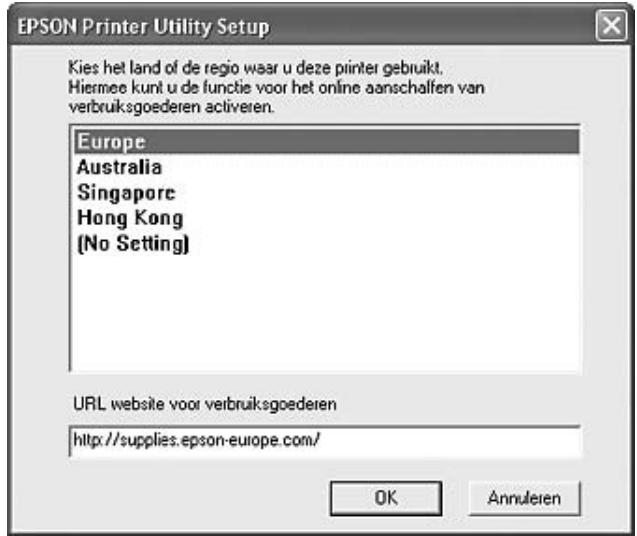

#### *Opmerking:*

- ❏ *In dit dialoogvenster kunt u de URL opgeven voor de site waar u verbruiksmaterialen kunt bestellen. Zie ["On line bestellen" op pagina 98](#page-97-0) voor meer informatie.*
- ❏ *Door uw land of regio te selecteren kunt u de URL wijzigen.*
- ❏ *Wanneer u op de knop Annuleren klikt, wordt de URL van de website niet weergegeven, maar gaat de installatie van EPSON Status Monitor gewoon door.*
- 10. Als de installatie is voltooid, klikt u op **OK**.

## *EPSON Status Monitor openen*

1. Klik met de rechtermuisknop op het pictogram in de taakbalk.

2. Selecteer de naam van uw printer gevolgd door **Eenvoudige status**. Het venster Eenvoudige status verschijnt.

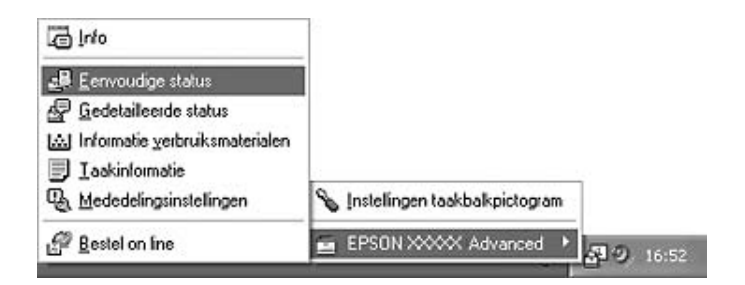

### *Opmerking:*

*U kunt EPSON Status Monitor ook openen door te klikken op de knop Eenvoudige status op het tabblad Optionele instellingen in de printerdriver.*

Zie ["Informatie over EPSON Status Monitor" op pagina 90](#page-89-0), ["Eenvoudige status" op pagina 90,](#page-89-1) ["Gedetailleerde status" op pagina 91](#page-90-0), ["Verbruiksmaterialen" op pagina 92,](#page-91-0) ["Taakinformatie" op](#page-92-0)  [pagina 93,](#page-92-0) ["Mededelingsinstellingen" op pagina 96,](#page-95-0) ["On line bestellen" op pagina 98](#page-97-0) en ["Instellingen taakbalkpictogram" op pagina 99](#page-98-0) voor meer informatie over EPSON Status Monitor.

### *Gebruikers van Windows:*

*EPSON Status Monitor kan niet worden gebruikt voor NetWare-printers.*

#### *Gebruikers van Windows XP:*

*EPSON Status Monitor is niet beschikbaar als u afdrukt via een verbinding met een externe desktop.*

#### *Gebruikers van Netware:*

*Voor het beheer van NetWare-printers moet u een Novell-client gebruiken die overeenstemt met uw besturingssysteem. De onderstaande versies worden ondersteund:*

- ❏ *Voor Windows XP of 2000: Novell Client 4.91 SP1 voor Windows 2000/XP*
- ❏ *Voor de controle van een NetWare-printer mag er maar één afdrukserver per wachtrij aangesloten zijn. Raadpleeg de Netwerkhandleiding voor meer informatie.*
- ❏ *Een printer voor een NetWare-wachtrij die zich achter de IPX-router bevindt kan niet worden gecontroleerd, omdat het aantal IPX-hops op 0 is ingesteld.*
- ❏ *Dit apparaat ondersteunt NetWare-printers die zijn geconfigureerd door een op wachtrijen gebaseerd afdruksysteem, zoals Bindery of NDS. Controle van NDPS-printers (Novell Distributed Print Services) is niet mogelijk.*

## <span id="page-89-0"></span>*Informatie over EPSON Status Monitor*

U kunt informatie over EPSON Status Monitor weergegeven, zoals de versie van de software zelf of van de interface.

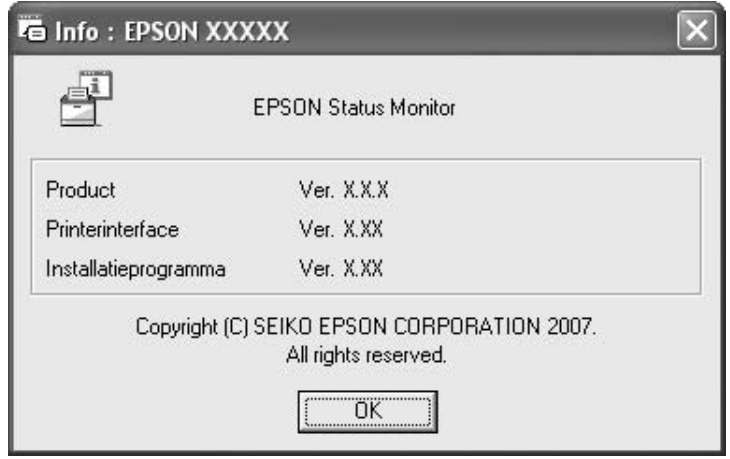

U opent dit venster door met de rechtermuisknop te klikken op het pictogram in de taakbalk en vervolgens uw printer gevolgd door **Info** te selecteren.

## <span id="page-89-1"></span>*Eenvoudige status*

In het venster Eenvoudige status worden de printerstatus, foutmeldingen en waarschuwingen weergegeven.

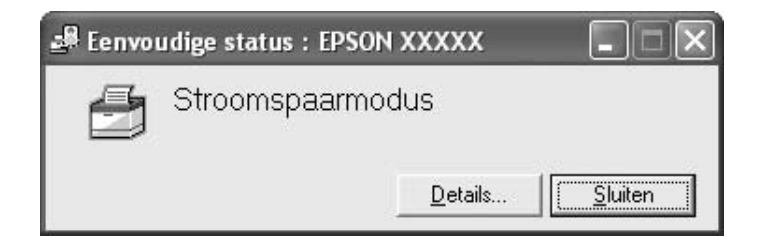

U opent dit venster door met de rechtermuisknop te klikken op het pictogram in de taakbalk en vervolgens uw printer gevolgd door **Eenvoudige status** te selecteren. Dit venster verschijnt ook wanneer zich een fout voordoet (afhankelijk van de door u geselecteerde Pop-upmededeling in het dialoogvenster Mededelingsinstellingen).

Voor informatie over de status van uw printer klikt u op **Details**.

## <span id="page-90-0"></span>*Gedetailleerde status*

U kunt de gedetailleerde printerstatus in het oog houden door met de rechtermuisknop te klikken op het pictogram in de taakbalk en vervolgens uw printer gevolgd door **Gedetailleerde status** te selecteren.

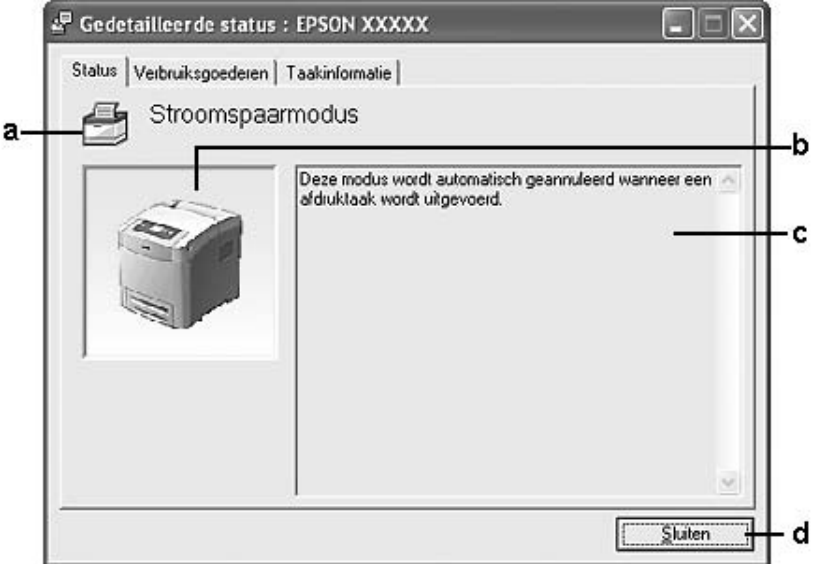

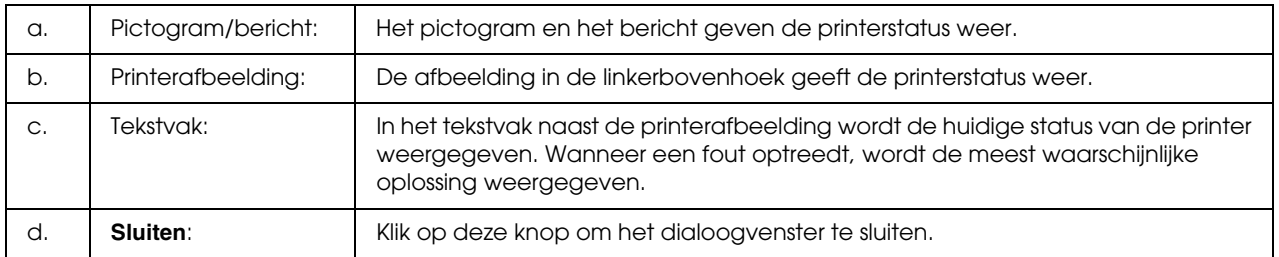

## *Opmerking:*

*Door op de verschillende tabbladen te klikken krijgt u informatie over taken of verbruiksmaterialen.*

# <span id="page-91-0"></span>*Verbruiksmaterialen*

U kunt informatie over de papierbronnen en verbruiksmaterialen weergeven door met de rechtermuisknop te klikken op het pictogram in de taakbalk en vervolgens uw printer gevolgd door **Verbruiksmaterialen** te selecteren.

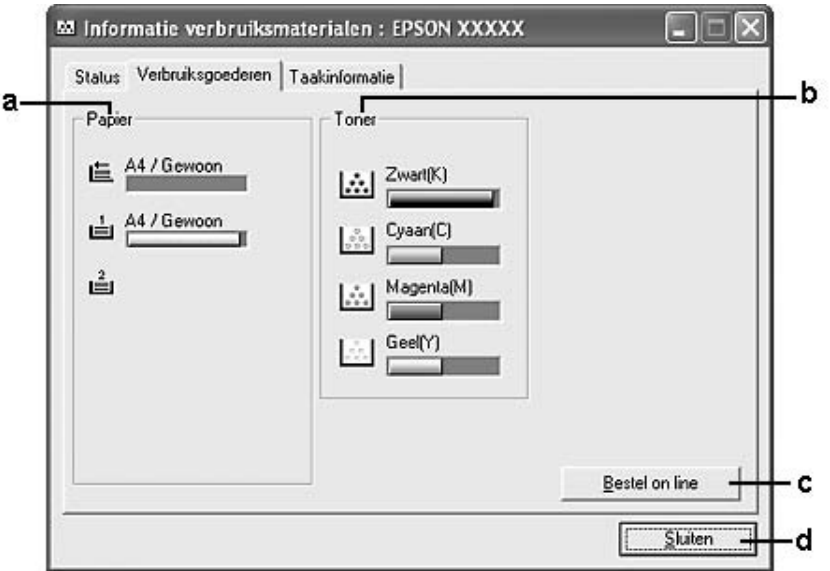

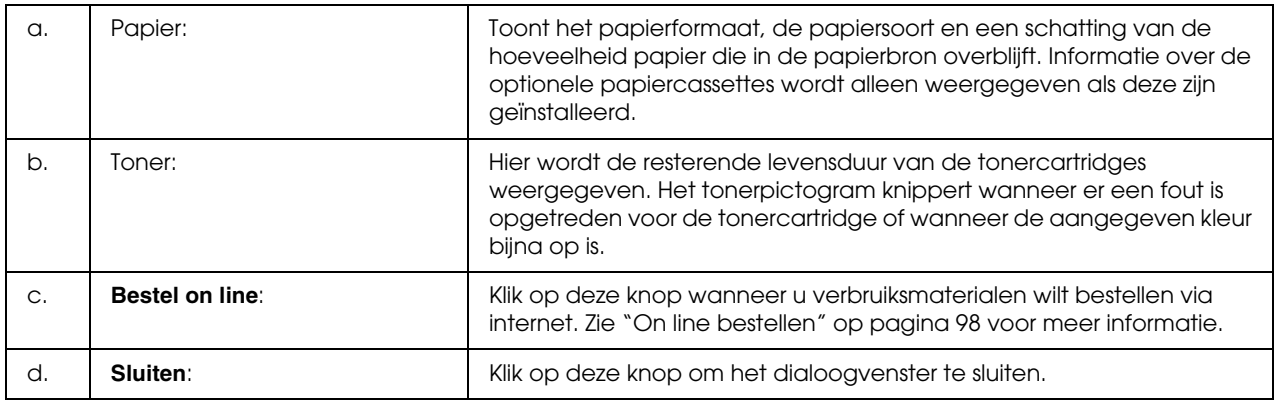

#### *Opmerking:*

- ❏ *Door op de verschillende tabbladen te klikken krijgt u informatie over de printerstatus of afdruktaken.*
- ❏ *Als niet-originele tonercartridges worden gebruikt, worden de niveaus voor de resterende levensduur van de tonercartridges niet weergegeven en knipperen de waarschuwingspictogrammen niet.*

# <span id="page-92-0"></span>*Taakinformatie*

U kunt de taakinformatie controleren door met de rechtermuisknop te klikken op het pictogram in de taakbalk en vervolgens uw printer gevolgd door **Taakinformatie** te selecteren.

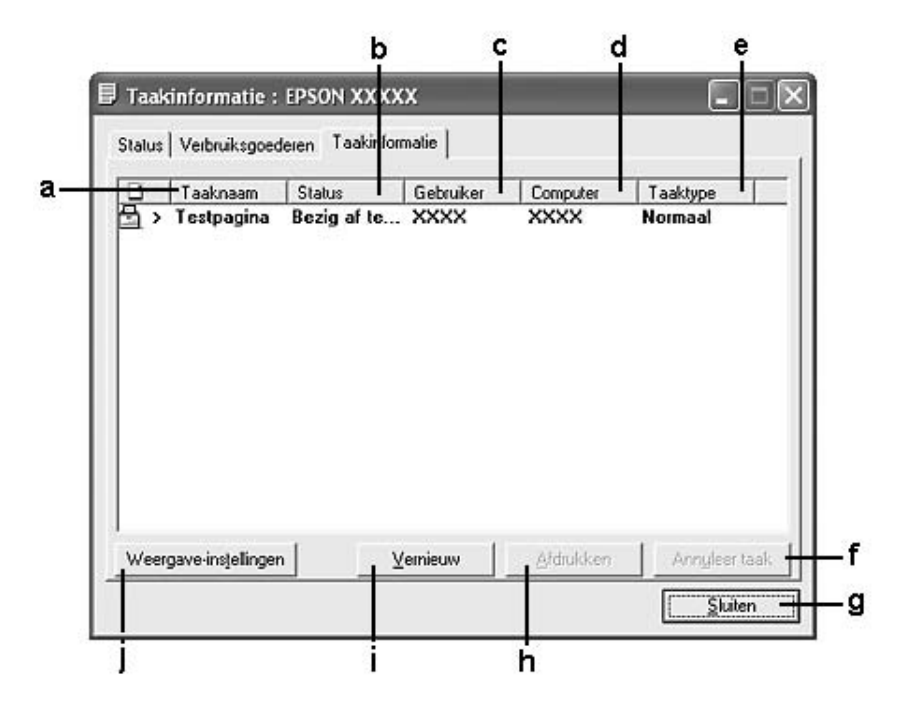

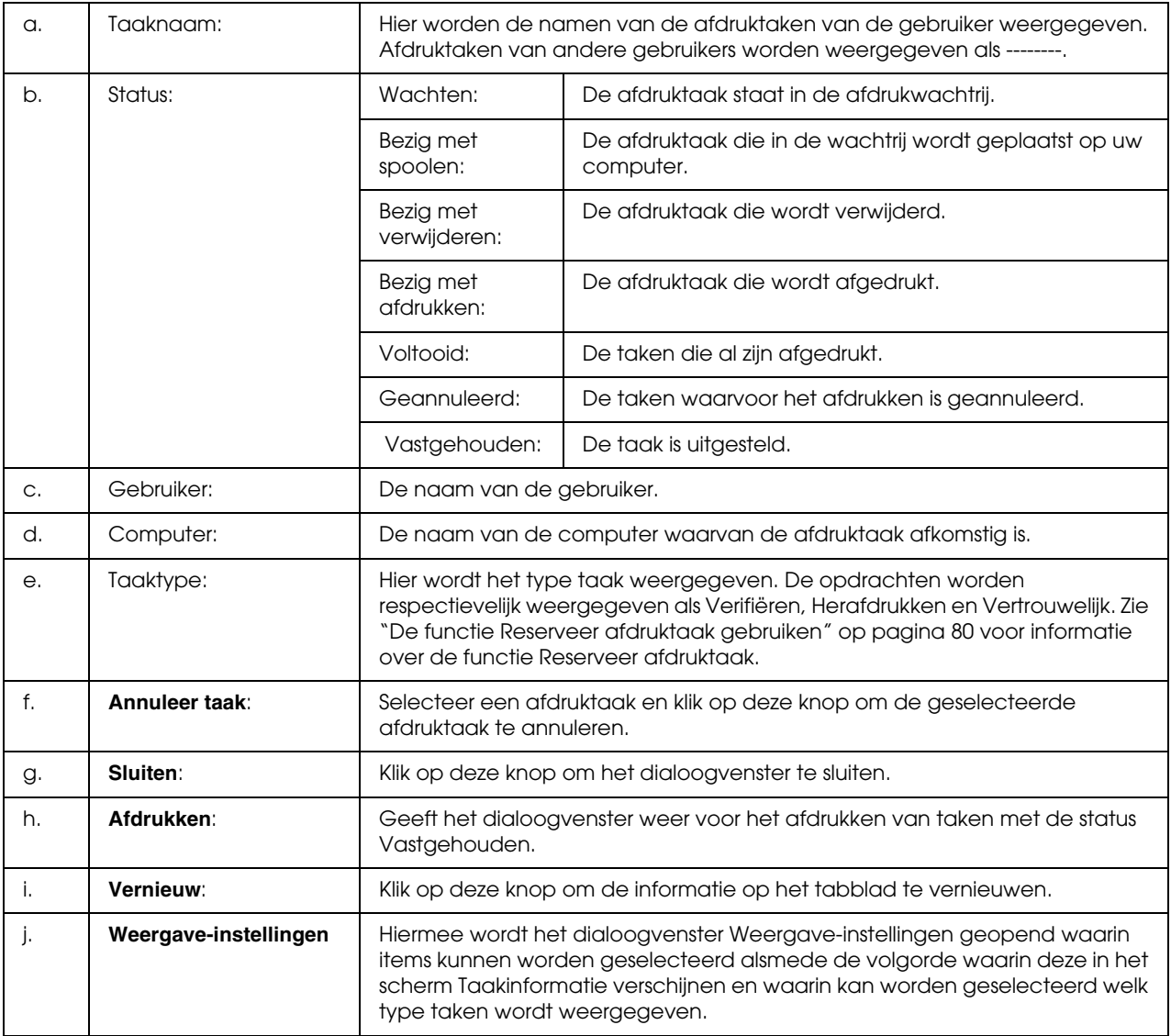

#### *Opmerking:*

*Door op de verschillende tabbladen te klikken krijgt u informatie over de printerstatus of verbruiksmaterialen.*

## *Gebruikers van Windows XP:*

*De functie Taakbeheer wordt niet ondersteund voor Windows-clients waarvoor gedeelde LPR-verbindingen en gedeelde standaard-TCP/IP-verbindingen in Windows XP worden gebruikt.*

De functie **Taakinformatie** kan worden gebruikt voor de volgende verbindingen:

## **Omgevingen met server en clients:**

- ❏ Gedeelde LPR-verbinding van Windows 2000, Server 2003 of Server 2003 x64 met Windows Vista-, Vista x64-, XP-, XP x64- of 2000-clients.
- ❏ Gedeelde standaard-TCP/IP-verbinding van Windows Vista, Vista x64, 2000, Server 2003 of Server 2003 x64 met Windows Vista, Vista x64, XP, XP x64 of 2000.
- ❏ Gedeelde EpsonNet Print TCP/IP-verbinding van Windows Vista, Vista x64, 2000, Server 2003 of Server 2003 x64 met Windows Vista-, Vista x64-, XP-, XP x64- of 2000-clients.

#### **Omgevingen met alleen clients:**

- ❏ LPR-verbinding (in Windows Vista, Vista x64, XP, XP x64, 2000, Server 2003 en Server 2003 x64).
- ❏ Standaard-TCP/IP-verbinding (in Windows Vista, Vista x64, XP, XP x64, 2000, Server 2003 of Server 2003 x64).
- ❏ EpsonNet Print TCP/IP-verbinding (in Windows Vista, Vista x64, XP, XP x64, 2000, Server 2003 of Server 2003 x64).

#### *Opmerking:*

*U kunt de functie niet gebruiken in de volgende omstandigheden:*

- ❏ *Wanneer u een optionele Ethernet-interfacekaart gebruikt die de functie Taakbeheer niet ondersteunt.*
- ❏ *Wanneer de NetWare-verbindingen de functie Taakbeheer niet ondersteunen.*
- ❏ *Wanneer de afdruktaken van NetWare en NetBEUI worden weergegeven als "Onbekend" op het tabblad Taakbeheer.*
- ❏ *Als u zich bij een client aanmeldt via een andere gebruikersaccount dan die waarmee u bent aangemeld bij de server, is de functie Taakbeheer niet beschikbaar.*

## <span id="page-95-0"></span>*Mededelingsinstellingen*

U kunt specifieke controle-instellingen opgeven door met de rechtermuisknop te klikken op het pictogram in de taakbalk en vervolgens uw printer gevolgd door **Mededelingsinstellingen** te selecteren. Het dialoogvenster Mededelingsinstellingen verschijnt.

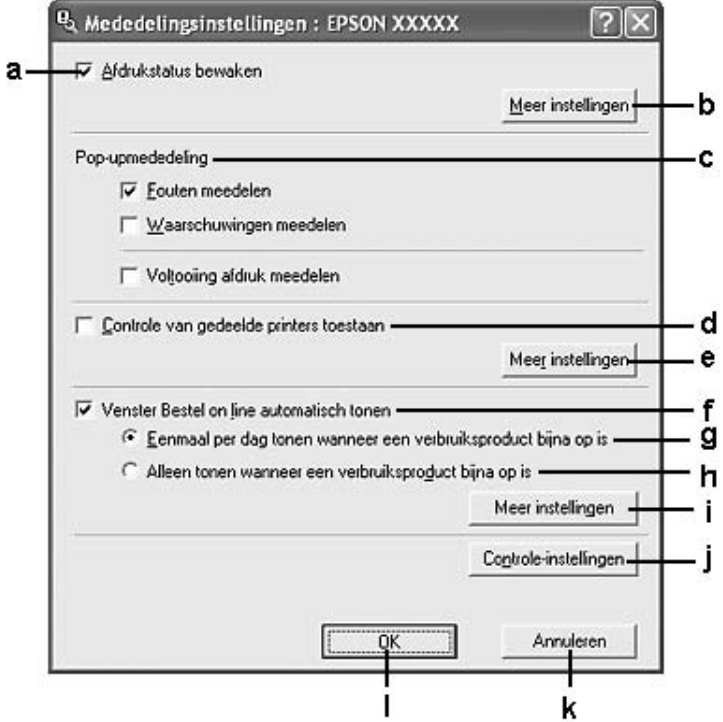

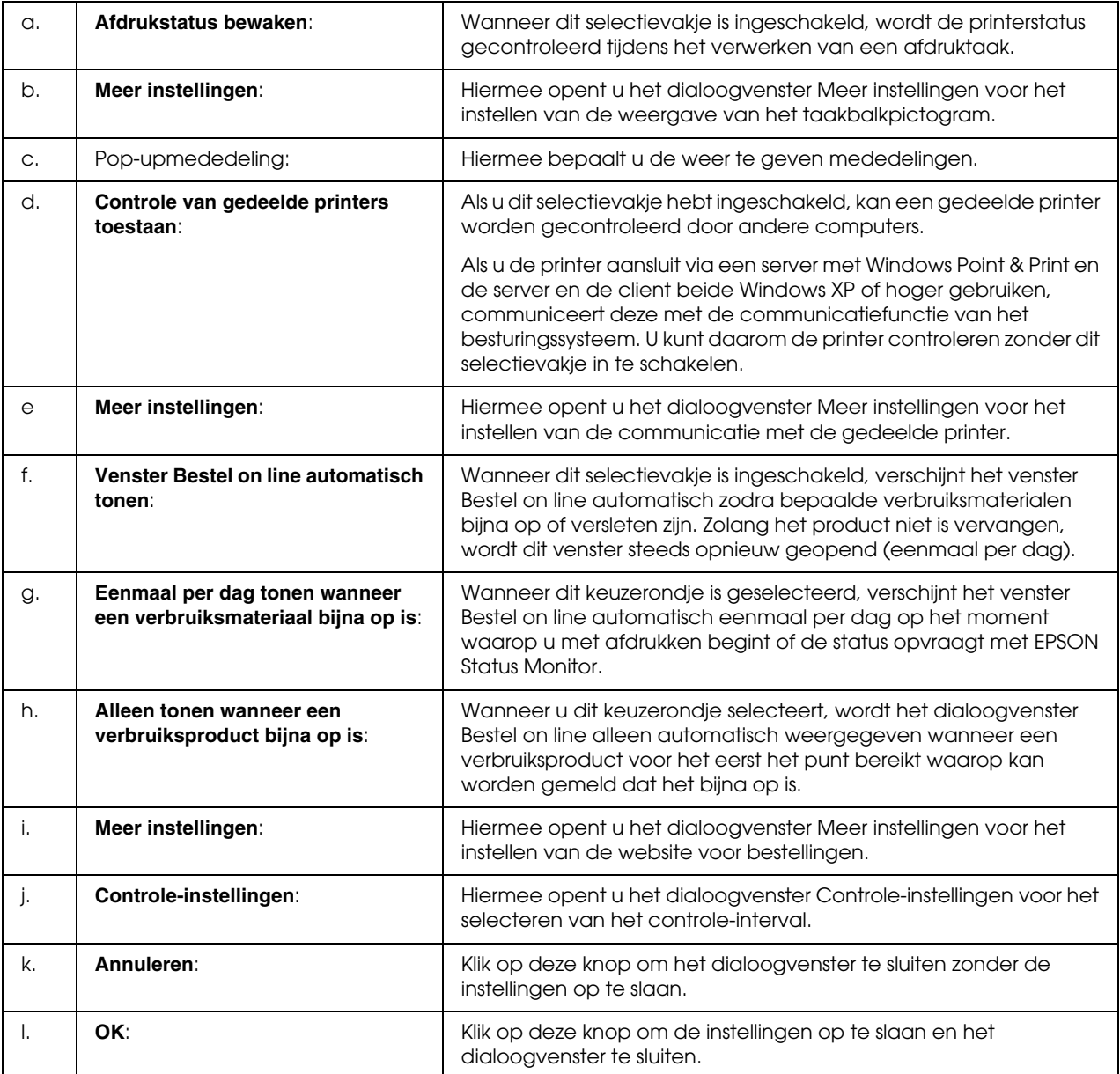

## *Gebruikers van Windows:*

*Wanneer het selectievakje Controle van gedeelde printers toestaan is ingeschakeld, verschijnt het dialoogvenster Gebruikersaccountbeheer. Klik vervolgens op Doorgaan om de instellingen op te geven.*

## <span id="page-97-0"></span>*On line bestellen*

U kunt online verbruiksartikelen bestellen door met de rechtermuisknop op het taakbalkpictogram te klikken, de naam van de printer te selecteren en op **Bestel on line** te klikken. Het dialoogvenster Bestel on line verschijnt.

### *Opmerking:*

- ❏ *U kunt ook online verbruiksmaterialen bestellen door te klikken op de knop Bestel on line in het dialoogvenster EPSON Status Monitor. Het dialoogvenster Bestel on line verschijnt.*
- ❏ *Het dialoogvenster Bestel on line verschijnt ook wanneer u op de knop Bestel on line klikt op het tabblad Basisinstellingen van de printerdriver.*

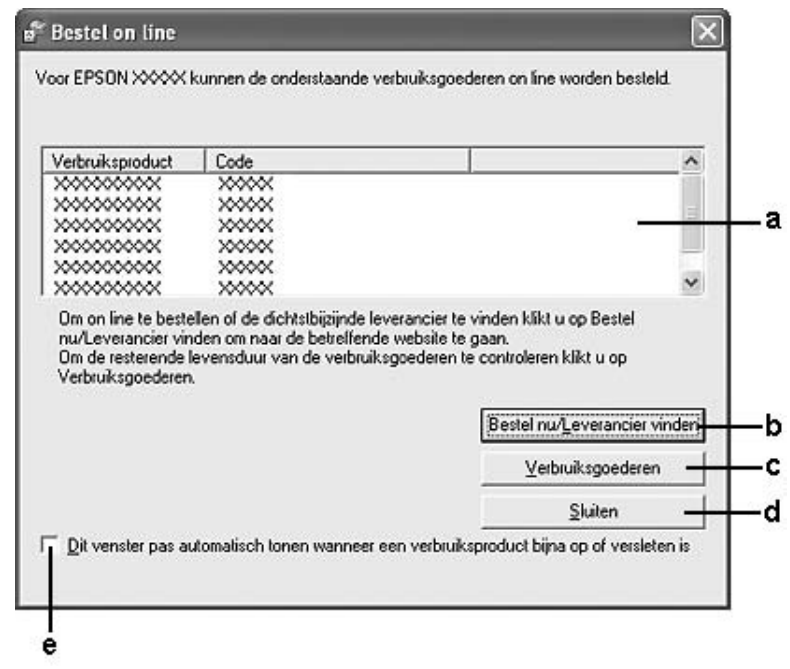

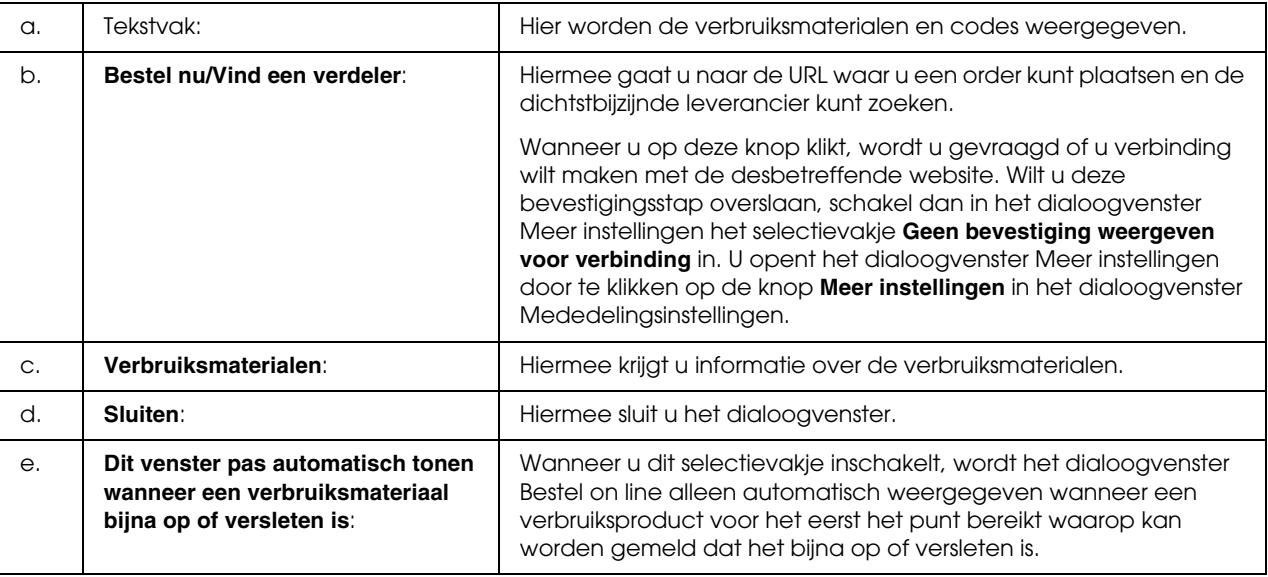

# <span id="page-98-0"></span>*Instellingen taakbalkpictogram*

U kunt EPSON Status Monitor openen door te dubbelklikken op het pictogram in de taakbalk. Het hangt van de geselecteerde instellingen af welk menu verschijnt wanneer u op het taakbalkpictogram dubbelklikt en er geen afdruktaak wordt verwerkt. Volg de onderstaande instructies om de instellingen voor het taakbalkpictogram op te geven.

1. Klik met de rechtermuisknop op het pictogram in de taakbalk en selecteer **Instellingen taakbalkpictogram**.

2. Zorg ervoor dat uw printer is geselecteerd. Selecteer het menu dat u wilt weergeven in de keuzelijst Weer te geven informatie. Klik vervolgens op **OK**.

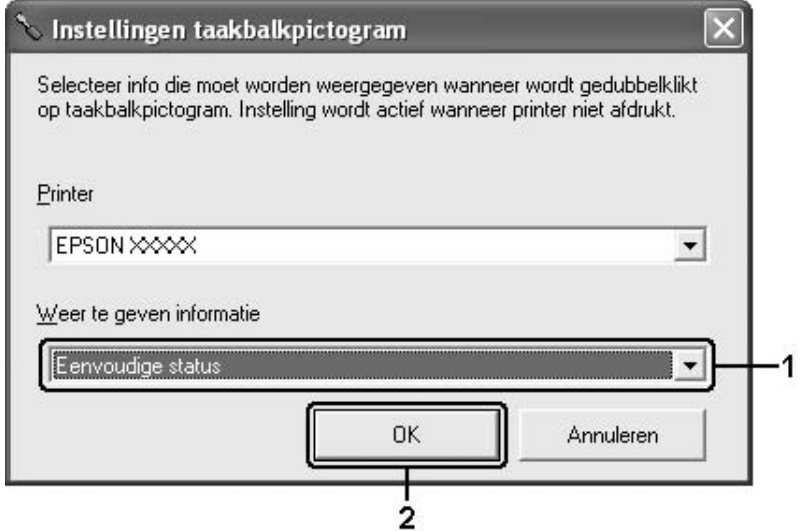

#### *Opmerking:*

*U kunt EPSON Status Monitor ook openen door met de rechtermuisknop op het pictogram in de taakbalk te klikken en vervolgens de naam van uw printer te selecteren.*

# *USB-aansluiting instellen*

De USB-interface die bij de printer wordt geleverd, voldoet aan de USB-specificaties van Microsoft Plug and Play (PnP).

## *Opmerking:*

- ❏ *Uw computer moet USB 2.0 ondersteunen om uw computer met USB 2.0 als interface te kunnen aansluiten op de printer.*
- ❏ *Aangezien USB 2.0 volledig compatibel is met USB 1.1, kan ook USB 1.1 worden gebruikt als interface.*
- 1. Open de printerdriver.
- 2. Klik op het tabblad **Poorten**.
- 3. Selecteer de USB-poort USBXXX in de lijst op het tabblad **Poorten**.

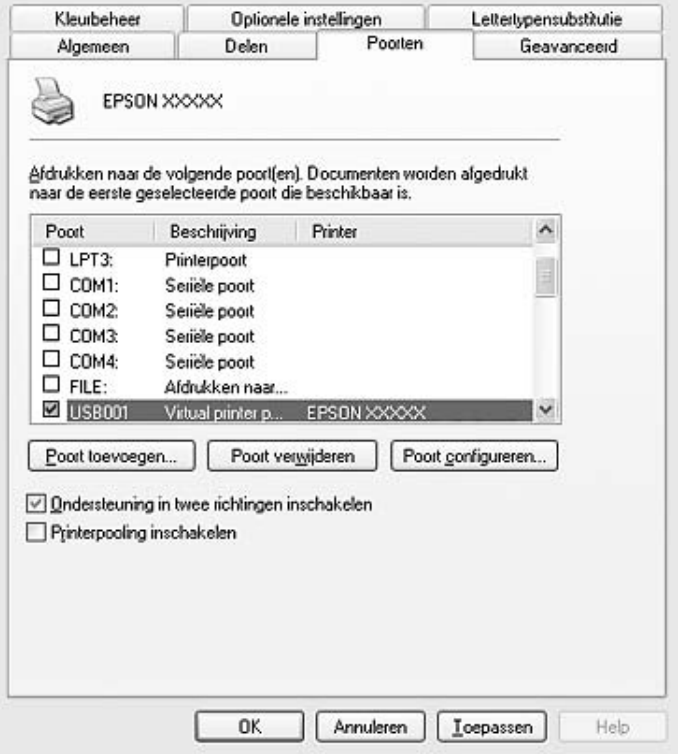

## *Opmerking:*

*Het precieze scherm hangt af van de versie van uw besturingssysteem.*

4. Klik op **OK** om de instellingen op te slaan.

# *Afdrukken annuleren*

Als de kwaliteit van de afdrukken niet naar behoren is en de tekens of afbeeldingen onjuist of vervormd worden weergegeven, moet u het afdrukken wellicht annuleren. Volg de onderstaande instructies om het afdrukken te annuleren als het printerpictogram wordt weergegeven in de taakbalk.

Dubbelklik op het pictogram van uw printer in de taakbalk. Selecteer de taak in de lijst en klik op **Afdrukken annuleren** in het menu Document.

Cham ...

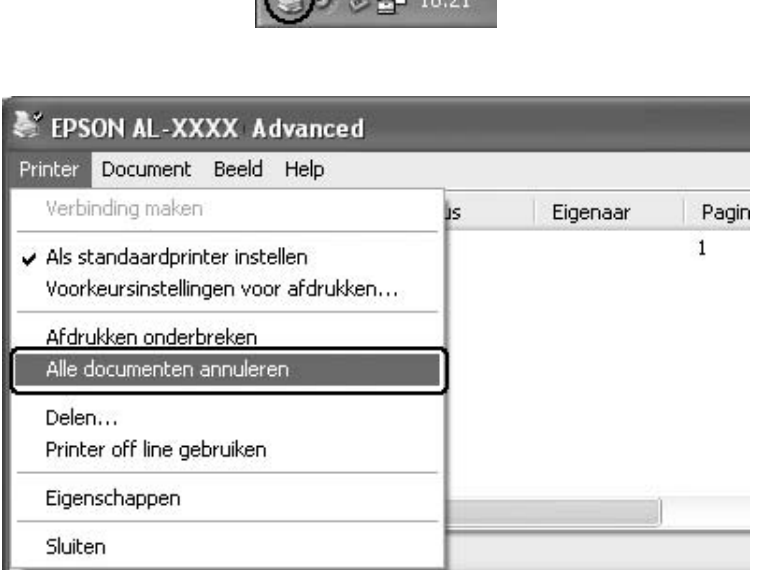

Nadat de laatste pagina is uitgevoerd, gaat het groene lampje op de printer branden ten teken dat de printer gereed is.

De huidige taak wordt geannuleerd.

## *Opmerking:*

*U kunt de huidige afdruktaak die vanaf de computer is verzonden ook annuleren door op*  $\overline{\mathbb{U}}$  *Taak annuleren op het bedieningspaneel te drukken. Zorg ervoor dat u geen afdruktaken van andere gebruikers annuleert als u de afdruktaak annuleert.*

## *Installatie van de printersoftware ongedaan maken*

Als u de printerdriver opnieuw wilt installeren of wilt bijwerken, moet u eerst de installatie van de huidige printersoftware ongedaan maken.

## *Installatie van de printerdriver ongedaan maken*

### *Opmerking:*

*De in dit gedeelte getoonde illustraties zijn afkomstig uit Windows XP. In uw besturingssysteem kunnen de schermen er anders uitzien.*

- 1. Sluit alle toepassingen.
- 2. Klik in Windows Vista op **Start** gevolgd door **Configuratiescherm**. Klik in Windows XP, XP x64, Server 2003 en Server 2003 x64 op **Start** gevolgd door **Configuratiescherm** en **Software**. Klik in Windows 2000 op **Start**, wijs naar **Instellingen** en klik op **Configuratiescherm**.
- 3. Dubbelklik in Windows Vista op het pictogram **Programma's en onderdelen**. Klik in Windows XP, XP x64, Server 2003 en Server 2003 x64 op het pictogram **Programma's wijzigen of verwijderen**. Dubbelklik in Windows 2000 op het pictogram **Software**.

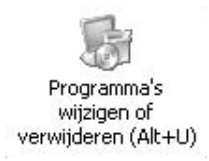

4. Selecteer in Windows Vista **EPSON-printersoftware** en klik op **Verwijderen/wijzigen**. Selecteer in Windows XP, XP x64, 2000, Server 2003 en Server 2003 x64 **EPSON-printersoftware** en klik op **Wijzigen/Verwijderen**.

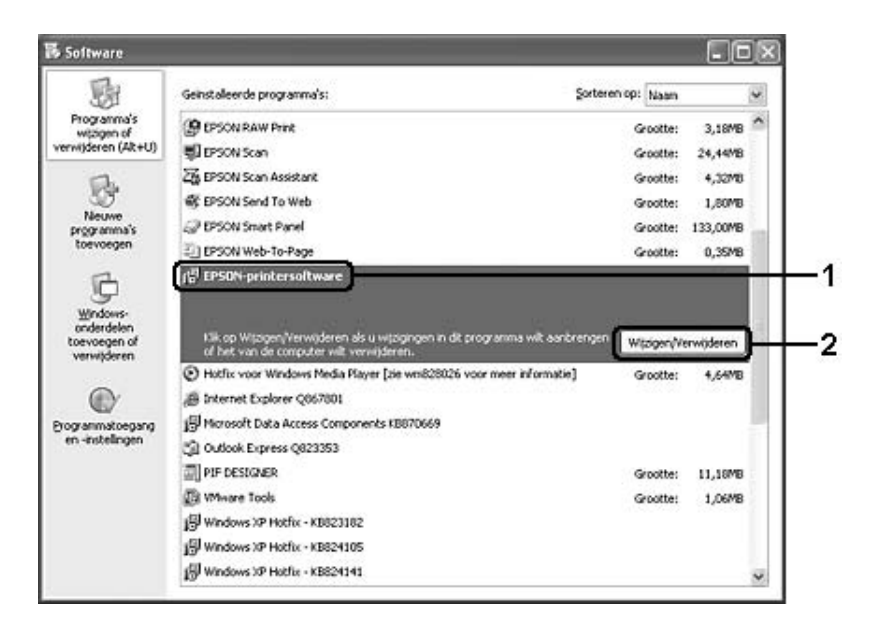

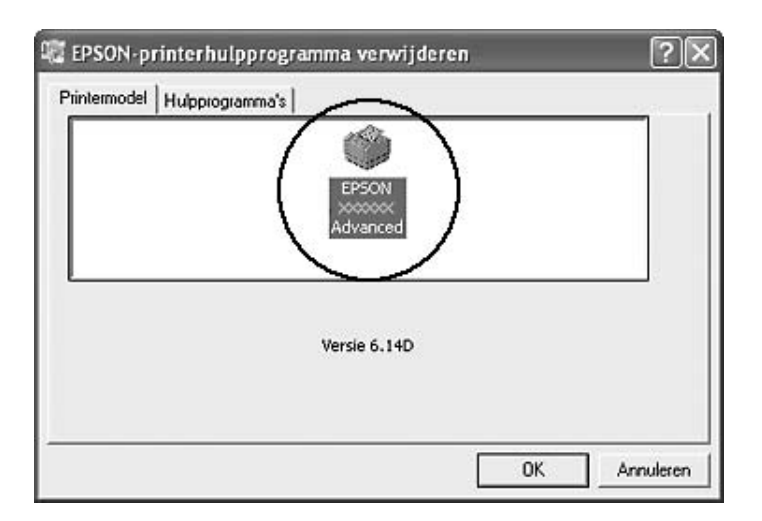

5. Klik op het tabblad **Printermodel** en selecteer het pictogram van uw printer.

6. Klik op de tab **Hulpprogramma's** en controleer of het selectievakje voor het ongedaan maken van de installatie van de printersoftware is ingeschakeld.

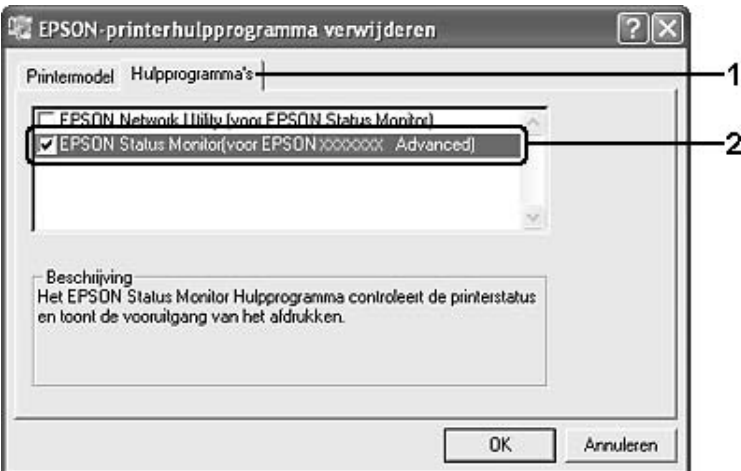

#### *Opmerking:*

*Als u alleen EPSON Status Monitor wilt verwijderen, schakelt u het selectievakje EPSON Status Monitor in.*

7. Klik op **OK** om de software te verwijderen.

#### *Opmerking:*

*U kunt de installatie van het netwerkhulpprogramma van EPSON ongedaan maken. Als het hulpprogramma is verwijderd, kunt u de printerstatus niet weergeven vanuit EPSON Status Monitor op andere printers.*

8. Volg de instructies op het scherm.

# *De printer delen in een netwerk*

## *Printer delen*

In dit gedeelte wordt beschreven hoe u een printer kunt delen in een standaard-Windows-netwerk.

De computers in een netwerk kunnen een printer delen die rechtstreeks op een van de computers is aangesloten. De computer die rechtstreeks is aangesloten op de printer, is de afdrukserver. De overige computers zijn clientcomputers die toestemming nodig hebben om de printer te delen met de afdrukserver. De clientcomputers delen de printer via de afdrukserver.

Geef de juiste instellingen op voor de afdrukserver en clients op basis van de versies van het Windows-besturingssysteem en uw toegangsrechten tot een netwerk.

#### **Afdrukserver instellen**

Zie ["Extra driver gebruiken" op pagina 106](#page-105-0) voor meer informatie.

#### **Clientcomputers instellen**

Zie ["Windows Vista, Vista x64, XP, XP x64 en 2000" op pagina 110](#page-109-0) voor meer informatie.

#### *Opmerking:*

- ❏ *Vanaf een Windows Me- of Windows 98-client hebt u geen toegang tot de printer die wordt gedeeld door de Windows Vista- of Windows Vista x64-afdrukserver.*
- ❏ *Vanaf een Windows Vista- of Vista x64-client hebt u geen toegang tot de printer die wordt gedeeld door de Windows Me- of Windows 98-afdrukserver.*
- ❏ *Wanneer u de printer deelt, moet u EPSON Status Monitor instellen zodat de gedeelde printer kan worden gecontroleerd op de afdrukserver. Zie ["Mededelingsinstellingen" op pagina 96](#page-95-0) voor meer informatie.*
- ❏ *De afdrukserver en de clientcomputers moeten op hetzelfde netwerk en onder hetzelfde netwerkbeheer zijn ingesteld.*

## <span id="page-105-0"></span>*Extra driver gebruiken*

Als het besturingssysteem van de afdrukserver Windows Vista, Vista x64, XP, XP x64, 2000, Server 2003 of Server 2003 x64 is, kunt u extra drivers installeren op de server. De extra drivers zijn bestemd voor de clientcomputers met een ander besturingssysteem dan de server.

Volg de onderstaande instructies om een computer met Windows Vista, Vista x64, 2000, Server 2003 of Server 2003 x64 in te stellen als afdrukserver en de extra drivers te installeren.

### *Opmerking:*

*U moet zich bij Windows XP, XP x64, 2000, Server 2003 of Server 2003 x64 aanmelden als beheerder van de lokale computer.*

- 1. Voor een Windows Vista- of Vista x64-afdrukserver klikt u op **Start** gevolgd door **Configuratiescherm**. Dubbelklik vervolgens op **Printers**. Voor een Windows XP-, XP x64-, Server 2003- of Server 2003 x64-afdrukserver klikt u op **Start** en wijst u naar **Printers en faxapparaten**. Voor een Windows 2000-afdrukserver klikt u op **Start** en wijst u naar **Instellingen**. Klik vervolgens op **Printers**.
- 2. Klik met de rechtermuisknop op het pictogram van uw printer en klik op **Delen** in het menu dat verschijnt.

In Windows Vista klikt u op **Opties voor delen wijzigen** gevolgd door **Doorgaan**. In Windows XP, XP x64, Server 2003 en Server 2003 x64 klikt u, als het volgende menu verschijnt, op **Wizard Netwerk instellen** of **Klik hier als u het beveiligingsrisico kent en printers zonder gebruik te maken van de wizard wilt delen**.

In beide gevallen volgt u verder de instructies op het scherm.

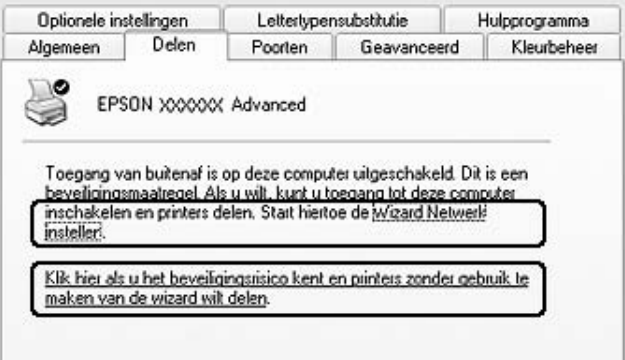

3. Selecteer voor een Windows Vista-, Vista x64-, XP-, XP x64-, Server 2003- of Server 2003 x64-afdrukserver **Deze printer delen**. Typ vervolgens de naam in het vak Share-naam.

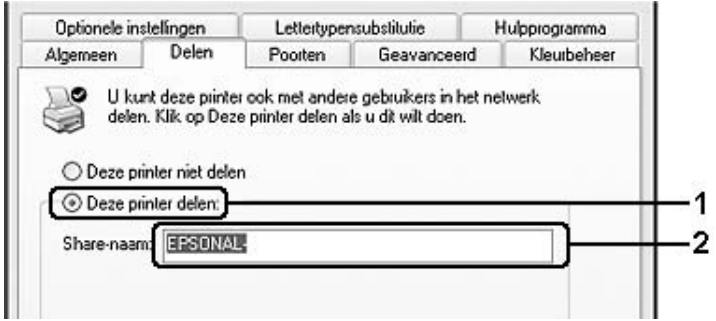

### *Opmerking:*

*Gebruik geen spaties of koppeltekens voor de sharenaam, anders kan er een fout optreden.*

Voor afdrukservers met Windows 2000 selecteert u **Gedeeld als** en typt u de naam in het vak Sharenaam.

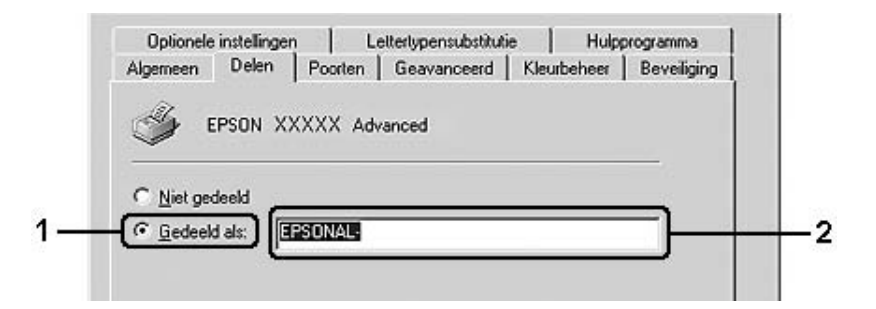

4. Selecteer de extra drivers.

#### *Opmerking:*

*Als de server- en clientcomputers hetzelfde besturingssysteem gebruiken, hoeft u geen extra drivers te installeren. Na stap 3 klikt u op OK.*

**Op de afdrukserver in Windows XP, XP x64, 2000, Server 2003 of Server 2003 x64**

Klik op **Extra stuurprogramma's**.

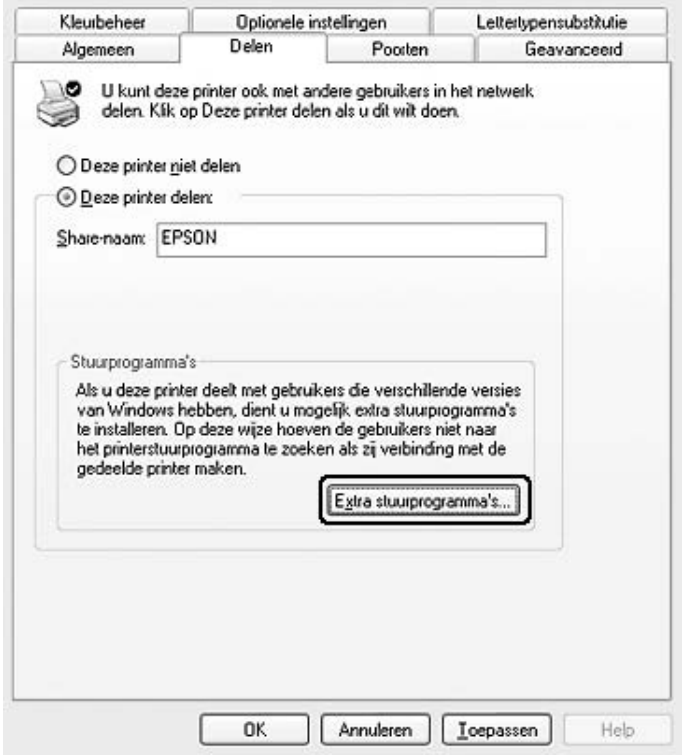

Selecteer de versie van Windows die voor de clients wordt gebruikt en klik op **OK**.
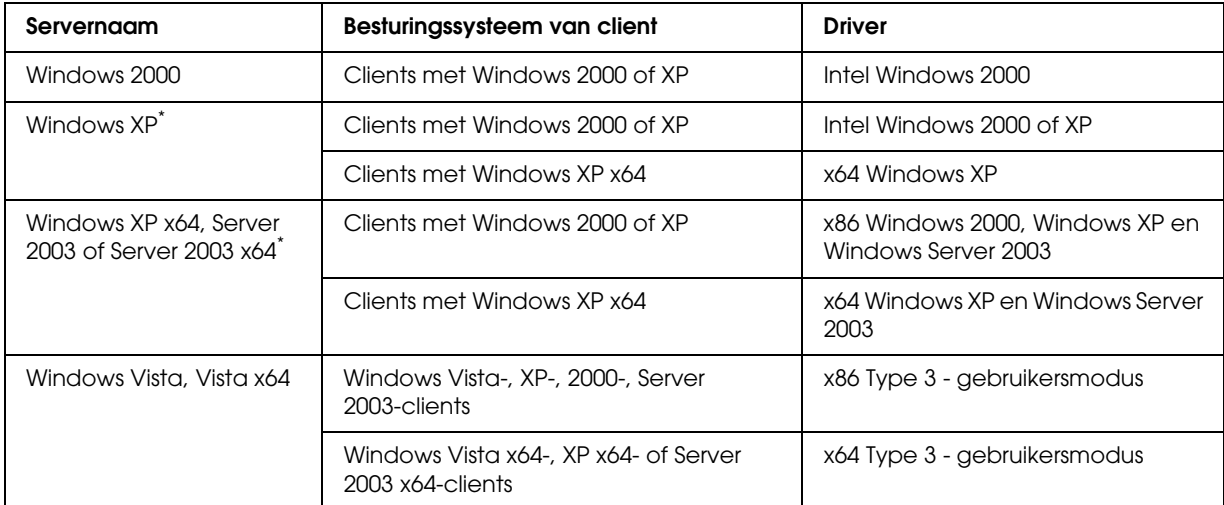

\* De extra driver voor Windows XP x64 en Server 2003 x64 kan worden gebruikt bij Windows XP Service Pack 2, Windows 2003 Service Pack 1 of hoger.

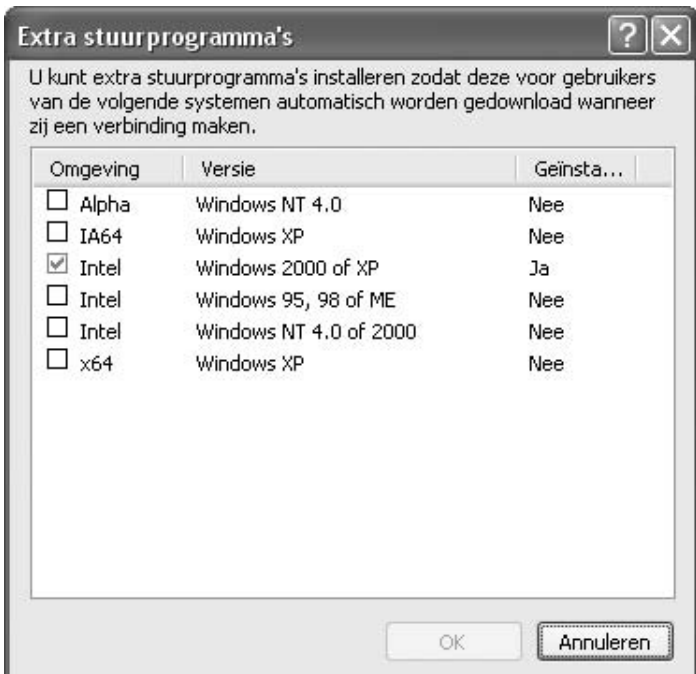

#### *Opmerking:*

❏ *U hoeft de hierna genoemde extra drivers niet te installeren, omdat deze drivers vooraf zijn geïnstalleerd.* 

*Intel Windows 2000 (voor Windows 2000) Intel Windows 2000 of XP (voor Windows XP) x86 Windows 2000, Windows XP en Windows Server 2003 (voor Windows Server 2003) x64 Windows XP en Windows Server 2003 (voor Windows XP x64 of Windows Server 2003 x64) x86 Type 3 - gebruikersmodus (voor Windows Vista-, XP-, 2000-, Server 2003-clients) x64 Type 3 - gebruikersmodus (voor Windows Vista x64-, XP x64- of Server 2003 x64-clients)*

❏ *Selecteer geen andere extra drivers dan de drivers die in de bovenstaande tabel staan vermeld. De overige extra drivers zijn niet beschikbaar.*

## *Printer installeren op de clients*

In dit gedeelte wordt beschreven hoe u de printerdriver kunt installeren door toegang te krijgen tot de gedeelde printer in het netwerk.

#### *Opmerking:*

- ❏ *U moet de afdrukserver instellen als u de printer in een Windows-netwerk wilt delen. Zie ["Extra driver](#page-105-0)  [gebruiken" op pagina 106](#page-105-0) voor meer informatie.*
- ❏ *In dit gedeelte wordt beschreven hoe u toegang tot de gedeelde printer in een standaardnetwerk kunt krijgen met de server (Microsoft-werkgroep). Als u geen toegang kunt krijgen tot de gedeelde printer, moet u contact opnemen met de netwerkbeheerder.*
- ❏ *In dit gedeelte wordt beschreven hoe u de printerdriver installeert door vanuit de map Printers toegang te krijgen tot de gedeelde printer. U kunt ook toegang krijgen tot de gedeelde printer via Netwerk, Netwerkomgeving of Mijn netwerk op het bureaublad van Windows.*
- ❏ *U kunt de extra driver niet gebruiken voor het besturingssysteem van het serversysteem.*
- ❏ *Wanneer u EPSON Status Monitor wilt gebruiken op een client, moet u EPSON Status Monitor met beheerdersrechten vanaf de cd-rom installeren op elke client.*
- ❏ *Als u in Windows Vista een gedeelde printer met meerdere gebruikers wilt controleren op een clientcomputer, moet u het selectievakje Controle van gedeelde printers toestaan inschakelen in EPSON Status Monitor.*

### *Windows Vista, Vista x64, XP, XP x64 en 2000*

Volg de onderstaande instructies om clients met Windows Vista, Vista x64, XP, XP x64 of 2000 in te stellen.

U kunt de printerdriver van de gedeelde printer installeren als u hoofdgebruikersrechten of hogere toegangsrechten hebt, zelfs als u geen beheerder bent.

Ook als u geen beheerder of hoofdgebruiker bent, kunt u in Windows Vista en Vista x64 de printerdriver installeren door op **Doorgaan** te klikken wanneer u wordt gevraagd of u wilt doorgaan met de installatie.

#### *Opmerking:*

*De in dit gedeelte getoonde illustraties zijn afkomstig uit Windows XP. In uw besturingssysteem kunnen de schermen er anders uitzien.*

- 1. Klik in Windows 2000-clients op **Start**, wijs naar **Instellingen** en klik op **Printers**. Klik in Windows XP- of XP x64-clients op **Start**, wijs naar **Printers en faxapparaten**. Klik in Windows Vista- of Vista x64-clients op **Start**, klik op **Configuratiescherm** en dubbelklik vervolgens op **Printers**.
- 2. Dubbelklik in Windows 2000 op het pictogram **Printer toevoegen** en klik vervolgens op **Volgende**.

Klik in Windows XP en XP x64 op **Een printer toevoegen** onder Printertaken.

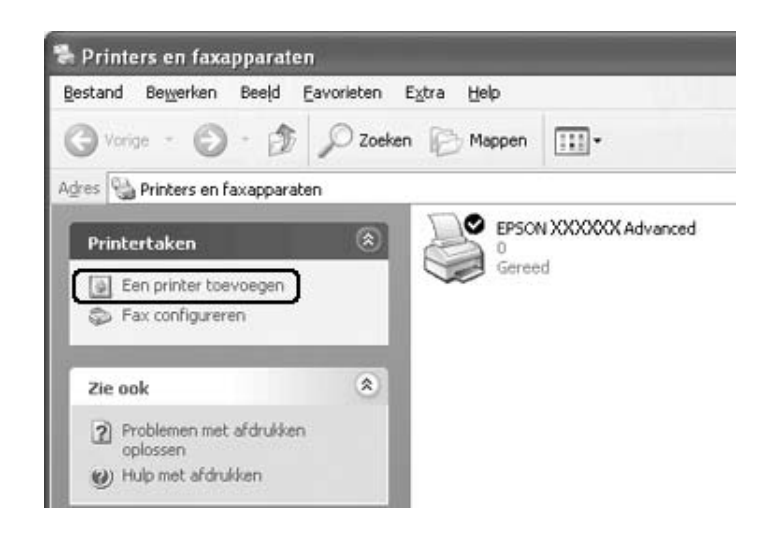

Klik in Windows Vista of Vista x64 op **Een printer toevoegen** op de menubalk.

3. Selecteer in Windows 2000 **Netwerkprinter** en klik op **Volgende**. Selecteer in Windows XP en XP x64 **Netwerkprinter of een printer die met een andere computer is verbonden** en klik op **Volgende**. Klik in Windows Vista en Vista x64 op **Netwerkprinter, draadloze printer of Bluetooth-printer toevoegen**. Ga naar stap 5 als de gedeelde printer automatisch wordt gevonden. Zo niet, klik dan op **Stoppen**. Klik vervolgens op **De printer die ik wil gebruiken staat niet in de lijst** en ga naar stap 4.

4. In Windows 2000 typt u de naam van de gedeelde printer en klikt u op **Volgende**.

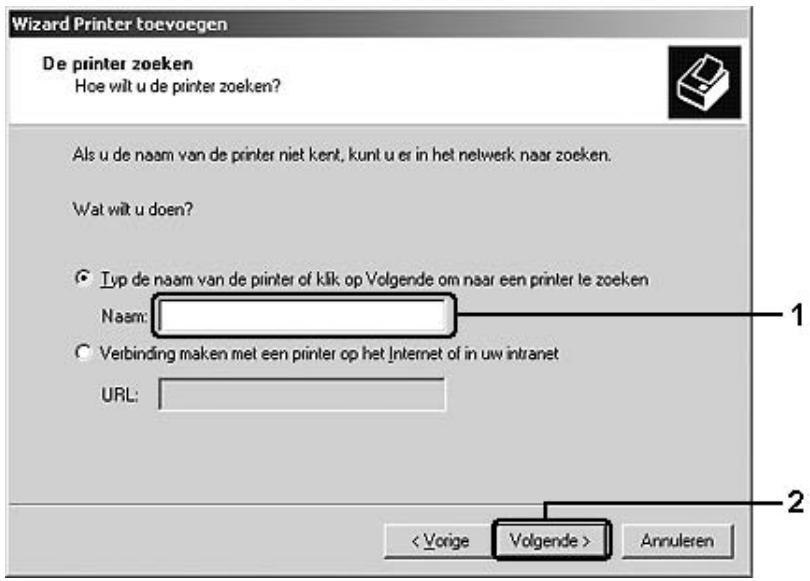

#### *Opmerking:*

- ❏ *U kunt ook \\(naam van de computer die lokaal is aangesloten op de gedeelde printer)\(naam van de gedeelde printer) typen voor het netwerkpad of de wachtrijnaam.*
- ❏ *U hoeft de naam van de gedeelde printer niet in te voeren.*

In Windows XP of XP x64 selecteert u **Een printer zoeken**.

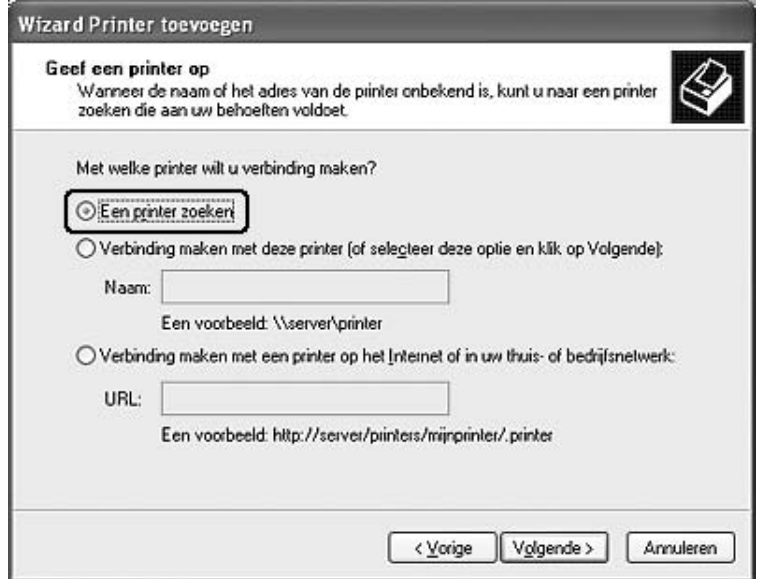

In Windows Vista en Vista x64 klikt u in het dialoogvenster dat verschijnt op **Een gedeelde printer op naam selecteren**. Klik vervolgens op **Volgende**.

5. In Windows XP, XP x64, 2000, Server 2003 en Server 2003 x64 klikt u op het pictogram van de computer of server die is aangesloten op de gedeelde printer en op de naam van de gedeelde printer. Klik vervolgens op **Volgende**.

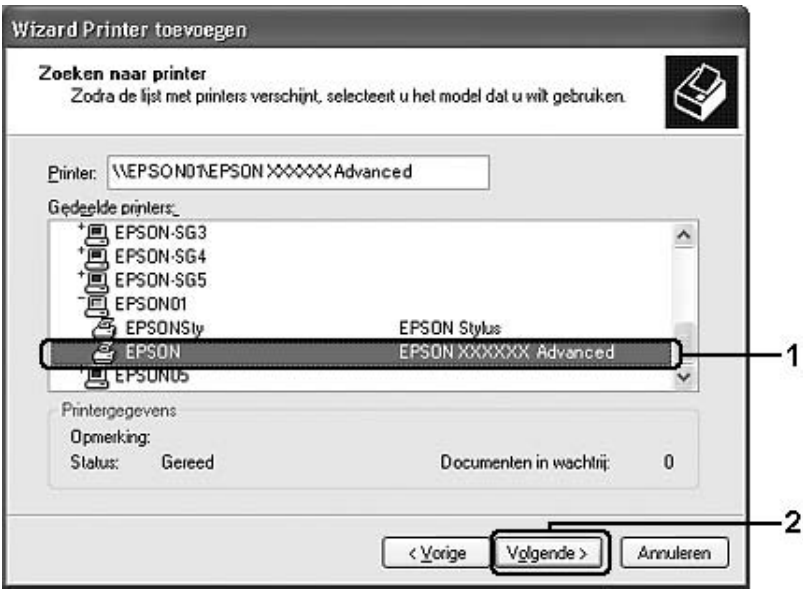

#### *Gebruikers van Windows:*

*Wanneer het dialoogvenster voor de gebruikersnaam en het wachtwoord verschijnt, voert u de gegevens voor de afdrukserver in en klikt u op de naam van de gedeelde printer. Wanneer het dialoogvenster Printer toevoegen verschijnt, klikt u op Volgende.*

#### *Opmerking:*

- ❏ *De naam van de gedeelde printer kan worden gewijzigd door de computer of server die is aangesloten op de gedeelde printer. Neem contact op met de netwerkbeheerder over de naam van de gedeelde printer.*
- ❏ *Als de printerdriver vooraf is geïnstalleerd op de clientcomputer, moet u de nieuwe printerdriver of de huidige printerdriver selecteren. Wanneer u hierom wordt gevraagd, selecteert u de betreffende printerdriver.*
- ❏ *Als de extra driver voor de desbetreffende versie van Windows is geïnstalleerd op de afdrukserver, gaat u naar de volgende stap.*
- 6. Selecteer of u de printer als de standaardprinter wilt gebruiken en klik op **Volgende**.

7. Controleer de instellingen en klik op **Voltooien**.

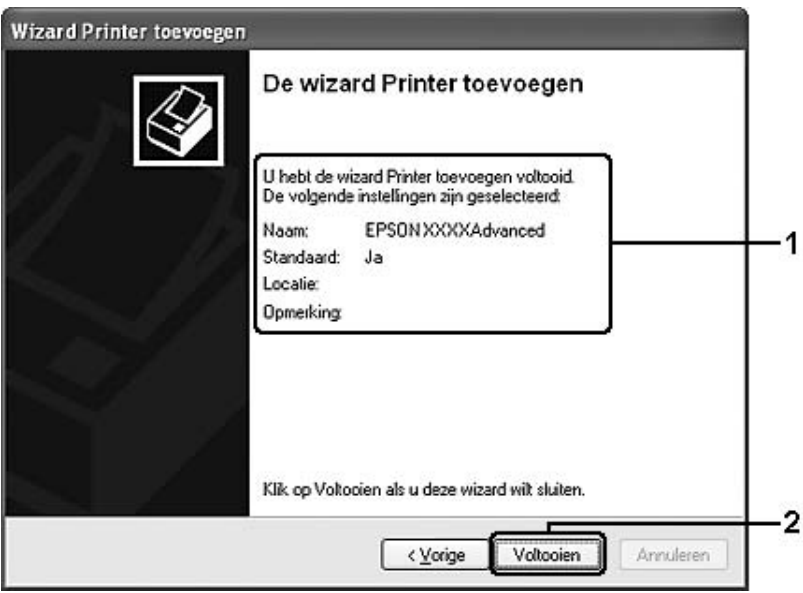

## *Printerdriver installeren vanaf de cd-rom*

In dit gedeelte wordt beschreven hoe u de printerdriver op de clients kunt installeren als u het netwerk instelt zonder de extra drivers te installeren op de afdrukserver:

De vensters op de volgende pagina's kunnen verschillen, afhankelijk van de gebruikte versie van Windows.

#### *Opmerking:*

- ❏ *Wanneer u wilt installeren op clients met Windows XP, XP x64 of 2000, moet u zich als beheerder aanmelden bij Windows XP, XP x64 of 2000.*
- ❏ *Ook als u geen beheerder of hoofdgebruiker bent, kunt u in Windows Vista en Vista x64 de printerdriver installeren door op Doorgaan te klikken wanneer u wordt gevraagd of u wilt doorgaan met de installatie.*
- ❏ *Als de extra drivers zijn geïnstalleerd of wanneer de server en clients hetzelfde besturingssysteem gebruiken, hoeft u de printerdrivers niet vanaf de cd-rom te installeren.*
- 1. Als u toegang krijgt tot de gedeelde printer, kan er een vraag worden weergegeven. Klik op **OK** en volg de instructies op het scherm om de printerdriver vanaf de cd-rom te installeren.

2. Plaats de cd-rom en geef de naam op van het station en de map waar de printerdriver voor clients zich bevindt en klik op **OK**.

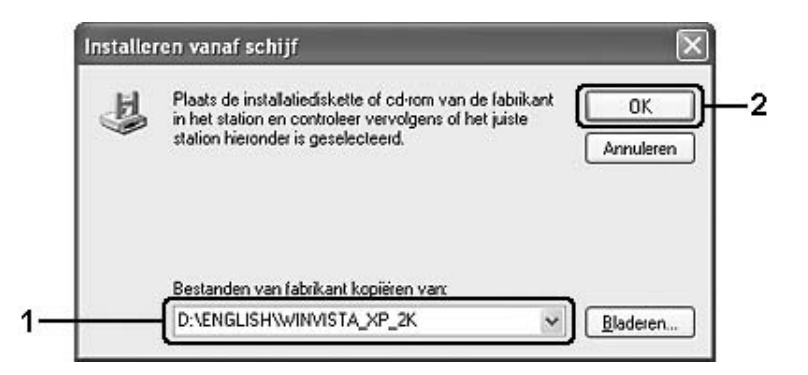

Wanneer de drivers worden geïnstalleerd, kan het bericht "Kan digitale handtekening niet vinden" worden weergegeven. Klik op **Ja** in Windows 2000 of op **Toch doorgaan** in Windows Vista, Vista x64, XP, XP x64, Server 2003 of Server 2003 x64 en ga verder met de installatie.

De naam van de map verschilt, afhankelijk van het gebruikte besturingssysteem.

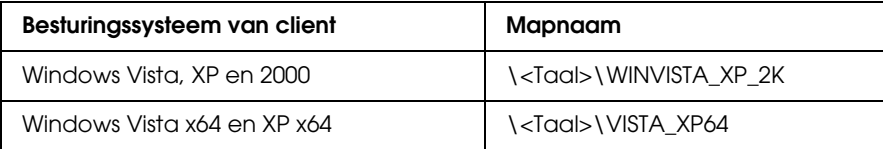

3. Selecteer de printernaam en klik op **OK**. Volg verder de instructies op het scherm.

# *Hoofdstuk 5 De printersoftware gebruiken met Macintosh*

## *Printersoftware*

Met de printerdriver kunt u instellingen opgeven voor optimale printerprestaties. Met EPSON Status Monitor kunt u de printerstatus controleren. Zie ["Printer controleren met EPSON Status](#page-142-0)  [Monitor" op pagina 143](#page-142-0) voor meer informatie.

### *Opmerking:*

- ❏ *De instructies die in dit gedeelte worden gegeven gelden voor alle besturingssystemen. Mac OS X 10.3 wordt gebruikt als voorbeeld. De instructies kunnen dus iets afwijken van wat u op uw scherm ziet voor uw specifieke besturingssysteem. De functies zijn echter identiek.*
- ❏ *De printerdriver moet opnieuw worden geïnstalleerd na een ingrijpende update van het besturingssysteem, zoals van OS X 10.3 naar 10.4, maar dit is niet nodig bij kleinere updates, zoals van 10.3.1 naar 10.3.2.*

### *De printerdriver openen*

Met de printerdriver kunt u de printer beheren en printerinstellingen wijzigen. In de printerdriver kunt u eenvoudig de printerinstellingen opgeven, bijvoorbeeld voor de papierbron, het papierformaat en de afdrukstand.

### *Mac OS X*

Als u de printerdriver wilt openen, registreert u de printer in **Printerconfiguratie** (Mac OS X 10.3 en 10.4) of **Afdrukbeheer** (Mac OS X 10.2) en klikt u op **Print** in het menu Archief van uw toepassing. Vervolgens selecteert u de printer.

### *Vanuit een toepassing*

- ❏ Kies **Pagina-instelling** in het menu Archief van een toepassing om het dialoogvenster Papierinstelling te openen.
- ❏ Kies **Print** in het menu Archief van een toepassing om het tabblad Basisinstellingen te openen.

#### *Opmerking:*

*Raadpleeg de Help bij de printerdriver voor meer informatie over de beschikbare instellingen.*

## *Printerinstellingen wijzigen*

## *Instelling voor afdrukkwaliteit opgeven*

De kwaliteit van afdrukken kunt u aanpassen met instellingen in de printerdriver. Met de printerdriver kunt u afdrukinstellingen opgeven door een keuze te maken uit een lijst met voorgedefinieerde instellingen of door instellingen aan te passen.

### *Afdrukkwaliteit opgeven met de instelling Automatisch*

U kunt de afdrukkwaliteit aanpassen waardoor u sneller of gedetailleerder kunt afdrukken. U kunt op drie resoluties afdrukken: **Snel**, **Fijn** en **Maximaal**. Met **Fijn** en **Maximaal** krijgt u zeer nauwkeurige afdrukken met hoge kwaliteit. Er is echter meer geheugen nodig en de afdruksnelheid wordt verminderd.

Als **Automatisch** op het tabblad **Basisinstellingen** is geselecteerd, wordt de printer ingesteld op basis van de kleurinstellingen die u selecteert. U hoeft alleen de kleur en resolutie in te stellen.

#### *Opmerking:*

*Maximaal kan niet worden geselecteerd met Automatisch. Selecteer Geavanceerd om Maximaal te kunnen selecteren.*

- 1. Open het dialoogvenster Print.
- 2. Selecteer **Printerinstellingen** in de vervolgkeuzelijst en klik op het tabblad **Basisinstellingen**.

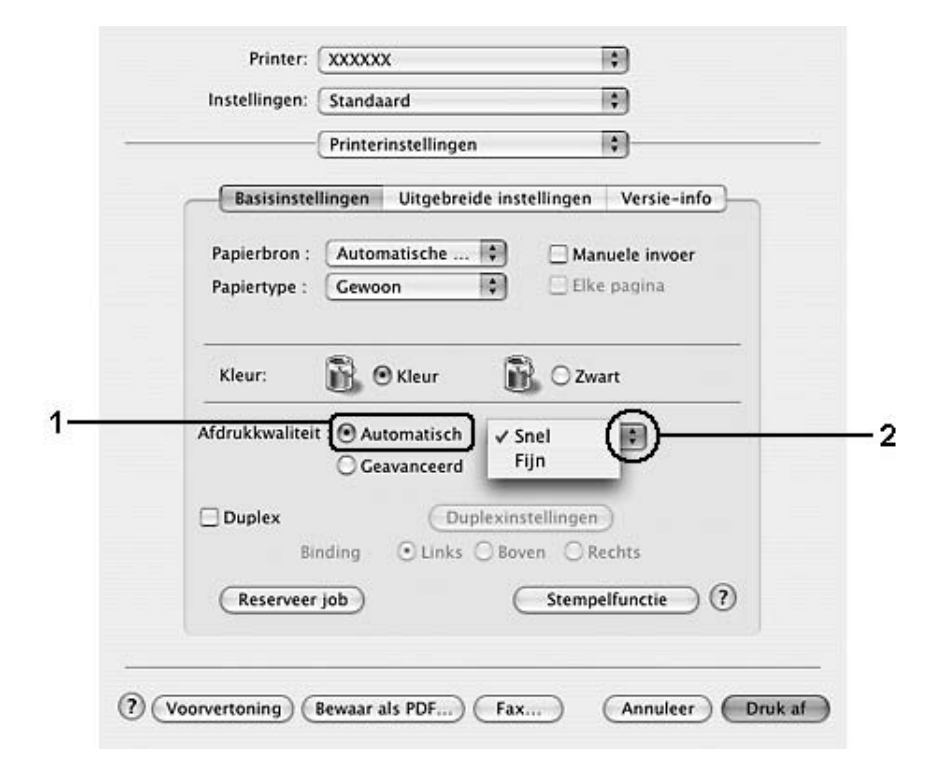

3. Klik op **Automatisch** en kies de resolutie in de vervolgkeuzelijst.

### *Voorgedefinieerde instellingen gebruiken*

De voorgedefinieerde instellingen zijn bedoeld om de afdrukinstellingen te optimaliseren voor bepaalde documenten, zoals presentaties of afbeeldingen gemaakt met een videocamera of digitale camera.

Volg de onderstaande instructies om de voorgedefinieerde instellingen te activeren.

- 1. Open het dialoogvenster Print.
- 2. Selecteer **Printerinstellingen** in de vervolgkeuzelijst en klik op het tabblad **Basisinstellingen**.

3. Selecteer **Geavanceerd**. De voorgedefinieerde instellingen worden weergegeven in de lijst rechts van **Automatisch**.

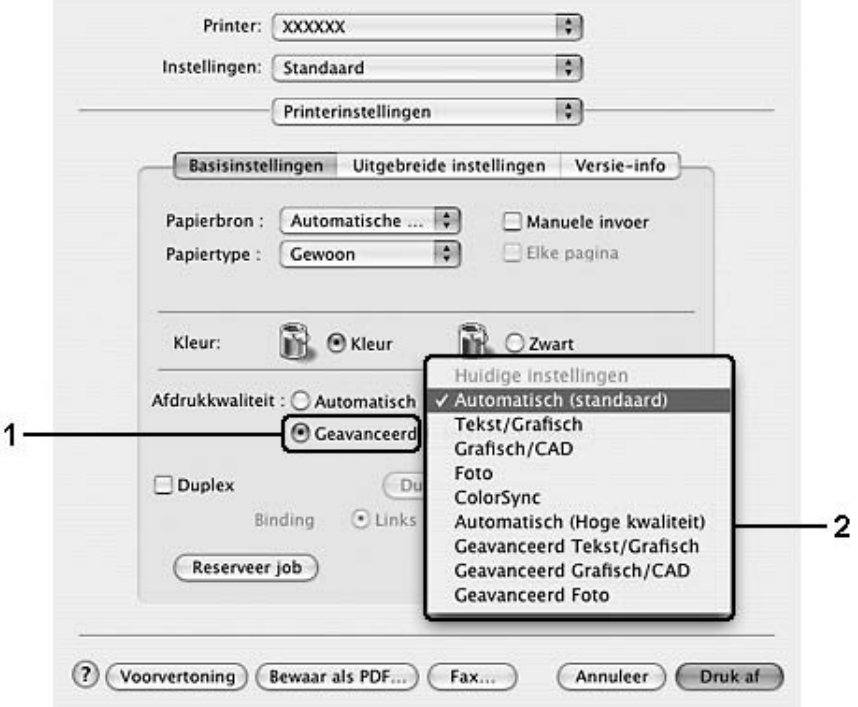

4. Selecteer de meest geschikte instelling in de lijst voor de soort document of afbeelding die u wilt afdrukken.

Wanneer u een voorgedefinieerde instelling kiest, worden andere instellingen, zoals Afdrukmodus, Afdrukkwaliteit, Scherm en Kleurenmanagement, automatisch ingesteld. Wijzigingen worden weergegeven in de vervolgkeuzelijst **Overzicht** van het afdrukvenster.

#### *Opmerking:*

*Raadpleeg de Help bij de printerdriver voor meer informatie over de beschikbare instellingen.*

#### *Afdrukinstellingen aanpassen*

U kunt zelf de afdrukinstellingen aanpassen als u het resultaat van de afdrukken wilt aanpassen aan uw wensen, de meest geavanceerde instellingen wilt gebruiken of iets wilt uitproberen.

Volg de onderstaande instructies om de afdrukinstellingen aan te passen.

#### **Voor gebruikers van Mac OS X**

- 1. Open het dialoogvenster Print.
- 2. Selecteer **Printerinstellingen** in de vervolgkeuzelijst en klik op het tabblad **Basisinstellingen**.
- 3. Klik op **Geavanceerd** en klik op **Meer instellingen**. Het volgende dialoogvenster verschijnt.

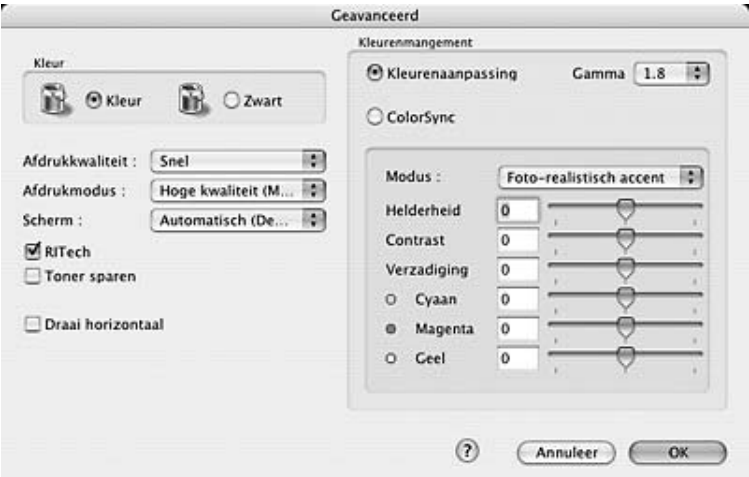

- 4. Kies **Kleur** of **Zwart** als kleurinstelling.
- 5. Kies de gewenste afdrukkwaliteit in de vervolgkeuzelijst.

#### *Opmerking:*

*Klik op de knop om meer informatie weer te geven over de instellingen wanneer u de andere instellingen opgeeft.*

6. Klik op **OK** om de instellingen toe te passen en terug te gaan naar het dialoogvenster Basisinstellingen.

#### *Opmerking:*

*Raadpleeg de online-Help voor informatie over de instellingen.*

#### *Instellingen opslaan*

#### **Voor gebruikers van Mac OS X**

Volg de onderstaande instructies om de aangepaste instellingen op te slaan.

Sla de aangepaste instellingen op met **Bewaar** of **Bewaar als** in de voorinstellingen van het afdrukvenster. Typ een naam voor de aangepaste instellingen in het vak Naam. De instellingen worden opgeslagen met deze naam in de vervolgkeuzelijst Voorgedefinieerde instellingen.

*Opmerking: De optie Aangepaste instelling is een standaardfunctie van Mac OS X.*

### *Afdrukformaat aanpassen*

U kunt het formaat van een document automatisch vergroten of verkleinen tijdens het afdrukken, zodat het op het geselecteerde papierformaat past.

#### **Voor gebruikers van Mac OS X**

#### *Opmerking:*

*Deze functie is niet beschikbaar voor Mac OS X 10.2 en 10.3.*

- 1. Open het dialoogvenster Print.
- 2. Selecteer **Papierverwerking** in de vervolgkeuzelijst.
- 3. Selecteer **Maak passend** en selecteer het gewenste papierformaat in de vervolgkeuzelijst.

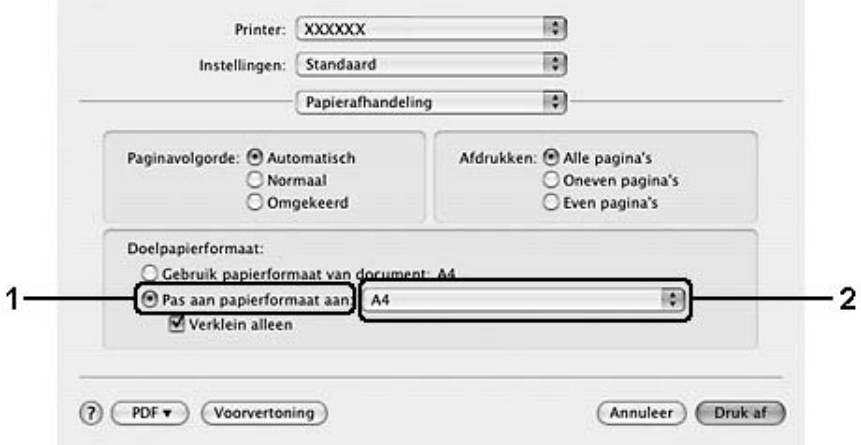

#### *Opmerking:*

- ❏ *Als u Alleen verkleinen selecteert, worden uw documenten niet vergroot, ook al selecteert u een groter papierformaat.*
- ❏ *De instellingen voor Papierverwerking zijn een standaardfunctie van Mac OS X 10.4.*

### *Afdruklay-out aanpassen*

U kunt maximaal 16 pagina's op één pagina afdrukken en de afdrukvolgorde bepalen. Met de afdrukindeling worden pagina's automatisch aangepast aan het opgegeven papierformaat. U kunt de documenten ook met een kader afdrukken.

#### **Voor gebruikers van Mac OS X**

- 1. Open het dialoogvenster Print.
- 2. Selecteer **Lay-out** in de vervolgkeuzelijst.
- 3. Selecteer het aantal pagina's dat u op één vel papier wilt afdrukken in de vervolgkeuzelijst.

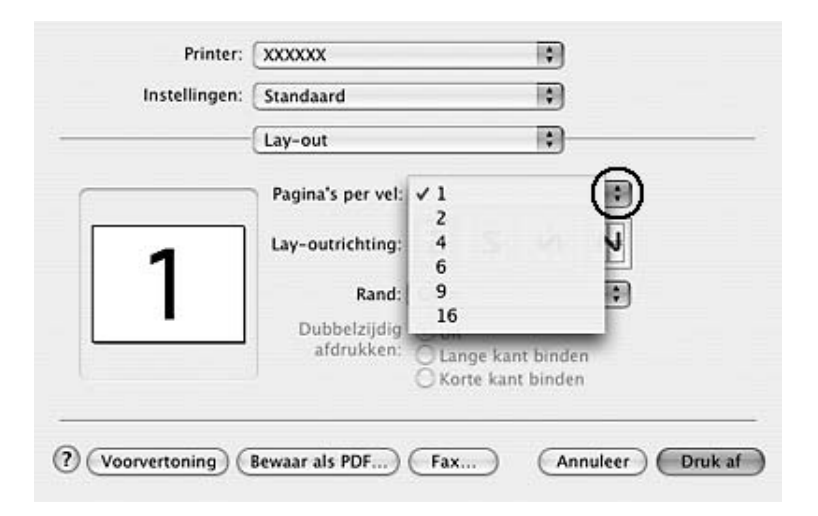

4. Klik op **Print** om af te drukken.

#### *Opmerking:*

*De instellingen van Lay-out zijn een standaardfunctie van Mac OS X.*

## *Watermerken gebruiken*

Volg de onderstaande instructies om een watermerk in het document te gebruiken. In het dialoogvenster Stempelfunctie kunt u een watermerk selecteren uit een lijst met voorgedefinieerde watermerken. U kunt ook een eigen afbeeldingsbestand (PDF, PNG of JPG) of tekstbestand selecteren als watermerk. U kunt bijvoorbeeld het formaat, de intensiteit en de positie van het watermerk selecteren.

- 1. Open het dialoogvenster Print.
- 2. Selecteer **Printerinstellingen** in de vervolgkeuzelijst en klik op het tabblad **Basisinstellingen**.
- 3. Klik op de functie **Stamp** (Stempel).

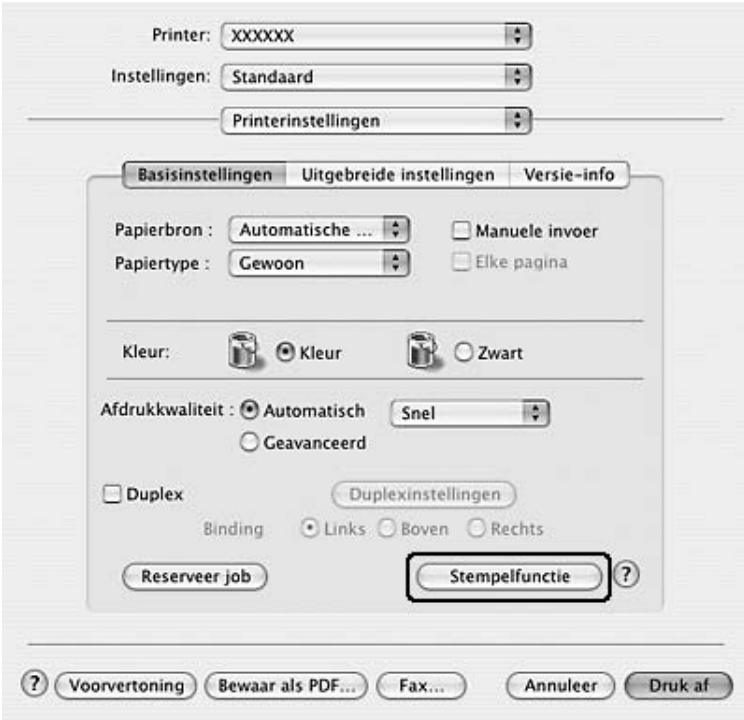

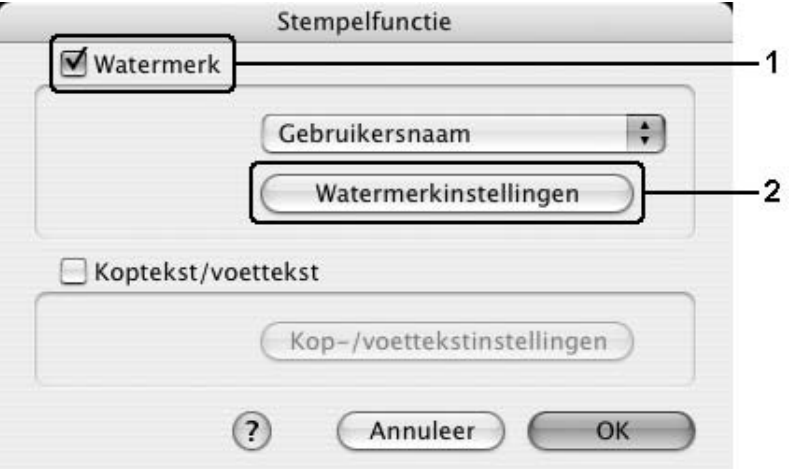

4. Schakel het selectievakje **Watermerk** in en klik op **Watermerkinstellingen**.

5. Selecteer een watermerk in de vervolgkeuzelijst Watermerk.

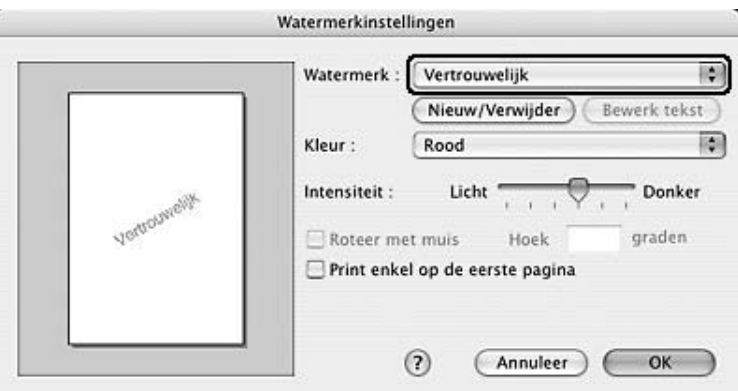

- 6. Selecteer de locatie op de pagina waar u het watermerk wilt afdrukken door het watermerk naar het voorbeeldvenster te slepen. Als u het formaat van het watermerk wilt aanpassen, sleept u de greep tot het gewenste formaat.
- 7. Pas de beelddichtheid van het watermerk aan met de schuifbalk **Intensiteit**.
- 8. U kunt aangepaste tekstwatermerken draaien door het aantal graden in het tekstvak Hoek op te geven. U kunt ook het selectievakje **Roteer met muis** inschakelen en het tekstwatermerk draaien met de aanwijzer in het voorbeeldvenster.
- 9. Klik op **OK** om de instellingen toe te passen.

#### *Nieuwe watermerken maken*

Volg de onderstaande instructies om nieuwe watermerken met tekst of een afbeelding te maken.

#### *Tekstwatermerken maken*

- 1. Open het dialoogvenster Print.
- 2. Selecteer **Printerinstellingen** in de vervolgkeuzelijst en klik op het tabblad **Basisinstellingen**.
- 3. Klik op de functie **Stamp** (Stempel).

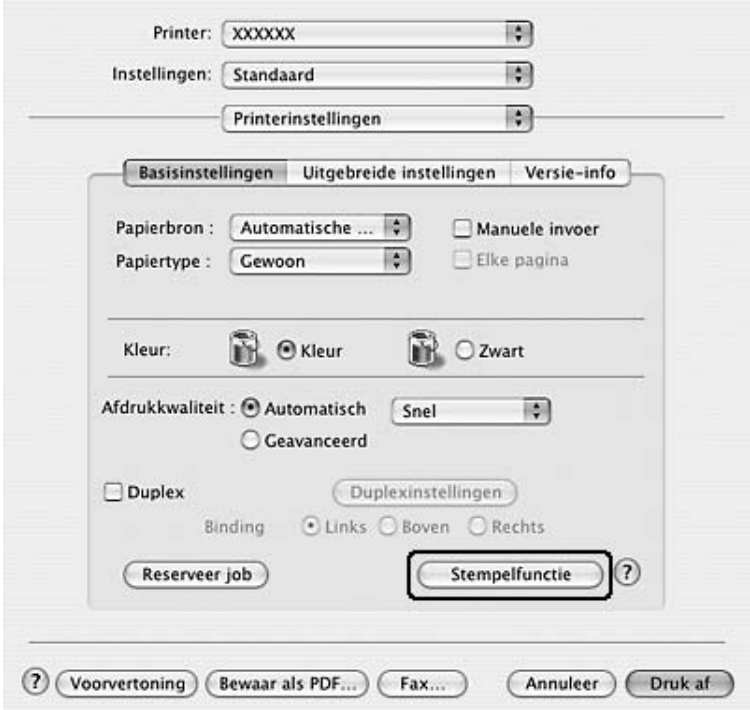

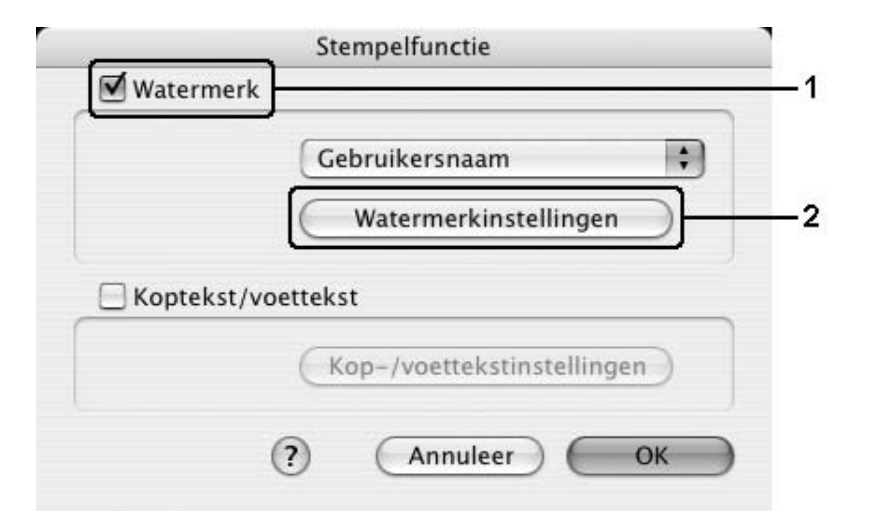

4. Schakel het selectievakje **Watermerk** in en klik op **Watermerkinstellingen**.

5. Klik op **Nieuw/Verwijder**.

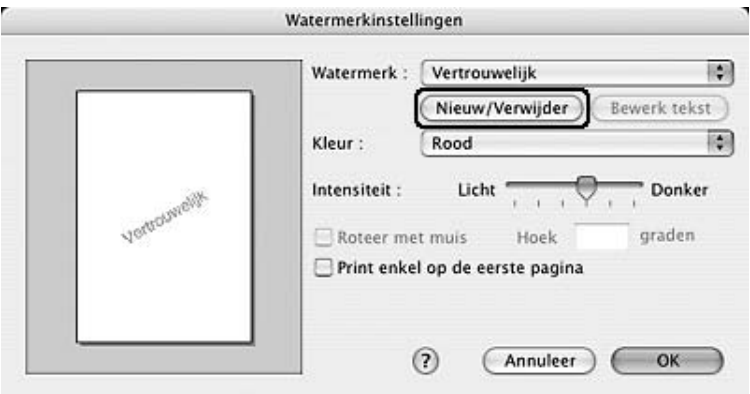

6. Klik op **Voeg tekst toe** in het dialoogvenster User Stamp Setting (Gebruikersinstellingen stempel).

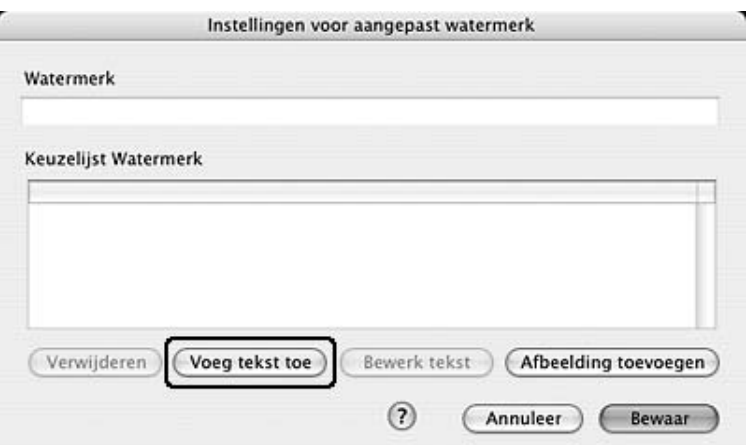

7. Klik op het vak Tekst om het dialoogvenster Tekstinvoer te openen. Typ de tekst van het watermerk en klik op **OK** om het dialoogvenster te sluiten. Selecteer het lettertype en de stijl en klik vervolgens op **OK** in het dialoogvenster Bewerk tekst.

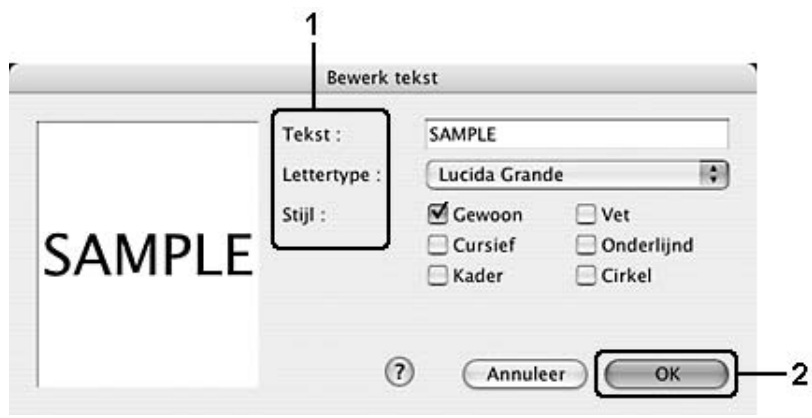

8. Typ de bestandsnaam in het vak Watermerk en klik op **Bewaar**.

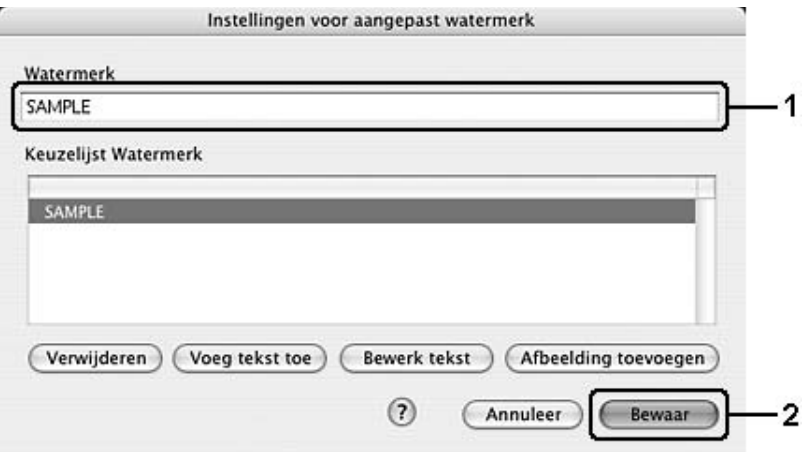

#### *Opmerking:*

- ❏ *Als u het opgeslagen tekstwatermerk wilt bewerken, selecteert u het in het vak Lijst en klikt u op Bewerk tekst. Klik na het bewerken op OK om het dialoogvenster te sluiten.*
- ❏ *Selecteer het opgeslagen tekstwatermerk in het vak Lijst en klik op Verwijder om het te verwijderen. Klik vervolgens op Bewaar om het dialoogvenster te sluiten.*
- 9. Selecteer een aangepast watermerk dat is opgeslagen, in de vervolgkeuzelijst Watermerk in het dialoogvenster Watermerkinstellingen en klik op **OK**.

#### *Afbeelding voor een watermerk maken*

Voordat u een aangepast watermerk maakt, moet u een afbeeldingsbestand (PDF, PNG of JPG) maken.

- 1. Open het dialoogvenster Print.
- 2. Selecteer **Printerinstellingen** in de vervolgkeuzelijst en klik op het tabblad **Basisinstellingen**.

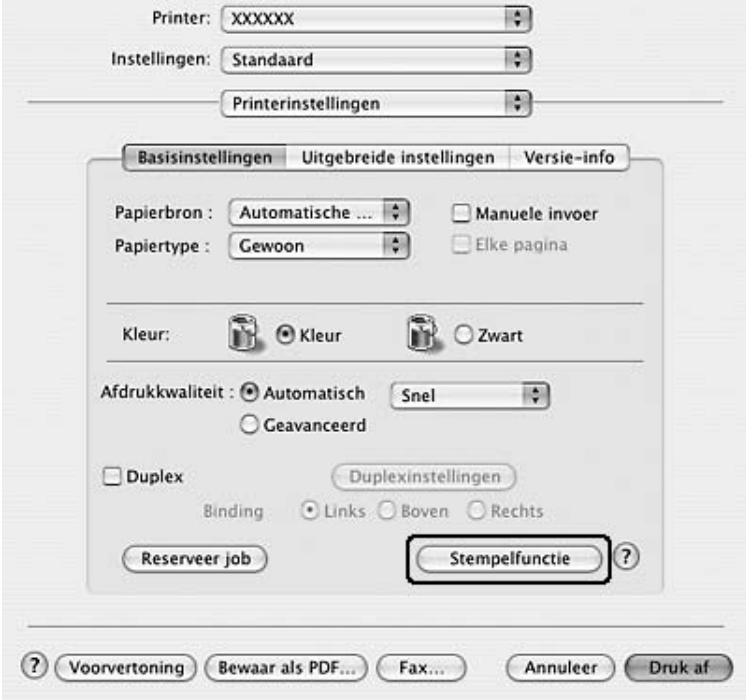

3. Klik op de functie **Stamp** (Stempel).

4. Schakel het selectievakje **Watermerk** in en klik op **Watermerkinstellingen**.

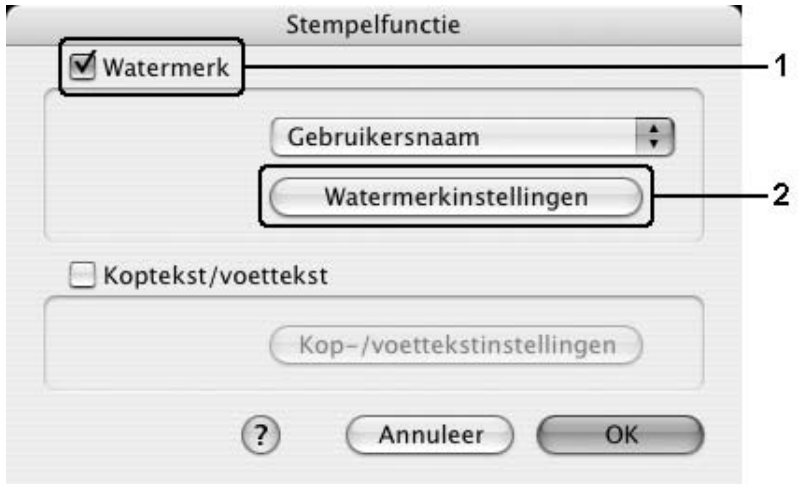

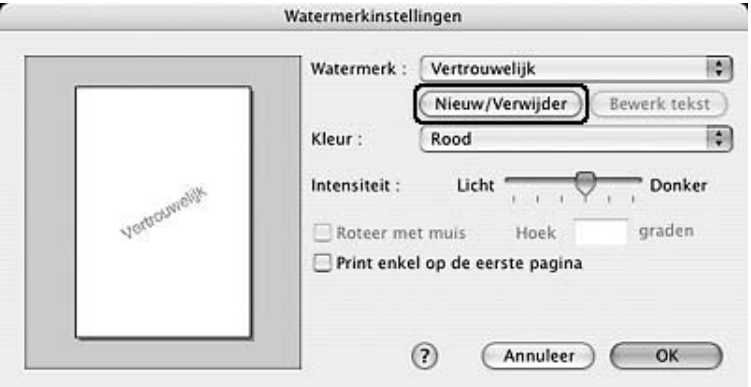

### 5. Klik op **Nieuw/Verwijder**.

6. Klik op **Afbeelding toevoegen** in het dialoogvenster Gebruikersinstellingen stempel.

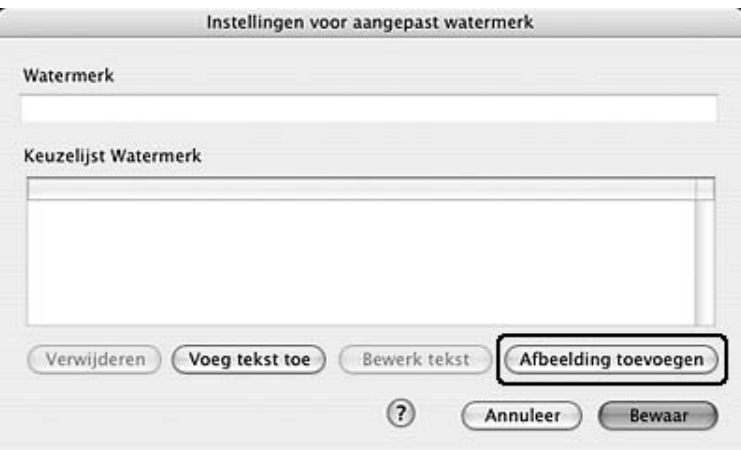

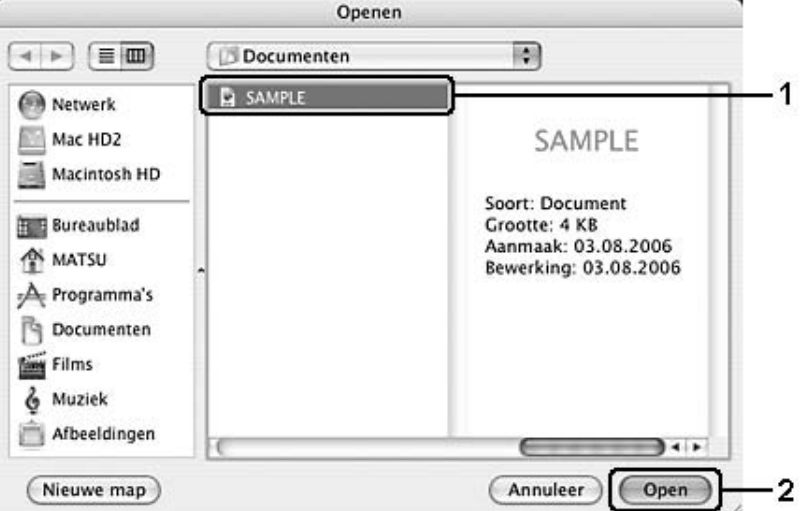

7. Selecteer een afbeeldingsbestand (PDF, PNG of JPG) en klik op **Open**.

8. Typ de bestandsnaam in het vak Watermerk en klik op **Bewaar**.

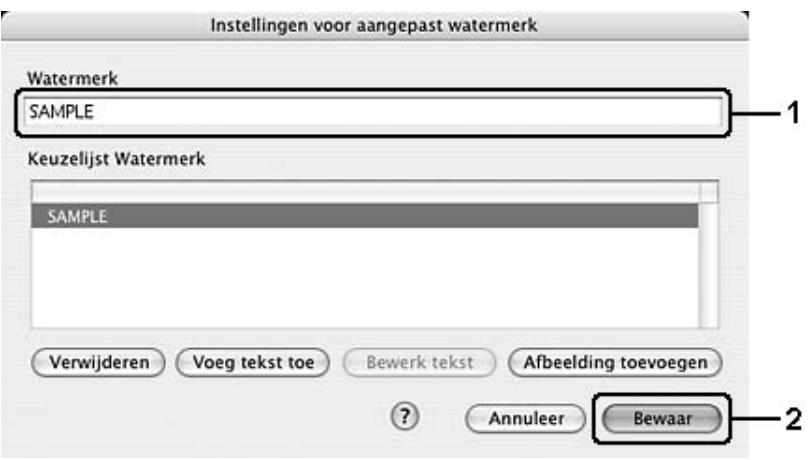

#### *Opmerking:*

*Selecteer het opgeslagen tekstwatermerk in het vak Lijst en klik op Verwijder om het te verwijderen. Klik vervolgens op Bewaar om het dialoogvenster te sluiten.*

9. Selecteer het opgeslagen, aangepaste watermerk in de vervolgkeuzelijst Watermerk in het dialoogvenster Lay-out en klik op **OK**.

## *Kopteksten en voetteksten gebruiken*

U kunt een koptekst of voettekst afdrukken aan respectievelijk de boven- of onderkant van een pagina. De items die als kop- of voettekst kunnen worden afgedrukt zijn de gebruikersnaam, computernaam, datum, datum/tijd of het setnummer.

- 1. Open het dialoogvenster Print.
- 2. Selecteer **Printerinstellingen** in de vervolgkeuzelijst en klik op het tabblad **Basisinstellingen**.
- 3. Klik op de functie **Stamp** (Stempel).

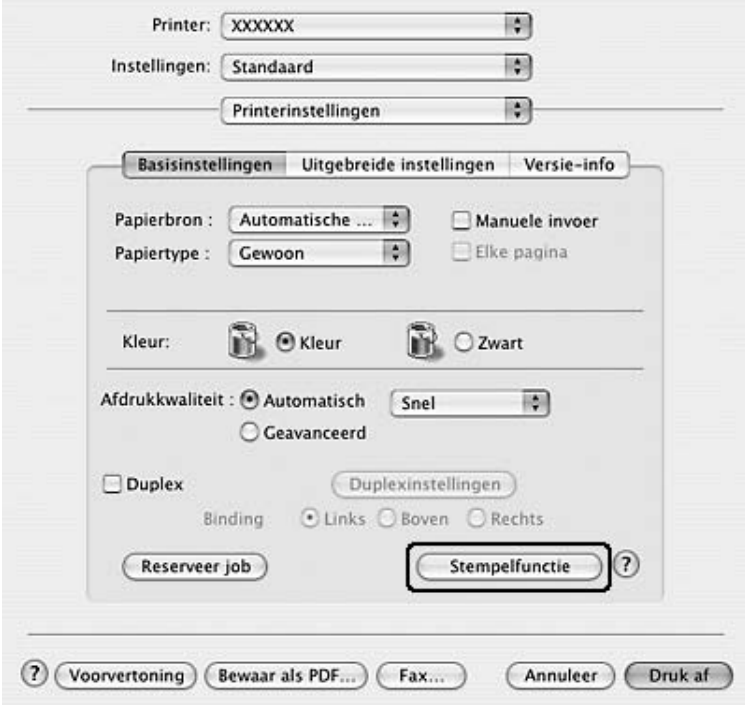

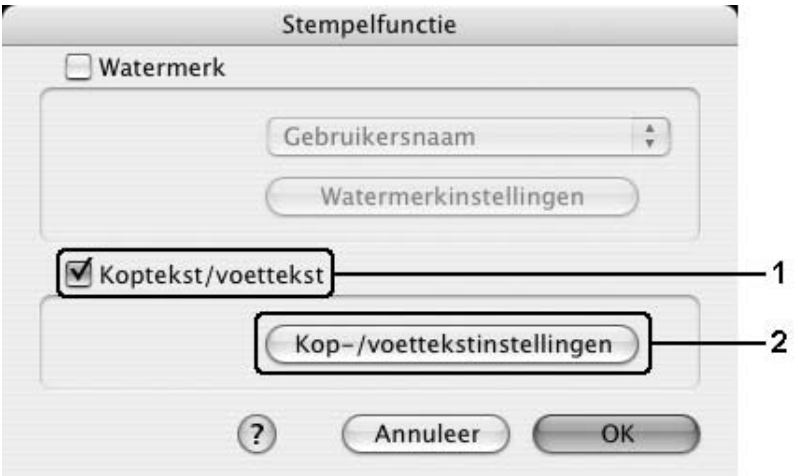

4. Schakel het selectievakje **Koptekst/voettekst** in en klik op **Kop-/voettekstinstellingen**.

5. Selecteer in de vervolgkeuzelijst de items die moeten worden afgedrukt als koptekst en voettekst.

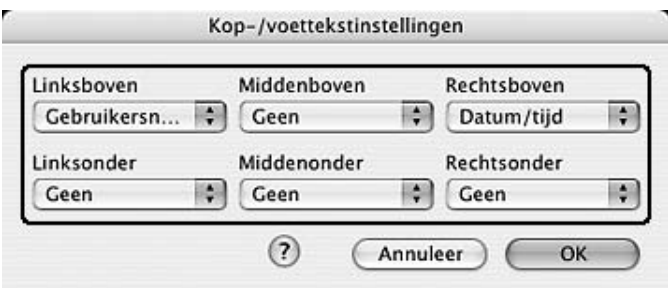

#### *Opmerking:*

*Als u Setnummer selecteert in de vervolgkeuzelijst, wordt het aantal kopieën afgedrukt.*

6. Klik op **OK** om de instellingen toe te passen.

## *Dubbelzijdig afdrukken*

Met dubbelzijdig afdrukken wordt op beide zijden van het papier afgedrukt. U kunt ook handmatig duplexafdrukken zonder optionele duplexeenheid. Als u pagina's afdrukt om deze in te binden, kunt u de vereiste inbindrand opgeven voor de gewenste paginavolgorde.

### *Afdrukken met de duplexeenheid (alleen voor modellen met duplexeenheid)*

Volg de onderstaande instructies om af te drukken met de duplexeenheid.

- 1. Open het dialoogvenster Print.
- 2. Selecteer **Printerinstellingen** in de vervolgkeuzelijst en klik op het tabblad **Basisinstellingen**.
- 3. Schakel het selectievakje **Duplex** in en selecteer het keuzerondje **Links**, **Boven** of **Rechts** voor de inbindpositie.
- 4. Klik op de knop **Duplexinstellingen**.
- 5. Geef de inbindmarge voor de voor- en achterzijde van het papier op.

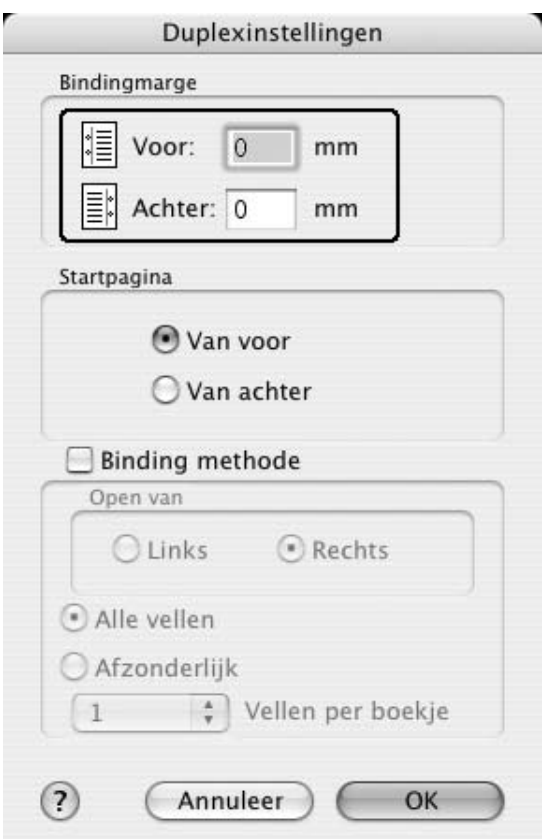

- 6. Geef bij Startpagina aan of er eerst op de voorzijde of de achterzijde van het papier moet worden afgedrukt.
- 7. Wanneer u de pagina's wilt inbinden als brochure, schakelt u het selectievakje **Bindingmethode** in en geeft u de gewenste instellingen op. Raadpleeg de Help voor informatie over de instellingen.

8. Klik op **Print** om af te drukken.

### *Handmatig duplexafdrukken (alleen voor modellen zonder duplexeenheid)*

#### **Voor gebruikers van Mac OS X**

- 1. Open het dialoogvenster Print.
- 2. Selecteer **Printerinstellingen** in de vervolgkeuzelijst en klik op het tabblad **Basisinstellingen**.
- 3. Schakel het selectievakje **Duplex (handmatig)** in en klik op **Duplexinstellingen**.
- 4. Selecteer het keuzerondje **Links**, **Boven** of **Rechts** voor de inbindpositie.
- 5. Geef de inbindmarge voor de voor- en achterzijde van het papier op.

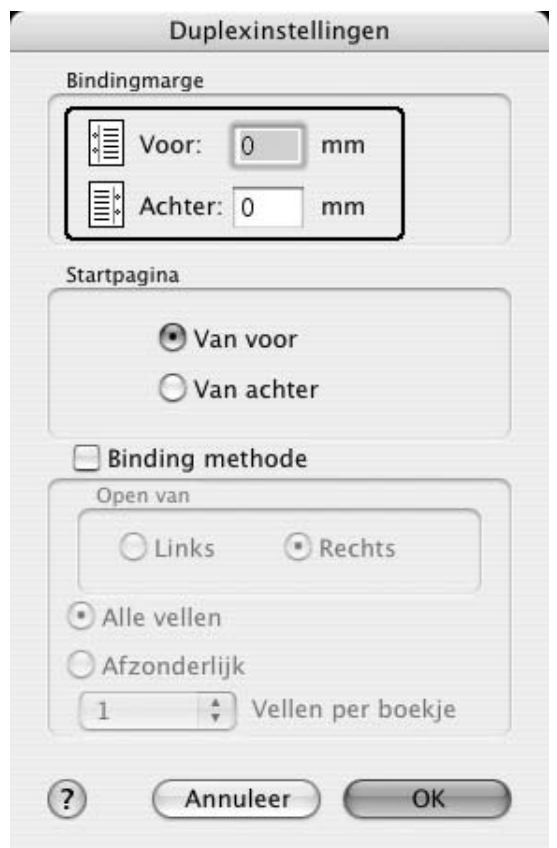

6. Geef bij Startpagina aan of er eerst op de voorzijde of de achterzijde van het papier moet worden afgedrukt.

- 7. Wanneer u de pagina's wilt inbinden als brochure, schakelt u het selectievakje **Bindingmethode** in en geeft u de gewenste instellingen op. Raadpleeg de Help voor informatie over de instellingen.
- 8. Klik op **Print** om af te drukken.
- 9. Na het afdrukken op de ene zijde, plaatst u het papier opnieuw in de MP-lade met de bedrukte zijde naar boven, zoals hieronder aangegeven. Druk vervolgens op de knop N **Start/Stop**.

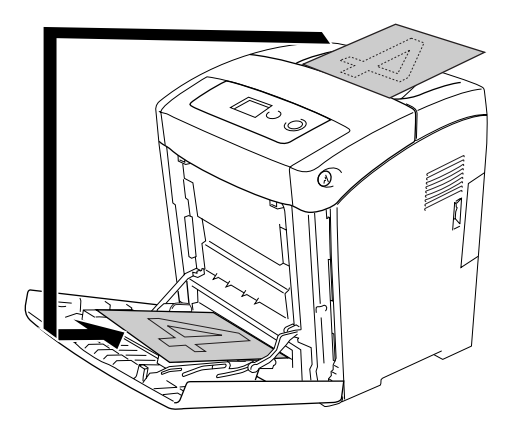

#### *Opmerking:*

*Strijk het papier recht voordat u het plaatst. Als het papier gekruld is, wordt het mogelijk niet goed ingevoerd.*

### *Uitgebreide instellingen opgeven*

U kunt verschillende instellingen, zoals Lege pagina overslaan, opgeven in het dialoogvenster Uitgebreide instellingen.

Gebruikers van Mac OS X moeten het afdrukvenster openen en **Printerinstellingen** selecteren in de vervolgkeuzelijst, gevolgd door het tabblad **Uitgebreide instellingen**.

#### *Opmerking:*

*Raadpleeg de Help bij de printerdriver voor meer informatie over de beschikbare instellingen.*

# *De functie Reserveer afdruktaak gebruiken*

Met de functie Reserveer afdruktaak kunt u afdruktaken opslaan in het geheugen van de printer en deze taken later rechtstreeks vanaf het bedieningspaneel van de printer afdrukken. Volg de instructies in dit gedeelte om de functie Reserveer afdruktaak te activeren.

#### *Opmerking:*

*U moet voldoende ruimte op de RAM-schijf houden als u de functie Reserveer afdruktaak wilt gebruiken. Als u de RAM-schijf wilt inschakelen, moet u de instelling* RAM-schijf *op het bedieningspaneel instellen op* Normaal *of* Maximaal*. U wordt aangeraden een optioneel geheugen te installeren voor deze functie. Zie ["Geheugenmodule installeren" op pagina 220](#page-219-0) voor meer informatie over het uitbreiden van het printergeheugen.*

In de volgende tabel wordt een overzicht van de opties voor de functie Reserveer afdruktaak gegeven. Elke optie wordt verderop in dit gedeelte uitvoerig beschreven.

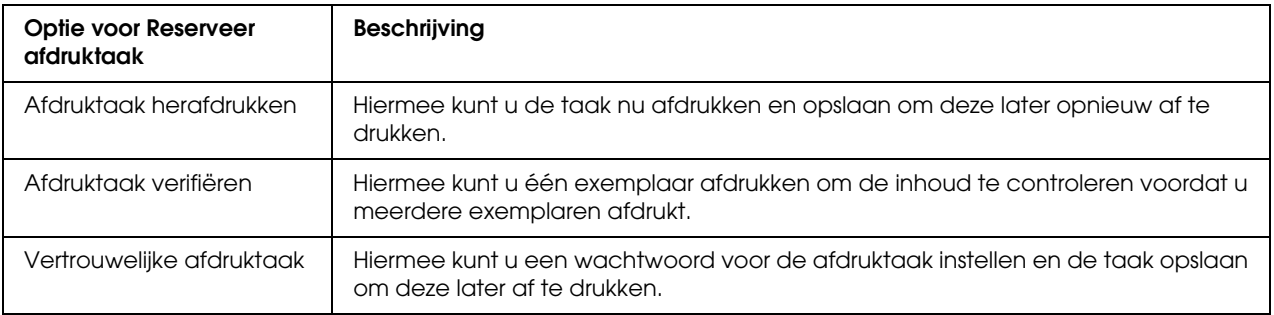

De verwerking van taken die in het geheugen van de printer zijn opgeslagen, is afhankelijk van de optie voor Reserveer afdruktaak. Zie de onderstaande tabellen voor meer informatie.

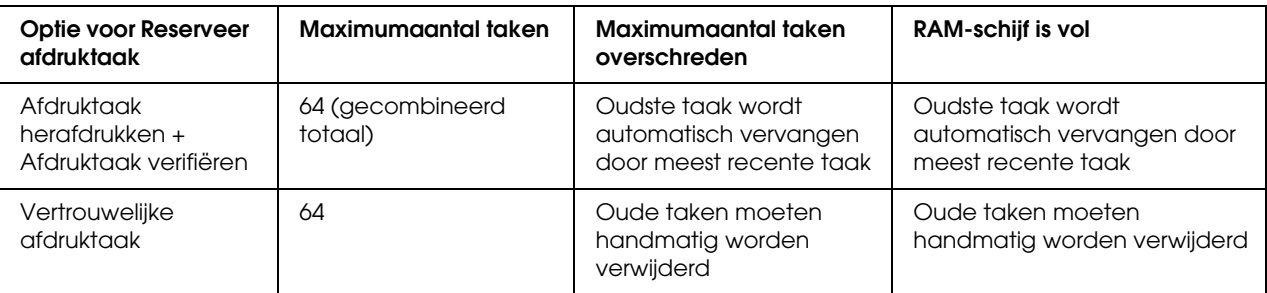

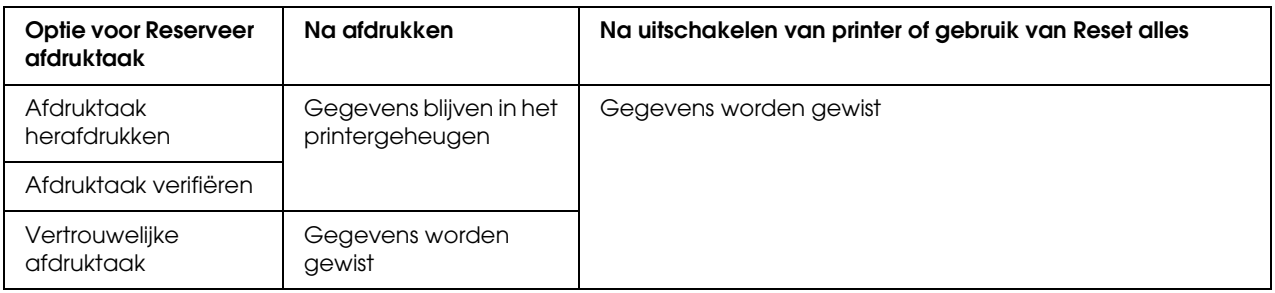

## *Afdruktaak herafdrukken*

Met de optie Afdruktaak herafdrukken kunt u de taak die u momenteel afdrukt opslaan, zodat u deze later opnieuw kunt afdrukken vanaf het bedieningspaneel.

Volg de onderstaande instructies om de optie Afdruktaak herafdrukken te gebruiken.

#### **Voor gebruikers van Mac OS X**

1. Open het afdrukvenster en selecteer **Printerinstellingen** in de vervolgkeuzelijst. Klik vervolgens op het tabblad **Basisinstellingen**.

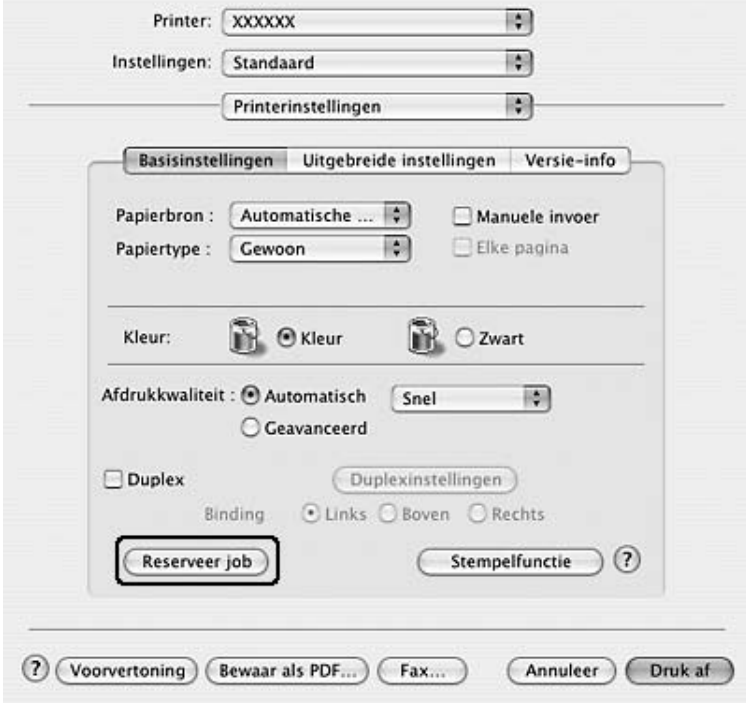

2. Klik op de knop **Reserveer job**.

3. Schakel het selectievakje **Reserveer taak Aan** in en selecteer **Herdruk taak**.

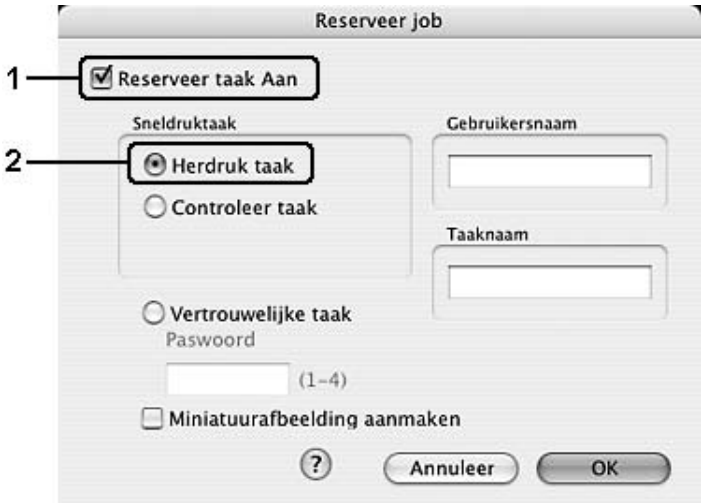

4. Typ een gebruikersnaam en een taaknaam in de bijbehorende tekstvakken.

#### *Opmerking:*

*Als u een miniatuur wilt maken van de eerste pagina van een afdruktaak, schakelt u het selectievakje Miniatuurafbeelding aanmaken in. U kunt miniaturen opvragen door in een webbrowser http:// op te geven, gevolgd door het IP-adres van de interne afdrukserver.*

5. Klik op **OK**. Het document wordt afgedrukt en de afdruktaakgegevens worden opgeslagen in het geheugen van de printer.

Zie ["Menu Snelle afdruktaak gebruiken" op pagina 206](#page-205-0) voor meer informatie over het opnieuw afdrukken of verwijderen van deze gegevens via het bedieningspaneel van de printer.

### *Afdruktaak verifiëren*

Met de optie Afdruktaak verifiëren kunt u één exemplaar afdrukken om de inhoud te controleren voordat u meerdere exemplaren afdrukt.

Volg de onderstaande instructies om de optie Afdruktaak verifiëren te gebruiken.

- 1. Open het afdrukvenster en selecteer **Printerinstellingen** in de vervolgkeuzelijst. Klik vervolgens op het tabblad **Basisinstellingen**.
- 2. Klik op **Reserveer afdruktaak**. Het dialoogvenster Reserveer afdruktaak verschijnt.
- 3. Schakel het selectievakje **Reserveer taak Aan** in en selecteer **Controleer taak**.

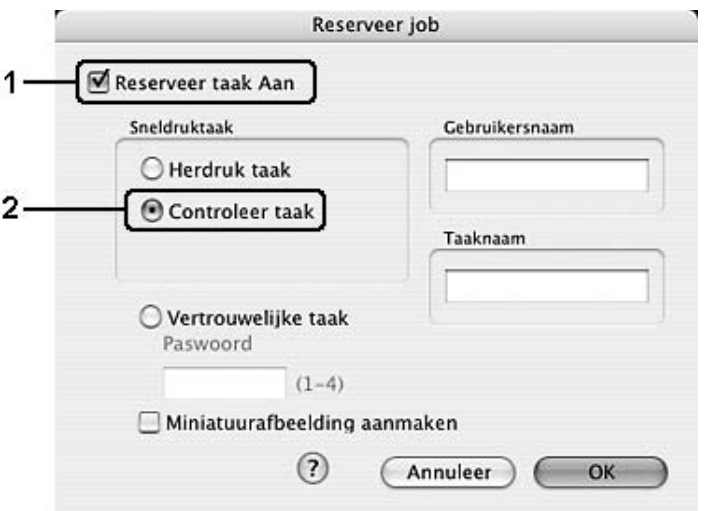

4. Typ een gebruikersnaam en een taaknaam in de bijbehorende tekstvakken.

#### *Opmerking:*

*Als u een miniatuur wilt maken van de eerste pagina van een afdruktaak, schakelt u het selectievakje Miniatuurafbeelding aanmaken in. U kunt miniaturen opvragen door in een webbrowser http:// op te geven, gevolgd door het IP-adres van de interne afdrukserver.*

5. Klik op **OK**. Het document wordt afgedrukt en de afdruktaakgegevens worden opgeslagen in het geheugen van de printer.

Als u de afdruk hebt gecontroleerd, kunt u de resterende exemplaren afdrukken of de gegevens verwijderen met het bedieningspaneel van de printer. Zie ["Menu Snelle afdruktaak gebruiken" op](#page-205-0)  [pagina 206](#page-205-0) voor meer informatie.

### *Vertrouwelijke afdruktaak*

Met de optie Vertrouwelijke afdruktaak kunt u wachtwoorden instellen voor het afdrukken van taken die in het geheugen van de printer zijn opgeslagen.

Volg de onderstaande instructies om afdrukgegevens op te slaan met de optie Vertrouwelijke afdruktaak.

- 1. Open het afdrukvenster en selecteer **Printerinstellingen** in de vervolgkeuzelijst. Klik vervolgens op het tabblad **Basisinstellingen**.
- 2. Klik op **Reserveer afdruktaak**. Het dialoogvenster Reserveer afdruktaak verschijnt.
- Reserveer job  $\mathbf{1}$ Reserveer taak Aan Sneldruktaak Gebruikersnaam Herdruk taak Controleer taak Taaknaam  $2 \cdot$ Vertrouwelijke taak Paswoord  $(1-4)$ Miniatuurafbeelding aanmaken  $(?)$ Annuleer OK
- 3. Schakel het selectievakje **Reserveer taak Aan** in en selecteer **Vertrouwelijke taak**.

4. Typ een gebruikersnaam en een taaknaam in de bijbehorende tekstvakken.

#### *Opmerking:*

*Het selectievakje Miniatuurafbeelding aanmaken kan niet worden gebruikt voor de functie Vertrouwelijke taak.*

5. Stel het wachtwoord voor de taak in door een getal van vier cijfers in te voeren in het invoervak voor het wachtwoord.

#### *Opmerking:*

- ❏ *Wachtwoorden moeten uit vier cijfers bestaan.*
- ❏ *U kunt alleen de cijfers 1 tot en met 4 gebruiken voor het wachtwoord.*
- ❏ *Bewaar het wachtwoord op een veilige plaats. U moet het juiste wachtwoord invoeren als u een vertrouwelijke taak wilt afdrukken.*
- 6. Klik op **OK**. Het document wordt afgedrukt en de afdruktaakgegevens worden opgeslagen in het geheugen van de printer.

Zie ["Het menu Vertrouwelijke afdruktaak gebruiken" op pagina 207](#page-206-0) voor meer informatie over het afdrukken of verwijderen van deze gegevens via het bedieningspaneel van de printer.

# <span id="page-142-0"></span>*Printer controleren met EPSON Status Monitor*

## *EPSON Status Monitor openen*

#### **Voor gebruikers van Mac OS X**

#### *Opmerking:*

*Na het installeren van EPSON Status Monitor en voordat u de onderstaande procedure uitvoert, moet u het dialoogvenster Afdrukken openen zodat EPSON Status Monitor de huidige status van de printer kan weergeven.*

- 1. Open de map Programma's op de vaste schijf en open vervolgens de map **Hulpprogramma's**.
- 2. Dubbelklik op **Printerconfiguratie** (Mac OS X 10.3 en 10.4) of **Afdrukbeheer** (Mac OS X 10.2).
- 3. Klik op **Hulpprogramma** (Mac OS X 10.3 en 10.4) of **Configureer** (Mac OS X 10.2) in het dialoogvenster Printers.

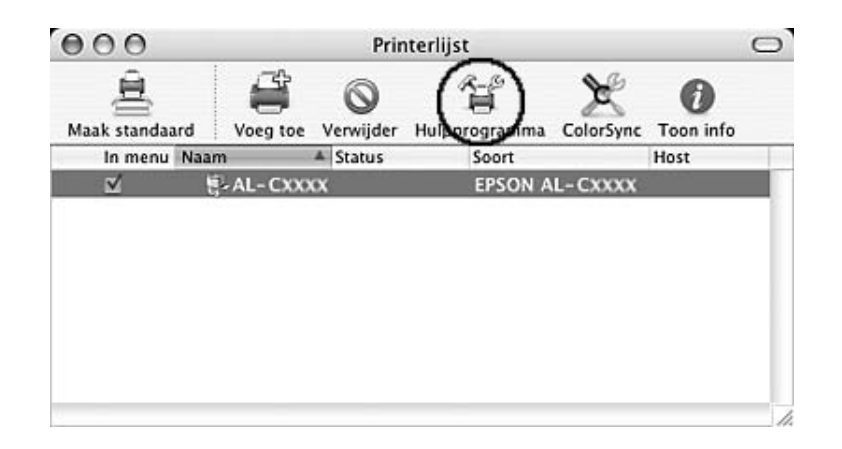

#### *Opmerking:*

*U kunt EPSON Status Monitor ook openen door in het Dock op het pictogram van EPSON Status Monitor te klikken.*

Zie ["Eenvoudige status" op pagina 144,](#page-143-0) ["Gedetailleerde status" op pagina 145](#page-144-0), ["Verbruiksmaterialen" op pagina 146](#page-145-0), ["Taakinformatie" op pagina 147](#page-146-0) en ["Mededelingsinstellingen" op pagina 149](#page-148-0) voor meer informatie over EPSON Status Monitor.

## <span id="page-143-0"></span>*Eenvoudige status*

Het venster Eenvoudige status verschijnt bij een foutmelding of waarschuwing. Dit venster geeft aan welk type fout zich heeft voorgedaan en biedt een mogelijke oplossing. Het venster wordt automatisch gesloten als het probleem is opgelost.

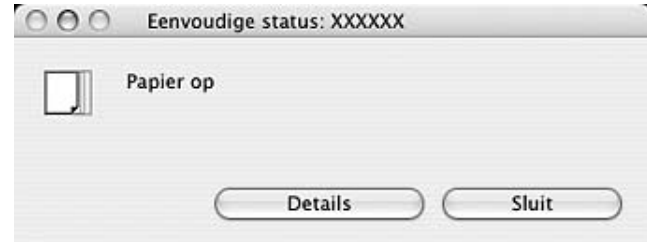

Dit venster verschijnt op basis van de door u geselecteerde Pop-upmededeling in het dialoogvenster Mededelingsinstellingen.

Voor informatie over de status van uw printer klikt u op **Details**.

#### *Opmerking:*

*Het venster Eenvoudige status verschijnt niet automatisch zolang het tabblad Status van het dialoogvenster Gedetailleerde status wordt weergegeven.*
# *Gedetailleerde status*

Op het tabblad **Status** van het dialoogvenster Gedetailleerde status kunt u de gedetailleerde printerstatus in het oog houden.

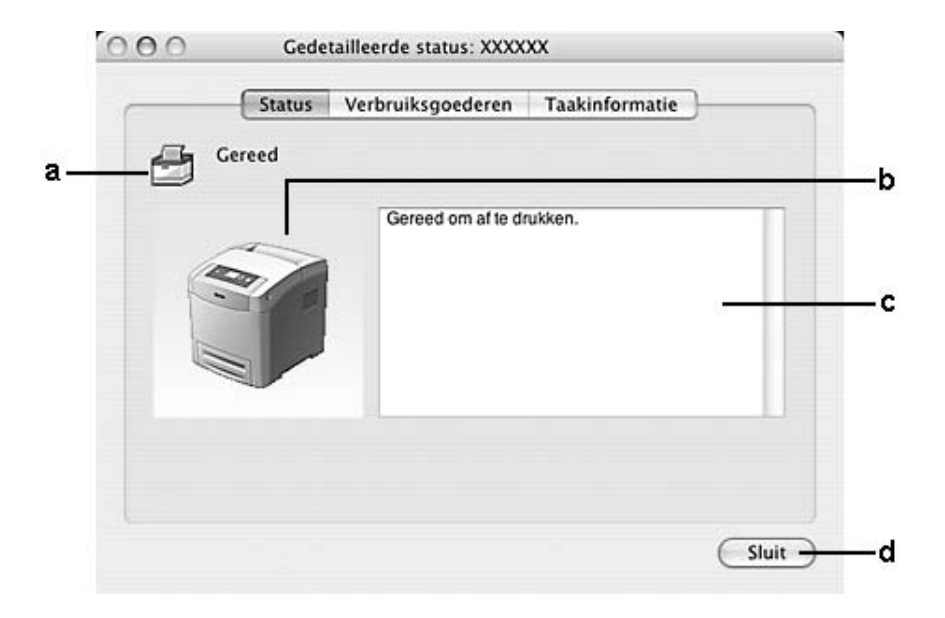

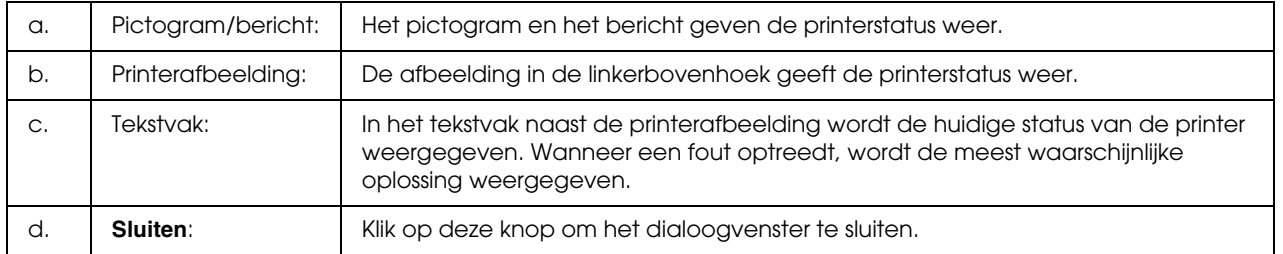

#### *Opmerking:*

*Door op de verschillende tabbladen te klikken krijgt u informatie over taken of verbruiksmaterialen.*

# *Verbruiksmaterialen*

Op het tabblad **Verbruiksmaterialen** van het dialoogvenster Gedetailleerde status vindt u informatie over de papierbronnen en verbruiksmaterialen.

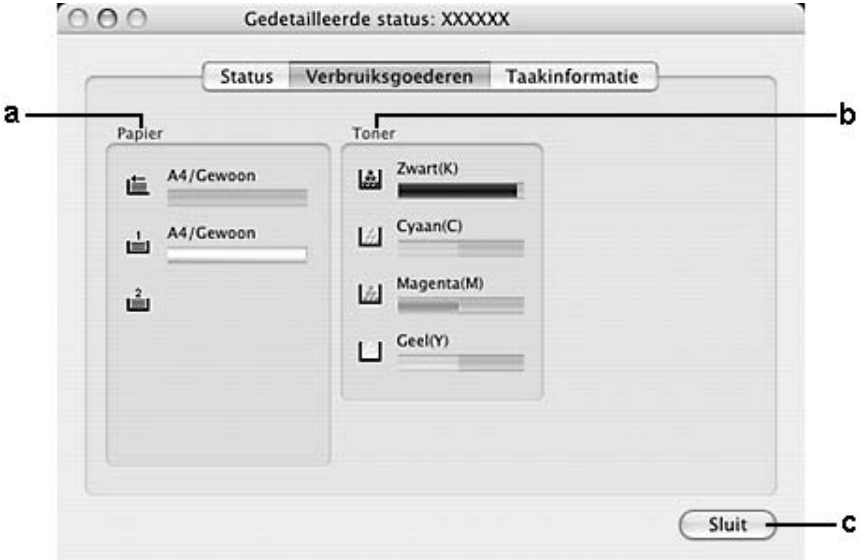

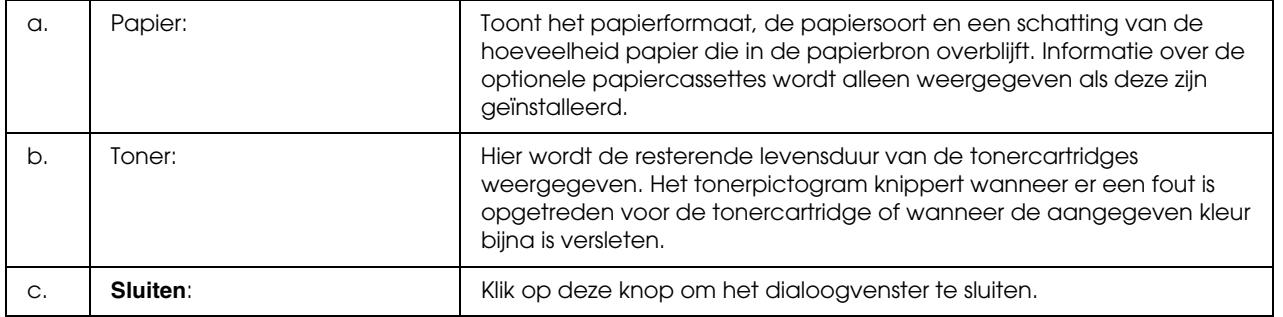

### *Opmerking:*

- ❏ *Door op de verschillende tabbladen te klikken krijgt u informatie over de printerstatus of afdruktaken.*
- ❏ *De resterende levensduur van de tonercartridges wordt alleen weergegeven als originele tonercartridges van EPSON worden gebruikt.*

# *Taakinformatie*

Op het tabblad **Taakinformatie** van het dialoogvenster Gedetailleerde status krijgt u informatie over de afdruktaken.

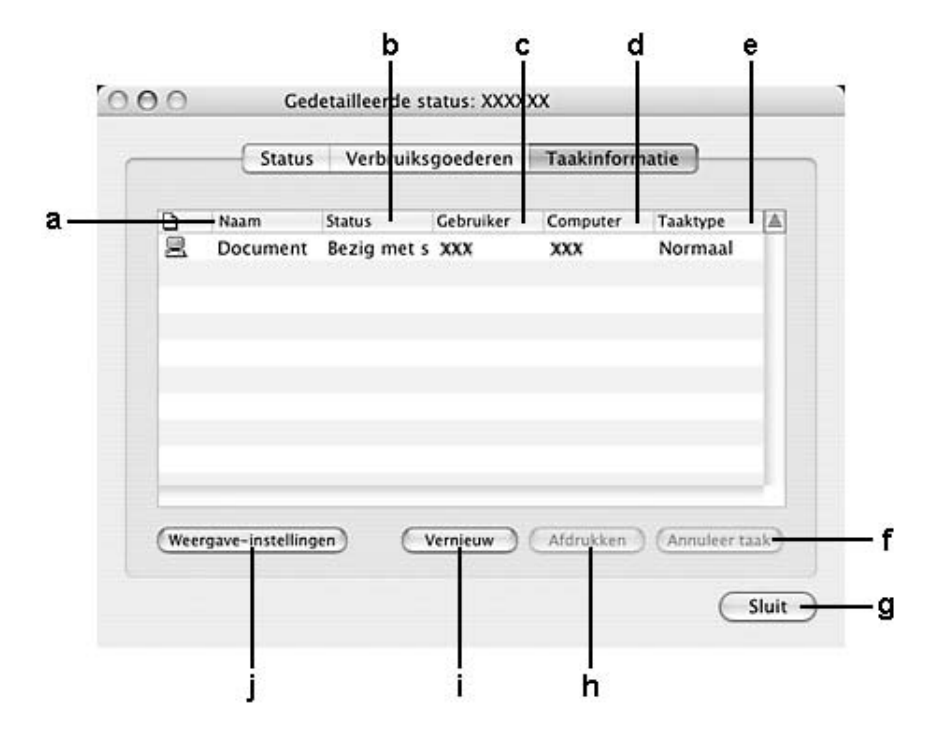

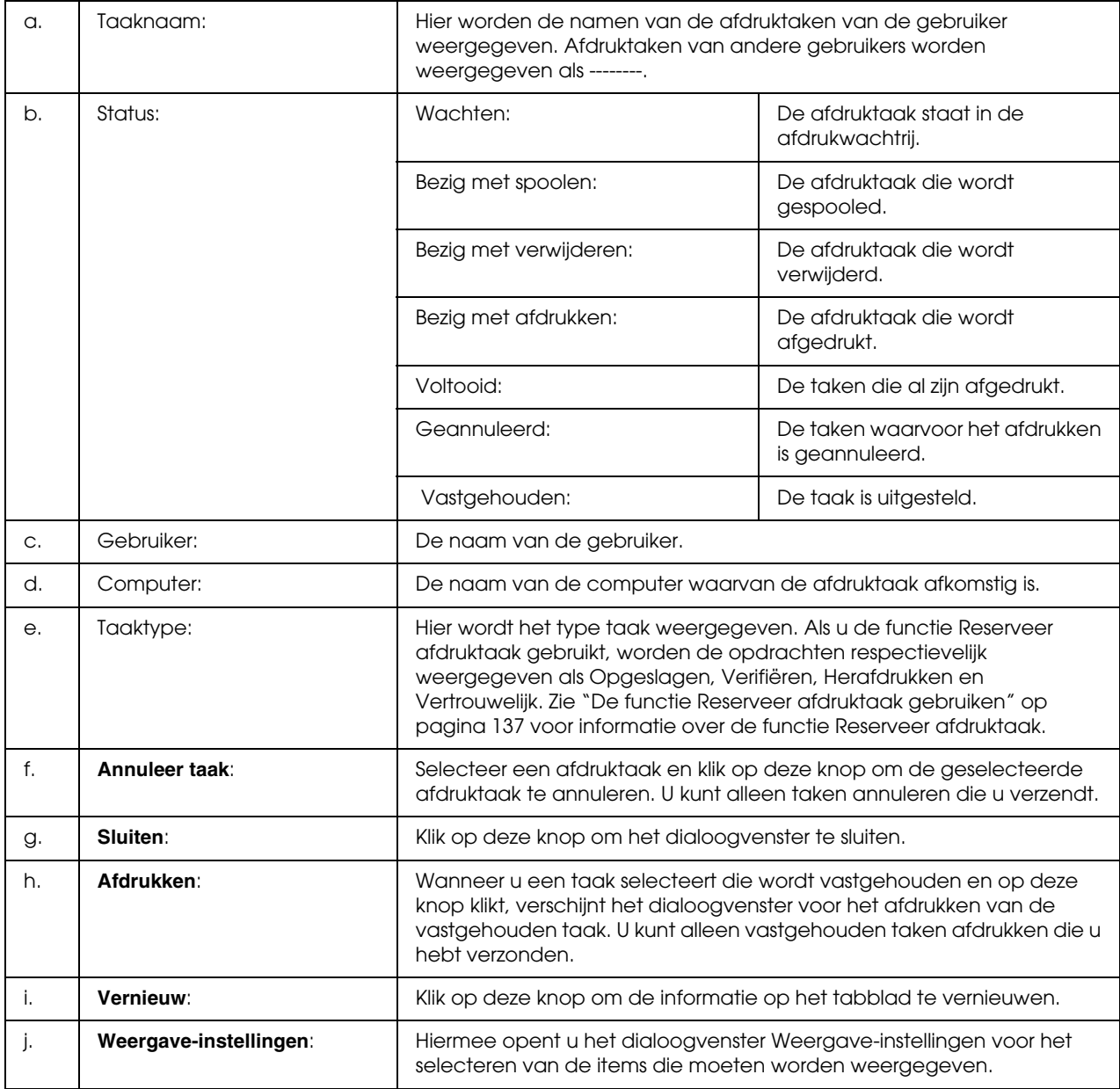

# *Opmerking:*

*Door op de verschillende tabbladen te klikken krijgt u informatie over de printerstatus of verbruiksmaterialen.*

# *Mededelingsinstellingen*

Als u bepaalde controle-instellingen wilt opgeven, opent u EPSON Status Monitor en kiest u **Mededelingsinstellingen** in het menu Archief. Het dialoogvenster Mededelingsinstellingen verschijnt.

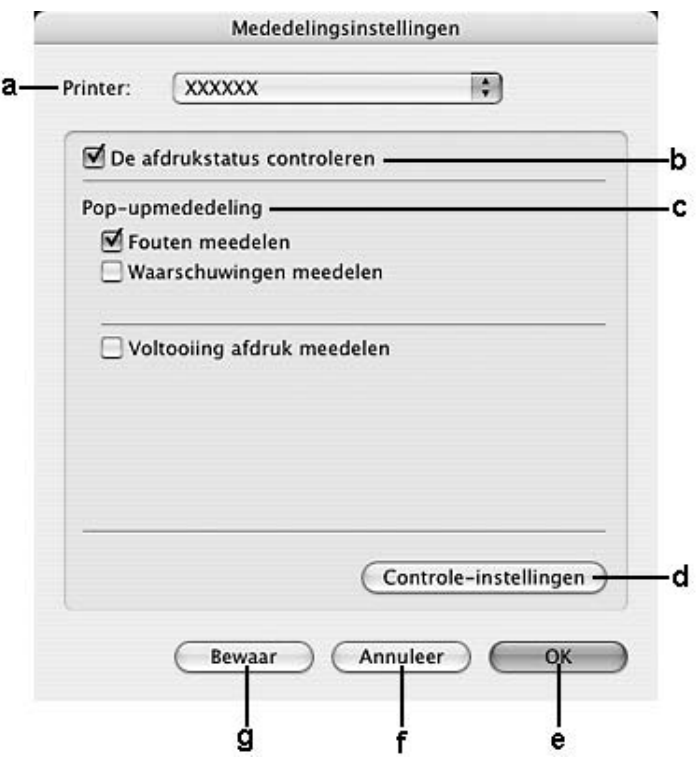

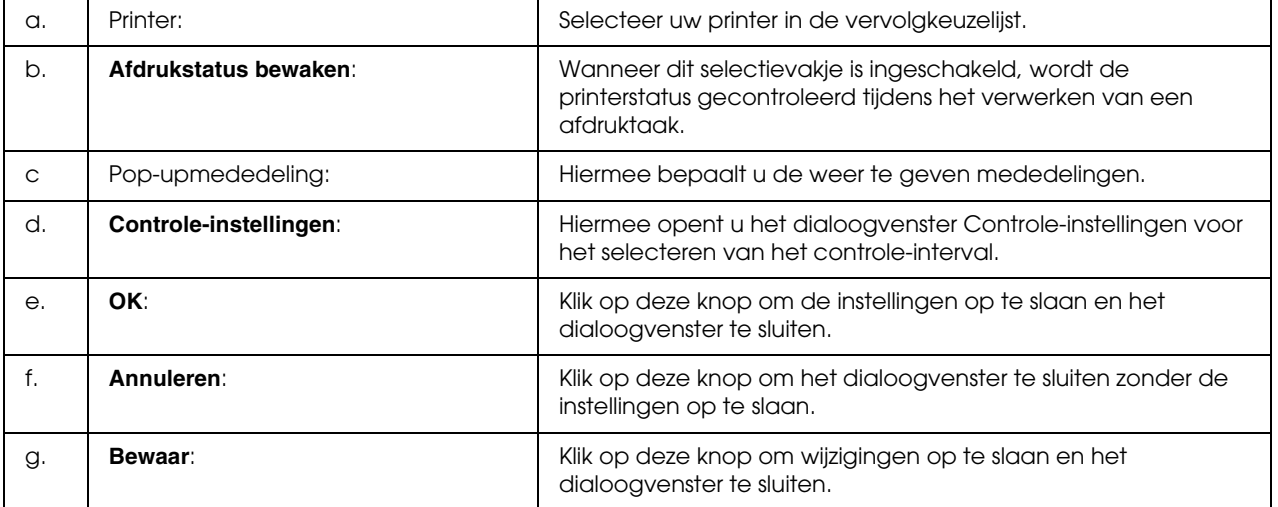

# *USB-aansluiting instellen*

### *Opmerking:*

*Als u de USB-kabel via een USB-hub op de computer aansluit, moet u deze aansluiten op de eerste hub in de reeks. De USB-interface kan mogelijk instabiel zijn, afhankelijk van de gebruikte hub. Als er problemen optreden bij deze instelling, moet u de USB-kabel rechtstreeks op de USB-connector van de computer aansluiten.*

# *Voor gebruikers van Mac OS X*

- 1. Open de map Programma's op de vaste schijf, open de map **Hulpprogramma's** en dubbelklik op **Printerconfiguratie** (Mac OS X 10.3 en 10.4) of **Afdrukbeheer** (Mac OS X 10.2).
- 2. Klik op **Voeg printer toe** in het dialoogvenster Printers.
- 3. Selecteer **EPSON USB** of **USB** in het venstermenu. Selecteer het pictogram van uw printer in de lijst met producten en klik op **Voeg toe**.

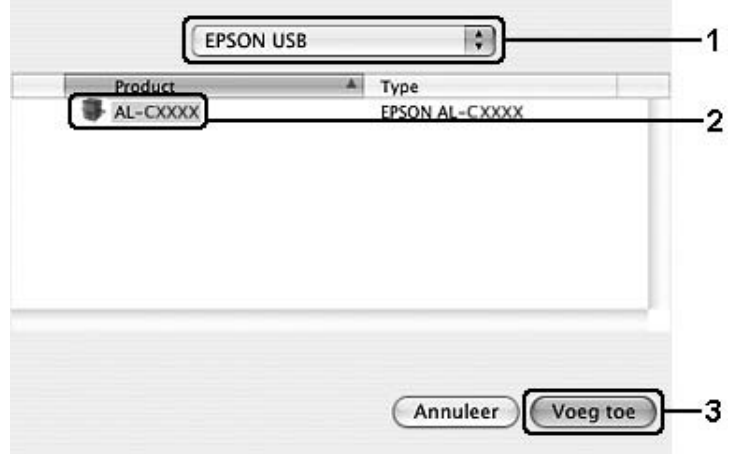

4. Sluit **Printerconfiguratie** (Mac OS X 10.3 en 10.4) of **Afdrukbeheer** (Mac OS X 10.2).

# *Afdrukken annuleren*

Als de kwaliteit van de afdrukken niet naar behoren is en de tekens of afbeeldingen onjuist of vervormd worden weergegeven, moet u het afdrukken wellicht annuleren. Wanneer een afdruktaak wordt voortgezet op de computer, moet u de onderstaande instructies volgen om het afdrukken te annuleren.

# *Voor gebruikers van Mac OS X*

Open **Printerconfiguratie** (Mac OS X 10.3 en 10.4) of **Afdrukbeheer** (Mac OS X 10.2) en dubbelklik op uw printer in de afdrukwachtrij. Selecteer **Verwijder afdruktaak** in het takenmenu.

# *Installatie van de printersoftware ongedaan maken*

# *Voor gebruikers van Mac OS X*

- 1. Sluit alle toepassingen op de computer.
- 2. Plaats de cd-rom met EPSON-printersoftware in het cd-romstation.
- 3. Dubbelklik op de map **Printerdriver**.
- 4. Dubbelklik op het pictogram van uw printer.

#### *Opmerking:*

*Als het dialoogvenster Autorisatie verschijnt, geeft u het Wachtwoord of zin op en klikt u op OK.*

- 5. Als het venster met de licentieovereenkomst verschijnt, leest u de overeenkomst en klikt u op **Akkoord**.
- 6. Selecteer **Installatie ongedaan maken** in het menu linksboven en klik op **Installatie ongedaan maken**.

Volg de instructies op het scherm.

# *De printer delen in een netwerk*

# *Printer delen*

In dit gedeelte wordt beschreven hoe u een printer kunt delen in een AppleTalk-netwerk.

De computers in een netwerk kunnen de printer delen die rechtstreeks op een van de computers is aangesloten. De computer die rechtstreeks is aangesloten op de printer, is de afdrukserver. De overige computers zijn clientcomputers die toestemming nodig hebben om de printer te delen met de afdrukserver. De clientcomputers delen de printer via de afdrukserver.

# *Voor gebruikers van Mac OS X*

Gebruik de instelling Printer delen. Dit is een standaardfunctie van de Mac OS X 10.2 of hoger.

Raadpleeg de documentatie bij het besturingssysteem voor meer informatie.

# *Hoofdstuk 6 De PostScript-printerdriver gebruiken*

# *PostScript 3*

# *Hardwarevereisten*

Om de PostScript 3-printerdriver te kunnen gebruiken moet uw printer aan de volgende vereisten voldoen.

De geheugenvereisten voor het gebruik van de PostScript 3-printerdriver staan hieronder. Installeer extra geheugenmodules in uw printer als de geïnstalleerde hoeveelheid ontoereikend blijkt.

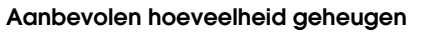

640 MB

(voor duplexafdrukken van afbeeldingsgegevens op Maximaal)

# *Systeemvereisten*

Om de PostScript 3-printerdriver te kunnen gebruiken moet uw computer aan de volgende systeemvereisten voldoen.

# *Voor Windows*

Voor het gebruik van de Adobe PostScript 3-printerdriver moet Microsoft Windows Vista, Vista x64, XP, XP x64 of 2000 op uw computer zijn geïnstalleerd.

# *Voor Macintosh*

Elke Macintosh waarop de printer wordt aangesloten moet gebruik maken van Mac OS X versie 10.2.8 of hoger. Zie de volgende tabel voor meer informatie.

# *Opmerking:*

*Uw computer moet een Macintosh met OS X 10.3.9 of hoger zijn om de PostScript 3-printerdriver te kunnen gebruiken met een USB-interface.*

*Mac OS X*

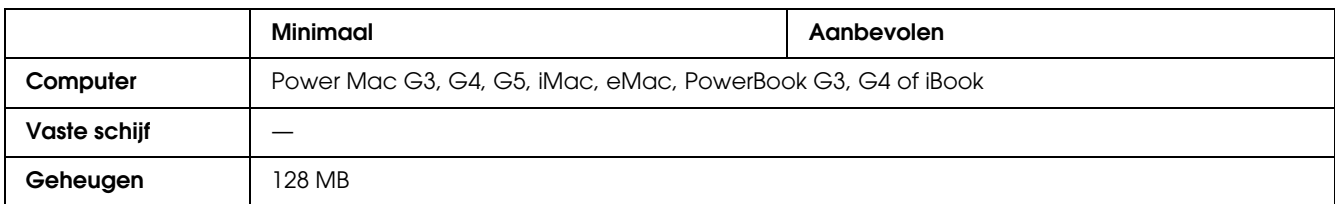

### *Opmerking:*

*Voor binaire gegevens raadt Epson u aan om AppleTalk te gebruiken voor de netwerkverbinding van de printer. Als u voor de netwerkverbinding een ander protocol dan AppleTalk gebruikt, moet u op het bedieningspaneel* Binair *instellen op* Aan *in het* menu PS3 *op het bedieningspaneel Als u een lokaal aangesloten printer gebruikt, kunt u geen binaire gegevens gebruiken.*

# *De PostScript-printerdriver gebruiken onder Windows*

Als u wilt afdrukken in PostScript-modus, moet u de printerdriver eerst installeren. Hierna vindt u de juiste installatie-instructies voor de interface die u voor het afdrukken gebruikt.

# *PostScript-printerdriver installeren voor de USB-interface*

Volg de onderstaande instructies om de PostScript-printerdriver te installeren voor de USB-interface.

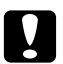

c *Let op: Wanneer de printer is aangesloten via een parallelle poort, mag u EPSON Status Monitor en de PostScript 3-driver nooit tegelijk gebruiken. Hierdoor kan uw systeem schade oplopen.*

### *Opmerking:*

- ❏ *Voor de installatie van de printersoftware voor Windows Vista, Vista x64, XP, XP x64 of 2000 kunnen beheerdersrechten noodzakelijk zijn. Vraag uw systeembeheerder om uitleg als u problemen ondervindt.*
- ❏ *Schakel alle antivirussoftware uit voordat u de printersoftware installeert.*
- 1. Zet de printer uit. Plaats de cd-rom met printersoftware in het cd-romstation.
- 2. Sluit uw computer met een USB-kabel aan op de printer en zet de printer vervolgens aan.

### *Gebruikers van Windows Vista:*

*Zonder Windows-driver of Adobe PS-driver wordt "Nieuwe hardware gevonden" weergegeven op het scherm. Klik in dit geval op Later opnieuw vragen.*

- 3. Klik in Windows 2000 op **Start** en kies **Instellingen** en **Printers**. Dubbelklik vervolgens op het pictogram **Printer toevoegen**. Klik in Windows Vista, Vista x64, XP en XP x64 op **Start**, wijs naar **Printers en faxapparaten** en klik op **Een printer toevoegen** onder Printertaken.
- 4. De wizard Printer toevoegen verschijnt. Klik nu op **Volgende**.
- 5. Selecteer **Lokale printer** en klik op **Volgende**.

#### *Opmerking:*

*U mag het selectievakje Mijn Plug en Play-printer automatisch detecteren en installeren niet inschakelen.*

- 6. Selecteer **USB** als poort waarop de printer is aangesloten en klik op **Volgende**.
- 7. Klik op **Diskette** en geef het volgende pad op naar de cd-rom. Als u D: gebruikt als cd-romstation, luidt het pad **D:\ADOBEPS\dutch\PS\_SETUP** . Klik vervolgens op **OK**.

#### *Opmerking:*

*Gebruik de juiste stationsletter voor uw systeem.*

- 8. Selecteer de printer en klik op **Volgende**.
- 9. Volg de instructies op het scherm om de installatie te voltooien.
- 10. Als de installatie is voltooid, klikt u op **Voltooien**.

# *PostScript-printerdriver installeren voor de netwerkinterface*

Zie het desbetreffende gedeelte hierna voor uw besturingssysteem en volg de instructies om de PostScript-printerdriver te installeren voor de netwerkinterface.

# *Opmerking:*

- ❏ *Geef de netwerkinstellingen op voordat u de printerdriver installeert. Raadpleeg de bij uw printer geleverde Netwerkhandleiding voor meer informatie.*
- ❏ *Schakel alle antivirussoftware uit voordat u de printersoftware installeert.*

# *Voor gebruikers van Windows Vista, Vista x64, XP, XP x64 en 2000*

- 1. Zet de printer aan. Plaats de cd-rom met printersoftware in het cd-romstation.
- 2. Klik in Windows Vista, Vista x64, XP en XP x64 op **Start**, wijs naar **Printers en faxapparaten** en klik op **Een printer toevoegen** onder Printertaken. Klik in Windows 2000 op **Start**, wijs naar **Instellingen** en klik op **Printers**. Dubbelklik vervolgens op het pictogram **Printer toevoegen**.
- 3. De wizard Printer toevoegen verschijnt. Klik nu op **Volgende**.
- 4. Selecteer **Lokale printer** en klik op **Volgende**.

#### *Opmerking:*

*U mag het selectievakje Mijn Plug en Play-printer automatisch detecteren en installeren niet inschakelen.*

- 5. Selecteer **Een nieuwe poort maken** en selecteer Standard TCP/IP Port in de vervolgkeuzelijst. Klik op **Volgende**.
- 6. Klik op **Volgende** om door te gaan.
- 7. Geef het IP-adres en de poortnaam op en klik op **Volgende**.
- 8. Klik op **Voltooien**.
- 9. Klik in de wizard op **Diskette** en geef het volgende pad op naar de cd-rom. Als u D: gebruikt als cd-romstation, luidt het pad **D:\ADOBEPS\dutch\PS\_SETUP**. Klik vervolgens op **OK**.

### *Opmerking:*

*Gebruik de juiste stationsletter voor uw systeem.*

- 10. Selecteer de printer en klik op **Volgende**.
- 11. Volg de instructies op het scherm om de installatie te voltooien.

12. Als de installatie is voltooid, klikt u op **Voltooien**.

# *De PostScript-printerdriver openen*

U kunt de PostScript-printerdriver rechtstreeks openen vanuit een toepassing of vanuit Windows.

Doorgaans krijgen de printerinstellingen die worden opgegeven vanuit Windows-toepassingen de voorkeur boven instellingen die worden opgegeven wanneer de printerdriver is geopend vanuit het besturingssysteem. Voor optimale resultaten kunt u de printerdriver dus het beste openen vanuit de toepassing.

### *Vanuit de toepassing*

Klik op **Afdrukken** of **Pagina-instelling** in het menu Bestand om de printerdriver te openen. U moet ook klikken op **Instellen**, **Opties**, **Eigenschappen** of een combinatie van deze knoppen.

# *Voor gebruikers van Windows Vista of Vista x64*

Als u de printerdriver wilt openen, klikt u op **Start** gevolgd door **Configuratiescherm** en **Printers**.

### *Voor gebruikers van Windows XP of XP x64*

Als u de printerdriver wilt openen, klikt u op **Start** gevolgd door **Printers en faxapparaten** en **Printers**. Klik met de rechtermuisknop op het pictogram van uw printer en klik op **Voorkeursinstellingen voor afdrukken**.

### *Voor gebruikers van Windows 2000*

Als u de printerdriver wilt openen, klikt u op **Start**, wijst u naar **Instellingen** en klikt u op **Printers**. Klik met de rechtermuisknop op het pictogram van uw printer en klik op **Voorkeursinstellingen voor afdrukken**.

# *PostScript-printerinstellingen wijzigen*

U kunt de PostScript-printerinstellingen wijzigen in de PostScript-printerdriver. In de online-Help vindt u meer informatie over de instellingen van de printerdriver.

# *Online-Help gebruiken*

Als u over een bepaald item meer informatie wilt, klikt u op het pictogram "?" in de rechterbovenhoek van het dialoogvenster. Vervolgens klikt u op de naam van de instelling waarover u meer uitleg wilt. U krijgt nu uitleg over de instelling en de bijbehorende opties.

# *AppleTalk gebruiken onder Windows 2000*

Gebruik de volgende instellingen als Windows 2000 op uw computer is geïnstalleerd en de printer is aangesloten via een netwerkinterface waarvoor AppleTalk wordt gebruikt als protocol:

- ❏ Gebruik SelecType om het item Emulatiemodus-Netwerk op **PS3** te zetten. Gebruik van de standaardinstelling **Auto** zorgt ervoor dat er onnodig een extra pagina wordt afgedrukt.
- ❏ Zorg er op het tabblad **Apparaatinstellingen** van het dialoogvenster Eigenschappen van de printer voor dat **CTRL-D verzenden voor elke taak** en **CTRL-D verzenden na elke taak** op **Nee** staat.
- ❏ TBCP (Tagged Binary Communications Protocol) kan niet worden gebruikt als instelling bij **Output Protocol** (Uitvoerprotocol).
- ❏ Op het tabblad **Taakinstellingen** van het dialoogvenster Eigenschappen van de printer moet u er ook voor zorgen dat het selectievakje **Taakbeheer aan** is uitgeschakeld.

# *De PostScript-printerdriver gebruiken onder Macintosh*

# <span id="page-158-0"></span>*De PostScript-printerdriver installeren*

Volg de onderstaande instructies om de PostScript-printerdriver te installeren.

### *Opmerking:*

*Zorg ervoor dat er geen enkel programma actief is op uw Macintosh wanneer u de printerdriver wilt installeren.*

# *Voor gebruikers van Mac OS X*

#### *Opmerking:*

*Zorg ervoor dat het onderdeel Printerconfiguratie (Mac OS X 10.3 en 10.4) of Afdrukbeheer (Mac OS X 10.2) niet geopend is.*

- 1. Plaats de cd-rom met printersoftware in het cd-romstation.
- 2. Dubbelklik op het cd-rompictogram.
- 3. Dubbelklik op **Mac OS X** gevolgd door **PS Installer**.

#### *Opmerking:*

*Mac OS X 10.2: als het venster voor de controle van uw identiteit verschijnt, voert u de gebruikersnaam en het wachtwoord van een beheerder in.*

- 4. Klik op **Doorgaan** wanneer het venster EPSON PostScript-software installeren verschijnt en volg verder de instructies op het scherm.
- 5. Snelle installatie verschijnt op het scherm. Klik op Installeren.

#### *Opmerking:*

*Mac OS X 10.3 en 10.4: als het venster voor de controle van uw identiteit verschijnt, voert u de gebruikersnaam en het wachtwoord van een beheerder in.*

6. Als de installatie is voltooid, klikt u op **Sluiten**.

# *Printer selecteren*

Na de installatie van de PostScript 3-printerdriver moet u de printer selecteren.

# *Printer selecteren in een netwerkomgeving*

Als de printer wordt aangesloten via de Ethernet-interface of een aparte netwerkkaart.

### *Voor gebruikers van Mac OS X*

Volg de onderstaande instructies om de printer te selecteren.

#### *Opmerking:*

- ❏ *In de PostScript 3-modus kan FireWire niet worden gebruikt voor aansluiting van de printer. EPSON FireWire wordt weliswaar weergegeven in het interfacemenu, maar gebruik ervan in combinatie met de PostScript 3-printerdriver is niet mogelijk.*
- ❏ *U moet de instellingen voor de geïnstalleerde opties handmatig opgeven wanneer de printer is aangesloten via USB, Afdrukken via IP of Bonjour (Rendezvous). Wanneer de printer is aangesloten via AppleTalk worden de instellingen automatisch vastgelegd door de printersoftware.*
- ❏ *Geef ASCII op als gegevensindeling in het programma.*
- 1. Open de map **Programma's**, open de map **Hulpprogramma's** en dubbelklik vervolgens op **Printerconfiguratie** (voor Mac OS X 10.3 en 10.4) of **Afdrukbeheer** (voor Mac OS X 10.2). Het venster Printers verschijnt.
- 2. Klik op **Voeg toe** in het venster Printers.
- 3. Selecteer het protocol of de interface die u gebruikt in de keuzelijst.

#### *Gebruikers van AppleTalk:*

*Zorg ervoor dat u AppleTalk selecteert. Selecteer niet EPSON AppleTalk. Deze optie is namelijk niet geschikt voor gebruik met de PostScript 3-printerdriver.*

#### *Gebruikers van Afdrukken via IP:*

- ❏ *Zorg ervoor dat u Afdrukken via IP selecteert. Selecteer niet EPSON TCP/IP. Deze optie is namelijk niet geschikt voor gebruik met de PostScript 3-printerdriver.*
- ❏ *Na selectie van Afdrukken via IP voert u het IP-adres van de printer in. Schakel vervolgens ook het selectievakje Gebruik standaardwachtrij op server in.*

#### *Gebruikers van USB:*

*Zorg ervoor dat u USB selecteert. Selecteer niet EPSON USB. Deze optie is namelijk niet geschikt voor gebruik met de PostScript 3-printerdriver.*

4. Volg de onderstaande instructies die op uw situatie van toepassing zijn om de printer te selecteren.

### **AppleTalk**

Selecteer uw printer in de lijst met namen en selecteer vervolgens **Automatische selectie** in de lijst met printermodellen.

### **Afdrukken via IP**

Selecteer **Epson** in de lijst met namen en selecteer vervolgens uw printer in de lijst met printermodellen.

#### **USB**

Selecteer uw printer in de lijst met namen en selecteer vervolgens uw printer in de lijst met printermodellen.

#### *Gebruikers van Mac OS X 10.3 en 10.4:*

*Als de ESC/Page-driver niet is geïnstalleerd, wordt uw model printer automatisch geselecteerd in de lijst met modellen zodra u de printer selecteert in de lijst met namen terwijl de printer aanstaat.*

#### **Bonjour (Rendezvous)**

Selecteer uw printer (printernaam gevolgd door **(PostScript)**) in de lijst met namen. Uw model printer wordt automatisch geselecteerd in de lijst met modellen.

#### *Gebruikers van USB (voor Mac OS X 10.2) of Bonjour (Rendezvous):*

*Als uw model printer niet automatisch wordt geselecteerd in de lijst met modellen, moet u de PostScript-printerdriver opnieuw installeren. Zie ["De PostScript-printerdriver installeren" op pagina](#page-158-0)  [159](#page-158-0) voor meer informatie.*

#### 5. Klik op **Voeg toe**.

*Gebruikers van Afdrukken via IP, USB of Bonjour (Rendezvous): Selecteer uw printer in de lijst met printers en selecteer Toon info bij Printers. Het dialoogvenster Printerinfo verschijnt. Selecteer Installeerbare opties in de keuzelijst en geef de gewenste instellingen op.*

6. Controleer of de naam van uw printer is toegevoegd aan het venster Printers. Sluit **Printerconfiguratie** (Mac OS X 10.3 en 10.4) of **Afdrukbeheer** (Mac OS X 10.2).

# *De PostScript-printerdriver openen*

Met de printerdriver kunt u de printer beheren en printerinstellingen wijzigen. In de printerdriver kunt u eenvoudig de printerinstellingen opgeven, bijvoorbeeld voor de papierbron, het papierformaat en de afdrukstand.

# *Voor gebruikers van Mac OS X*

Als u de PostScript-printerdriver wilt openen, registreert u de printer in **Printerconfiguratie** (Mac OS X 10.3 en 10.4) of **Afdrukbeheer** (Mac OS X 10.2) en klikt u op **Print** in het menu Archief van uw toepassing. Vervolgens selecteert u de printer.

# *PostScript-printerinstellingen wijzigen*

U kunt de PostScript-printerinstellingen wijzigen in de PostScript-printerdriver. In tekstballonnetjes wordt meer informatie weergegeven bij de instellingen van de printerdriver.

# *Helpballonnen gebruiken*

Volg de onderstaande instructies om helpballonnen te gebruiken.

- 1. Klik op het menu **Help** en selecteer **Toon helpballonnen**.
- 2. Plaats de muisaanwijzer op het item waarover u meer informatie wilt. Informatie over dat item wordt weergegeven in een aparte tekstballon.

### *Printerinstellingen wijzigen*

U kunt de printerinstellingen wijzigen wanneer andere opties worden geïnstalleerd in uw printer.

#### *Gebruikers van Mac OS X:*

*Wanneer Superfijn is geselecteerd als resolutie, kunnen de volgende functies van de printerdriver niet worden gebruikt.*

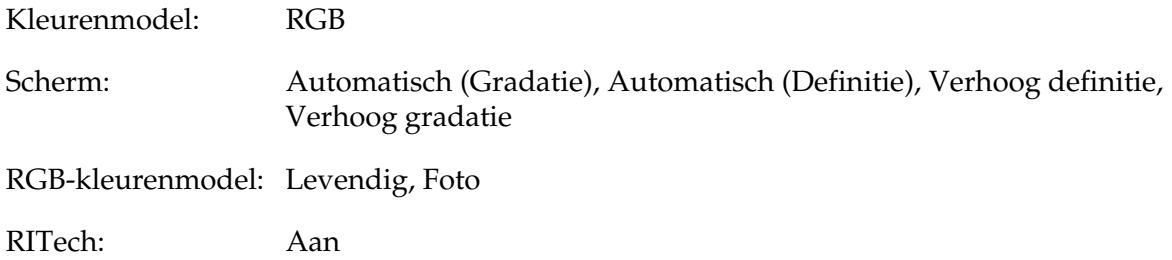

### *Voor gebruikers van Mac OS X*

Volg de onderstaande instructies om de instellingen te wijzigen.

- 1. Open de printerdriver. Het venster Printer List (Printers) verschijnt.
- 2. Selecteer de printer in de lijst.
- 3. Selecteer **Toon info** bij Printers. Het dialoogvenster Printerinfo verschijnt.
- 4. Breng de gewenste wijzigingen aan en sluit het dialoogvenster.
- 5. Sluit **Printerconfiguratie** (Mac OS X 10.3 en 10.4) of **Afdrukbeheer** (Mac OS X 10.2).

# *Hoofdstuk 7 De PCL6/PCL5-printerdriver gebruiken*

# *Over de modus PCL*

# *Hardwarevereisten*

Om de PCL6/PCL5-printerdriver te kunnen gebruiken moet uw printer aan de volgende vereisten voldoen.

De geheugenvereisten voor het gebruik van de PCL6/PCL5-printerdriver staan hieronder. Installeer extra geheugenmodules in uw printer als de geïnstalleerde hoeveelheid ontoereikend blijkt.

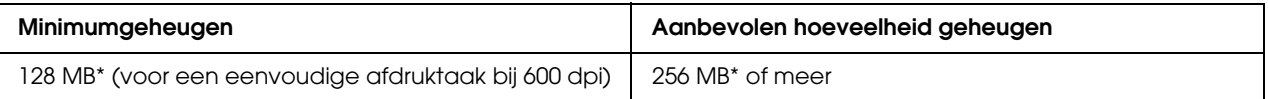

\* De mogelijkheid bestaat dat u niet kunt afdrukken met deze hoeveelheid geheugen. Dit hangt af van de specifieke taak die wordt afgedrukt.

# *Systeemvereisten*

Om de PCL6/PCL5-printerdriver te kunnen gebruiken moet uw computer aan de volgende systeemvereisten voldoen.

Voor het gebruik van de PCL6/PCL5-printerdriver moet Microsoft Windows Vista, Vista x64, XP, XP x64, Server 2003 of Server 2003 x64 op uw computer zijn geïnstalleerd, of Windows 2000 met Service Pack 3 of hoger.

# *Voor Windows Vista*

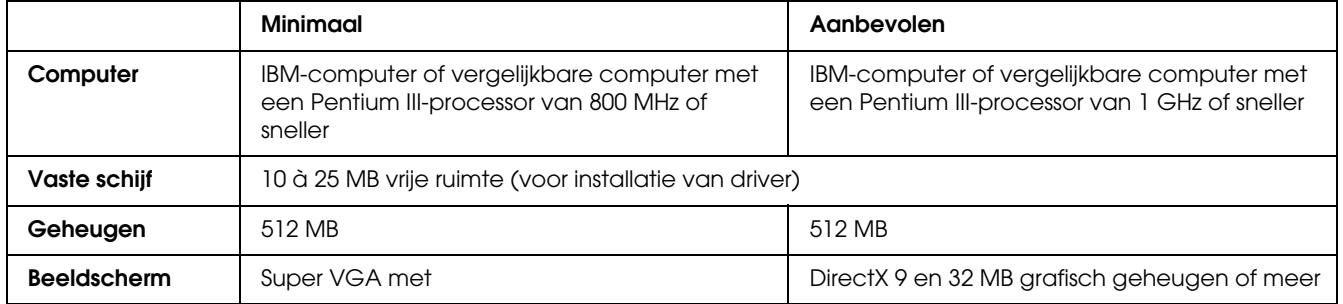

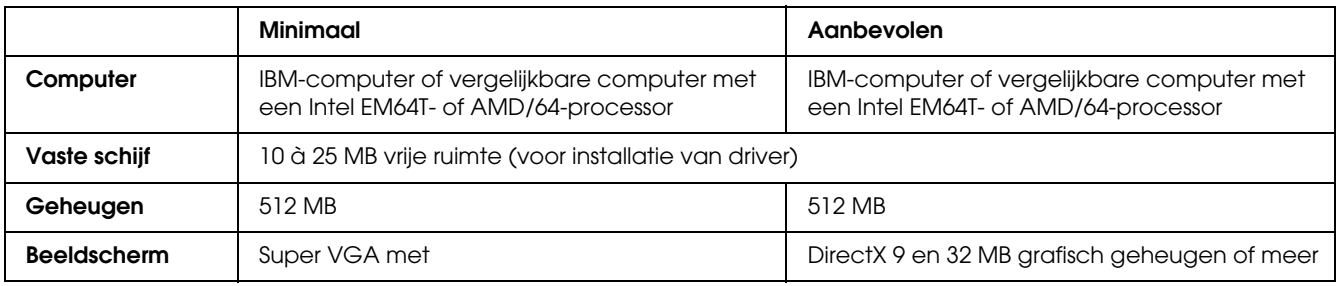

# *Voor Windows Vista x64*

# *Voor Windows XP of 2000*

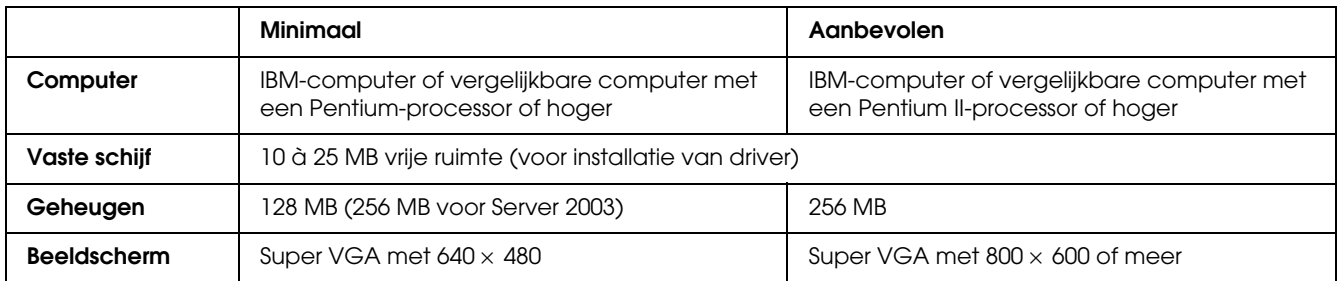

# *Voor Windows XP x64 of Server 2003 x64*

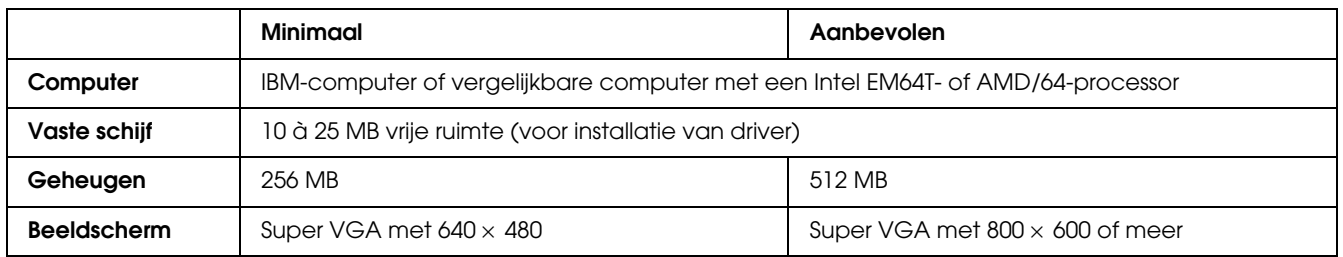

# *De PCL6/PCL5-printerdriver gebruiken*

Als u wilt afdrukken in PCL-modus, moet u de printerdriver eerst installeren. Raadpleeg de klantenservice in uw regio voor informatie over het verkrijgen van de printerdriver.

### *Opmerking:*

*De PCL6/PCL5-printerdriver en EPSON Status Monitor kunnen niet tegelijk worden gebruik.*

# *Hoofdstuk 8 Bedieningspaneel gebruiken*

# *Menu's van het bedieningspaneel gebruiken*

Met het bedieningspaneel van de printer kunt u verschillende menu's openen waarmee u de status van verbruiksmaterialen controleert, statusvellen afdrukt en printerinstellingen opgeeft. In dit gedeelte wordt beschreven hoe u de menu's van het bedieningspaneel kunt gebruiken en wanneer u het beste de printerinstellingen kunt opgeven via het bedieningspaneel.

# *Instellingen via het bedieningspaneel opgeven*

Meestal kunnen de printerinstellingen worden opgegeven in de printerdriver en hoeft u deze niet op te geven via het bedieningspaneel. Bovendien krijgen instellingen in de printerdriver de voorkeur boven instellingen via het bedieningspaneel. U moet de menu's van het bedieningspaneel alleen gebruiken voor instellingen die niet in de software of printerdriver kunnen worden opgegeven, zoals:

- ❏ De emulatiemodi wijzigen en de modus IES (Intelligent Emulation Switching) selecteren
- ❏ Een kanaal opgeven en de interface configureren
- ❏ De grootte van de geheugenbuffer kiezen voor het ontvangen van gegevens

# *Menu's van het bedieningspaneel openen*

Zie ["Menu's van het bedieningspaneel" op pagina 166](#page-165-0) voor een volledige beschrijving van de items en instellingen die beschikbaar zijn in de menu's van het bedieningspaneel.

1. Druk op **Enter** om de menu's van het bedieningspaneel te activeren.

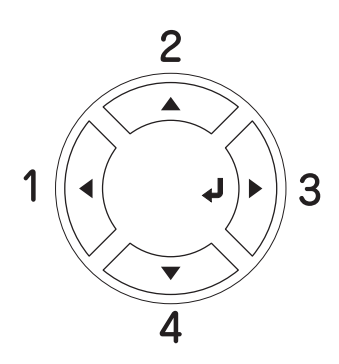

- 2. Druk op **△ Omhoog** en ▼ **Omlaag** om door de menu's te bladeren.
- 3. Druk op **Enter** om de items in een menu weer te geven. Afhankelijk van het menu worden op het LCD-scherm, gescheiden van elkaar, een item en de huidige instelling ( $\sqrt{\frac{y}{y}}$  $\sqrt{2z}$ Z $\sqrt{2}$ ) of alleen een item  $(\frac{1}{2}$ YYYY) weergegeven.
- 4. Gebruik **△ Omhoog** en ▼ **Omlaag** om door de items te bladeren of druk op de knop < Terug om terug te keren naar het vorige niveau.
- 5. Druk op **Enter** om de bewerking uit te voeren die door een item wordt aangegeven, zoals het afdrukken van een statusvel of het opnieuw instellen van de printer, of om de beschikbare instellingen voor een item te bekijken, zoals papierformaten en emulatiemodi.

Gebruik **▲ Omhoog** en ▼ **Omlaag** om door de beschikbare items te bladeren en druk op **Enter** om een instelling te selecteren en terug te keren naar het vorige niveau. Druk op l **Terug** om terug te keren naar het vorige niveau zonder de instelling te wijzigen.

#### *Opmerking:*

*U moet de printer uit- en weer inschakelen om bepaalde instellingen te activeren. Zie ["Menu's van het](#page-165-0)  [bedieningspaneel" op pagina 166](#page-165-0) voor meer informatie.*

6. Druk op N **Start/Stop** om de menu's van het bedieningspaneel af te sluiten.

# <span id="page-165-0"></span>*Menu's van het bedieningspaneel*

Druk op ▲ Omhoog en ▼ Omlaag om door de menu's te bladeren. De menu's en menu-items verschijnen in de onderstaande volgorde.

#### *Opmerking:*

*Sommige menu's en items worden alleen weergegeven wanneer een bepaald optioneel onderdeel is geïnstalleerd of wanneer een bepaalde andere instelling is opgegeven.*

# *Menu Informatie*

In dit menu kunt u de resterende levensduur van verbruiksmaterialen, zoals de tonercartridges, controleren. U kunt ook status- en voorbeeldvellen afdrukken met de huidige instellingen van de printer, beschikbare lettertypen en een kort overzicht van de beschikbare functies.

Druk op  $\nabla$  **Omlaag** of  $\triangle$  **Omhoog** om een item te selecteren. Druk op  $\hat{P}$  **Enter** om een vel of lettertypevoorbeeld af te drukken.

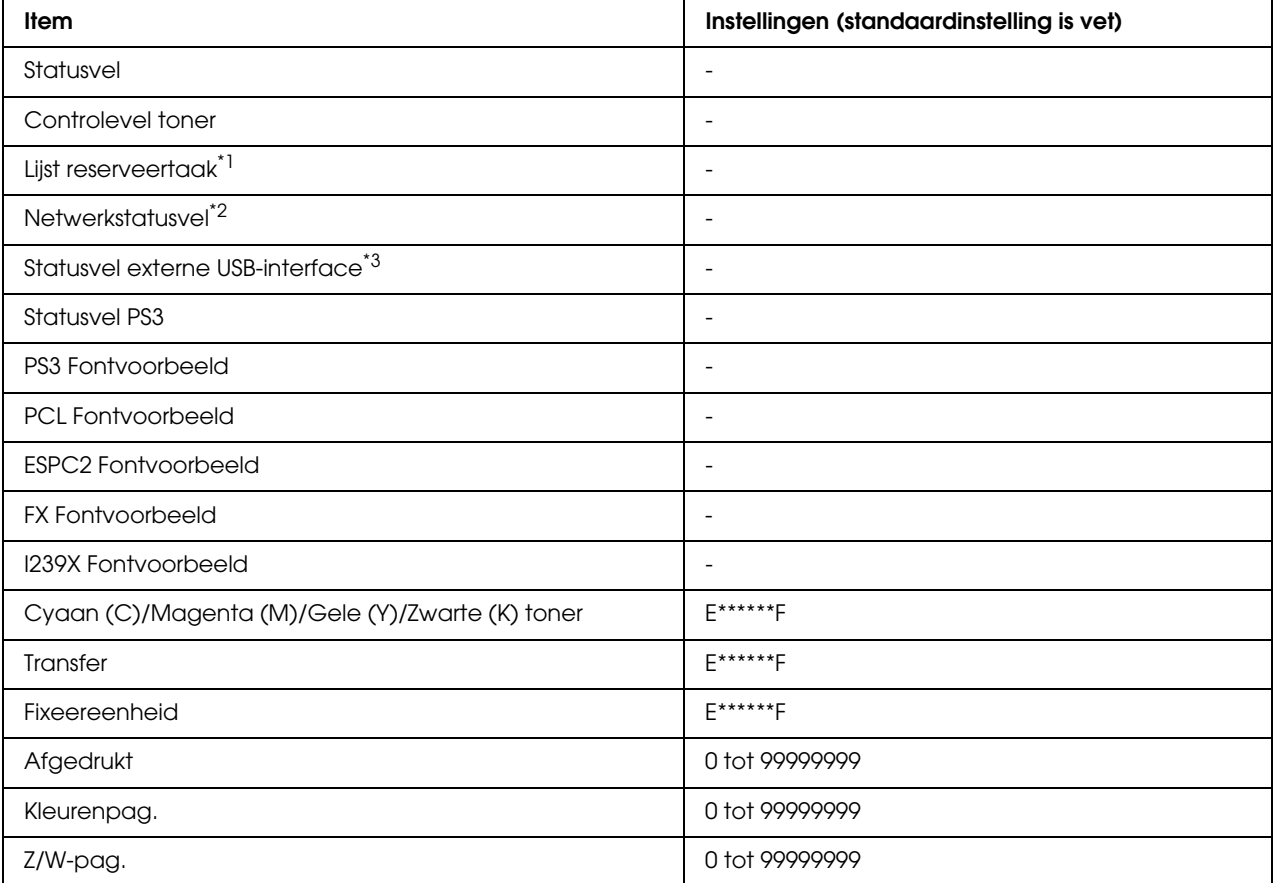

\*1 Alleen beschikbaar als de taken met behulp van de functie Snelle afdruktaak worden opgeslagen.

 $*2$  Alleen beschikbaar als de instelling Netwerk  $I/F$  in het menu Netwerk is ingesteld op Aan.

\*3 Alleen beschikbaar wanneer de printer is aangesloten op een USB-apparaat met D4-ondersteuning en is ingeschakeld terwijl USB I/F is ingesteld op Aan.

#### **Statusvel**

Hiermee drukt u een vel af met de huidige printerinstellingen en geïnstalleerde opties. U kunt dit vel gebruiken om te controleren of opties correct zijn geïnstalleerd.

#### **Controlevel toner**

Hiermee drukt u een vel af met de afdrukpatronen, gebruikmakend van de op dat moment geïnstalleerde tonercartridges.

### **Lijst reserveertaak**

Hiermee drukt u een lijst af met gereserveerde afdruktaken die zijn opgeslagen in het printergeheugen.

#### **Statusvel Netwerk**

Hiermee drukt u een overzicht van de netwerkstatus af.

#### **USB Ext I/F statusvel**

Hiermee drukt u een overzicht van de status van de USB-interface af.

#### **Statusvel PS3**

Hiermee drukt u een vel af met informatie over de modus PS3, zoals de PS3-versie.

### **PS3 Fontvoorbeeld, PCL Fontvoorbeeld, ESCP2 Fontvoorbeeld, FX Fontvoorbeeld, I239X Fontvoorbeeld**

Hiermee drukt u een voorbeeld af van de lettertypen die beschikbaar zijn voor de geselecteerde printeremulatie.

#### **Cyaan (C) toner/Magenta (M) toner/Gele (Y) toner/Zwarte (K) toner/transfer/fixeereenheid**

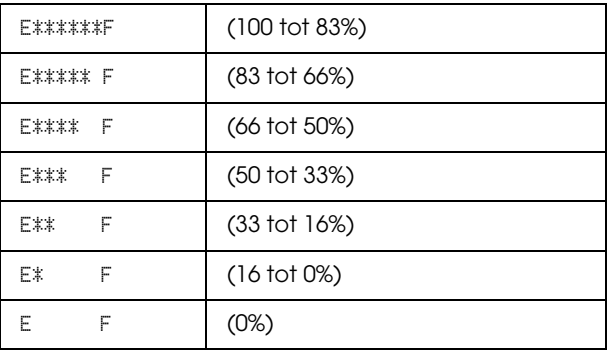

Hier wordt de resterende levensduur van verbruiksmaterialen weergegeven:

Als een niet-originele tonercartridge wordt gebruikt, wordt "?" weergegeven in plaats van de indicator voor de resterende hoeveelheid.

### **Afgedrukt**

Hiermee wordt het totaalaantal pagina's weergegeven dat is afgedrukt op de printer.

### **Kleurenpag.**

Hiermee wordt het totaalaantal kleurenpagina's weergegeven dat is afgedrukt op de printer.

# **Z/W-pag.**

Hiermee wordt het totaalaantal zwartwitpagina's weergegeven dat is afgedrukt op de printer.

# *Menu Papierbak*

Met dit menu kunt u de afmetingen en de papiersoort van papier instellen dat in de MP-lade is geplaatst. Met dit menu kunt u tevens de afmetingen van het papier controleren dat zich momenteel in de onderste papiercassettes bevindt.

De instellingen van de papiersoort in dit menu kunt u ook vanuit de printerdriver wijzigen. Instellingen via de printerdriver hebben prioriteit boven deze instellingen. Gebruik zo mogelijk dus altijd de printerdriver.

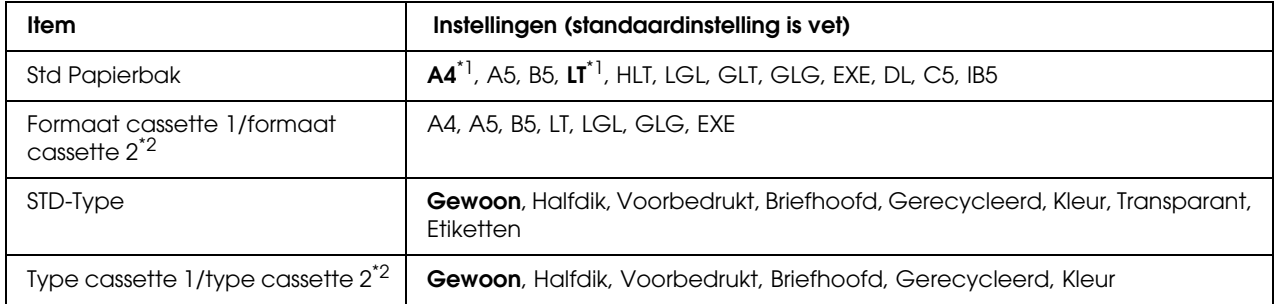

\*1 De standaardinstelling verschilt per land van aankoop.

\*2 Alleen beschikbaar wanneer de optionele papiercassette is geïnstalleerd.

### **Std Papierbak**

In dit menu selecteert u het papierformaat.

#### **Formaat cassette 1/formaat cassette 2**

Hier wordt het papierformaat weergegeven dat in de standaardpapiercassette en optionele papiercassettes is geplaatst.

### **STD-Type**

Hier selecteert u het papiertype dat in de MP-lade is geplaatst.

#### **Type cassette 1/type cassette 2**

Hier selecteert u het papiertype dat in de standaardpapiercassette en optionele onderste cassettes is geplaatst.

# *Menu Emulatie*

Met dit menu kunt u de emulatiemodus van de printer selecteren. U kunt verschillende emulaties opgeven voor elke interface, dus voor elke computer waarop u de printer aansluit. Aangezien elke emulatiemodus specifieke opties heeft, moet u de gewenste instellingen opgeven in het menu ESCP2, FX of I239X. De instellingen waaruit u kunt kiezen, zijn voor elke interface gelijk.

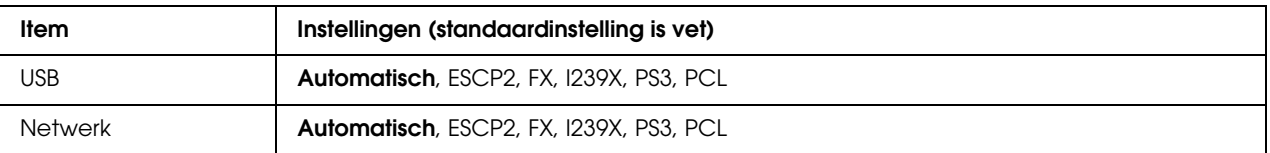

# *Menu Afdruk*

Met dit menu kunt u standaardafdrukinstellingen opgeven, zoals het formaat en de afdrukstand van de pagina, wanneer u wilt afdrukken vanuit een toepassing of besturingssysteem waarin de printerdriver niet wordt ondersteund. Gebruik waar mogelijk de printerdriver om deze instellingen op te geven, omdat instellingen op de computer altijd de voorkeur krijgen boven deze instellingen.

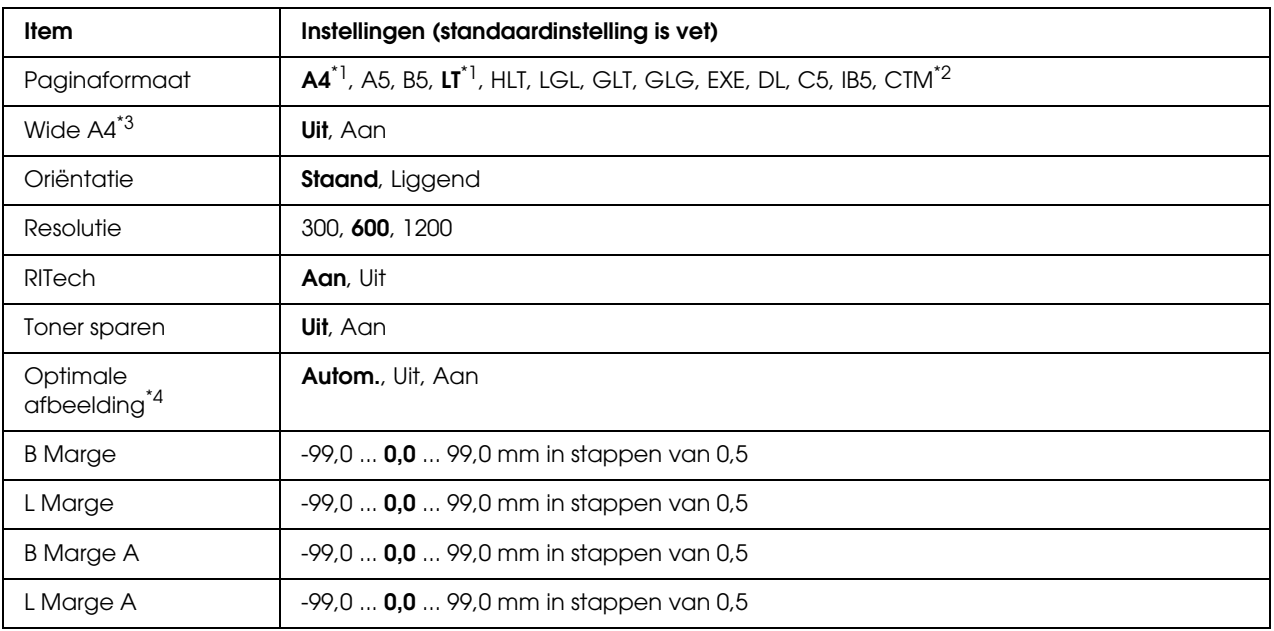

\*1 De standaardinstelling verschilt per land van aankoop.

 $^{\ast}$ 2 Papier met aangepast formaat is minimaal 76,2  $\times$  98,4 mm en maximaal 220  $\times$  355,6 mm, maar afdrukken op papier dat breder is dan 215,9 mm wordt afgeraden.

\*3 Niet beschikbaar in de modus PS3.

\*4 Niet beschikbaar in de modus PS3.

### **Paginaformaat**

Hier wordt het papierformaat weergegeven.

### **Wide A4**

Als u Aan selecteert, worden de linker- en rechtermarges verkleind van 4 mm naar 3,4 mm.

# **Oriëntatie**

Hier wordt aangegeven of de pagina staand of liggend wordt afgedrukt.

#### **Resolutie**

Hier wordt de afdrukresolutie aangegeven.

### **RITech**

Als u RITech inschakelt, krijgt u vloeiendere en scherpere regels, tekst en afbeeldingen.

#### **Toner sparen**

Wanneer deze instelling is geselecteerd, bespaart de printer toner door een grijstint in plaats van zwart te gebruiken als vulkleur voor tekens. De rechterrand en onderste rand van de omtrek van de tekens zijn geheel zwart.

### **Optimale afbeelding**

Als deze modus is ingeschakeld, worden afbeeldingen afgedrukt met verminderde kwaliteit. De hoeveelheid gegevens voor afbeeldingen wordt verkleind wanneer de gegevens de geheugenlimiet bereiken. Zo kunnen er complexe documenten worden afgedrukt.

### **B Marge**

Hiermee kunt u kleine wijzigingen aanbrengen in de verticale afdrukpositie van de pagina.

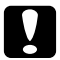

# Let op:

*Zorg ervoor dat de afgedrukte afbeelding niet groter is dan het papier. Anders beschadigt u de printer wellicht.*

### **L Marge**

Hiermee kunt u kleine wijzigingen aanbrengen in de horizontale afdrukpositie van de pagina. Met deze functie kunt u gemakkelijk kleine wijzigingen aanbrengen.

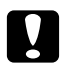

# Let op:

*Zorg ervoor dat de afgedrukte afbeelding niet groter is dan het papier. Anders beschadigt u de printer wellicht.*

# **B Marge A**

Hiermee kunt u de verticale afdrukpositie aanpassen op de achterzijde van het papier wanneer u dubbelzijdig afdrukt. Gebruik deze optie wanneer de afdruk op de achterzijde niet op de verwachte plaats wordt afgedrukt.

# **L Marge A**

Hiermee kunt u de horizontale afdrukpositie op de achterzijde van het papier aanpassen wanneer u dubbelzijdig afdrukt. Gebruik deze optie wanneer de afdruk op de achterzijde niet op de verwachte plaats wordt afgedrukt.

# *Menu Setup*

In dit menu kunt u verschillende algemene configuratie-instellingen opgeven voor papierbakken, invoermodi en foutverwerking. U kunt in dit menu ook een taal kiezen voor het LCD-scherm.

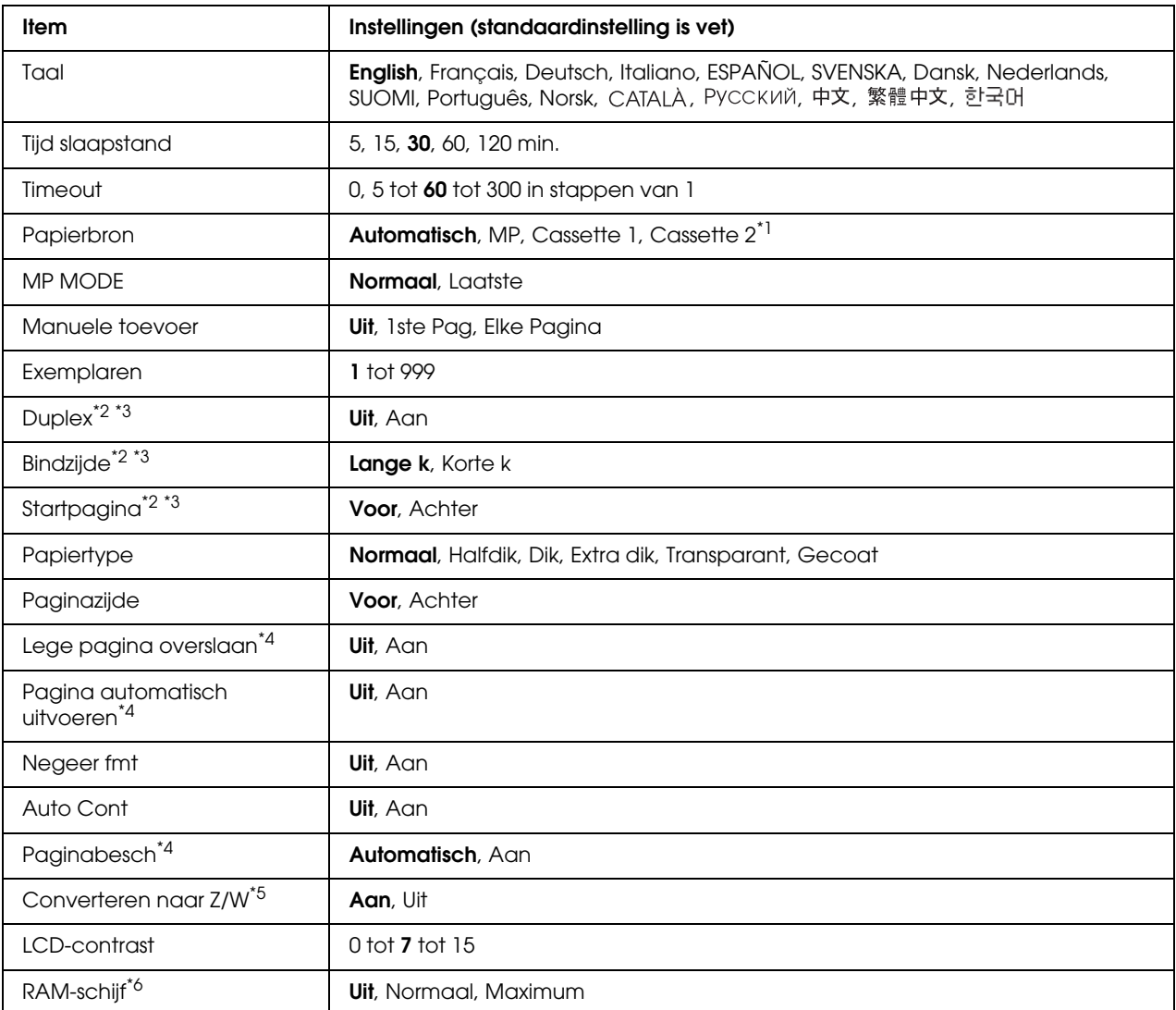

\*1 Alleen beschikbaar wanneer de optionele papiercassette is geïnstalleerd.

\*2 Alleen beschikbaar voor modellen met een duplexeenheid.

\*3 Alleen beschikbaar wanneer u A4, A5, B5, LT, LGL, EXE of GLG gebruikt als papierformaat.

\*4 Alleen beschikbaar voor de modi ESC/Page, ESC/P2, FX en I239X.

\*5 Wanneer deze instelling is gewijzigd, start de printer automatisch opnieuw op en wordt de nieuwe instelling van kracht.

\*6 Een wijziging van dit item is pas van toepassing nadat de printer via de menu's opnieuw is gestart of nadat de printer uit- en opnieuw is ingeschakeld.

### **Taal**

Hier wordt aangegeven welke taal op het LCD-scherm wordt weergegeven en op het statusvel wordt afgedrukt.

### **Tijd slaapstand**

Hiermee bepaalt u na hoeveel tijd de printer in rustmodus gaat als er geen enkele knop wordt ingedrukt.

### **Timeout**

Hiermee wordt bepaald na hoeveel seconden een time-out optreedt bij het automatisch omschakelen naar een andere interface. De tijd voor het optreden van een time-out begint op het moment waarop er geen gegevens meer worden ontvangen op een interface tot het moment waarop van interface wordt gewisseld. Als de printer een afdruktaak heeft bij het wisselen van interface, wordt de afdruktaak wel afgedrukt.

# **Papierbron**

Hiermee wordt bepaald of papier wordt ingevoerd vanuit de MP-lade, de standaardcassette of de optionele papiercassette.

Als u Automatisch selecteert, wordt het papier ingevoerd uit de papierbron met het papier dat overeenkomt met de instelling voor papierformaat.

Is een envelopformaat (DL, C5 of IB5) geselecteerd als papierformaat, dan wordt het papier altijd ingevoerd uit de MP-lade. Als u Dik, Extra dik of Transparant selecteert als papiersoort, wordt het papier altijd ingevoerd vanuit de MP-lade.

### **MP MODE**

Met deze instelling wordt bepaald of de MP-lade de hoogste of laagste prioriteit heeft wanneer **Automatisch** is geselecteerd als papierbron in de printerdriver. Wanneer Normaal is geselecteerd bij MP MODE, heeft de MP-lade de hoogste prioriteit als papierbron. Selecteert u Laatste, dan heeft de MP-lade de laagste prioriteit.

### **Manuele toevoer**

Hiermee kunt u de modus voor handmatige invoer selecteren voor de MP-lade.

### **Exemplaren**

Hier kunt u het aantal exemplaren opgeven dat u wilt afdrukken, van 1 tot en met 999.

# **Duplex**

Hiermee schakelt u dubbelzijdig afdrukken in of uit. Hiermee kunt u op beide kanten van het papier afdrukken.

### **Bindzijde**

Hier geeft u de inbindrichting van de afdruk op.

### **Startpagina**

Hier geeft u op of eerst op de voor- of op de achterzijde van de pagina moet worden afgedrukt.

### **Papiertype**

Hier geeft u de papiersoort op waarmee u wilt afdrukken. De afdruksnelheid van de printer wordt automatisch aangepast aan deze instelling. Er wordt langzamer afgedrukt wanneer Gecoat, Extra dik of Transparant is geselecteerd.

# **Paginazijde**

Selecteer Voor als u de voorkant van gewoon papier (**Gewoon**), halfdik papier (**Halfdik**) of dik papier (**Dik**) wilt bedrukken.

Selecteer Achter als u de achterkant van gewoon papier (Gewoon (Achter)), halfdik papier (**Halfdik (Achter)**) of dik papier (**Dik (Achter)**) wilt bedrukken.

### **Lege pagina overslaan**

Hiermee kunt u lege pagina's overslaan tijdens het afdrukken. Deze instelling is beschikbaar wanneer u afdrukt in de modi ESC/Page, ESCP2, FX of I239X.

### **Auto uitvoer pg**

Hier wordt aangegeven of papier moet worden uitgevoerd wanneer de limiet wordt bereikt die bij Timeout is ingesteld. De standaardinstelling is Uit. Dit betekent dat papier niet automatisch wordt uitgevoerd wanneer de limiet voor de timeout is bereikt.

### **Negeer fmt**

Als u een fout met een papierformaat wilt negeren, selecteert u Aan. Schakelt u deze optie in, dan gaat de printer door met afdrukken, zelfs wanneer de afbeelding groter is dan het opgegeven papierformaat. Dit kan vlekken veroorzaken vanwege de toner die niet correct op het papier wordt overgebracht. Als deze optie is uitgeschakeld, stopt de printer met afdrukken als er een fout met het papierformaat optreedt.

### **Auto Cont**

Als u deze optie inschakelt, gaat de printer na een bepaalde periode automatisch door met afdrukken wanneer een van de volgende fouten is opgetreden: Papierfmt, Afdrukoverloop of Geheugenoverloop. Als deze optie is uitgeschakeld, moet u op O **Start/Stop** drukken om door te gaan met afdrukken.

### **Paginabesch**

Hier kunt u extra printergeheugen toewijzen aan het afdrukken van gegevens in plaats van aan het ontvangen van gegevens. U moet deze optie wellicht inschakelen als u een zeer complexe pagina afdrukt. Als het foutbericht Afdrukoverloop wordt weergegeven op het LCD-scherm tijdens het afdrukken, schakelt u deze optie in en drukt u de gegevens opnieuw af. De hoeveelheid geheugen die is gereserveerd voor het verwerken van gegevens, wordt verlaagd. Het kan dus langer duren om de afdruktaak te verzenden, maar u kunt wel complexe taken afdrukken. Deze optie functioneert het beste wanneer Automatisch is geselecteerd. Als de geheugenproblemen opnieuw optreden, moet u het geheugen van de printer uitbreiden.

### *Opmerking:*

*Als u de instelling bij Paginabesch wijzigt, wordt het geheugen van de printer opnieuw geconfigureerd. In dit geval worden gedownloade lettertypen verwijderd.*

#### **Converteren in zw-w**

Als het item is ingesteld op Aan en een van de kleurentonercartridges bijna op is wanneer de printer een afdruktaak ontvangt, kunt u de kleurengegevens afdrukken in zwart-wit door op de toets O Start/Stop te drukken.

### **LCD-contrast**

Hiermee past u het contrast van het LCD-scherm aan. Gebruik **▲ Omhoog** en ▼ **Omlaag** om voor het contrast een waarde tussen 0 (het laagste contrast) en 15 (het hoogste contrast) in te stellen.

### **RAM-schijf**

Hiermee wordt de grootte van de RAM-schijf aangegeven die beschikbaar is voor de functie Reserveer afdruktaak. Als u Maximum selecteert, kan alle extra capaciteit van de RAM-schijf worden gebruikt voor opslag. Als u Normaal selecteert, kan 50 procent van de extra capaciteit van de RAM-schijf worden gebruikt voor opslag. Als u Maximum of Normaal selecteert, maar de optionele RAM-schijf niet is geïnstalleerd, wordt 16 MB van de capaciteit van de RAM-schijf gebruikt voor opslag. Als u Uit selecteert, kan de RAM-schijf niet worden gebruikt om taken te reserveren.

# *Menu Kleurregistr.*

In dit menu kunt u instellingen opgeven voor de kleurregistratie.

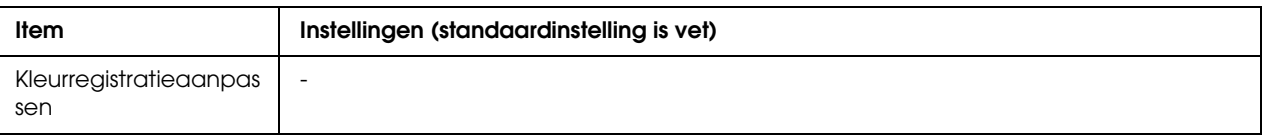

#### **Kleurregistratieaanpassen**

Hiermee wordt automatisch de registratiepositie van de elke kleur ten opzichte van zwart aangepast.

# <span id="page-176-0"></span>*Menu Reset*

In dit menu kunt u afdrukken annuleren en printerinstellingen opnieuw instellen.

#### **Waarschuwing wissen**

Hiermee wist u de waarschuwingen voor fouten, behalve voor fouten van verbruiksmaterialen of onderdelen die verplicht moeten worden vervangen.

#### **Wis waarschuwingen**

Hiermee wist u alle waarschuwingen die worden weergegeven op het LCD-scherm.

#### **Reset**

Hiermee onderbreekt u het afdrukken en wist u de huidige taak die uit de actieve interface is ontvangen. U wilt de printer wellicht opnieuw instellen wanneer er een probleem met de afdruktaak is opgetreden en de printer niet kan afdrukken.

#### **Reset alles**

Hiermee wordt het afdrukken onderbroken en het printergeheugen gewist. De printerinstellingen worden opnieuw ingesteld op de standaardwaarden. De afdruktaken die uit interfaces zijn ontvangen, worden verwijderd.

#### *Opmerking:*

*Als u deze optie uitvoert, worden de afdruktaken verwijderd die uit interfaces zijn ontvangen. Zorg dat u geen taken van anderen onderbreekt.*

# **SelecType Init**

Met deze optie worden de standaardwaarden van de menu-instellingen van het bedieningspaneel opnieuw ingesteld.

# *Menu Snelle afdruktaak*

Met dit menu kunt u taken afdrukken of verwijderen die met de optie Snelle afdruktaak (Afdruktaak herafdrukken en Afdruktaak verifiëren) van de functie Reserveer afdruktaak in de printerdriver zijn opgeslagen in het geheugen van de printer. Zie ["Menu Snelle afdruktaak](#page-205-0)  [gebruiken" op pagina 206](#page-205-0) voor meer informatie over het gebruik van dit menu.

# *Menu Vertrouwelijke afdruktaak*

Met dit menu kunt u taken afdrukken of verwijderen die met de optie Vertrouwelijke afdruktaak van de functie Reserveer afdruktaak in de printerdriver zijn opgeslagen in het geheugen van de printer. U moet het juiste wachtwoord invoeren om toegang te krijgen tot deze gegevens. Zie ["Het](#page-206-0)  [menu Vertrouwelijke afdruktaak gebruiken" op pagina 207](#page-206-0) voor meer informatie over het gebruik van dit menu.

# *Menu USB*

Met deze instellingen wordt de communicatie tussen de printer en de computer beheerd wanneer u de USB-interface gebruikt.

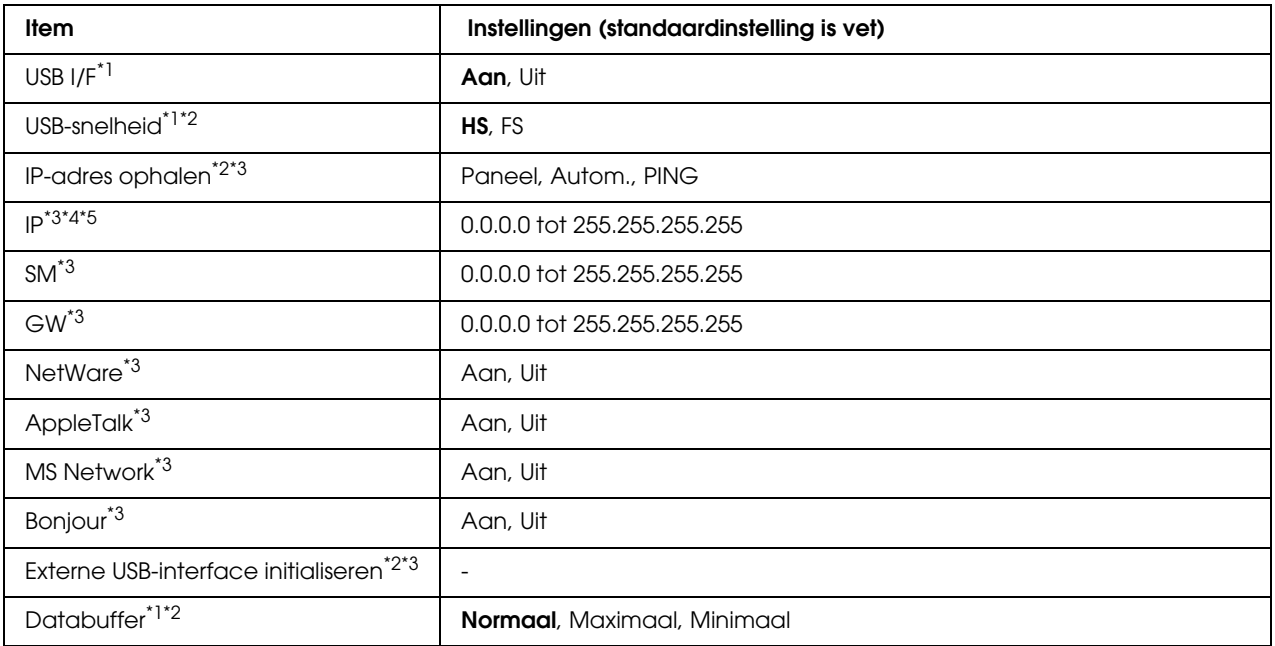

\*1 Een wijziging van dit item is pas van toepassing nadat de printer via de menu's opnieuw is gestart of nadat de printer uit- en opnieuw is ingeschakeld. Veranderingen worden weergegeven in het statusvel en in de EJL read-back, maar zijn pas van toepassing nadat de printer via de menu's opnieuw is gestart of nadat de printer is uit- en opnieuw ingeschakeld.

 $*$ <sup>2</sup> Alleen beschikbaar wanneer USB  $I/F$  is ingesteld op Aan.

\*3 Alleen beschikbaar wanneer een extern USB-apparaat met D4-ondersteuning is aangesloten. De inhoud van de instellingen hangt af van de instellingen van het externe USB-apparaat.

\*4 Deze instelling kan niet worden gewijzigd wanneer IP-adres ophalen is ingesteld op Automatisch.

\*5 Wanneer IP-adres ophalen wordt gewijzigd van Paneel of PING naar Automatisch, worden de waarden van de paneelinstelling opgeslagen. Wanneer Automatisch wordt gewijzigd in Paneel of PING, worden de opgeslagen waarden weergegeven. Als waarde wordt 192.168.192.168 gebruikt als de instellingen niet via het bedieningspaneel worden opgegeven.

#### **USB I/F**

Hiermee schakelt u de USB-interface in of uit.

#### **USB-snelheid**

Hiermee kiest u de gebruiksmodus van de USB-interface. HS wordt aanbevolen. Selecteer FS als HS niet werkt op uw computersysteem.

# **Databuffer**

Hier bepaalt u hoeveel geheugen moet worden gebruikt voor het ontvangen en afdrukken van gegevens. Als Maximaal is geselecteerd, is er meer geheugen gereserveerd voor het ontvangen van gegevens. Wanneer Minimaal is geselecteerd, is er meer geheugen gereserveerd voor het afdrukken van gegevens.

### *Opmerking:*

- ❏ *Als u de instellingen bij* Databuffer *wilt activeren, moet u de printer uitschakelen, minstens vijf seconden wachten en de printer weer inschakelen. U kunt ook de bewerking* Reset alles *uitvoeren, zoals wordt beschreven in ["Menu Reset" op pagina 177](#page-176-0).*
- ❏ *Wanneer u de standaardwaarden van de printer herstelt, worden alle afdruktaken verwijderd. Controleer of het lampje dat aangeeft dat de printer gebruiksklaar is niet knippert als u de standaardwaarden herstelt.*

# *Menu Netwerk*

Raadpleeg de *Netwerkhandleiding* voor meer informatie.
## *Menu PCL*

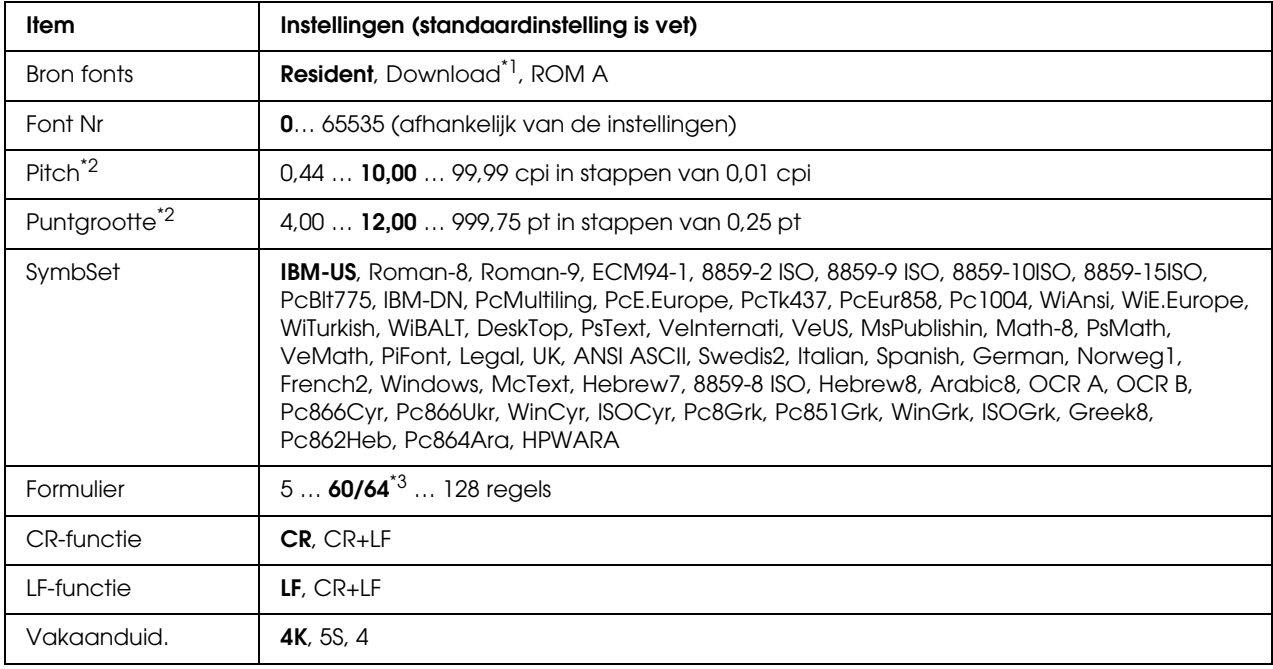

Deze instellingen zijn beschikbaar in de modus PCL

\*1 Alleen beschikbaar wanneer gedownloade lettertypen beschikbaar zijn.

\*2 Afhankelijk van het geselecteerde lettertype.

\*3 Afhankelijk van of u Letter- (60) of A4-papier (64) hebt geselecteerd.

#### **Bron fonts**

Hiermee stelt u de standaardlettertypebron in.

#### **Font Nr**

Hiermee stelt u het nummer van het standaardlettertype in de standaardlettertypebron in. Het beschikbare nummer is afhankelijk van de instellingen die u hebt opgegeven.

#### **Pitch**

Hier geeft u de standaardtekenbreedte voor het lettertype op als het lettertype schaalbaar is en een vaste tekenbreedte heeft. U kunt een waarde selecteren van 0,44 tot 99,99 cpi (tekens per inch) in stappen van 0,01 inch. Dit item wordt wellicht niet weergegeven, afhankelijk van de instellingen bij Bron fonts of Font Nr.

#### **Puntgrootte**

Hier geeft u de standaardpuntgrootte voor het lettertype op als het lettertype schaalbaar en proportioneel is. U kunt een waarde selecteren van 4,00 tot 999,75 punten in stappen van 0,25 punt. Dit item wordt wellicht niet weergegeven, afhankelijk van de instellingen bij Bron fonts of Font Nr.

#### **SymbSet**

Hier selecteert u de standaardtekenset. Als het lettertype dat u bij Bron fonts en Font Nr hebt geselecteerd, niet beschikbaar is in de nieuwe instelling bij SymbSet, worden de instellingen bij Bron fonts en Font Nr automatisch vervangen door de standaardwaardeIBM-US.

#### **Formulier**

Hier geeft u het aantal regels voor het papierformaat en de afdrukstand op. Dit heeft ook een wijziging van de regelafstand (VMI) tot gevolg. De nieuwe VMI-waarde wordt opgeslagen op de printer. Dit betekent dat latere wijzigingen in de instellingen bij Paginaformaat of Oriëntatie wijzigingen in de waarde bij Formulier tot gevolg kunnen hebben, op basis van de opgeslagen VMI-waarde.

#### **CR-functie, LF-functie**

Deze functies zijn opgenomen voor gebruikers van bepaalde besturingssystemen, zoals UNIX.

#### **Vakaanduid.**

Hiermee kunt u de toewijzing wijzigen voor de opdracht om een papierbron te selecteren. Wanneer 4 is geselecteerd, zijn de ingestelde opdrachten compatibel met de HP LaserJet 4. Wanneer 4K is geselecteerd, dan zijn de ingestelde opdrachten compatibel met de HP LaserJet 4000, 5000 en 8000. Wanneer 5S is geselecteerd, zijn de ingestelde opdrachten compatibel met de HP Laser<sub>Iet</sub> 5S.

## *Menu PS3*

In dit menu kunt u instellingen opgeven die van invloed zijn op de printer wanneer de modus PS3 is ingeschakeld.

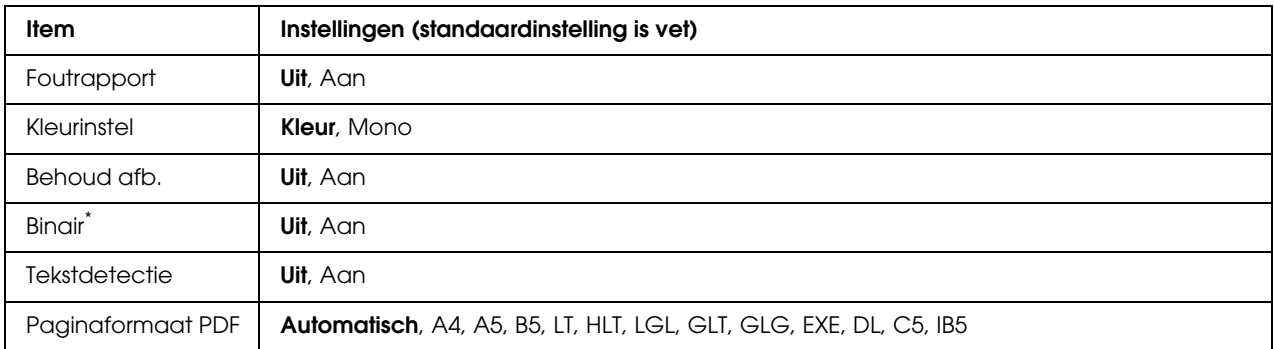

\* Alleen beschikbaar indien aangesloten via een netwerkinterface.

#### **Foutrapport**

Wanneer u Aan selecteert, wordt op de printer een foutrapport afgedrukt wanneer er zich een fout voordoet in de modus PS3 of wanneer het PDF-bestand dat u probeert af te drukken een niet-ondersteunde versie is.

#### **Kleurinstel**

Hiermee kunt u de modus voor afdrukken in kleur of zwart-wit selecteren.

#### **Behoud afb.**

Compressie met gegevensverlies wordt toegepast wanneer Uit is geselecteerd. Wanneer Aan is geselecteerd, wordt geen compressie met gegevensverlies toegepast. Compressie met gegevensverlies verwijst naar een methode voor gegevenscompressie waarbij een bepaalde hoeveelheid gegevens wordt verloren.

#### **Binair**

Hiermee geeft u de gegevensindeling op. Selecteer Aan voor binaire gegevens en selecteer Uit voor ASCII-gegevens.

Wanneer u Aan selecteert, kunnen PDF-bestanden die via de netwerkinterface worden verzonden rechtstreeks worden afgedrukt.

#### *Opmerking:*

❏ *Binair is alleen mogelijk bij een netwerkverbinding.*

❏ *Wanneer u AppleTalk gebruikt hoeft u* Aan *niet te selecteren.*

Zorg ervoor dat uw toepassing overweg kan met binaire gegevens en dat zowel **CTRL-D verzenden voor elke taak** als **CTRL-D verzenden na elke taak** op **Nee** staat als u binaire gegevens wilt gebruiken.

Met deze instelling op Aan is het niet mogelijk om TBCP (Tagged Binary Communication Protocol) te gebruiken in de printerdriver.

#### **Tekstdetectie**

Wanneer u Aan selecteert, wordt het tekstbestand tijdens het afdrukken geconverteerd naar een PostScript-bestand. Deze instelling is alleen beschikbaar wanneer u PS3 kiest in het menu Emulatie.

#### **Paginaformaat PDF**

Hiermee wordt het papierformaat aangegeven wanneer u de PDF-bestandsdirectory verzendt vanaf een computer of een ander apparaat. Als Automatisch is geselecteerd, wordt het papierformaat bepaald op basis van het formaat van de eerste pagina die wordt afgedrukt.

## *Menu ESCP2*

In dit menu kunt u instellingen opgeven die van invloed zijn op de printer wanneer de emulatiemodus ESC/P 2 is ingeschakeld.

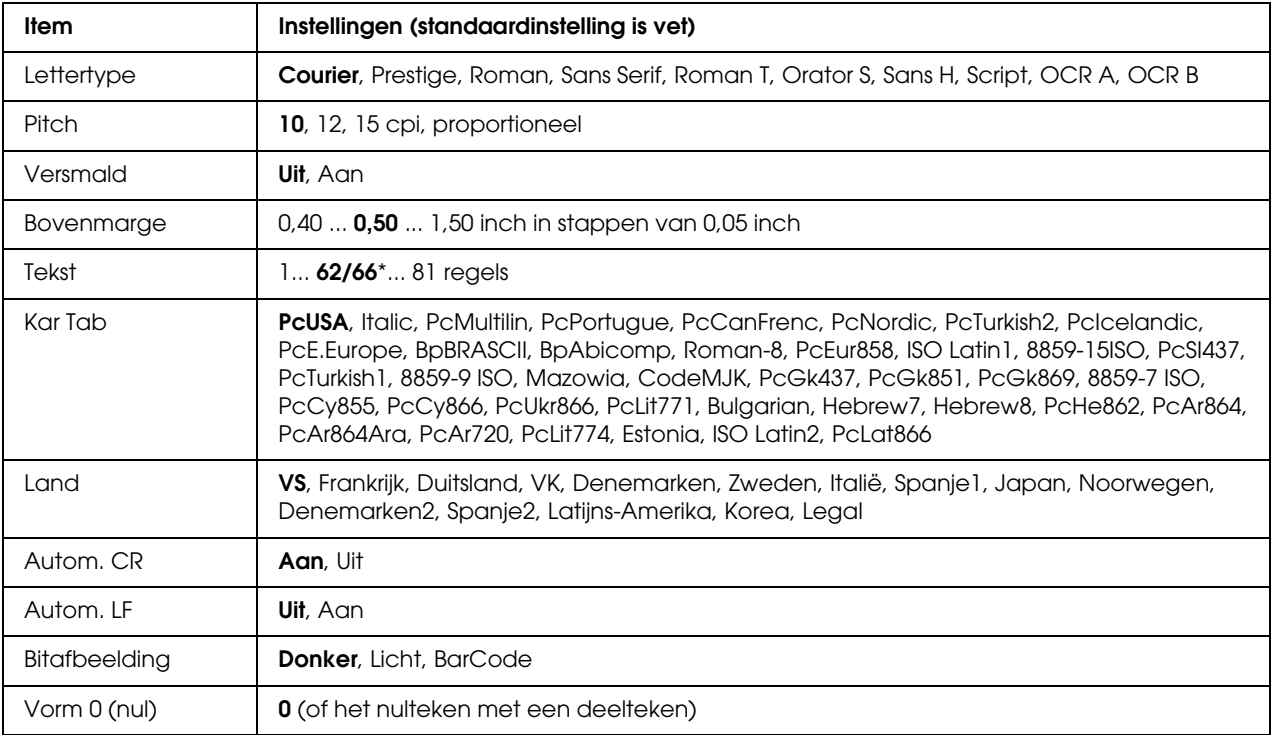

\* Afhankelijk van of u Letter- (62) of A4-papier (66) hebt geselecteerd.

#### **Lettertype**

Hier selecteert u het lettertype.

#### **Pitch**

Hier selecteert u de tekenbreedte (de horizontale afstand) van het lettertype met een vaste tekenbreedte, gemeten in cpi (tekens per inch). U kunt ook proportionele afstand selecteren.

#### **Versmald**

Hiermee schakelt u versmald afdrukken in of uit.

#### **Bovenmarge**

Hiermee kunt u de afstand van de bovenzijde van de pagina naar de basislijn van de eerste afdrukbare regel opgeven. De afstand wordt aangegeven in inches. Hoe kleiner de waarde, des te dichter bevindt de afdrukbare regel zich bij de bovenzijde.

#### **Tekst**

Hier geeft u de lengte van de pagina op in regels. Bij deze optie wordt aangenomen dat een regel 1 pica (1/6 inch) is. Als u de instelling bij Oriëntatie, Paginaformaat of Bovenmarge wijzigt, wordt de instelling voor paginalengte automatisch teruggezet naar de standaardwaarde voor elk papierformaat.

#### **Kar Tab**

Met deze optie kunt u de tabel voor grafische of cursieve karakters selecteren. De grafische tabel bevat grafische tekens voor het afdrukken van regels, hoeken, gearceerde gebieden, internationale tekens, Griekse tekens en wiskundige tekens. Als u Cursief selecteert, wordt de bovenste helft van de karaktertabel gedefinieerd als cursieve tekens.

#### **Land**

Met deze optie kunt u een van de vijftien internationale tekensets selecteren. Zie de *Handleiding bij de lettertypen* voor voorbeelden van de tekens in de tekenset voor elk land.

#### **Autom. CR**

Hier wordt aangegeven of de printer een bewerking voor een regelterugloop/regelinvoer (CR-LF) uitvoert wanneer de afdrukpositie de rechtermarge overschrijdt. Als u Uit selecteert, drukt de printer tekens die de rechtermarge overschrijden niet af en wordt er geen regelterugloop uitgevoerd tot een teken voor een regelterugloop wordt ontvangen. Deze functie wordt in de meeste toepassingen automatisch verwerkt.

#### **Autom. LF**

Als u Uit selecteert, verzendt de printer geen opdracht voor een automatische regelinvoer (LF) voor elke regelterugloop (CR). Is Aan geselecteerd, dan wordt een opdracht voor een regelinvoer verzonden voor elke regelterugloop. Selecteer Aan als de tekstregels elkaar overlappen.

#### **Bitafbeelding**

De printer kan de grafische dichtheden emuleren die zijn ingesteld met de printeropdrachten. Als u Donker selecteert, is de dichtheid van de bitafbeelding hoog. Als u Licht selecteert, dan is de dichtheid van de bitafbeelding laag.

Als u BarCode selecteert, zet de printer bitafbeeldingen om in streepjescodes door automatisch verticale ruimten tussen punten in te vullen. Zo krijgt u ononderbroken verticale regels die kunnen worden gelezen door een streepjescodelezer. In deze modus wordt de af te drukken afbeelding verkleind. Er kan dan enige vervorming optreden wanneer u bitafbeeldingen afdrukt.

#### **Vorm 0 (nul)**

Hier geeft u aan of de printer een nul met of zonder deelteken moet afdrukken.

## *Menu FX*

In dit menu kunt u instellingen opgeven die van invloed zijn op de printer wanneer de emulatiemodus FX is ingeschakeld.

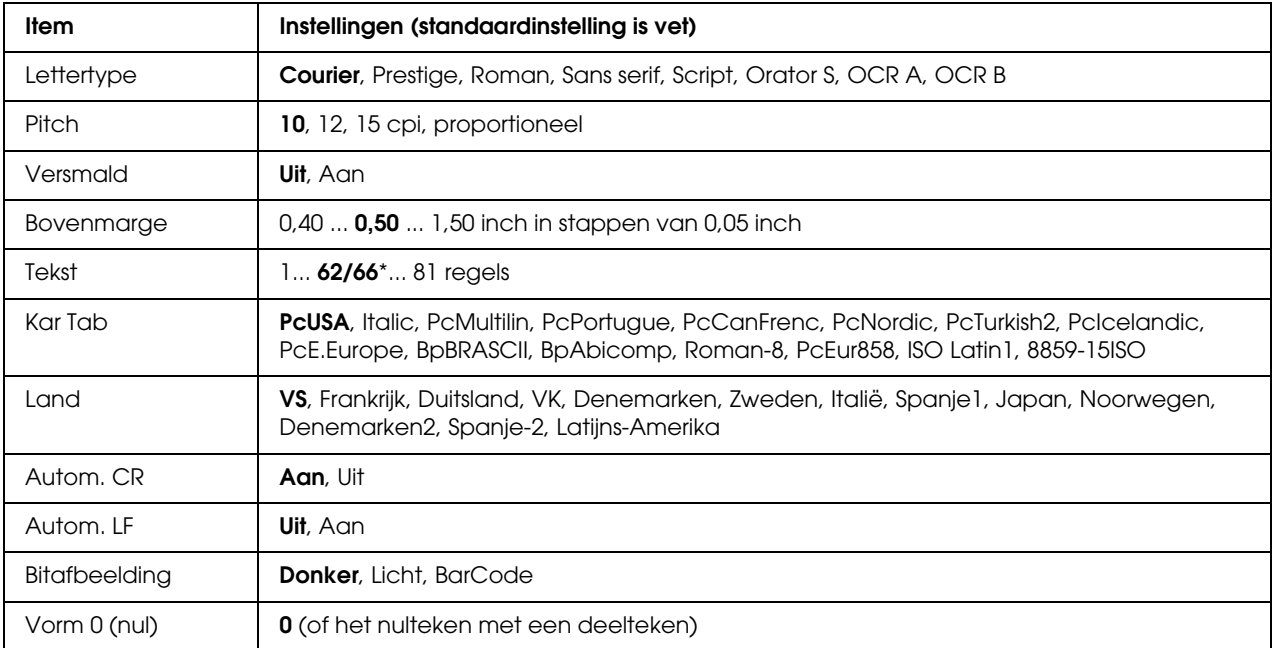

\* Afhankelijk van of u Letter- (62) of A4-papier (66) hebt geselecteerd.

#### **Lettertype**

Hier selecteert u het lettertype.

#### **Pitch**

Hier selecteert u de tekenbreedte (de horizontale afstand) van het lettertype met een vaste tekenbreedte, gemeten in cpi (tekens per inch). U kunt ook proportionele afstand selecteren.

#### **Versmald**

Hiermee schakelt u versmald afdrukken in of uit.

#### **Bovenmarge**

Hiermee kunt u de afstand van de bovenzijde van de pagina naar de basislijn van de eerste afdrukbare regel opgeven. De afstand wordt aangegeven in inches. Hoe kleiner de waarde, des te dichter bevindt de afdrukbare regel zich bij de bovenzijde.

#### **Tekst**

Hier geeft u de lengte van de pagina op in regels. Bij deze optie wordt aangenomen dat een regel 1 pica (1/6 inch) is. Als u de instelling bij Oriëntatie, Paginaformaat of Bovenmarge wijzigt, wordt de instelling voor paginalengte automatisch teruggezet naar de standaardwaarde voor elk papierformaat.

#### **Kar Tab**

Met deze optie kunt u de tabel voor grafische of cursieve karakters selecteren. De grafische tabel bevat grafische tekens voor het afdrukken van regels, hoeken, gearceerde gebieden, internationale tekens, Griekse tekens en wiskundige tekens. Als u Cursief selecteert, wordt de bovenste helft van de karaktertabel gedefinieerd als cursieve tekens.

#### **Land**

Met deze optie kunt u een van de dertien internationale tekensets selecteren. Zie de *Handleiding bij de lettertypen* voor voorbeelden van de tekens in de tekenset voor elk land.

#### **Autom. CR**

Hier wordt aangegeven of de printer een bewerking voor een regelterugloop/regelinvoer (CR-LF) uitvoert wanneer de afdrukpositie de rechtermarge overschrijdt. Als u Uit selecteert, drukt de printer tekens die de rechtermarge overschrijden niet af en wordt er geen regelterugloop uitgevoerd tot een teken voor een regelterugloop wordt ontvangen. Deze functie wordt in de meeste toepassingen automatisch verwerkt.

#### **Autom. LF**

Als u Uit selecteert, verzendt de printer geen opdracht voor een automatische regelinvoer (LF) voor elke regelterugloop (CR). Is Aan geselecteerd, dan wordt een opdracht voor een regelinvoer verzonden voor elke regelterugloop. Selecteer Aan als de tekstregels elkaar overlappen.

#### **Bitafbeelding**

De printer kan de grafische dichtheden emuleren die zijn ingesteld met de printeropdrachten. Als u Donker selecteert, is de dichtheid van de bitafbeelding hoog. Als u Licht selecteert, dan is de dichtheid van de bitafbeelding laag.

Als u BarCode selecteert, zet de printer bitafbeeldingen om in streepjescodes door automatisch verticale ruimten tussen punten in te vullen. Zo krijgt u ononderbroken verticale regels die kunnen worden gelezen door een streepjescodelezer. In deze modus wordt de af te drukken afbeelding verkleind. Er kan dan enige vervorming optreden wanneer u bitafbeeldingen afdrukt.

#### **Vorm 0 (nul)**

Hier geeft u aan of de printer een nul met of zonder deelteken moet afdrukken.

### *Menu I239X*

De modus I239X emuleert IBM® 2390/2391 Plus-opdrachten.

Deze instellingen zijn alleen beschikbaar wanneer de modus I239X is ingeschakeld.

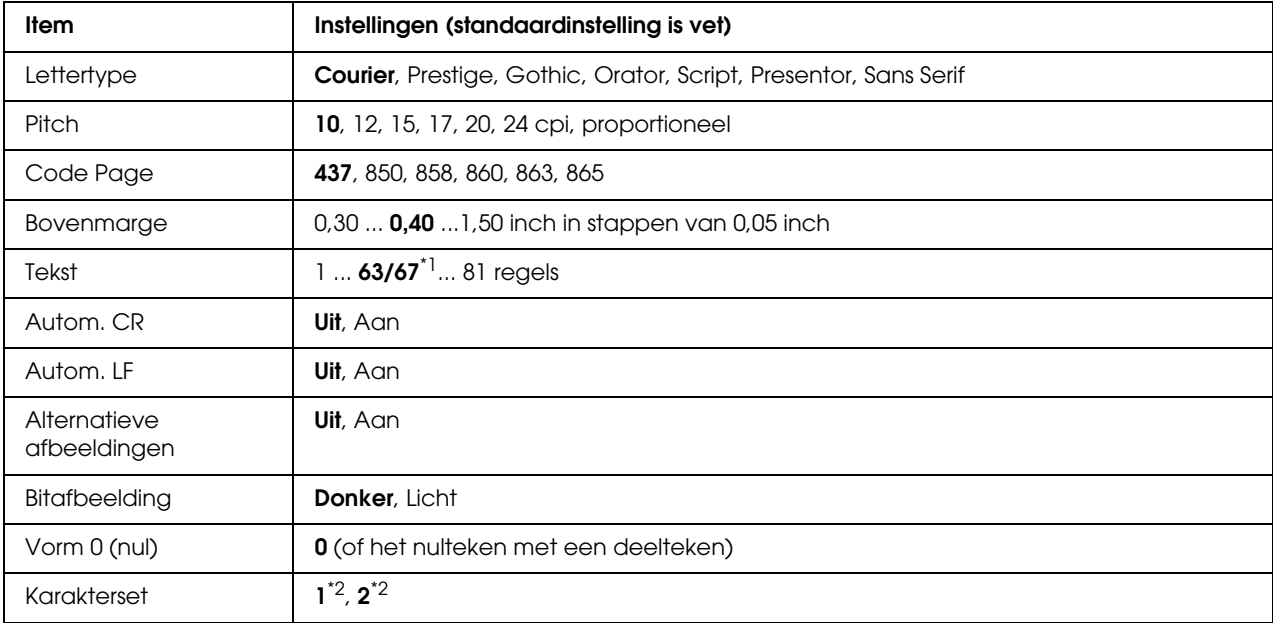

\*1 Afhankelijk van of u Letter- (63) of A4-papier (67) hebt geselecteerd.

\*2 Afhankelijk van of u Letter- (1) of A4-papier (2) hebt geselecteerd.

#### **Lettertype**

Hier selecteert u het lettertype.

#### **Pitch**

Hier selecteert u de tekenbreedte (de horizontale afstand) van het lettertype met een vaste tekenbreedte, gemeten in cpi (tekens per inch). U kunt ook proportionele afstand selecteren.

#### **Code Page**

Hier selecteert u de karaktertabellen. Karaktertabellen bevatten de karakters en tekens die in verschillende talen worden gebruikt. De printer drukt tekst af op basis van de geselecteerde karaktertabel.

#### **Bovenmarge**

Hiermee kunt u de afstand van de bovenzijde van de pagina naar de basislijn van de eerste afdrukbare regel opgeven. De afstand wordt aangegeven in inches. Hoe kleiner de waarde, des te dichter bevindt de afdrukbare regel zich bij de bovenzijde.

#### **Tekst**

Hier geeft u de lengte van de pagina op in regels. Bij deze optie wordt aangenomen dat een regel 1 pica (1/6 inch) is. Als u de instelling bij Oriëntatie, Paginaformaat of Bovenmarge wijzigt, wordt de instelling voor paginalengte automatisch teruggezet naar de standaardwaarde voor elk papierformaat.

#### **Autom. CR**

Hier wordt aangegeven of de printer een bewerking voor een regelterugloop/regelinvoer (CR-LF) uitvoert wanneer de afdrukpositie de rechtermarge overschrijdt. Als deze instelling is uitgeschakeld, drukt de printer tekens die de rechtermarge overschrijden niet af en wordt er geen regelterugloop uitgevoerd tot een teken voor een regelterugloop wordt ontvangen. Deze functie wordt in de meeste toepassingen automatisch verwerkt.

#### **Autom. LF**

Als u Uit selecteert, verzendt de printer geen opdracht voor een automatische regelinvoer (LF) voor elke regelterugloop (CR). Is Aan geselecteerd, dan wordt een opdracht voor een regelinvoer verzonden voor elke regelterugloop. Selecteer Aan als de tekstregels elkaar overlappen.

#### **Alt. afbeeldingen**

Hiermee schakelt u deze optie in of uit.

#### **Bitafbeelding**

De printer kan de grafische dichtheden emuleren die zijn ingesteld met de printeropdrachten. Als u Donker selecteert, is de dichtheid van de bitafbeelding hoog. Als u Licht selecteert, dan is de dichtheid van de bitafbeelding laag.

Als u BarCode selecteert, zet de printer bitafbeeldingen om in streepjescodes door automatisch verticale ruimten tussen punten in te vullen. Zo krijgt u ononderbroken verticale regels die kunnen worden gelezen door een streepjescodelezer. In deze modus wordt de af te drukken afbeelding verkleind. Er kan dan enige vervorming optreden wanneer u bitafbeeldingen afdrukt.

#### **Vorm 0 (nul)**

Hier geeft u aan of de printer een nul met of zonder deelteken moet afdrukken.

#### **Karakterset**

Hier selecteert u karaktertabel 1 of 2.

## <span id="page-192-0"></span>*Menu Wachtwoord*

Met dit menu kunt u de werking van de printer beperken.

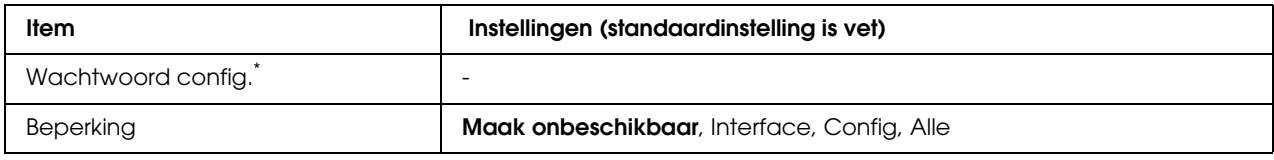

\* Het standaardwachtwoord is **Null**. U kunt maximaal 20 tekens invoeren voor het wachtwoord.

#### **Wachtwoord config.**

Hiermee wijzigt u het wachtwoord. Voer eerst het oude wachtwoord in en vervolgens tweemaal het nieuwe wachtwoord.

Druk voor het invoeren van het wachtwoord op de toets **▼ Omlaag** of **△ Omhoog** om het teken te selecteren en druk op **Enter** om het teken vast te leggen. Wanneer alle tekens zijn vastgelegd, selecteert u **J** en drukt u op  $\hat{p}$  **Enter.** 

#### **Beperking**

Hiermee wijzigt u het beperkingenbereik. Wanneer Interface wordt geselecteerd, is het wachtwoord nodig om de instellingen in de menu's USB en Netwerk te kunnen wijzigen. Wanneer Confis wordt geselecteerd, is het wachtwoord nodig om de instellingen in de menu's Snelle afdruktaak of $\vee$ ertrouwelijke afdruktaak, $\delta$ fom de $\delta$ instellingen in alle menu's te kunnen wijzigen. Wanneer Alles wordt geselecteerd, is het wachtwoord nodig om de instellingen in de menu's Snelle afdruktaak of Vertrouwelijke afdruktaak, of om de instellingen in alle menu's te kunnen wijzigen en de taken daarvan te kunnen uitvoeren. Voordat u de instelling wijzigt, moet u het wachtwoord invoeren dat is ingesteld bij de instelling Password Config.

## *Status- en foutberichten*

Dit gedeelte bevat een lijst met foutberichten die op het LCD-scherm verschijnen. Elk bericht wordt kort beschreven en er worden suggesties gegeven voor probleemoplossing. Niet elk bericht op het LCD-scherm geeft een probleem aan. Als  $\triangle$  rechts van het waarschuwingsbericht wordt weergegeven, verschijnen er meerdere waarschuwingen. Als u alle weergegeven waarschuwingen wilt bevestigen, klikt u op ▼ **Omlaag** om het menu Status weer te geven en drukt u vervolgens op **Enter**. Op het LCD-scherm worden ook de resterende levensduur van de tonercartridges en de beschikbare papierformaten weergegeven.

#### **Regulering printer**

De printer wordt automatisch gekalibreerd. Dit is geen foutbericht. Het bericht verdwijnt automatisch zodra het kalibreren is afgelopen. Als dit bericht wordt weergegeven, moet u de printer niet uitschakelen of kleppen van de printer openen.

#### **Annuleer afdruktaken**

Alle afdruktaken in het printergeheugen worden geannuleerd, waaronder de taken die momenteel worden ontvangen of afgedrukt. Dit bericht verschijnt als u + **Taak annuleren** langer dan twee seconden indrukt.

#### **Afdruktaak annuleren**

De huidige afdruktaak wordt geannuleerd. Dit bericht verschijnt als u + **Taak annuleren** indrukt en binnen twee seconden weer loslaat.

#### **Afdruktaak annuleren (door host)**

De afdruktaak wordt geannuleerd door de printerdriver.

#### **Kan niet printen**

De afdrukgegevens zijn verwijderd omdat deze onjuist zijn.

Controleer of het juiste papierformaat en de juiste printerdriver worden gebruikt.

Als tijdens het afdrukken in de modus Zwart-wit een of meer van de tonercartridges opraakt, controleert u of **Zwart** is geselecteerd in de printerdriver. PS- en PDF-bestanden kunnen niet in de modus Zwart-wit worden afgedrukt. Vervang de kleurentonercartridges die op zijn.

#### **Duplex niet mogelijk**

Er hebben zich problemen voorgedaan tijdens het dubbelzijdig afdrukken. Controleer of het papiertype en het papierformaat geschikt zijn voor de duplexeenheid. Het is ook mogelijk dat er verkeerde instellingen zijn opgegeven voor de gebruikte papierbron. Als u op O **Start/Stop** drukt, wordt de rest van de taak enkelzijdig afgedrukt. Druk op + **Taak annuleren** om de afdruktaak te annuleren.

#### **Cassette 2 fout yyy**

De optionele papiercassette is niet correct geïnstalleerd. Schakel de printer uit, verwijder de optionele cassette en installeer deze opnieuw. Zie ["De optionele papiercassette installeren" op](#page-210-0)  [pagina 211](#page-210-0) voor meer informatie over het installeren van de optionele papiercassette.

#### **Controleer transp.**

U hebt ander materiaal dan transparanten geladen terwijl de papiersoort in de printerdriver is ingesteld op **Transparant** of er zijn transparanten geladen terwijl de printerdriver juist niet op **Transparant** staat. Er worden lege pagina's uitgevoerd.

Zie ["Transparanten komen blanco uit de MP-lade" op pagina 264](#page-263-0) voor meer informatie over het verhelpen van de fout.

#### **Controleer formaat**

Het ingestelde papierformaat verschilt van het formaat van het papier in de printer. Controleer of de opgegeven papierbron papier van het juiste formaat bevat.

Als u dit foutbericht wilt wissen, selecteert u Waarschuwing wissen in het menu Reset op het bedieningspaneel. Zie ["Menu's van het bedieningspaneel openen" op pagina 165](#page-164-0) voor meer informatie.

#### **Contr. papiersoort**

Het papier in de printer komt niet overeen met de ingestelde papiersoort in de printerdriver. Alleen papier dat overeenkomt met de ingestelde papiersoort wordt voor afdrukken gebruikt.

Als u dit foutbericht wilt wissen, selecteert u Waarschuwing wissen in het menu Reset op het bedieningspaneel. Zie ["Menu's van het bedieningspaneel openen" op pagina 165](#page-164-0) voor meer informatie.

#### **Sluit de voorklep.**

De voorklep heeft meer dan 5 open gestaan. Sluit de voorklep om dit probleem op te lossen.

#### **Verzamel uitgesch.**

Het is vanwege een gebrek aan RAM-geheugen niet meer mogelijk om het aantal exemplaren voor de afdruk op te geven. Druk één exemplaar per keer af als deze fout optreedt.

Als u dit foutbericht wilt wissen, selecteert u Waarschuwing wissen in het menu Reset op het bedieningspaneel. Zie ["Menu's van het bedieningspaneel openen" op pagina 165](#page-164-0) voor meer informatie.

#### **Printer koelt af… zz min.**

De printer is bezig met afkoelen. De tijd waarop de printer gereed is om af te drukken, wordt weergegeven.

#### **Gegevens worden afgedr. in zwart-wit**

Kleurengegevens worden in zwart-wit afgedrukt omdat een of meer kleurentonercartridges op zijn.

Als u dit foutbericht wilt wissen, selecteert u Waarschuwing wissen in het menu Reset op het bedieningspaneel. Zie ["Menu's van het bedieningspaneel openen" op pagina 165](#page-164-0) voor meer informatie.

#### **DM Storing yyy**

De duplexeenheid is niet meer aan de printer bevestigd.

#### **Duplexgeheugen vol**

Er is onvoldoende geheugen beschikbaar voor dubbelzijdig afdrukken. Er wordt op één zijde van de pagina afgedrukt. Volg de onderstaande instructies om dit probleem op te lossen.

Als Uit is geselecteerd als instelling bij Auto Cont in het menu Setup van het bedieningspaneel, drukt u op de toets O **Start/Stop** om de achterkant van het volgende vel af te drukken, of drukt u op + **Taak annuleren** om de afdruktaak te annuleren.

Wanneer de instelling Aan is geselecteerd bij Auto Cont in het Menu Setup op het bedieningspaneel, wordt het afdrukken na een bepaalde periode automatisch hervat.

#### **Doorvoer**

De printer voert papier uit vanwege een gebruikersverzoek. Dit bericht wordt weergegeven als u één keer op N **Start/Stop** drukt om de printer offline te plaatsen en vervolgens N **Start/Stop** langer dan 2 seconden ingedrukt houdt om geen opdracht tot doorvoer te ontvangen.

#### **Format Error ROM A**

Er is een niet-geformatteerde ROM-module geplaatst.

Druk op O **Start/Stop** om het bericht te wissen of schakel de printer uit en verwijder de ROM-module en installeer de ROM-module opnieuw. Als hiermee de fout niet wordt opgelost, neemt u contact op met de leverancier.

#### **Optimale afbeelding**

Er is onvoldoende geheugen om de pagina af te drukken met de opgegeven afdrukkwaliteit. De afdrukkwaliteit wordt automatisch verminderd zodat het afdrukken kan worden voortgezet. Als de afdrukkwaliteit niet acceptabel is, kunt u de pagina vereenvoudigen door het aantal afbeeldingen te beperken of door het aantal en de grootte van lettertypen te verminderen.

Als u dit foutbericht wilt wissen, selecteert u Waarschuwing wissen in het menu Reset op het bedieningspaneel. Zie ["Menu's van het bedieningspaneel openen" op pagina 165](#page-164-0) voor meer informatie.

Schakel de instelling bij Optimale afbeelding in het menu Afdruk op het bedieningspaneel uit als u de afdrukkwaliteit niet automatisch wilt verminderen om door te gaan met afdrukken.

U moet mogelijk het printergeheugen uitbreiden om met de gewenste afdrukkwaliteit te kunnen afdrukken. Zie ["Geheugenmodule" op pagina 220](#page-219-0) voor meer informatie over het toevoegen van geheugen.

#### **Plaats lade 1**

Er zit geen lade in de standaardpapiercassette of de cassette is niet goed geïnstalleerd. Installeer de lade op de juiste manier om deze fout te wissen.

#### **Plaats fixeereenheid**

Er is geen fixeereenheid geïnstalleerd of de fixeereenheid is niet goed geïnstalleerd. Zet de printer uit en plaats de fixeereenheid als die niet is geïnstalleerd.

Als er al een fixeereenheid is geïnstalleerd, moet u de printer uitzetten en laten afkoelen (30 minuten). Open vervolgens de voorklep. Verwijder de fixeereenheid, installeer de eenheid opnieuw op de juiste wijze en sluit de voorklep. Het foutbericht verdwijnt automatisch als de fixeereenheid goed is geïnstalleerd.

Als de fout niet verdwijnt, is de fixeereenheid defect. Installeer een nieuwe fixeereenheid.

#### **Transfereenh. Inst.**

Er is geen transfereenheid geïnstalleerd of de eenheid is niet goed geïnstalleerd. Installeer de transfereenheid als die niet is geïnstalleerd.

Als er al een transfereenheid is geïnstalleerd, zet u de printer uit, opent u de voorklep en verwijdert u de transfereenheid. Installeer de eenheid op nieuw op de juiste wijze en sluit de voorklep. Het foutbericht verdwijnt automatisch als de transfereenheid goed is geïnstalleerd.

#### **Tonercrtg leeg uuuu**

De verkeerde tonercartridge is geïnstalleerd op de positie van de aangegeven kleurentonercartridge in de printer of de positie is leeg. De letter C, M, Y of K verschijnt in plaats van uuuu. Deze letters geven respectievelijk de kleuren Cyan (cyaan), Magenta (magenta), Yellow (geel) en Black (zwart) aan.

Installeer de aangegeven cartridges. Zie ["Tonercartridge" op pagina 226](#page-225-0) voor meer informatie.

#### **Ongeldige N/Wmodule**

Er is geen netwerkprogramma aanwezig of het netwerkprogramma kan niet worden gebruikt in combinatie met uw printer. Neem contact op met een ervaren onderhoudsmonteur.

#### **Verkeerde PCL**

Er zijn fouten in de ROM-module. Schakel de printer uit en neem contact op met de leverancier.

#### **Verkeerde PS3**

Er zijn fouten in de ROM-module. Schakel de printer uit en neem contact op met de leverancier.

#### **Verkeerde ROM A**

De printer kan de geïnstalleerde optionele ROM-module niet lezen. Schakel de printer uit en verwijder de ROM-module.

#### **Handinvoer duplex**

Eén zijde voor handmatig duplexafdrukken is voltooid. U kunt het afdrukken van de andere zijde starten door het papier in te stellen en op de toets O **Start/Stop** te drukken. Zie "Afdrukken met de [duplexeenheid \(alleen voor modellen met duplexeenheid\)" op pagina 58](#page-57-0) voor Windows, of ["Afdrukken met de duplexeenheid \(alleen voor modellen met duplexeenheid\)" op pagina 133](#page-132-0) voor Macintosh.

#### **Manuele toevoer ssss**

De modus voor handmatige invoer is ingeschakeld voor de huidige afdruktaak. Zorg ervoor dat de printer papier bevat met het formaat dat wordt aangegeven met ssss en druk op N **Start/Stop**.

#### **Geheugenoverloop**

Er is onvoldoende geheugen beschikbaar voor het uitvoeren van de huidige taak. Druk op O **Start/Stop** op het bedieningspaneel om verder te gaan met afdrukken. U kunt ook op  $\overline{\mathbf{u}}$  Taak **annuleren** drukken om de afdruktaak te annuleren.

#### **Menu's geblokkeerd**

Dit bericht verschijnt als u printerinstellingen wilt wijzigen via het bedieningspaneel terwijl de knoppen zijn vergrendeld. U kunt deze ontgrendelen via het menu Paswoord config. of door gebruik te maken van het hulpprogramma Netwerk. Raadpleeg ["Menu Wachtwoord" op pagina](#page-192-0)  [193](#page-192-0) of de *Netwerkhandleiding* voor meer informatie.

#### **Te weinig geheugen**

De printer beschikt over onvoldoende geheugen om de huidige taak te voltooien.

Als u dit foutbericht wilt wissen, selecteert u Waarschuwing wissen in het menu Reset op het bedieningspaneel. Zie ["Menu's van het bedieningspaneel openen" op pagina 165](#page-164-0) voor meer informatie.

Als u wilt voorkomen dat dit probleem opnieuw optreedt, voegt u meer geheugen toe aan de printer zoals beschreven bij ["Geheugenmodules" op pagina 295](#page-294-0). U kunt u ook de afdrukresolutie verminderen.

#### **Geen orig.toner**

De geïnstalleerde tonercartridge is geen origineel product van Epson. Het wordt aanbevolen alleen originele tonercartridges te installeren. Wanneer u geen originele tonercartridges van EPSON gebruikt, kunnen uw afdrukken te wensen overlaten en loopt u het risico dat de resterende levensduur niet correct wordt aangegeven op het bedieningspaneel. Epson is niet verantwoordelijk voor enige schade of problemen voortvloeiend uit het gebruik van verbruiksmaterialen die niet gemaakt of goedgekeurd zijn door Epson.

Installeer een origineel Epson-product of gebruik Wis waarschuwingen in het menu Reset op het bedieningspaneel om het foutbericht te wissen. Zie ["Tonercartridge" op pagina 226](#page-225-0) voor meer informatie over het vervangen van toner.

#### **Geen orig. toner uuuu**

De geïnstalleerde tonercartridge is geen origineel product van Epson. Wanneer u geen originele tonercartridges van EPSON gebruikt, kunnen uw afdrukken te wensen overlaten en loopt u het risico dat de resterende levensduur niet correct wordt aangegeven op het bedieningspaneel. Epson is niet verantwoordelijk voor enige schade of problemen voortvloeiend uit het gebruik van verbruiksmaterialen die niet gemaakt of goedgekeurd zijn door Epson. Het wordt aanbevolen alleen originele tonercartridges te installeren. Druk op O **Start/Stop** op het bedieningspaneel om verder te gaan met afdrukken.

#### **Offline**

De printer is niet gereed voor afdrukken. Druk op de knop O **Start/Stop**.

#### **Fout optionele RAM**

De optionele geheugenmodule is beschadigd of u gebruikt een verkeerde module. Vervang de geheugenmodule.

#### **Papierstoring WWWW**

Met WWWWW wordt aangegeven waar de papierstoring is opgetreden. WWWWW is de locatie.

Als het papier gelijktijdig op twee of meer locaties vastloopt, worden de betreffende locaties allemaal weergegeven.

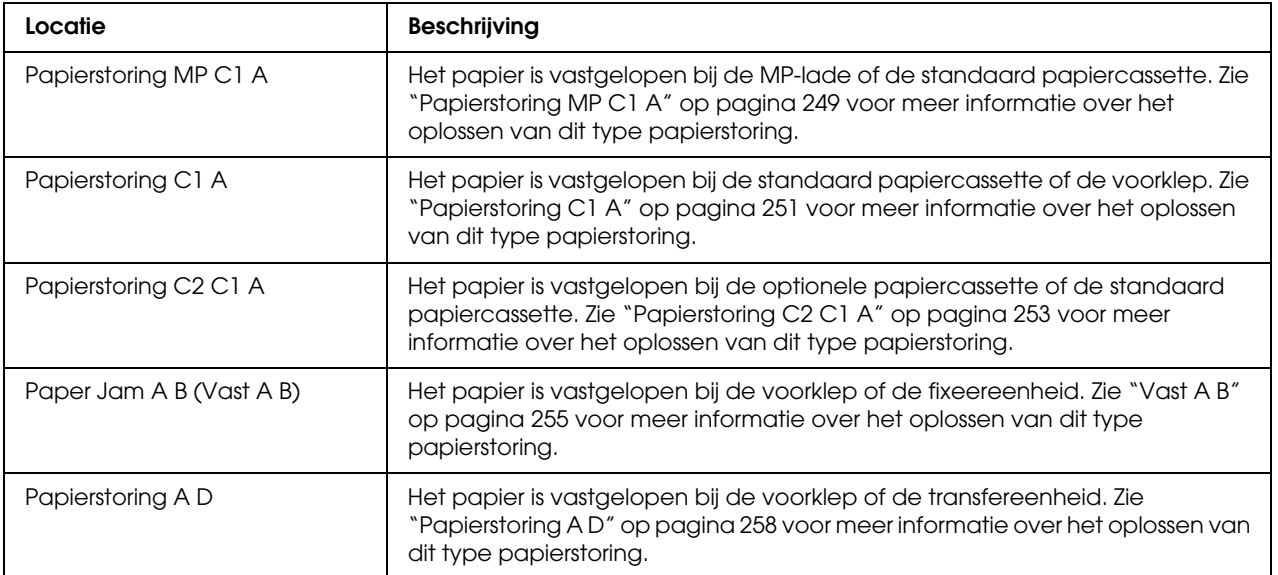

#### **Papier op tttt sssss**

De opgegeven papierbron (tttt) bevat geen papier. Plaats papier met het juiste formaat (sssss) in de papierbron.

#### **Papierfmt tttt sssss**

Het formaat van het papier in de opgegeven papierbron (tttt) komt niet overeen met het vereiste papierformaat (sssss). Vervang het geplaatste papier door papier van het juiste formaat en druk op N **Start/Stop** om verder te gaan met afdrukken. U kunt ook op + **Taak annuleren** drukken om de afdruktaak te annuleren.

Als u het papier niet vervangt en op de knop O **Start/Stop** drukt, wordt afgedrukt op het papier in de papierbak, ook al heeft dit niet het vereiste formaat.

#### **Printer open**

De voorklep staat open. Sluit de voorklep om dit probleem op te lossen.

#### **Afdrukoverloop**

Er is te veel tijd nodig voor de verwerking van een ingewikkelde pagina waardoor er niet verder kan worden gegaan met afdrukken. Druk op O **Start/Stop** om verder te gaan met afdrukken. U kunt ook op + **Taak annuleren** drukken om de afdruktaak te annuleren. Als dit bericht weer verschijnt, selecteert u de instelling Aan bij Paginabesch in het menu Setup op het bedieningspaneel of selecteert u **Vermijd paginafout** in de printerdriver.

Als u dit bericht blijft ontvangen wanneer u een bepaalde pagina afdrukt, kunt u proberen de pagina te vereenvoudigen door het aantal afbeeldingen te beperken of het aantal en de grootte van lettertypen te verminderen.

U kunt deze fout voorkomen door Paginabesch op Aan te zetten en extra geheugen in de printer te installeren. Zie ["Menu Setup" op pagina 173](#page-172-0) en ["Geheugenmodule" op pagina 220](#page-219-0) voor meer informatie.

#### **RAM CHECK**

Het RAM-geheugen wordt gecontroleerd.

#### **Gereed**

De printer is gereed om gegevens te ontvangen en af te drukken.

#### **Fixeereenheid vervangen**

De fixeereenheid is versleten en moet worden vervangen.

Schakel de printer uit en wacht 30 minuten voordat u de fixeereenheid vervangt. Zie ["Fixeereenheid" op pagina 231](#page-230-0) voor meer informatie.

#### **Vervang toner uuuu**

De aangegeven tonercartridges zijn bijna versleten en moeten worden vervangen. De letter C, M, Y of K verschijnt in plaats van uuuu. Deze letters geven respectievelijk de kleuren Cyan (cyaan), Magenta (magenta), Yellow (geel) en Black (zwart) aan.

Wanneer het lampje gaat branden, kunt u niet meer afdrukken. Vervang de tonercartridge door een nieuwe. Zie ["Tonercartridge" op pagina 226](#page-225-0) voor meer informatie.

Wanneer het lampje knippert, kunt u doorgaan met afdrukken in zwart-wit door op O **Start/Stop** te drukken of kunt u de afdruktaak annuleren door op + **Taak annuleren** te drukken.

#### **Transfereenh. Verv.**

De transfereenheid is versleten en moet worden vervangen.

Wanneer het lampje gaat branden, kunt u niet meer afdrukken. Schakel de printer uit en vervang de transfereenheid door een nieuwe. Zie ["Transfereenheid" op pagina 237](#page-236-0) voor meer informatie. Het probleem wordt automatisch opgelost nadat u de eenheid hebt vervangen en alle printerkleppen hebt gesloten.

#### **Reserveren geannul.**

De gegevens van de afdruktaak kunnen niet worden opgeslagen met de functie Reserveer afdruktaak. Het maximumaantal opgeslagen afdruktaken voor het geheugen van de printer is bereikt of er is geen geheugen meer beschikbaar om een nieuwe taak op te slaan. Verwijder een opgeslagen taak om een nieuwe afdruktaak op te slaan. Wanneer u vertrouwelijke taken hebt opgeslagen, kunt u dergelijke taken afdrukken om geheugen vrij te maken.

U kunt de beschikbare geheugenruimte ook uitbreiden door de instelling van RAM-schijf te wijzigen in Normaal of Maximaal. Zie ["Menu Setup" op pagina 173](#page-172-0) voor meer informatie.

Als u dit foutbericht wilt wissen, selecteert u Waarschuwing wissen in het menu Reset op het bedieningspaneel. Zie ["Menu's van het bedieningspaneel openen" op pagina 165](#page-164-0) voor meer informatie over de menu's op het bedieningspaneel.

#### **Reset**

De huidige interface van de printer is opnieuw ingesteld en de buffer is leeggemaakt. Er zijn echter nog andere interfaces actief waarvoor de instellingen en gegevens behouden zijn gebleven.

#### **Reset alles**

Alle printerinstellingen zijn teruggezet op de standaardwaarden of op de laatst opgeslagen waarden.

#### **Reset om op te slaan**

Tijdens het afdrukken is een instelling in een menu op het bedieningspaneel gewijzigd. Druk op N **Start/Stop** om dit bericht te wissen. De instelling wordt geactiveerd nadat de afdruk is voltooid. U kunt dit bericht ook wissen met Reset of Reset alles op het bedieningspaneel. De afdrukgegevens worden dan wel verwijderd.

#### **ROM controleren**

Het ROM-geheugen wordt gecontroleerd.

#### **Zelftest**

De printer voert een zelftest uit en wordt geïnitialiseerd.

#### **Serviceverzoek Cffff/Exxx**

Er is een controllerfout of een printerfout gevonden. Schakel de printer uit. Wacht ten minste vijf seconden en schakel de printer weer in. Als het bericht blijft verschijnen, noteert u het foutnummer dat wordt weergegeven op het LCD-scherm (Cffff/Exxx) en schakelt u de printer uit. Trek de stekker uit het stopcontact en neem contact op met een ervaren onderhoudsmonteur.

#### **Rust**

De printer staat in de energiebesparingsmodus. Deze modus wordt geannuleerd zodra de printer afdrukgegevens ontvangt. Deze modus wordt ook geannuleerd met Reset of Reset alles in het menu Reset op het bedieningspaneel. Zie ["Menu's van het bedieningspaneel gebruiken" op pagina](#page-164-1)  [165](#page-164-1) voor meer informatie.

#### **Tonerfout uuuu**

Er is een lees- of schrijffout opgetreden voor de aangegeven tonercartridges. De letter C, M, Y of K verschijnt in plaats van uuuu. Deze letters geven respectievelijk de kleurenCyan (cyaan), Magenta (magenta), Yellow (geel) en Black (zwart) aan. Verwijder de tonercartridges en installeer ze opnieuw. Als hiermee de fout niet wordt opgelost, moet u de tonercartridges vervangen.

Voor installatie van de aangegeven cartridges: Zie ["Tonercartridge" op pagina 226](#page-225-0) voor meer informatie.

#### **Verhelpt fout niet**

Het foutbericht kan niet worden gewist omdat het probleem niet is opgelost. Probeer nogmaals het probleem op te lossen.

#### **uuuu Weinig toner**

Dit bericht geeft aan dat de tonercartridge voor de aangegeven kleur bijna is versleten. Houd een nieuwe tonercartridge bij de hand. Dit bericht wordt alleen weergegeven als originele EPSON-tonercartridges worden gebruikt.

#### **Opwarmen....**

De fixeereenheid van de printer wordt opgewarmd.

#### **Fixeereenheid op**

Dit bericht geeft aan dat de fixeereenheid is versleten. U kunt blijven afdrukken totdat het foutbericht Vervang fixeereenh. wordt weergegeven. Maak een nieuwe fixeereenheid gereed.

Als u dit foutbericht wilt wissen en wilt doorgaan met afdrukken, selecteert u Wis waarschuwingen in het menu Reset op het bedieningspaneel. Zie ["Menu's van het](#page-164-0)  [bedieningspaneel openen" op pagina 165](#page-164-0) voor meer informatie over de menu's op het bedieningspaneel.

#### **Transfereenh.Versl.**

Dit bericht geeft aan dat de transfereenheid is versleten. U kunt blijven afdrukken totdat het foutbericht Transfereenh. Verv. wordt weergegeven. Maak een nieuwe fixeereenheid gereed.

Als u dit foutbericht wilt wissen en wilt doorgaan met afdrukken, selecteert u Wis waarschuwingen in het menu Reset op het bedieningspaneel. Zie ["Menu's van het](#page-164-0)  [bedieningspaneel openen" op pagina 165](#page-164-0) voor meer informatie over de menu's op het bedieningspaneel.

#### **Schr.fout ROM A/Schr.fout ROM P**

Dit bericht duidt op een interne fout in de printer. Reset de printer. Raadpleeg uw leverancier als deze fout blijft terugkeren.

#### **Schrijven ROM A/Schrijven ROM P**

Dit bericht geeft aan dat een geïnstalleerde ROM-module wordt beschreven. Wacht tot dit bericht verdwijnt.

#### **Toner onjuist uuuu**

Er is een verkeerde tonercartridge geïnstalleerd. Gebruik alleen tonercartridges die vermeld staan in ["Verbruiksmaterialen" op pagina 27.](#page-26-0)

Zie ["Tonercartridge" op pagina 226](#page-225-0) voor meer informatie over het vervangen van toner. De letter C, M, Y of K verschijnt in plaats van uuuu. Deze letters geven respectievelijk de kleuren Cyan (cyaan), Magenta (magenta), Yellow (geel) en Black (zwart) aan.

## *Gegevens voor reserveertaken afdrukken en verwijderen*

Afdruktaken die met de opties Afdruktaak herafdrukken, Taak verifiëren en Opgeslagen afdruktaak van de functie Reserveer afdruktaak zijn opgeslagen in het geheugen van de printer, kunnen worden afgedrukt en verwijderd met het menu Snelle afdruktaak van het bedieningspaneel. Taken die met de optie Vertrouwelijke afdruktaak zijn opgeslagen, kunnen worden afgedrukt met het menu Vertrouwelijke afdruktaak. Volg de instructies in dit gedeelte.

#### *Opmerking:*

*U moet voldoende ruimte op de RAM-schijf houden als u de functie Reserveer afdruktaak wilt gebruiken. Als u de RAM-schijf wilt inschakelen, moet u de instelling* RAM-schijf *op het bedieningspaneel instellen op* Normaal *of* Maximaal*. U wordt aangeraden een optioneel geheugen te installeren voor deze functie. Zie ["Geheugenmodule installeren" op pagina 220](#page-219-1) voor meer informatie over het uitbreiden van het printergeheugen.*

## *Menu Snelle afdruktaak gebruiken*

Volg de onderstaande instructies om gegevens die met de optie Afdruktaak herafdrukken of Afdruktaak verifiëren zijn opgeslagen, af te drukken of te verwijderen.

- 1. Controleer of Gereed of Rustmodus wordt weergegeven op de printer en druk op  $\hat{p}$  **Enter** om de menu's op het bedieningspaneel te openen.
- 2. Druk herhaaldelijk op **V Omlaag** totdat Menu Snelle Afdruktaak wordt weergegeven op het LCD-scherm. Druk vervolgens op **Enter**.
- 3. Gebruik **▼ Omlaag** of ▲ Omhoog om naar de gewenste gebruikersnaam te bladeren. Druk vervolgens op **Enter**.
- 4. Gebruik **▼ Omlaag** of ▲ Omhoog om naar de gewenste taaknaam te bladeren. Druk vervolgens op  $\hat{\varphi}$  **Enter.**
- 5. Als u het aantal exemplaren wilt opgeven dat u wilt afdrukken, drukt u op  $\mathcal{F}$  **Enter** en op ▼ Omlaag of **A** Omhoog om het aantal exemplaren te selecteren.

Als u afdruktaken wilt verwijderen zonder exemplaren af te drukken, drukt u op **V Omlaag** om Verwijderen op het LCD-scherm weer te geven.

6. Druk op **Enter** om de gegevens af te drukken of te verwijderen.

## *Het menu Vertrouwelijke afdruktaak gebruiken*

Volg de onderstaande instructies om gegevens die met de optie Vertrouwelijke afdruktaak zijn opgeslagen, af te drukken of te verwijderen.

- 1. Controleer of Gereed of Rustmodus wordt weergegeven op de printer en druk op **Enter** om de menu's op het bedieningspaneel te openen.
- 2. Druk herhaaldelijk op  $\blacktriangledown$  **Omlaag** totdat menu Vertrouwelijke afdruktaak wordt weergegeven op het LCD-scherm. Druk vervolgens op **Enter**.
- 3. Gebruik **▼ Omlaag** of ▲ Omhoog om naar de gewenste gebruikersnaam te bladeren. Druk vervolgens op  $\hat{\varphi}$  **Enter**.
- 4. Voer het wachtwoord van vier cijfers in met de bijbehorende knoppen, zoals hieronder wordt weergegeven.

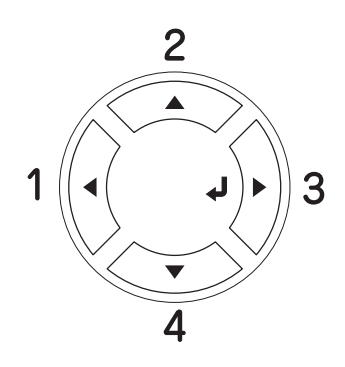

#### *Opmerking:*

- ❏ *Wachtwoorden bestaan altijd uit vier cijfers.*
- ❏ *Voor wachtwoorden kunt u de cijfers 1 tot en met 4 gebruiken.*
- ❏ *Als er geen afdruktaken zijn opgeslagen met het wachtwoord dat u hebt ingevoerd, wordt*  Wachtwoord onjuist *kort weergegeven op het LCD-scherm. Vervolgens worden de menu's van het bedieningspaneel afgesloten. Controleer het wachtwoord en probeer het opnieuw.*
- 5. Gebruik **▼ Omlaag** of **▲ Omhoog** om naar de gewenste taaknaam te bladeren. Druk vervolgens op **Enter**.
- 6. Als u het aantal exemplaren wilt opgeven dat u wilt afdrukken, drukt u op  $\hat{P}$  **Enter** en op ▼ Omlaag of **A Omhoog** om het aantal exemplaren te selecteren.

Als u een afdruktaak wilt verwijderen, drukt u op ▼ **Omlaag** om Verwijderen op het LCD-scherm weer te geven.

7. Druk op **Enter** om de gegevens af te drukken of te verwijderen.

## *Statusvel afdrukken*

Druk via het bedieningspaneel van de printer een statusvel af om de huidige status van de printer te controleren en om te controleren of de onderdelen correct zijn geïnstalleerd.

Volg de onderstaande instructies om een statusvel af te drukken.

- 1. Zet de printer aan. Op het LCD-scherm verschijnt het bericht Gereed of Rust.
- 2. Druk drie keer op **Enter**. Er wordt een statusvel afgedrukt.

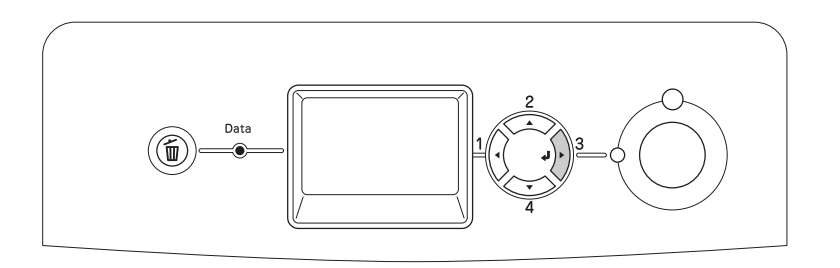

3. Controleer of de informatie over de geïnstalleerde opties correct is. Als de optionele onderdelen juist zijn geïnstalleerd, worden deze weergegeven bij Hardwareconfiguratie. Als de opties niet worden weergegeven, installeert u deze opnieuw.

#### *Opmerking:*

- ❏ *Als de geïnstalleerde opties niet correct worden weergegeven op het statusvel, controleert u of de printer correct is aangesloten.*
- ❏ *Als het statusvel niet goed wordt afdrukt, neemt u contact op met de leverancier.*

## *Kleurregistratie aanpassen*

Als u de printer over een grotere afstand hebt vervoerd, moet u de kleurregistratie aanpassen vanwege mogelijk verkeerde uitlijning.

Volg de onderstaande instructies om de uitlijning van de kleurregistratie aan te passen.

1. Controleer of Gereed en druk op **Enter** om de menu's op het bedieningspaneel te openen.

#### *Opmerking:*

*U kunt mogelijk de kleurregistratie niet aanpassen wanneer de printer zich in de rustmodus bevindt of wanneer er zich een fout heeft voorgedaan, ook al kunt u het item selecteren in het menu op het bedieningspaneel.*

2. Druk herhaaldelijk op  $\nabla$  **Omlaag** totdat Menu Kleurresistr. wordt weergegeven op het LCD-scherm. Druk vervolgens tweemaal op  $\hat{P}$  **Enter**.

### *Afdrukken annuleren*

U kunt het afdrukken vanaf de computer annuleren met de printerdriver.

Zie ["Afdrukken annuleren" op pagina 102](#page-101-0) (Windows) of ["Afdrukken annuleren" op pagina 150](#page-149-0)  (Macintosh) als u een afdruktaak wilt annuleren voordat deze de computer verlaat.

### *Afdrukken annuleren met de knop Taak annuleren*

De knop + **Taak annuleren** op de printer biedt de snelste en eenvoudigste manier om het afdrukken te annuleren. Als u op deze knop drukt, wordt de huidige afdruktaak geannuleerd. Wanneer u langer dan twee seconden op  $\widetilde{\mathbb{L}}$  Taak annuleren drukt, worden alle taken uit het printergeheugen verwijderd, ook taken die momenteel worden ontvangen of afgedrukt.

### *Het menu Reset gebruiken*

Als u Reset selecteert in het menu Reset op het bedieningspaneel, wordt het afdrukken geannuleerd. De afdruktaak die wordt ontvangen van het actieve programma, wordt verwijderd. Fouten die in het programma zijn opgetreden, worden verholpen.

Volg de onderstaande stappen om het menu Reset te gebruiken.

- 1. Druk op **Enter** om de menu's van het bedieningspaneel te activeren.
- 2. Druk herhaaldelijk op **v Omlaag** totdat het menu Reset wordt weergegeven op het LCD-scherm. Druk vervolgens op **Enter**.
- 3. Druk een aantal keren op ▼ Omlaag totdat Reset wordt weergegeven.
- 4. Druk op **Enter**. Het afdrukken wordt geannuleerd. De printer is gereed om een nieuwe afdruktaak te ontvangen.

# *Hoofdstuk 9 Optionele onderdelen installeren*

### *Optionele papiercassette*

Zie ["Onderste standaardpapiercassette en optionele papiercassette" op pagina 39](#page-38-0) voor informatie over de papiertypen en -formaten die u in de optionele papiercassette kunt gebruiken. Zie ["Optionele papiercassette" op pagina 294](#page-293-0) voor specificaties.

### *Voorzorgsmaatregelen*

Neem altijd de volgende voorzorgsmaatregelen in acht wanneer u het optionele onderdeel installeert:

De printer weegt ongeveer 28 kg (61,7 lb). De printer moet niet worden opgetild door één persoon. De printer moet door twee of meer personen worden opgetild en moet worden vastgepakt op de juiste posities, zoals hieronder wordt weergegeven.

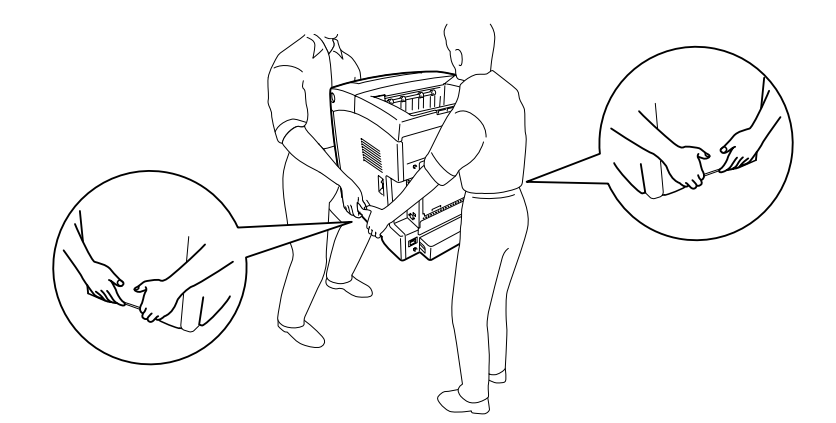

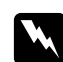

#### w *Waarschuwing:*

*Om veilig te werken moet u de printer op de hierboven aangegeven plaatsen vastpakken. Als u de printer niet op de juiste wijze draagt, kunt u hem laten vallen. Dit kan letsel tot gevolg hebben.*

## <span id="page-210-0"></span>*De optionele papiercassette installeren*

Volg de onderstaande instructies om de optionele papiercassette voor 550 vel te installeren.

1. Verwijder de interfaceklep van de achterzijde van de printer.

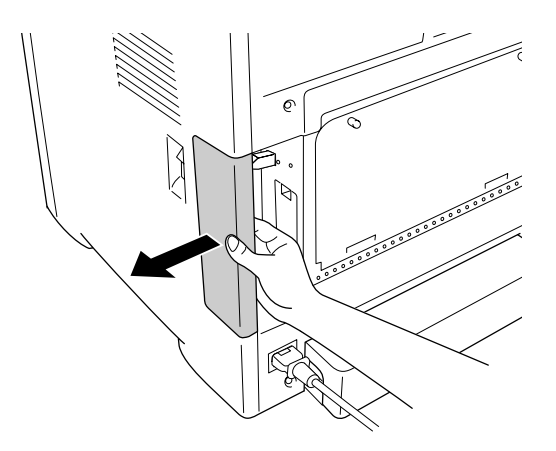

2. Schakel de printer uit en maak het netsnoer en alle interfacekabels los.

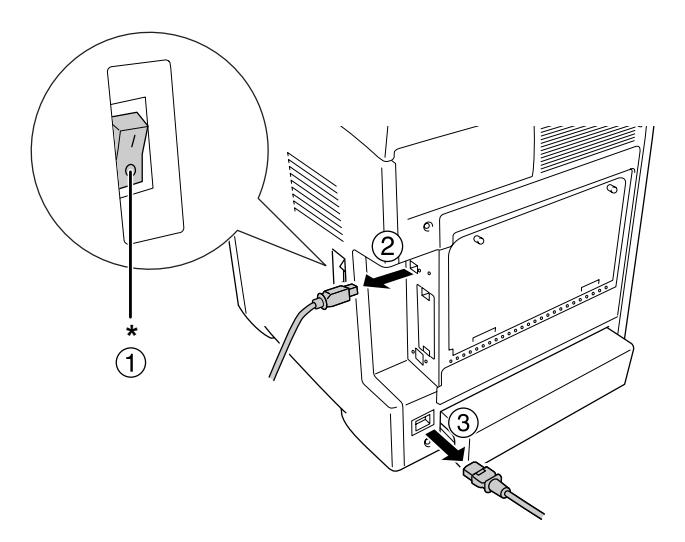

\* UIT

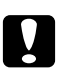

#### Let op:

*Voorkom elektrische schokken en trek het netsnoer uit de printer.*

3. Haal de optionele papiercassette voorzichtig uit de doos en plaats deze op de plek waar u de printer gaat installeren.

#### *Opmerking:*

❏ *Zorg ervoor dat u de twee schroeven die bij de optionele papiercassette zijn geleverd niet kwijtraakt.*

- ❏ *Verwijder al het beschermmateriaal uit de lade.*
- ❏ *Bewaar al het beschermmateriaal goed (mocht u de lade later opnieuw willen vervoeren).*
- 4. Pak de printer voorzichtig vast op de hieronder aangegeven plaatsen en til het apparaat voorzichtig op (twee personen!).

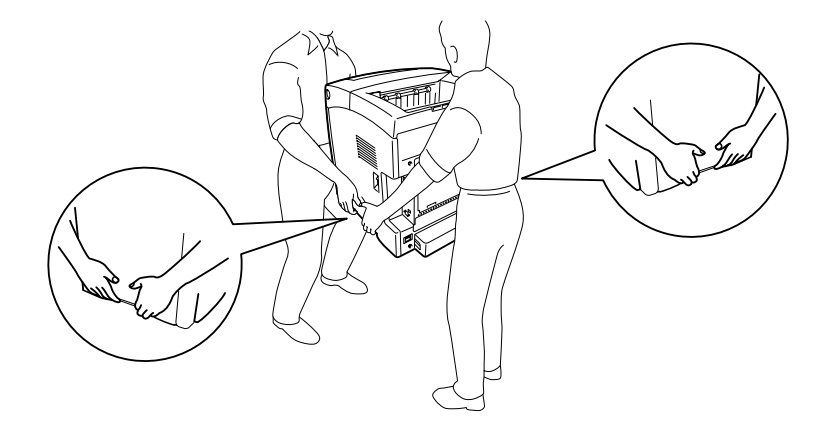

5. Breng de hoeken van de printer precies boven de hoeken van de cassette en laat de printer voorzichtig zakken op de lade. De vier pennen boven op de cassette moeten precies in de openingen onder in de printer vallen.

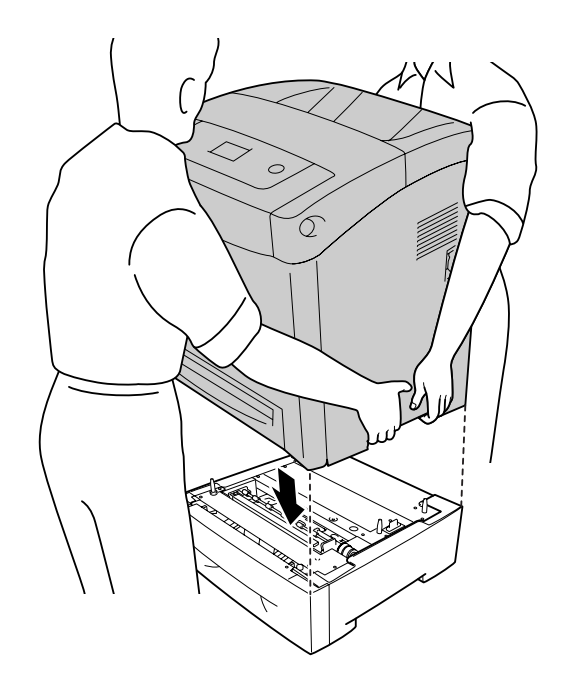

6. Haal de onderste standaardpapiercassette uit de printer.

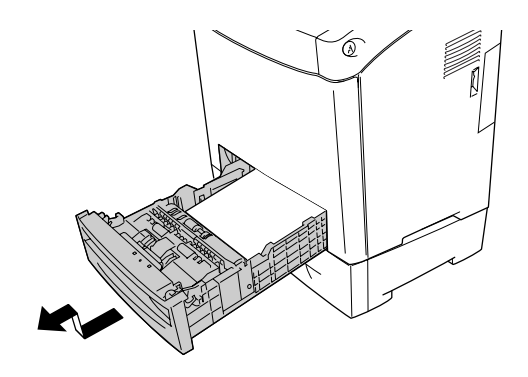

7. Zet de optionele papiercassette vast aan de printer met behulp van twee van de bijgeleverde schroeven.

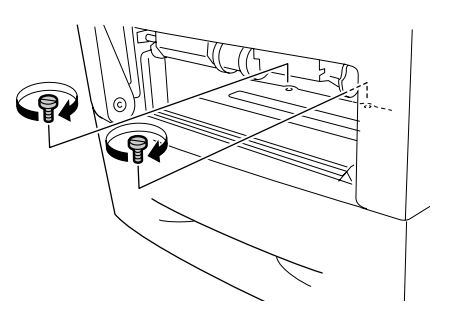

- 8. Schuif de onderste standaardpapiercassette opnieuw in de printer.
- 9. Sluit alle interfacekabels en het netsnoer weer aan.
- 10. Breng de interfaceklep weer aan.
- 11. Steek de stekker van het netsnoer in een stopcontact.
- 12. Zet de printer aan.

Druk een statusvel af om te controleren of het optionele onderdeel correct is geïnstalleerd. Zie ["Statusvel afdrukken" op pagina 261](#page-260-0) voor meer informatie.

#### *Gebruikers van Windows:*

*Wanneer EPSON Status Monitor niet is geïnstalleerd, moet u de instellingen handmatig opgeven in de printerdriver. Zie ["Optionele instellingen opgeven" op pagina 79](#page-78-0) voor meer informatie.*

*Gebruikers van Macintosh:*

*Wanneer u optionele printeronderdelen hebt gemonteerd of verwijderd, moet u de printer verwijderen met Printerconfiguratie (Mac OS X 10.3 en 10.4) of Afdrukbeheer (Mac OS X 10.2). Vervolgens moet u de printer opnieuw registreren.*

### *De optionele papiercassette verwijderen*

Voer de installatieprocedure uit in omgekeerde volgorde.

## *Duplexeenheid*

Zie ["Duplexeenheid" op pagina 295](#page-294-1) voor specificaties of informatie over de papiertypen en -formaten die u in de duplexeenheid kunt gebruiken.

### *De duplexeenheid installeren*

Volg de onderstaande stappen om de optionele duplexeenheid te installeren.

1. Schakel de printer uit.

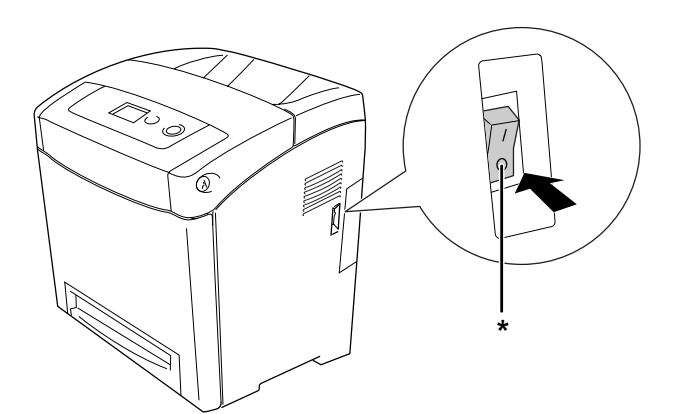

\* UIT

2. Druk op de vergrendeling op de voorklep en open de klep.

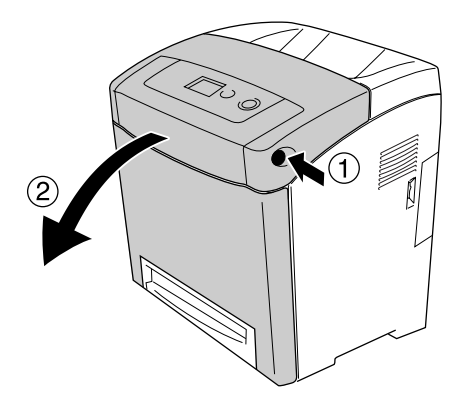

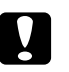

#### Let op:

- ❏ *Laat het voordeksel niet langer dan vijf minuten open om te voorkomen dat de tonercartridges worden blootgesteld aan licht.*
- ❏ *Stel de tonercartridges nooit bloot aan zonlicht.*
- 3. Verwijder het kapje van de connector.

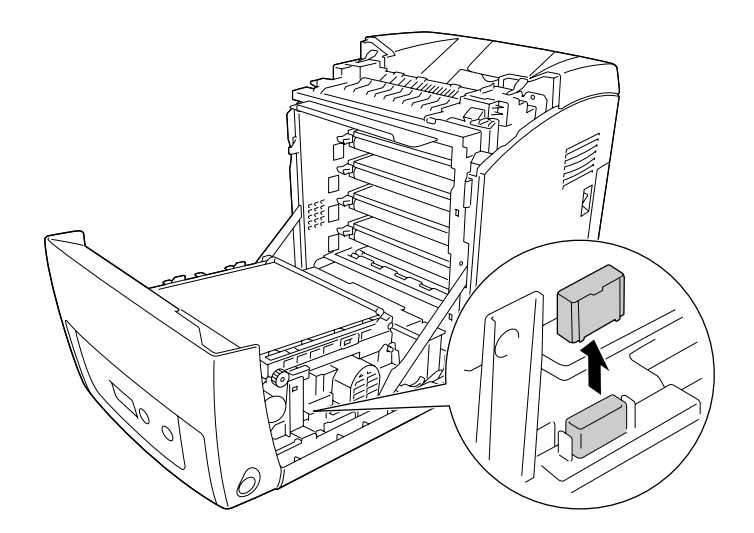
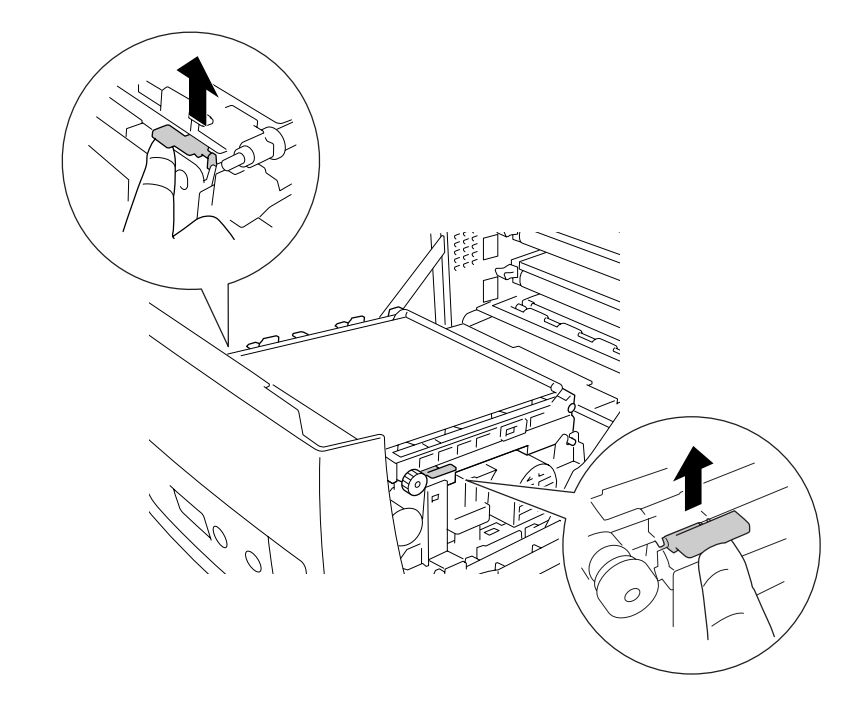

4. Trek de blauwe tabs aan beide zijden van de transfereenheid omhoog.

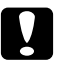

Let op: *Raak de transferriem op de transfereenheid niet aan om beschadiging te voorkomen.*

5. Breng de transfereenheid omhoog.

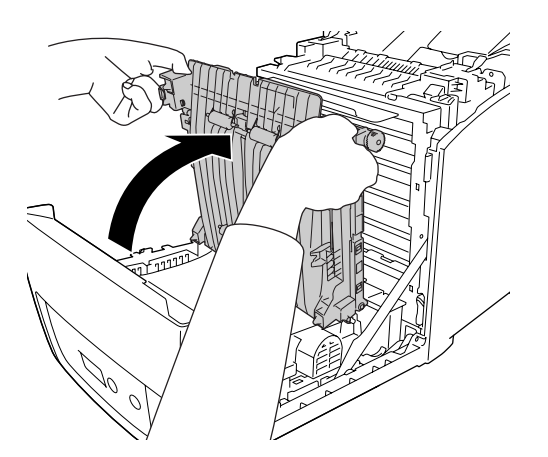

6. Haal de duplexeenheid uit de verpakking.

7. Steek de tabs op de duplexeenheid in de printer, lijn de pijlen uit en duw de eenheid omlaag om de connector aan te sluiten.

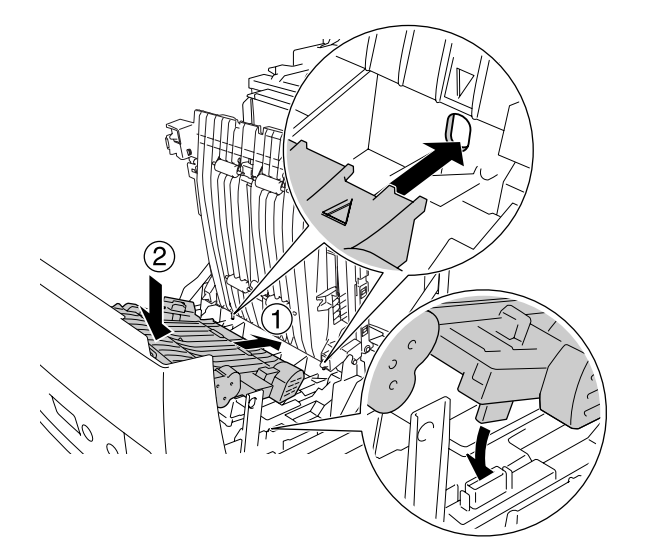

8. Trek de transfereenheid omlaag.

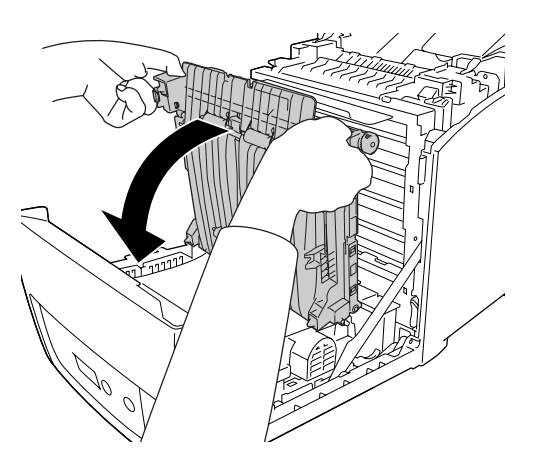

- 9. Sluit de voorklep.
- 10. Zet de printer aan.

Druk een statusvel af om te controleren of het optionele onderdeel correct is geïnstalleerd. Zie ["Statusvel afdrukken" op pagina 261](#page-260-0) voor meer informatie.

#### *Opmerking:*

*De printer kan de duplexeenheid pas herkennen als de klep is verwijderd. Zorg dat de klep is verwijderd, zoals uitgelegd in stap 3.*

#### *Gebruikers van Windows:*

*Wanneer EPSON Status Monitor niet is geïnstalleerd, moet u de instellingen handmatig opgeven in de printerdriver. Zie ["Optionele instellingen opgeven" op pagina 79](#page-78-0) voor meer informatie.*

#### *Gebruikers van Macintosh:*

*Wanneer u optionele printeronderdelen hebt gemonteerd of verwijderd, moet u de printer verwijderen met Printerconfiguratie (Mac OS X 10.3 en 10.4) of Afdrukbeheer (Mac OS X 10.2). Vervolgens moet u de printer opnieuw registreren. Voor Windows, zie ["Afdrukken met de duplexeenheid](#page-57-0)  [\(alleen voor modellen met duplexeenheid\)" op pagina 58](#page-57-0), voor Macintosh, zie ["Afdrukken met de](#page-132-0)  [duplexeenheid \(alleen voor modellen met duplexeenheid\)" op pagina 133](#page-132-0) voor informatie over duplexafdrukken.*

# *De duplexeenheid verwijderen*

Volg de onderstaande stappen om de optionele duplexeenheid te verwijderen.

- 1. Schakel de printer uit.
- 2. Druk op de vergrendeling op de voorklep en open de klep.
- 3. Trek de blauwe tabs aan beide zijden van de transfereenheid omhoog.
- 4. Breng de transfereenheid omhoog.
- 5. Pak de greep vast om de duplexeenheid te ontgrendelen en uit de printer te verwijderen.

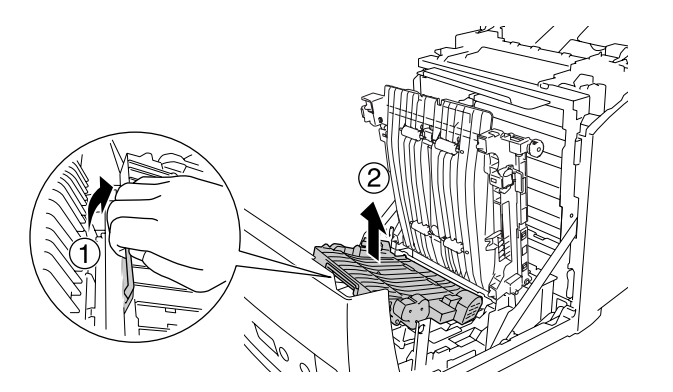

- 6. Trek de transfereenheid omlaag.
- 7. Zet de printer aan.

# *Geheugenmodule*

U kunt het printergeheugen vergroten tot maximaal 640 MB door de installatie van een DIMM-module (Dual In-line Memory Module). U wilt wellicht extra geheugen toevoegen als er problemen optreden bij het afdrukken van complexe afbeeldingen.

# *Geheugenmodule installeren*

Volg de onderstaande instructies om een optionele geheugenmodule te installeren.

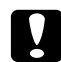

#### Let op:

*Voordat u een geheugenmodule installeert, ontlaadt u statische elektriciteit door een geaard metalen voorwerp aan te raken. Anders beschadigt u mogelijk onderdelen die gevoelig zijn voor statische elektriciteit.*

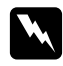

#### w *Waarschuwing:*

*Wees voorzichtig wanneer u onderdelen in de printer plaatst of vervangt. Sommige onderdelen zijn scherp en kunnen letsel veroorzaken.*

1. Verwijder de interfaceklep van de achterzijde van de printer.

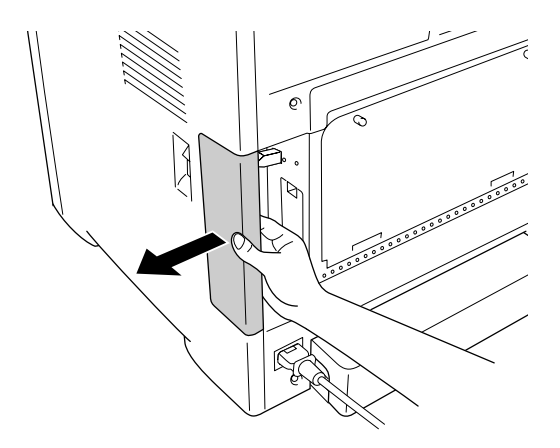

2. Schakel de printer uit en maak het netsnoer en alle interfacekabels los.

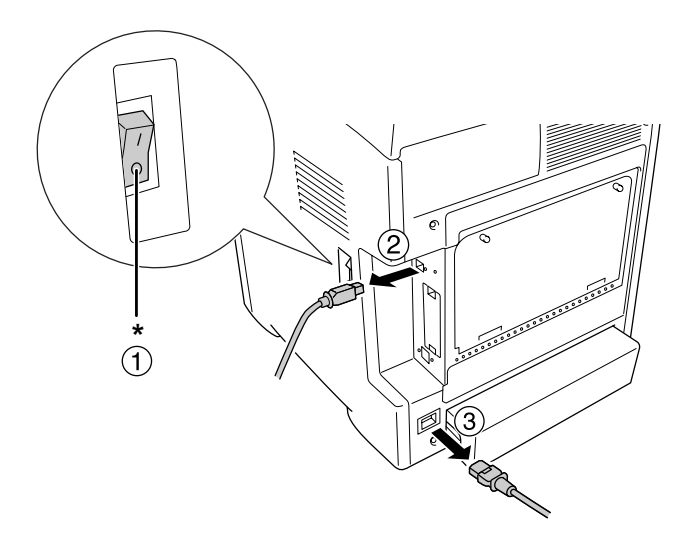

### \* UIT

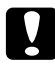

Let op: *Voorkom elektrische schokken en trek het netsnoer uit de printer.*

3. Draai de twee schroeven achter op de printer los.

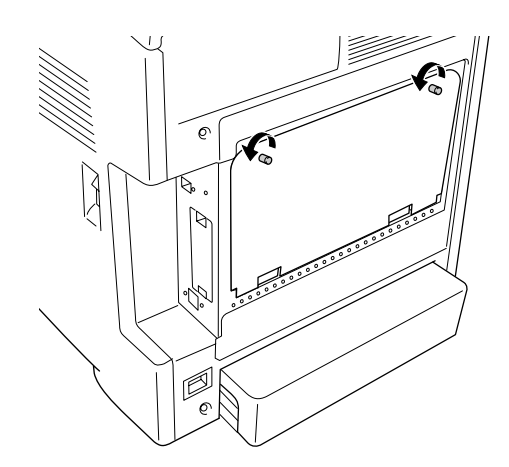

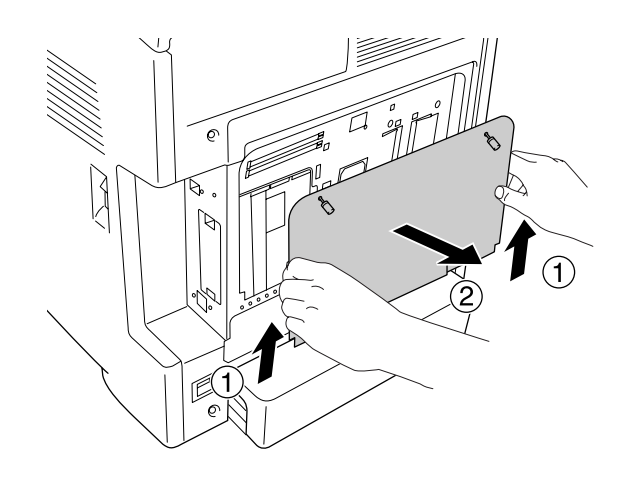

4. Verwijder de plaat van de uitgebreide opening voor de controlleroptie.

5. Bepaal de locatie van de geheugensleuven. De locaties worden hieronder getoond.

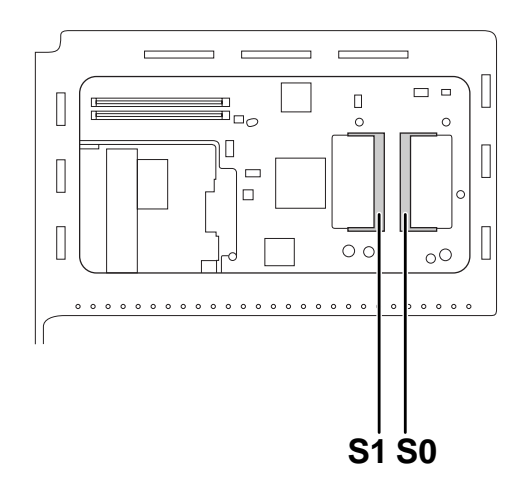

S1. Optionele geheugensleuf S0. Standaard geheugensleuf

#### *Opmerking:*

*U mag geen modules uit de S0-sleuf verwijderen.*

6. Steek de geheugenmodule in de aangegeven richting in de sleuf voor optioneel geheugen tot de module niet verder kan. Druk beide zijden van de geheugenmodule vervolgens omlaag. De module heeft een kleine uitsparing die precies moet gelijkvallen met een uitstekend deel van de sleuf.

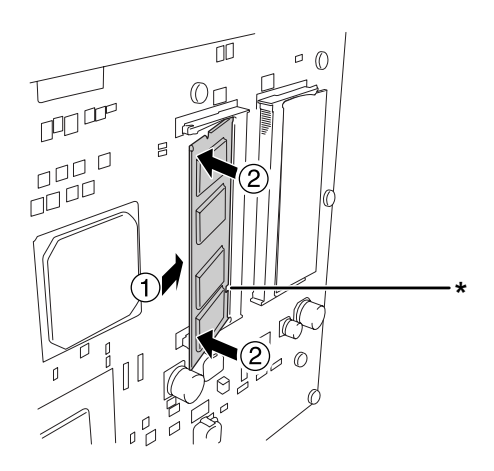

#### \* uitsparing

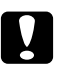

#### Let op: ❏ *Druk niet te hard.*

- ❏ *De module moet in de juiste richting in de sleuf worden geplaatst.*
- ❏ *U mag geen modules van de printplaat verwijderen. Anders werkt de printer niet.*
- 7. Bevestig de plaat van de uitgebreide opening voor de controlleroptie.

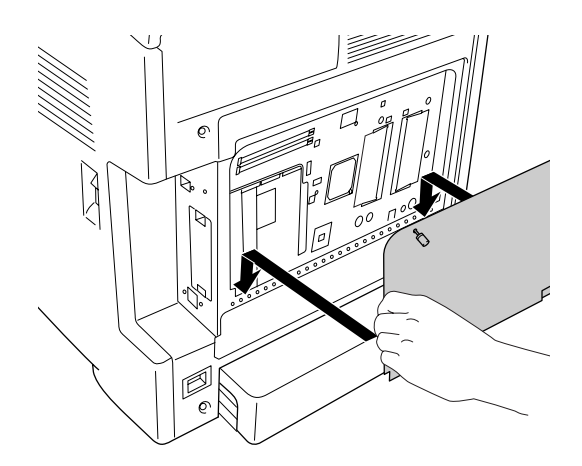

8. Zet de klep vast met de twee schroeven.

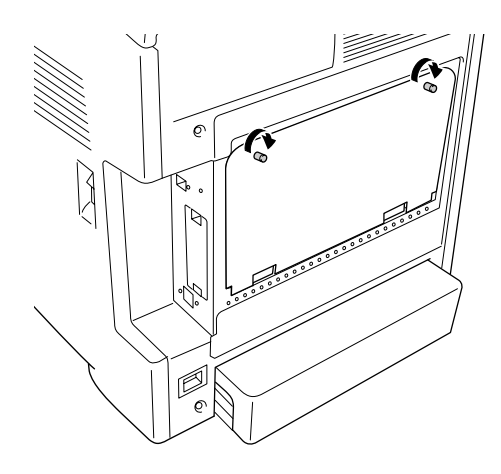

- 9. Sluit alle interfacekabels en het netsnoer weer aan.
- 10. Breng de interfaceklep weer aan.
- 11. Steek de stekker van het netsnoer in een stopcontact.
- 12. Zet de printer aan.

Druk een statusvel af om te controleren of het optionele onderdeel correct is geïnstalleerd. Zie ["Statusvel afdrukken" op pagina 261](#page-260-0) voor meer informatie.

#### *Gebruikers van Windows:*

*Wanneer EPSON Status Monitor niet is geïnstalleerd, moet u de instellingen handmatig opgeven in de printerdriver. Zie ["Optionele instellingen opgeven" op pagina 79](#page-78-0) voor meer informatie.*

#### *Gebruikers van Macintosh:*

*Wanneer u optionele printeronderdelen hebt gemonteerd of verwijderd, moet u de printer verwijderen met Printerconfiguratie (Mac OS X 10.3 en 10.4) of Afdrukbeheer (Mac OS X 10.2). Vervolgens moet u de printer opnieuw registreren.*

# *Geheugenmodule verwijderen*

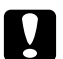

#### **n** Let op:

*Voordat u een geheugenmodule verwijdert, ontlaadt u statische elektriciteit door een geaard metalen voorwerp aan te raken. Anders beschadigt u mogelijk onderdelen die gevoelig zijn voor statische elektriciteit.*

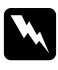

# **Waarschuwing:**<br>W *Waarschuwing:*

*Wees voorzichtig wanneer u onderdelen in de printer plaatst of vervangt. Sommige onderdelen zijn scherp en kunnen letsel veroorzaken.*

Voer de installatieprocedure uit in omgekeerde volgorde.

# *Hoofdstuk 10*

# *Verbruiksmaterialen vervangen*

# *Vervangingsberichten*

Als een verbruiksgoed het einde van de levensduur heeft bereikt, stopt de printer met afdrukken en worden de volgende berichten op het LCD-scherm of in het venster van de EPSON Status Monitor weergegeven. Wanneer dit gebeurt, vervangt u de verbruiksmaterialen die op zijn.

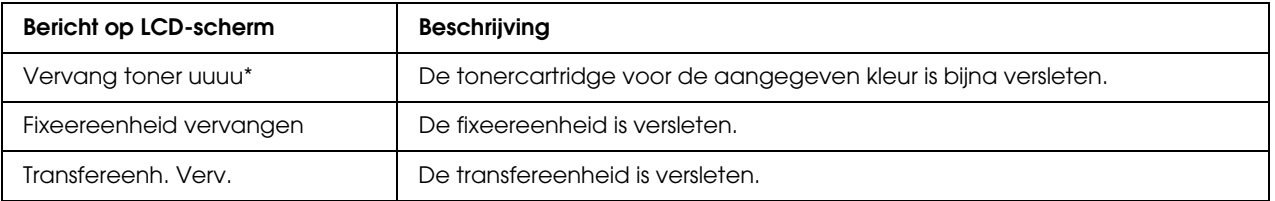

\* Met de letters C, M, Y en K wordt hier aangegeven welke tonercartridge moet worden vervangen. Het bericht Weinig gele toner betekent bijvoorbeeld dat de toner in de gele tonercartridge bijna op is.

#### *Opmerking:*

*Er wordt per product een individueel bericht weergegeven. Nadat een bepaald verbruiksmateriaal is vervangen, controleert u of op het LCD-scherm nog andere vervangingsberichten voor andere verbruiksmaterialen worden weergegeven.*

# *Tonercartridge*

# *Voorzorgsmaatregelen*

Houd u bij het vervangen van verbruiksmaterialen altijd aan de volgende voorzorgsmaatregelen:

- ❏ Het wordt aanbevolen alleen originele tonercartridges te installeren. Het gebruik van een niet-originele tonercartridge kan de afdrukkwaliteit beïnvloeden. Epson is niet verantwoordelijk voor enige schade of problemen voortvloeiend uit het gebruik van verbruiksmaterialen die niet gemaakt of goedgekeurd zijn door Epson.
- ❏ Plaats tonercartridges altijd op een schone, vlakke ondergrond.
- ❏ Als u een tonercartridge van een koude naar een warme ruimte hebt verplaatst, moet u vóór installatie minstens een uur wachten om schade als gevolg van condensvocht te voorkomen.

❏ Zorg dat tonercartridges niet aan zonlicht worden blootgesteld en voorkom dat ze meer dan vijf minuten aan kunstlicht worden blootgesteld. Als u de rol blootstelt aan licht, kunnen er donkere of lichte vlekken ontstaan op de afdrukken. Ook slijt de rol dan sneller.

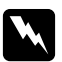

#### w *Waarschuwing:*

- ❏ *Raak de toner niet aan. Zorg dat u geen toner in uw ogen krijgt. Wanneer er toner op uw huid of kleding valt, wast u dit direct af met water en zeep.*
- ❏ *Houd verbruiksmaterialen buiten het bereik van kinderen.*
- ❏ *Verbrand gebruikte verbruiksmaterialen niet. Deze kunnen exploderen en letsel veroorzaken. Neem bij het weggooien van deze onderdelen de geldende milieuvoorschriften in acht.*
- ❏ *Gebruik een stoffer en blik of een vochtig doekje met water en zeep om gemorste toner op te ruimen. Gebruik geen stofzuiger, omdat het gebruik van een stofzuiger een brand of explosie kan veroorzaken wanneer de kleine deeltjes in contact komen met een vonk.*

### *Een tonercartridge vervangen*

Volg de onderstaande instructies om een tonercartridge te vervangen.

- 1. Controleer op het LCD-scherm of in EPSON Status Monitor welke kleur tonercartridge moet worden vervangen.
- 2. Druk op de vergrendeling op de voorklep en open de klep.

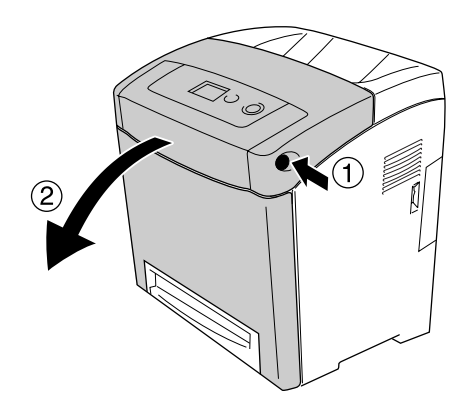

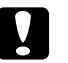

#### Let op:

- ❏ *Laat het voordeksel niet langer dan vijf minuten open om te voorkomen dat de tonercartridges worden blootgesteld aan licht.*
- ❏ *Stel de tonercartridges nooit bloot aan zonlicht.*

3. Verwijder de gebruikte tonercartridge uit de printer.

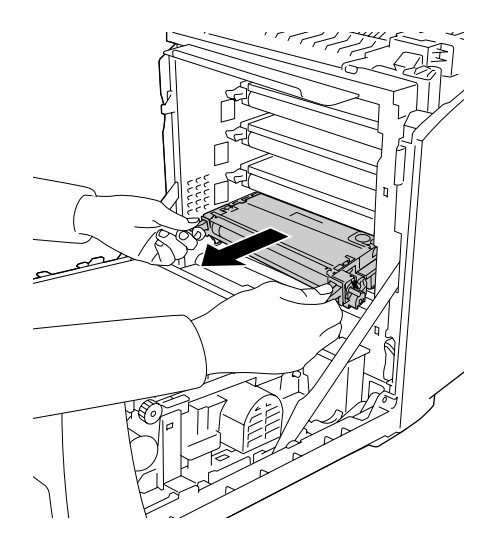

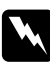

#### w *Waarschuwing:*

*Raak nooit de fixeereenheid of de omgeving van de eenheid aan. De fixeereenheid is gemarkeerd met het etiket CAUTION HIGH TEMPERATURE (LET OP: HOGE TEMPERATUUR). Wanneer de printer in gebruik is, kan de fixeereenheid zeer warm worden. Als u een van deze delen moet aanraken, moet u het apparaat eerst 30 minuten laten afkoelen.*

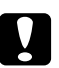

#### Let op:

*Raak de transferriem op de transfereenheid niet aan om beschadiging te voorkomen.*

4. Haal de nieuwe tonercartridge uit de verpakking en schud de cartridge enkele keren in verschillende richtingen (zie illustratie) om de toner gelijkmatig te verdelen.

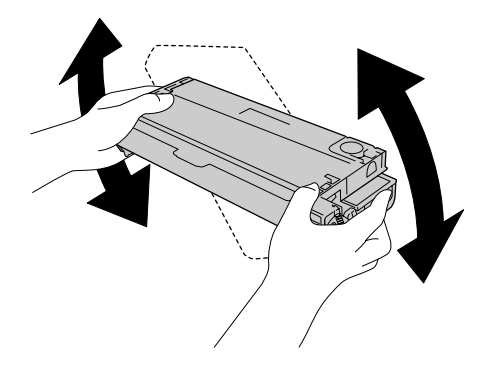

5. Verwijder de verzegeling van de cartridge door deze recht omhoog uit de tonercartridge te trekken. Voorkom dat de tape scheurt: trek langzaam.

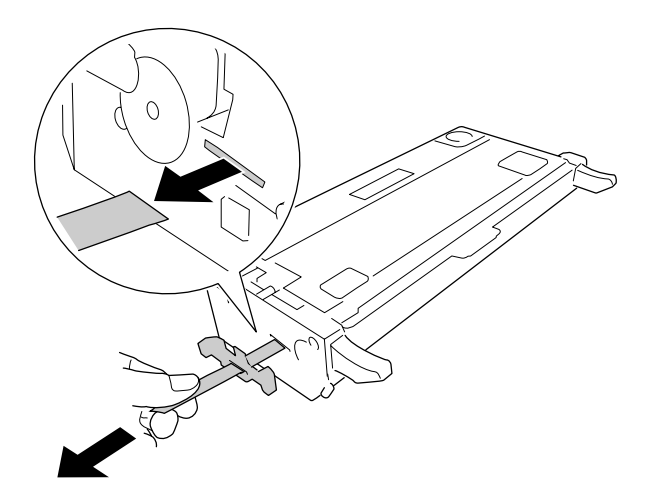

6. Steek de nieuwe tonercartridge in de printer totdat de cartridge niet verder kan.

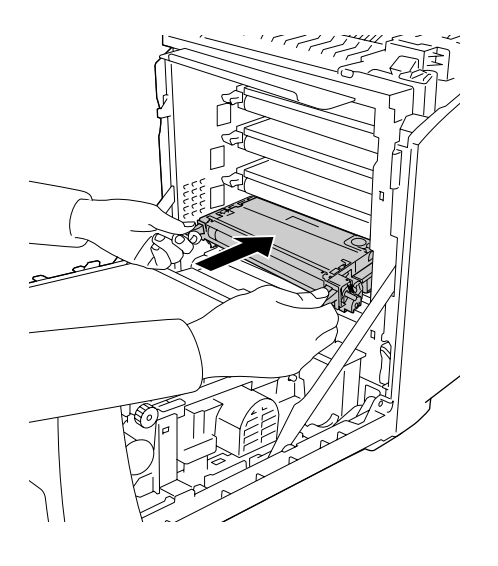

7. Verwijder het oranje kunststof kapje door het midden van de afdekking in te knijpen en omhoog te trekken.

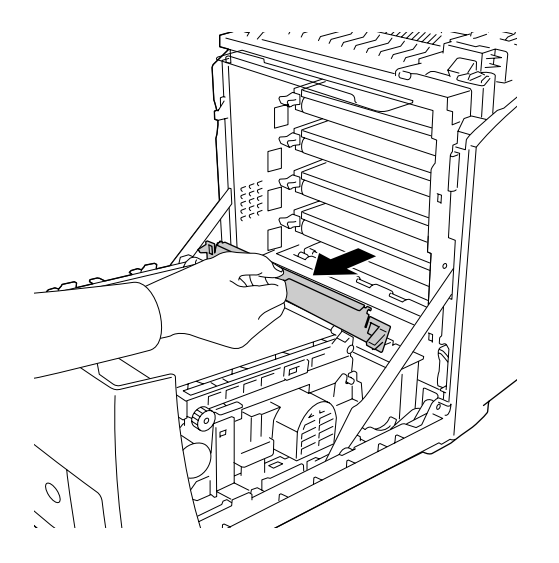

8. Sluit de voorklep.

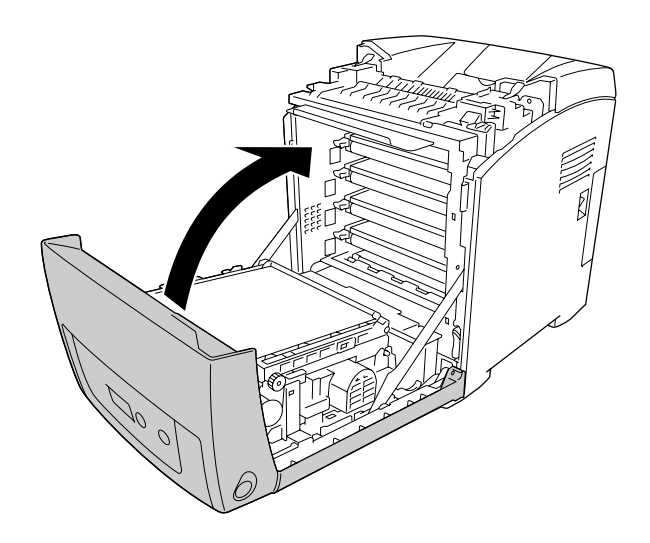

# *Fixeereenheid*

# *Voorzorgsmaatregelen*

Houd u bij het vervangen van verbruiksmaterialen altijd aan de volgende voorzorgsmaatregelen.

Raak de kwetsbare delen niet aan. Daardoor kan de afdrukkwaliteit afnemen.

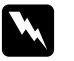

#### w *Waarschuwing:*

❏ *Wanneer de printer in gebruik is, kan de fixeereenheid zeer warm worden. Schakel de printer uit en laat hem 30 minuten afkoelen voordat u de fixeereenheid vervangt.*

❏ *Houd verbruiksmaterialen buiten het bereik van kinderen.*

# *Fixeereenheid vervangen*

Volg de onderstaande instructies om de fixeereenheid te vervangen.

1. Schakel de printer uit en laat hem met de voorklep gesloten 30 minuten afkoelen totdat de temperatuur is afgenomen.

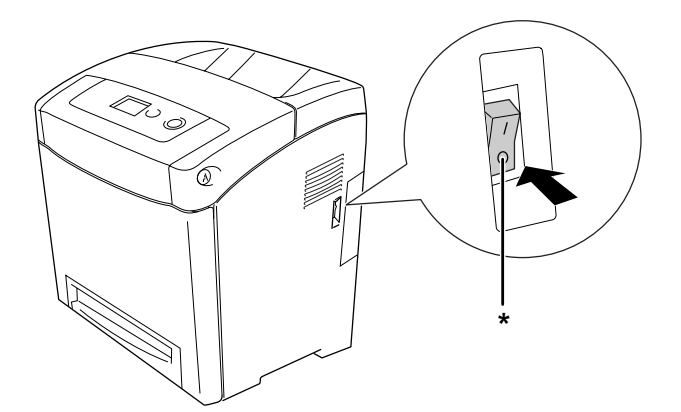

\* UIT

2. Druk op de vergrendeling op de voorklep en open de klep.

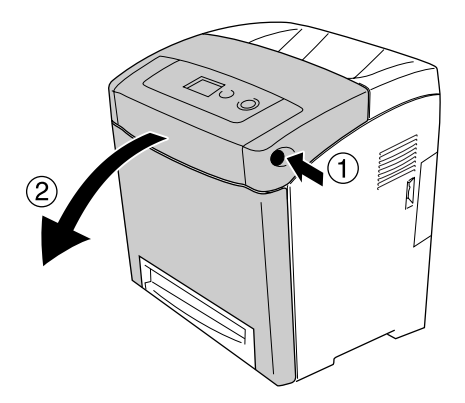

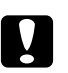

#### Let op:

- ❏ *Laat het voordeksel niet langer dan vijf minuten open om te voorkomen dat de tonercartridges worden blootgesteld aan licht.*
- ❏ *Stel de tonercartridges nooit bloot aan zonlicht.*
- 3. Neem het lichtwerende papier uit de verpakking van de nieuwe fixeereenheid en bevestig het aan de printer.

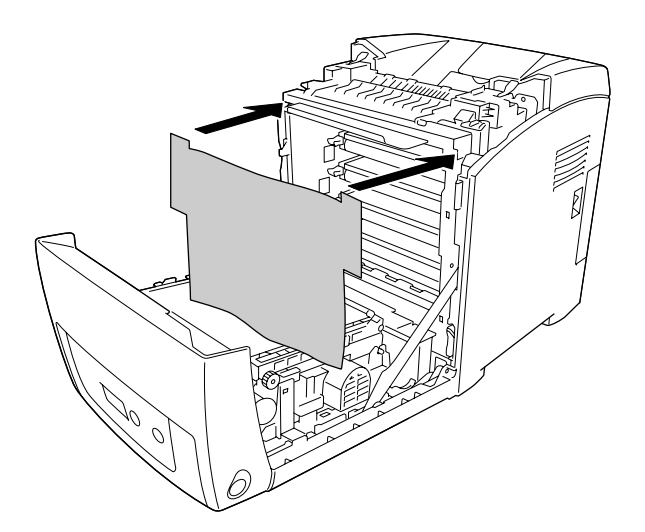

4. Open de papiergeleider boven op de voorkant van de printer.

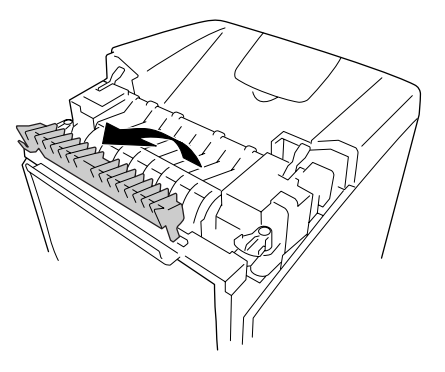

5. Ontgrendel de hendels aan weerszijden van de fixeereenheid.

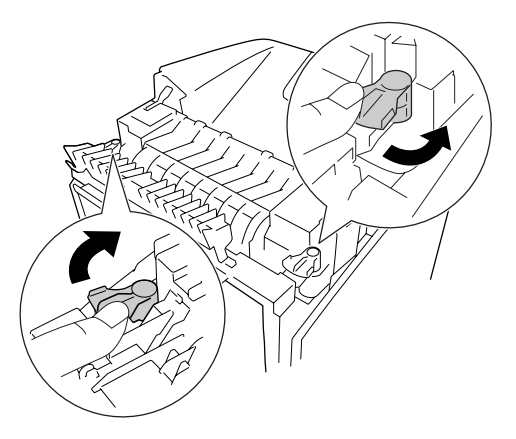

6. Trek de fixeereenheid naar u toe en til deze uit de printer.

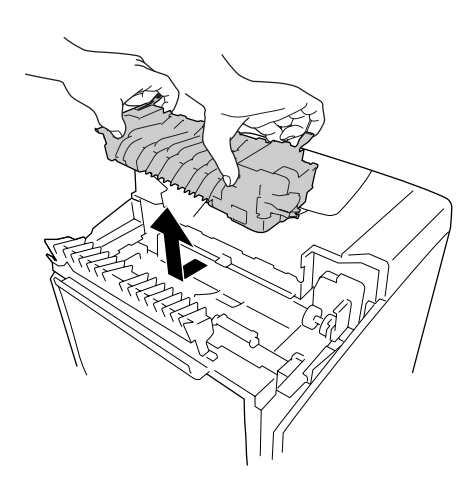

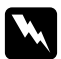

#### w *Waarschuwing:*

*Raak nooit de fixeereenheid of de omgeving van de eenheid aan. De fixeereenheid is gemarkeerd met het etiket CAUTION HIGH TEMPERATURE (LET OP: HOGE TEMPERATUUR). Wanneer de printer in gebruik is, kan de fixeereenheid zeer warm worden. Als u een van deze delen moet aanraken, moet u het apparaat eerst 30 minuten laten afkoelen.*

7. Haal de nieuwe fixeereenheid uit de verpakking en verwijder het beschermende materiaal.

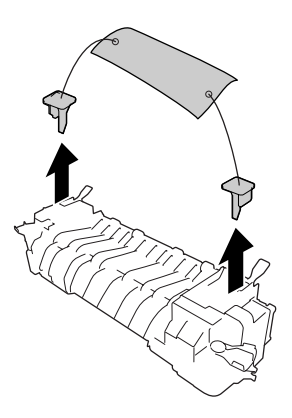

8. Laat de nieuwe fixeereenheid in de printer zakken. Let erop dat de inkeping aan de rechterzijde van de fixeereenheid in de post van de printer schuift.

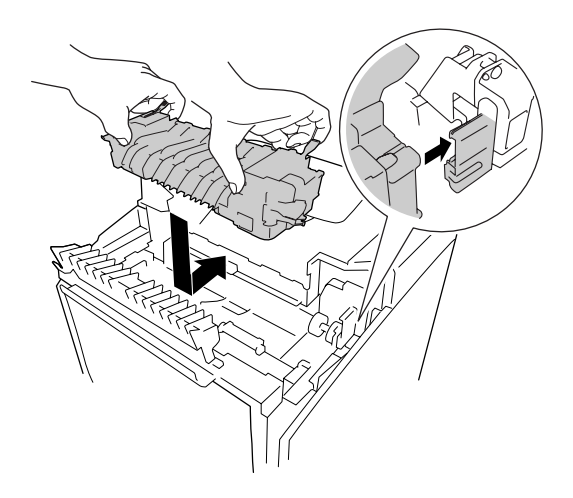

9. Vergrendel de hendels aan weerszijden van de fixeereenheid.

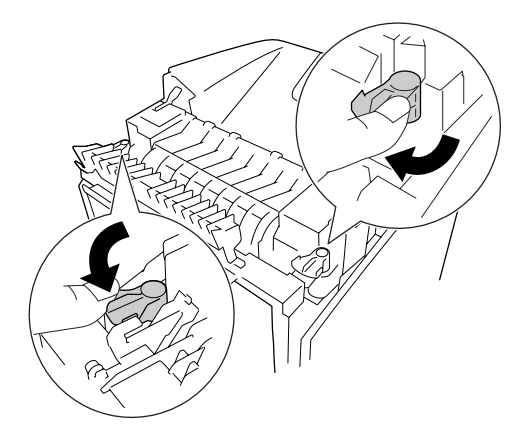

*Opmerking: Controleer of de hendels volledig in de vergrendelde stand staan.*

10. Sluit de papiergeleider boven op de voorkant van de printer.

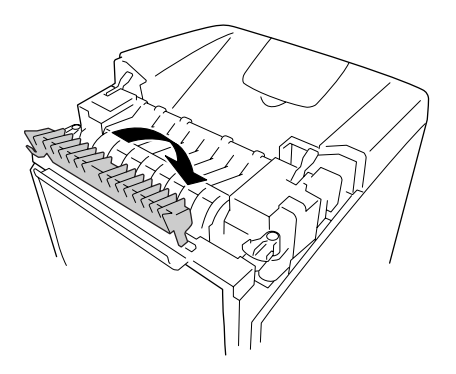

11. Verwijder het lichtwerende papier van de printer.

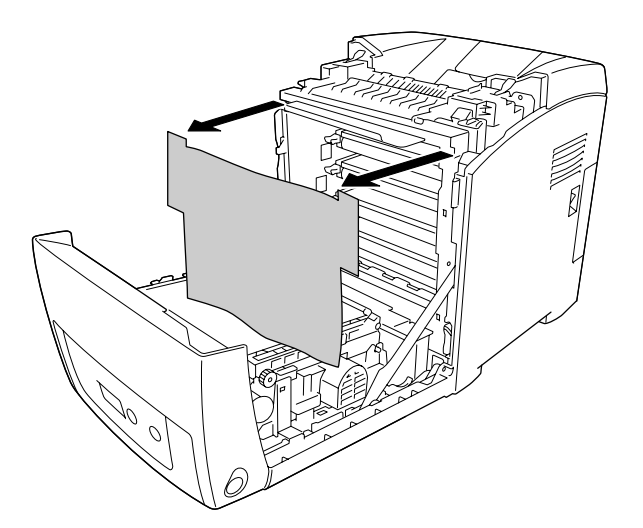

12. Sluit de voorklep.

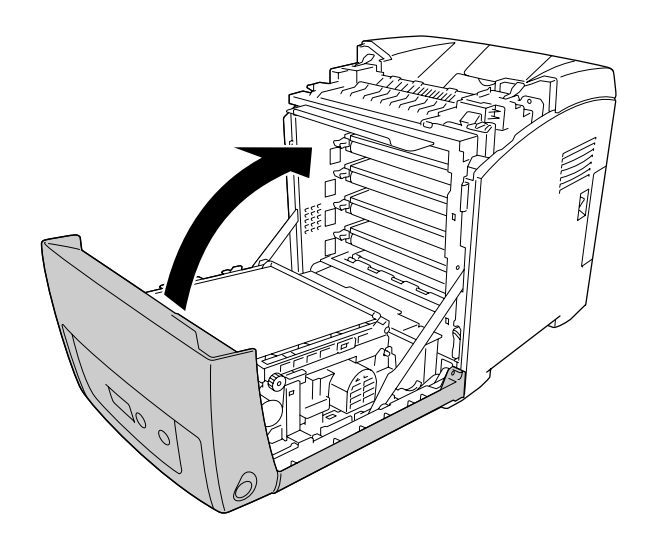

# *Transfereenheid*

# *Voorzorgsmaatregelen*

Houd u bij het vervangen van verbruiksmaterialen altijd aan de volgende voorzorgsmaatregelen.

Raak de kwetsbare delen niet aan. Daardoor kan de afdrukkwaliteit afnemen.

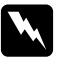

#### w *Waarschuwing:*

❏ *Verbrand gebruikte verbruiksmaterialen niet. Ze kunnen exploderen en letsel veroorzaken. Neem bij het weggooien de geldende milieuvoorschriften in acht.*

❏ *Houd verbruiksmaterialen buiten het bereik van kinderen.*

# *Transfereenheid vervangen*

Volg de onderstaande instructies om de transfereenheid te vervangen.

1. Druk op de vergrendeling op de voorklep en open de klep.

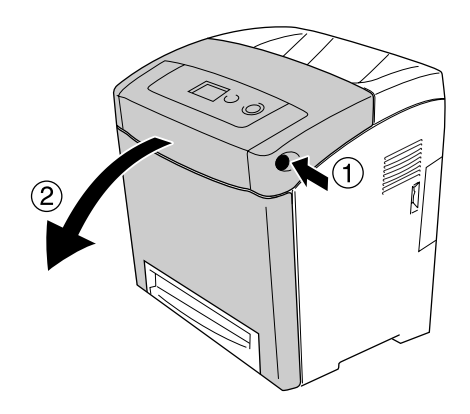

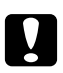

#### Let op:

❏ *Laat het voordeksel niet langer dan vijf minuten open om te voorkomen dat de tonercartridges worden blootgesteld aan licht.*

❏ *Stel de tonercartridges nooit bloot aan zonlicht.*

2. Neem het lichtwerende papier uit de verpakking van de nieuwe transfereenheid en bevestig het aan de printer.

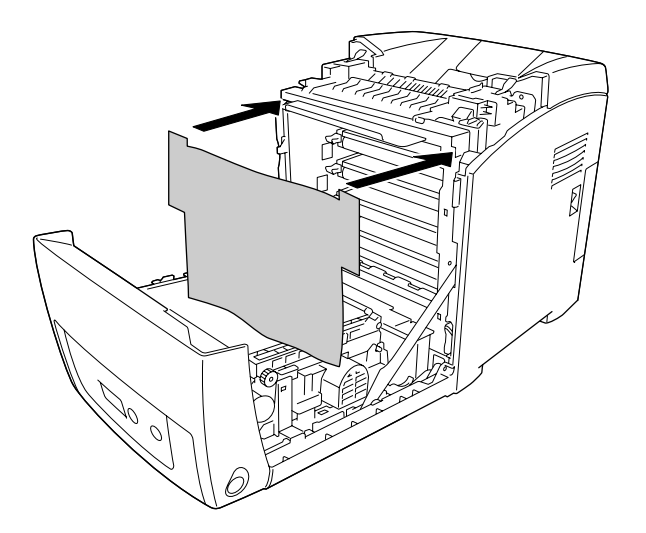

3. Trek de blauwe tabs aan beide zijden van de transfereenheid omhoog.

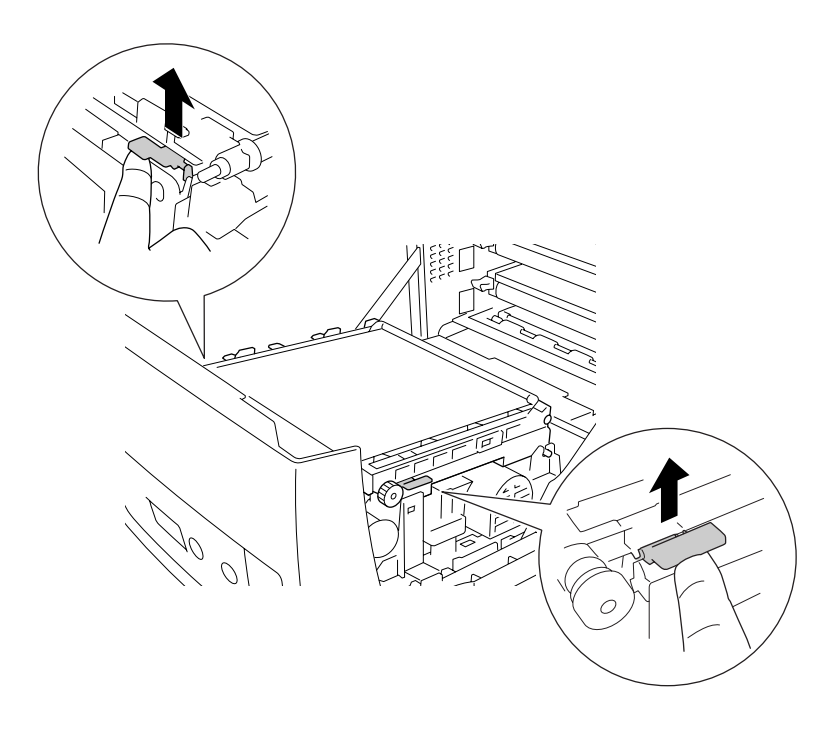

#### w *Waarschuwing:*

*Raak nooit de fixeereenheid of de omgeving van de eenheid aan. De fixeereenheid is gemarkeerd met het etiket CAUTION HIGH TEMPERATURE (LET OP: HOGE TEMPERATUUR). Wanneer de printer in gebruik is, kan de fixeereenheid zeer warm worden. Als u een van deze delen moet aanraken, moet u het apparaat eerst 30 minuten laten afkoelen.*

4. Til de transfereenheid omhoog en trek deze uit de printer.

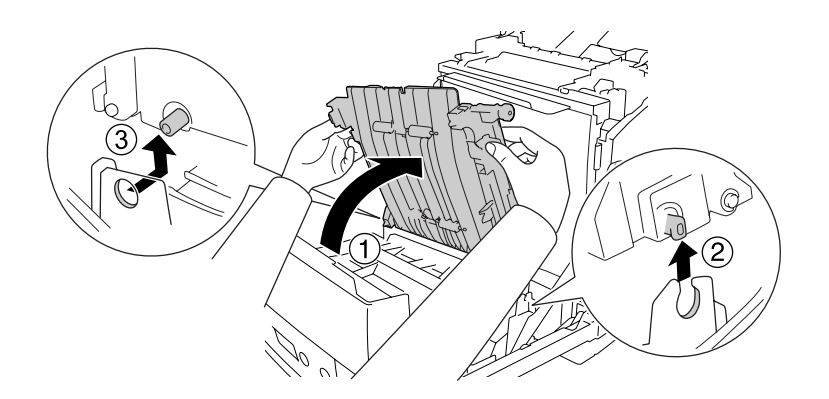

- 5. Haal de nieuwe transfereenheid uit de verpakking.
- 6. Laat de transfereenheid in de printer zakken. Let erop dat de posten van de transfereenheid in de geleiders schuiven. Trek vervolgens de transfereenheid omlaag.

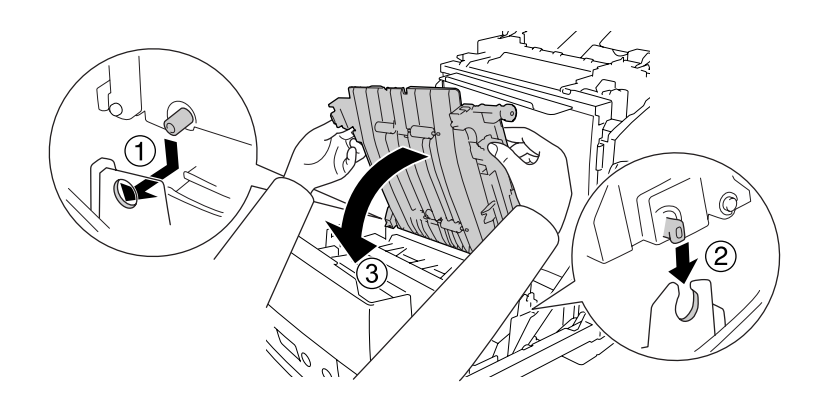

7. Verwijder het beschermmateriaal van beide zijden van de transfereenheid.

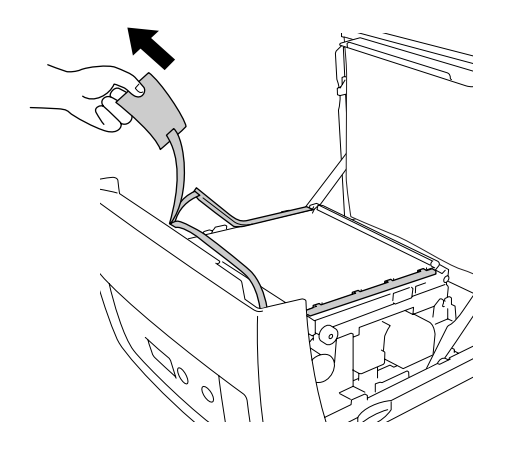

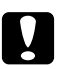

# Let op:

*Raak de transferriem op de transfereenheid niet aan om beschadiging te voorkomen.*

8. Verwijder al het beschermmateriaal van de transfereenheid.

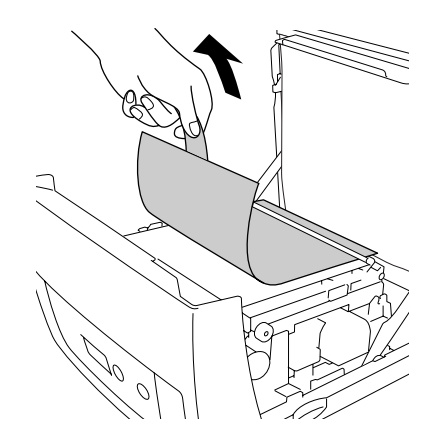

9. Verwijder het lichtwerende papier van de printer.

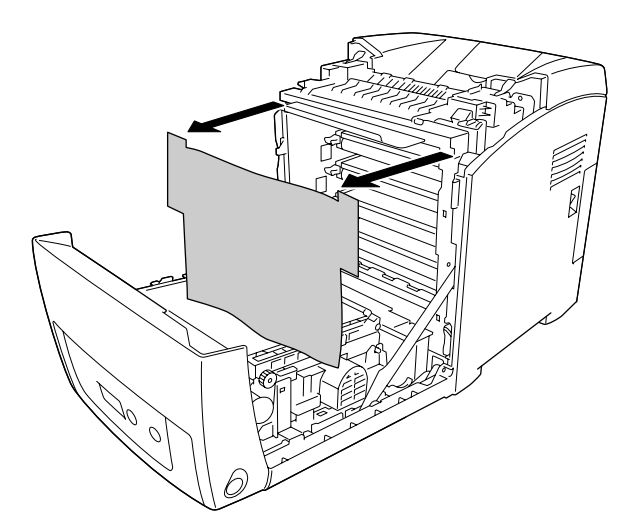

10. Sluit de voorklep.

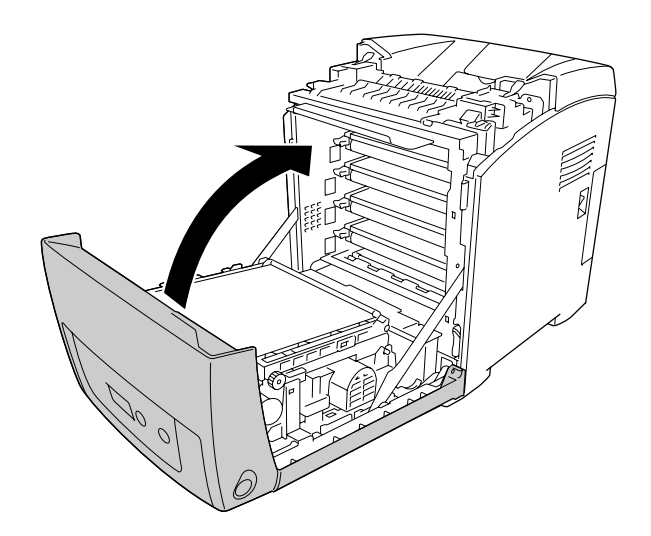

# *Hoofdstuk 11 Printer reinigen en vervoeren*

# *Printer reinigen*

U hoeft de printer niet vaak te reinigen. Als de behuizing van de printer vuil of stoffig is, schakelt u de printer uit en reinigt u de behuizing met een schone en pluisvrije doek met een neutraal reinigingsmiddel.

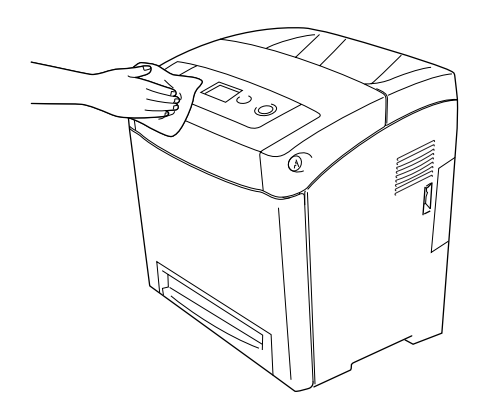

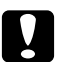

#### Let op:

*Gebruik nooit alcohol of verdunner om de printerbehuizing te reinigen. Deze chemische producten kunnen zowel de behuizing als de onderdelen van de printer beschadigen. Er mag geen water in het printermechanisme of op een van de elektronische componenten terechtkomen.*

# *De papierinvoerrol reinigen*

1. Schakel de printer uit.

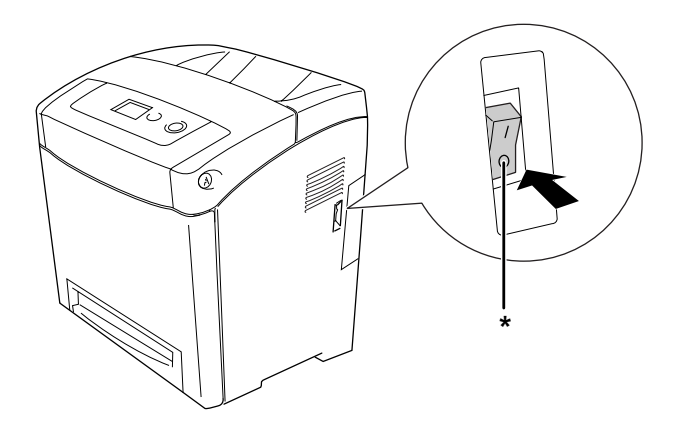

\* UIT

2. Trek de papiercassette naar buiten.

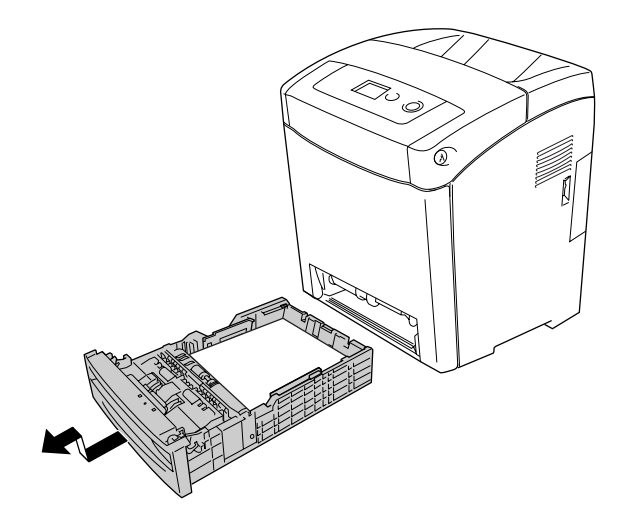

3. Veeg voorzichtig de rubberen delen van de papierinvoerrol in de printer af met een goed uitgewrongen vochtige doek.

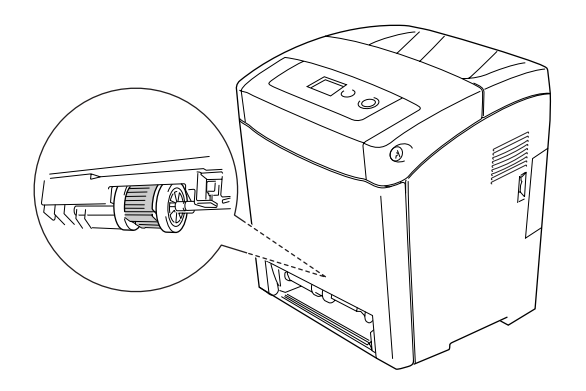

4. Plaats de papiercassette.

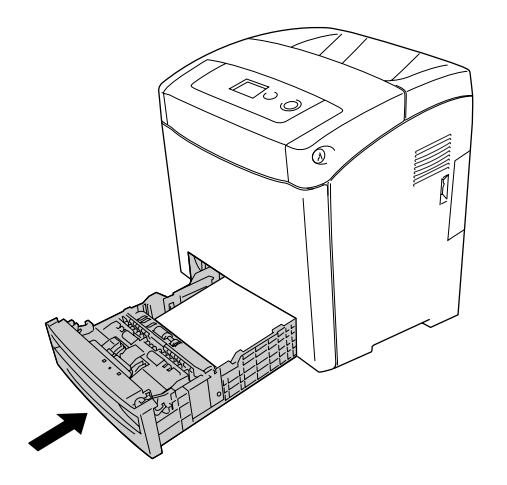

# *Printer vervoeren*

# *Plaats voor de printer bepalen*

Als u de printer wilt verplaatsen, kunt u het beste een locatie kiezen waar de printer goed bediend en onderhouden kan worden. Bepaal de benodigde ruimte voor een goede bediening van de printer aan de hand van de volgende afbeelding.

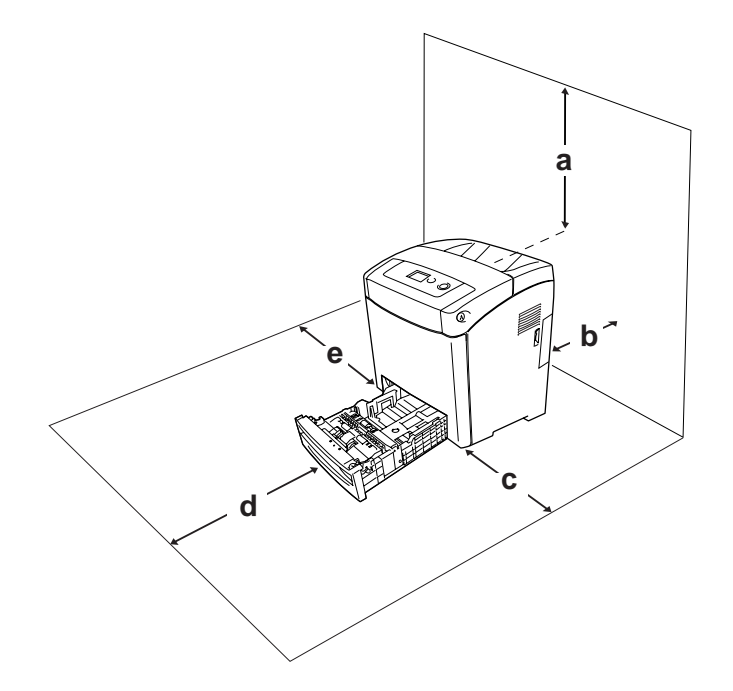

- a. 350 mm
- b. 140 mm
- c. 100 mm
- d. 270 mm
- e. 100 mm

U hebt de vermelde hoeveelheid ruimte nodig om de optionele onderdelen te installeren en te gebruiken.

Bij de papiercassette voor 550 vel hebt u 138 mm (5,4 inch) extra ruimte nodig aan de onderzijde van de printer.

Houd ook rekening met het volgende als u een geschikte plaats zoekt voor de printer.

❏ Plaats de printer zo dat u de stekker makkelijk uit het stopcontact kunt trekken.

- ❏ Plaats computer en printer niet in de buurt van mogelijke bronnen van elektromagnetische storingen, zoals luidsprekers en basisstations van draadloze telefoons.
- ❏ Gebruik geen stopcontact met een schakelaar of een automatische tijdschakelklok. Als de voeding per ongeluk wordt onderbroken, kunnen belangrijke gegevens in het geheugen van de computer en printer verloren gaan.

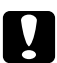

c *Let op:* ❏ *Laat rond de printer voldoende ruimte vrij voor een goede ventilatie.*

- ❏ *Stel de printer niet bloot aan direct zonlicht, extreme hitte, vocht of stof.*
- ❏ *Gebruik geen stopcontacten waarop andere apparaten zijn aangesloten.*
- ❏ *Gebruik een geaard stopcontact dat geschikt is voor de stekker van de printer. Gebruik geen verloopstekker.*
- ❏ *Gebruik alleen een stopcontact dat voldoet aan de stroomvereisten van deze printer.*

# *Grote afstanden*

#### *Printer opnieuw inpakken*

Als u de printer over een grotere afstand moet vervoeren, verpakt u het apparaat in de oorspronkelijke doos en het oorspronkelijke verpakkingsmateriaal.

Volg de onderstaande instructies om de printer in te pakken.

- 1. Schakel de printer uit en verwijder de volgende onderdelen:
	- ❏ Netsnoer
	- ❏ Interfacekabels
	- ❏ Geladen papier
	- ❏ Tonercartridges
	- ❏ Geïnstalleerde opties
- 2. Plaats het beschermmateriaal om de printer en verpak de printer in de oorspronkelijke doos.

#### *Kleurregistratie aanpassen*

Als u de printer over een grotere afstand hebt vervoerd, moet u de kleurregistratie aanpassen vanwege mogelijk verkeerde uitlijning. Zie ["Kleurregistratie aanpassen" op pagina 209](#page-208-0) voor meer informatie.

### *Kleine afstanden*

Neem de volgende voorzorgsmaatregelen in acht als u de printer over een kleine afstand vervoert.

De printer dient altijd door twee personen te worden opgetild en verplaatst.

Volg de onderstaande instructies om de printer over een korte afstand te vervoeren.

- 1. Schakel de printer uit en verwijder de volgende onderdelen:
	- ❏ Netsnoer
	- ❏ Interfacekabels
	- ❏ Geladen papier
	- ❏ Geïnstalleerde opties
- 2. De printer moet worden opgetild op de juiste posities, zoals hieronder wordt weergegeven.

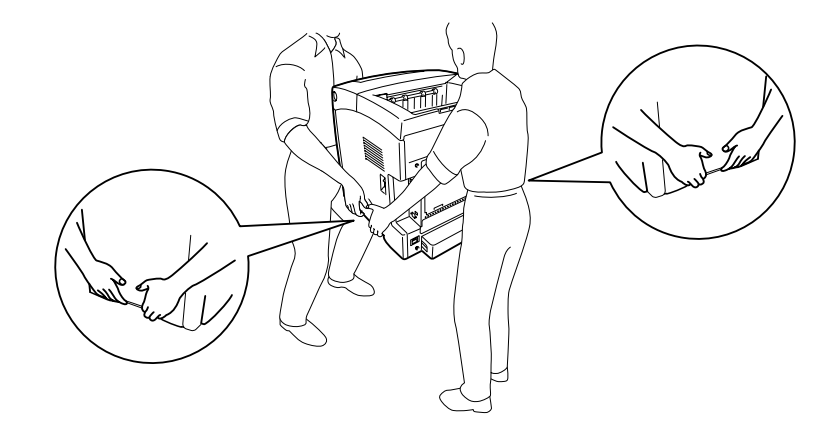

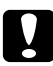

Let op: *Houd de printer altijd horizontaal wanneer u deze verplaatst.*

# *Hoofdstuk 12*

# *Probleemoplossing*

# *Papierstoringen verhelpen*

Wanneer er papier is vastgelopen in de printer, worden op het LCD-scherm van de printer en in EPSON Status Monitor waarschuwingsberichten weergegeven.

# *Voorzorgsmaatregelen voor het verhelpen van papierstoringen*

Houd rekening met de volgende punten als u een papierstoring wilt verhelpen.

- ❏ Verwijder vastgelopen papier voorzichtig. Het is vaak lastig om gescheurd papier te verwijderen. Het kan andere papierstoringen veroorzaken. Trek het papier voorzichtig los zodat het niet scheurt.
- ❏ Verwijder het vastgelopen papier altijd met beide handen om scheuren te voorkomen.
- ❏ Wanneer het papier is gescheurd en vastzit in de printer of als het papier is vastgelopen op een plaats die niet in dit gedeelte wordt genoemd, neemt u contact op met de leverancier.
- ❏ Zorg dat de papiersoort in de printer overeenkomt met de instelling voor papiersoort in de printerdriver.
- ❏ Laat het voordeksel niet langer dan vijf minuten open om te voorkomen dat de tonercartridges worden blootgesteld aan licht.
- ❏ Stel de tonercartridges nooit bloot aan zonlicht.

❏ Raak de transferriem en lichtgevoelige trommels niet aan om schade te voorkomen.

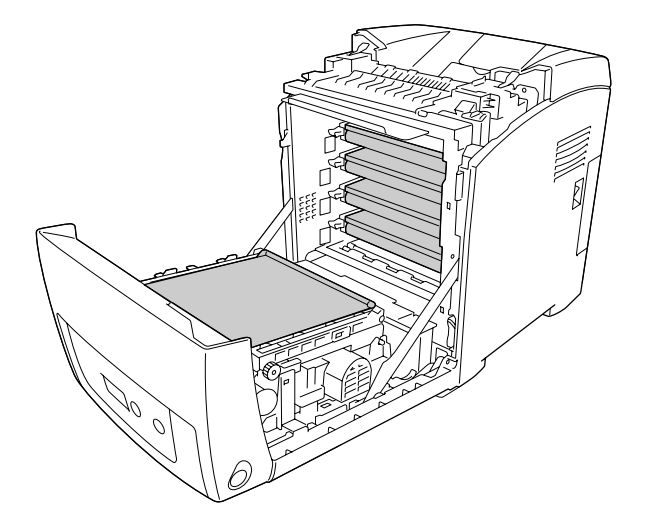

- a. lichtgevoelige trommels
- b. transferriem

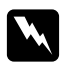

#### w *Waarschuwing:*

- ❏ *Raak nooit de fixeereenheid of de omgeving van de eenheid aan. De fixeereenheid is gemarkeerd met het etiket CAUTION HIGH TEMPERATURE (LET OP: HOGE TEMPERATUUR). Wanneer de printer in gebruik is, kan de fixeereenheid zeer warm worden.*
- ❏ *Steek uw hand niet te ver in de fixeereenheid. Sommige onderdelen zijn scherp en kunnen letsel veroorzaken.*

# *Papierstoring MP C1 A*

1. Haal al het papier uit de MP-lade.

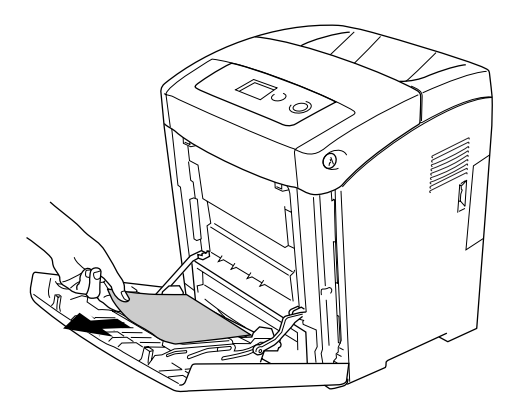

2. Sluit de MP-lade.

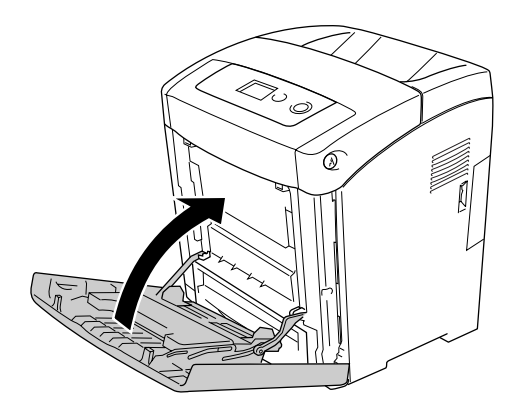

3. Verwijder de standaardpapiercassette, trek voorzichtig alle eventuele vellen papier naar buiten en breng de papiercassette opnieuw aan.

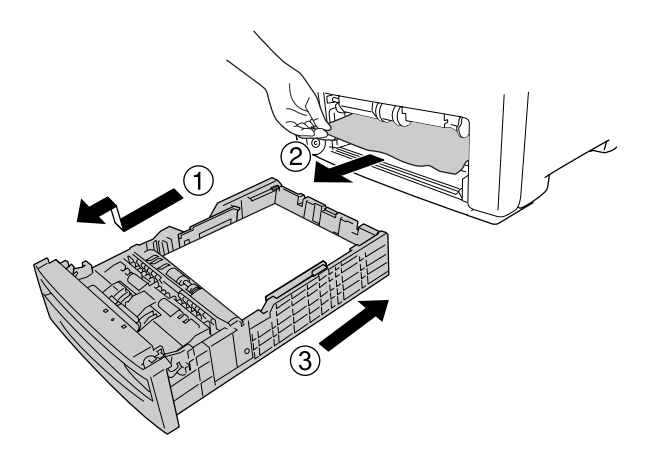

4. Druk op de vergrendeling op de voorklep en open de klep.

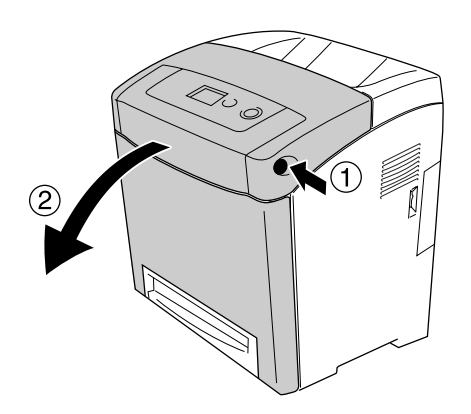

#### 5. Sluit de voorklep.

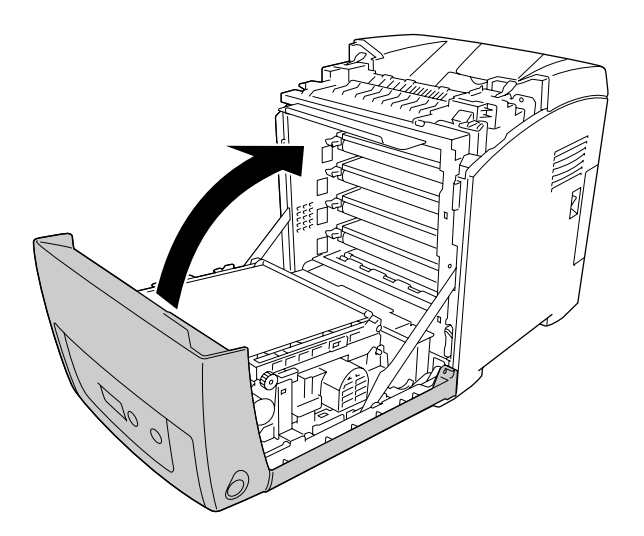

# *Papierstoring C1 A*

#### *Opmerking:*

*Als de universele lade open is, verwijdert u al het papier en sluit u de universele lade.*

1. Verwijder de standaardpapiercassette, trek voorzichtig alle eventuele vellen papier naar buiten en breng de papiercassette opnieuw aan.

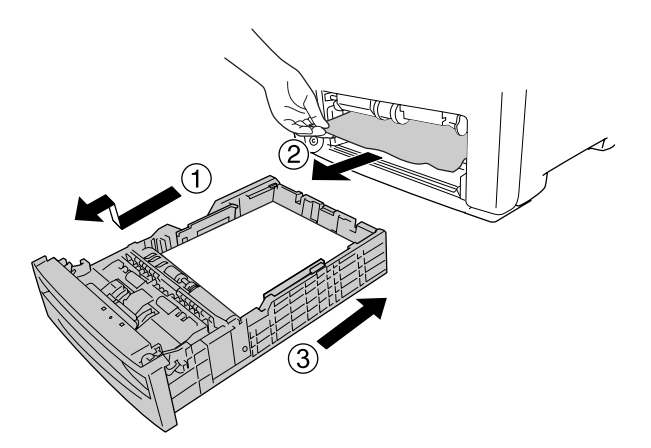

2. Druk op de vergrendeling op de voorklep en open de klep.

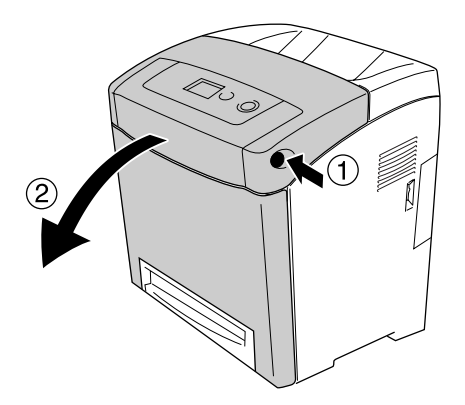

3. Trek al het papier voorzichtig naar buiten.

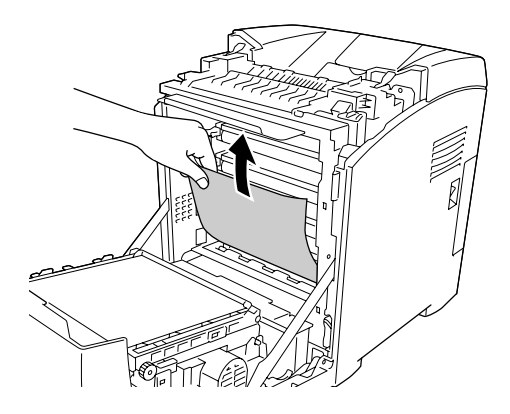

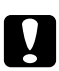

Let op: *Raak de transferriem en lichtgevoelige trommels niet aan om schade te voorkomen.*

4. Trek al het papier voorzichtig uit de transfereenheid.

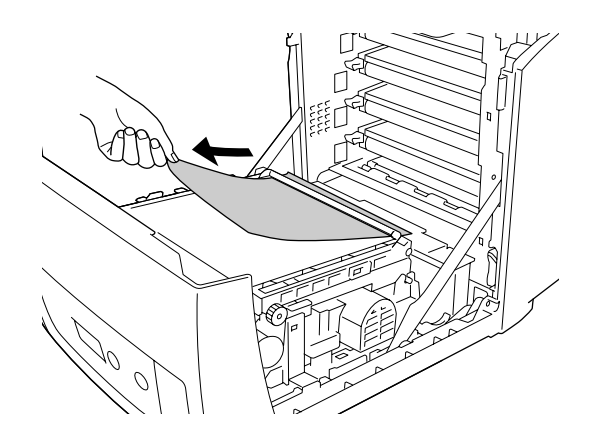
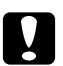

c *Let op: Beschadig de transferriem niet.*

5. Sluit de voorklep.

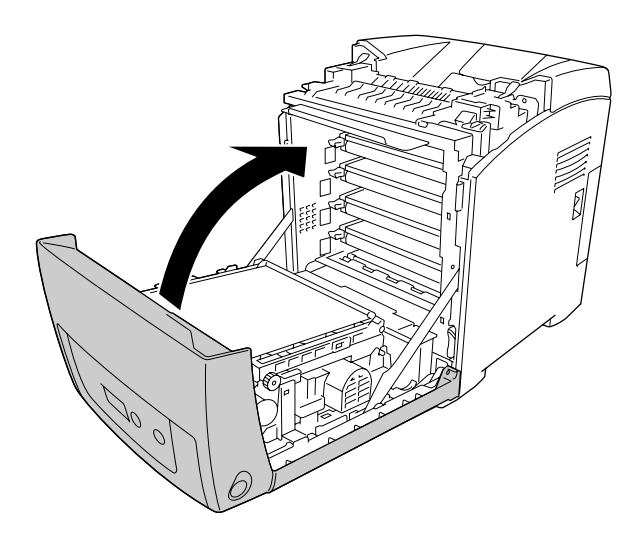

## *Papierstoring C2 C1 A*

#### *Opmerking:*

*Als de universele lade open is, verwijdert u al het papier en sluit u de universele lade.*

1. Verwijder de optionele papiercassette, trek voorzichtig alle eventuele vellen papier naar buiten en breng de papiercassette opnieuw aan.

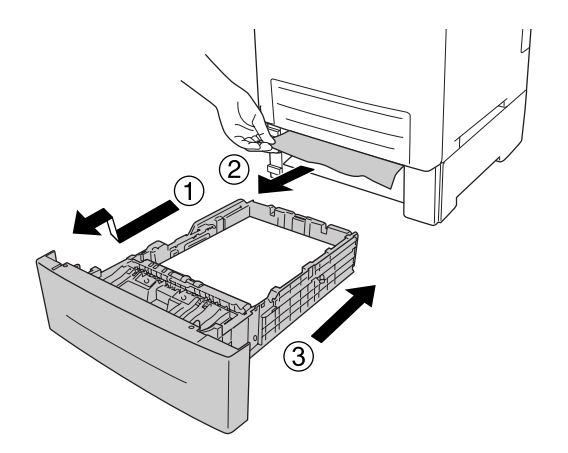

2. Verwijder de standaardpapiercassette, trek voorzichtig alle eventuele vellen papier naar buiten en breng de papiercassette opnieuw aan.

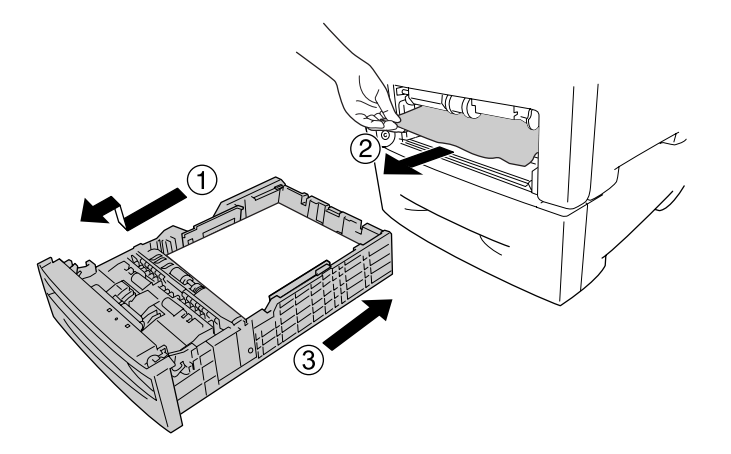

3. Druk op de vergrendeling op de voorklep en open de klep.

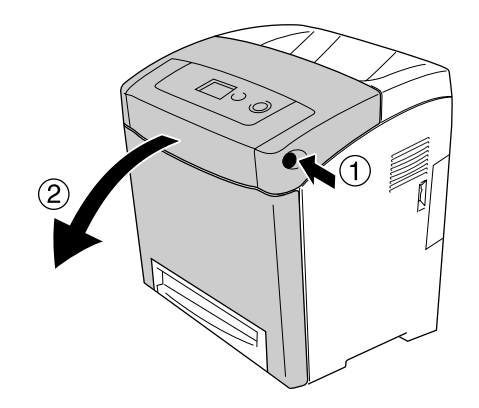

#### 4. Sluit de voorklep.

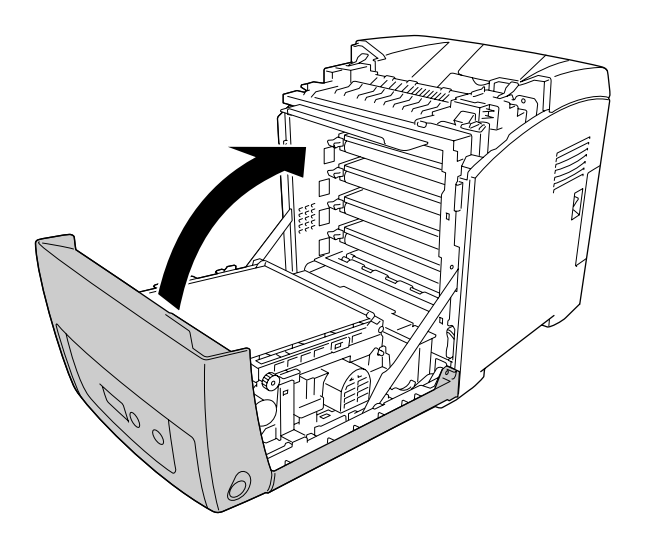

### *Vast A B*

#### *Opmerking:*

*Als de universele lade open is, verwijdert u al het papier en sluit u de universele lade.*

1. Druk op de vergrendeling op de voorklep en open de klep.

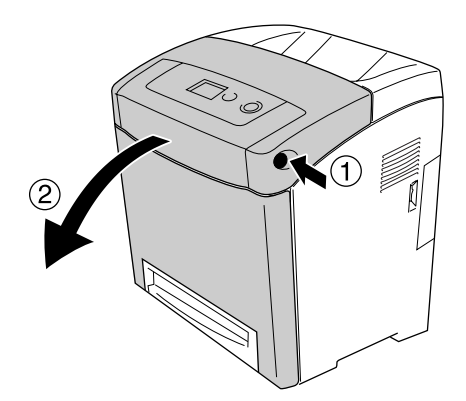

2. Trek al het papier voorzichtig uit de transfereenheid.

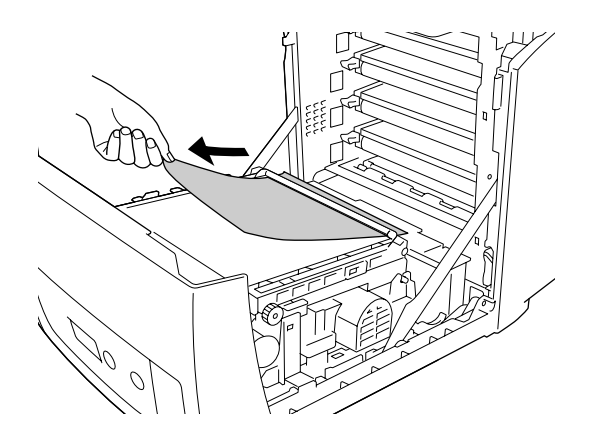

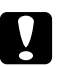

Let op:

❏ *Beschadig de transferriem niet.*

- ❏ *Raak de transferriem en lichtgevoelige trommels niet aan om schade te voorkomen.*
- 3. Breng de buitenste groene knoppen op de fixeereenheid omhoog om de papierbaan te openen.

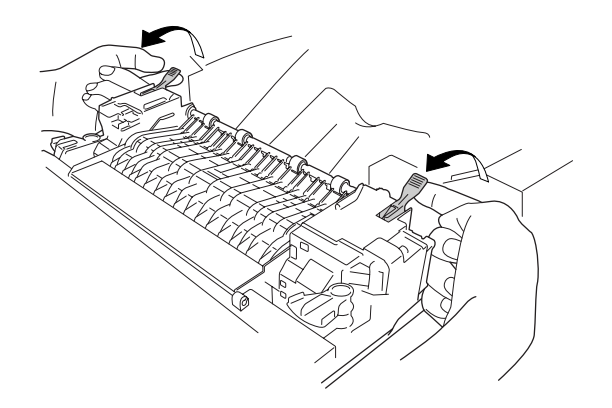

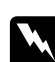

#### w *Waarschuwing:*

*Raak nooit de fixeereenheid of de omgeving van de eenheid aan. De fixeereenheid is gemarkeerd met het etiket CAUTION HIGH TEMPERATURE (LET OP: HOGE TEMPERATUUR). Wanneer de printer in gebruik is, kan de fixeereenheid zeer warm worden. Als u een van deze delen moet aanraken, moet u het apparaat eerst 30 minuten laten afkoelen.*

4. Trek al het papier voorzichtig recht naar u toe.

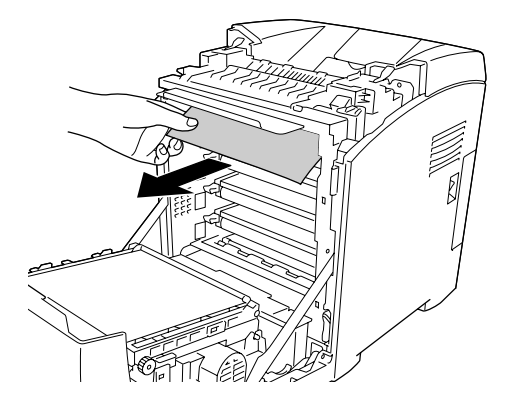

5. Breng de papiergeleider van de fixeereenheid omhoog en trek het papier naar buiten.

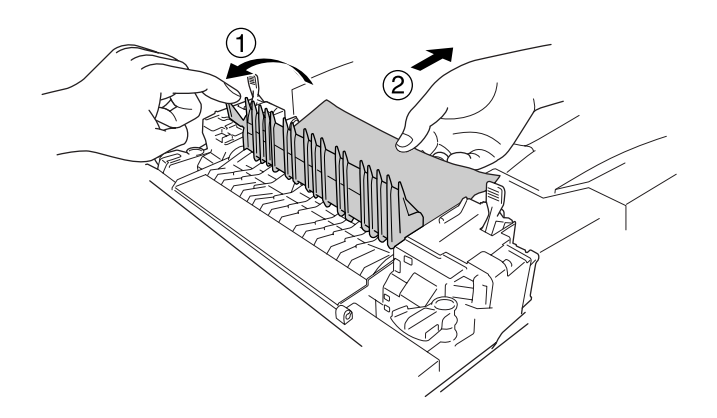

6. Breng de buitenste groene knoppen op de fixeereenheid omlaag om de papierbaan te sluiten.

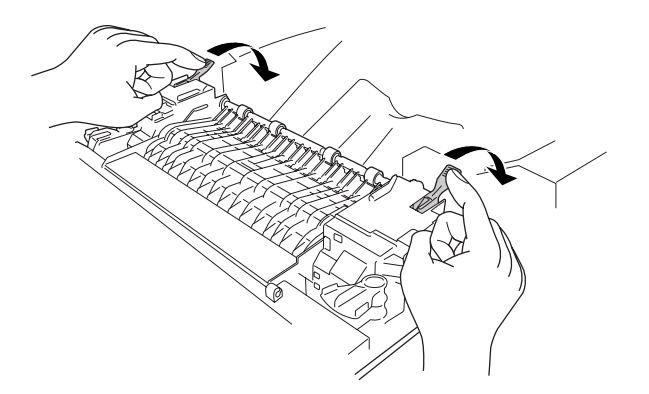

#### 7. Sluit de voorklep.

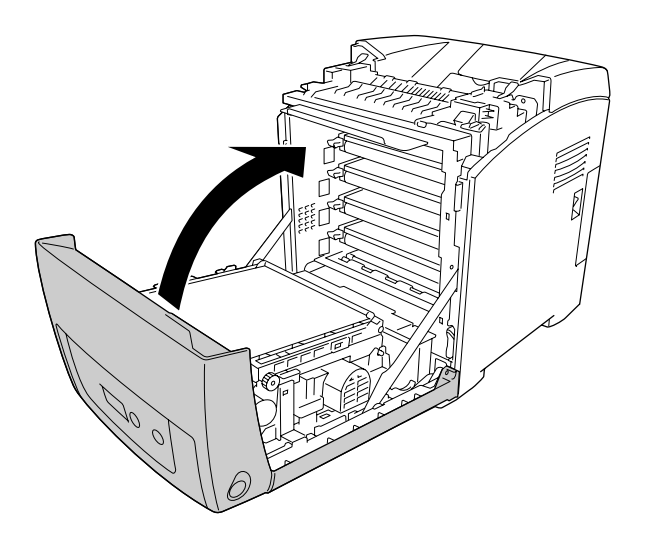

## *Papierstoring A D*

#### *Opmerking:*

*Als de universele lade open is, verwijdert u al het papier en sluit u de universele lade.*

1. Druk op de vergrendeling op de voorklep en open de klep.

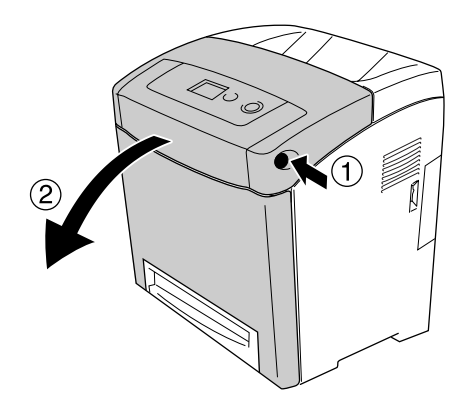

2. Trek de blauwe tabs aan beide kanten van de transfereenheid omhoog, breng de transfereenheid omhoog en zet deze tegen de printer.

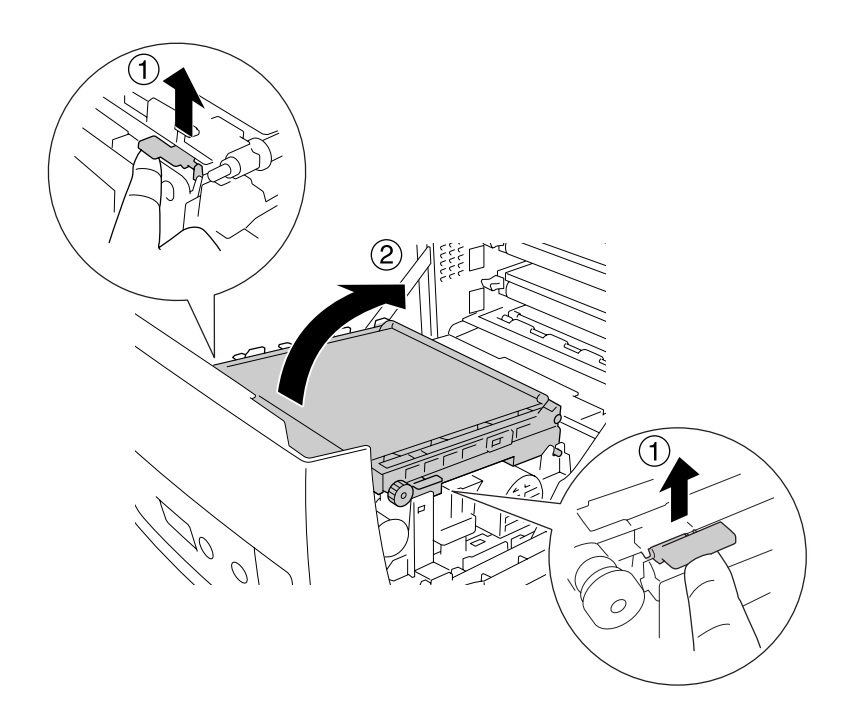

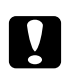

Let op: *Raak de transferriem op de transfereenheid niet aan om beschadiging te voorkomen.*

3. Trek al het papier voorzichtig onder de transfereenheid vandaan.

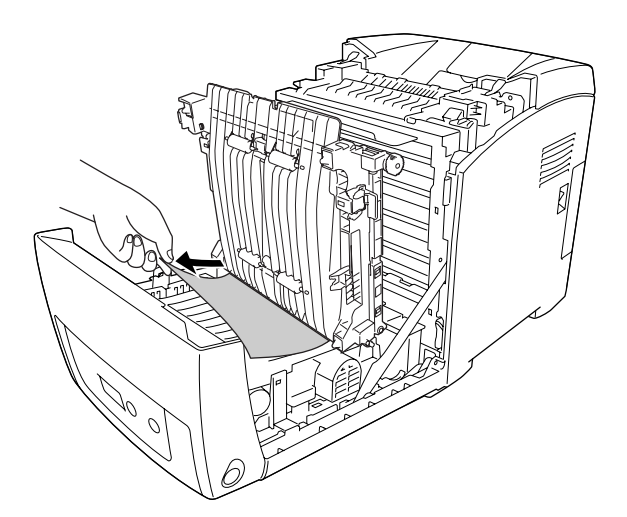

4. Trek de transfereenheid naar beneden en vergrendel deze.

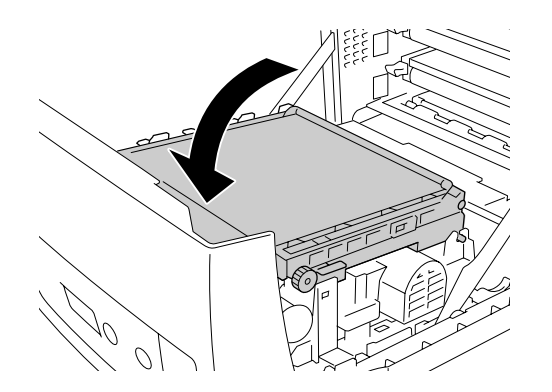

5. Sluit de voorklep.

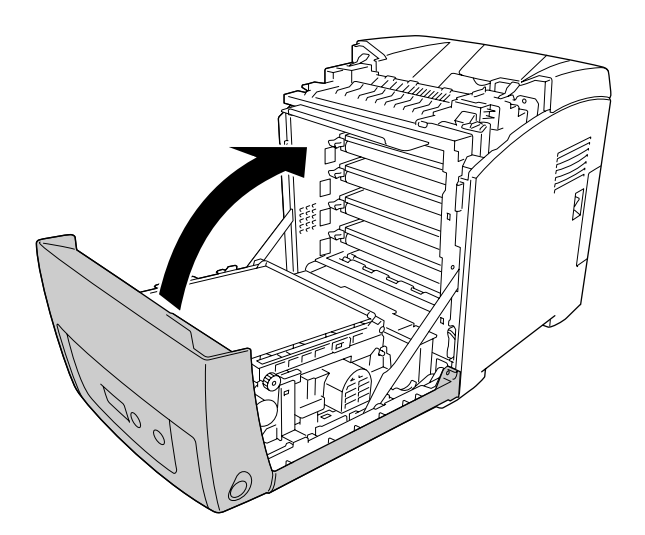

## *Statusvel afdrukken*

Druk via het bedieningspaneel van de printer of via de printerdriver een statusvel af om de huidige status van de printer te controleren en om te controleren of de onderdelen correct zijn geïnstalleerd.

Zie ["Statusvel afdrukken" op pagina 208](#page-207-0) voor meer informatie over het afdrukken van een statusvel via het bedieningspaneel van de printer.

Zie ["Statusvel afdrukken" op pagina 79](#page-78-0) voor meer informatie over het afdrukken van een statusvel vanuit de Windows-printerdriver. Op een Macintosh kunt u geen statusvel afdrukken.

# *Printer functioneert niet optimaal*

### *Het lampje Klaar gaat niet branden*

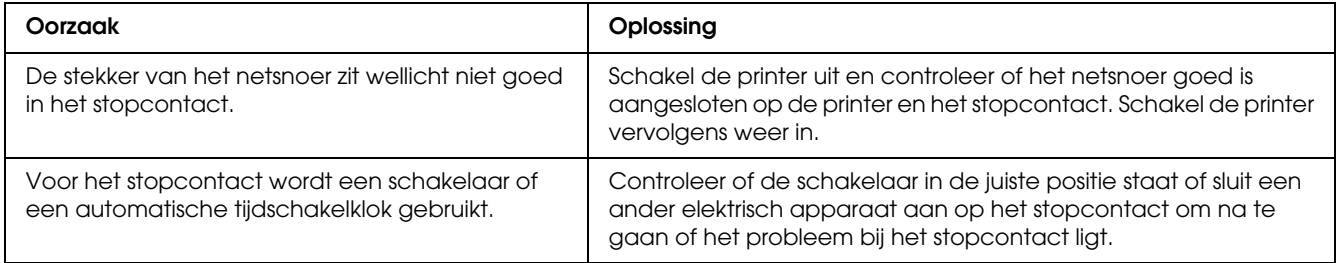

### *De printer drukt niet af (het lampje Klaar brandt niet)*

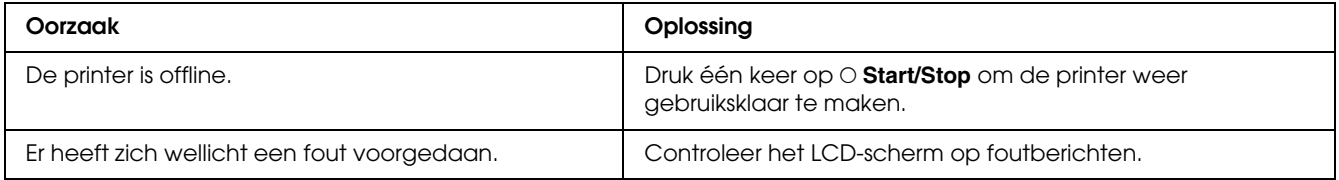

## *Het lampje Klaar brandt, maar er wordt niet afgedrukt*

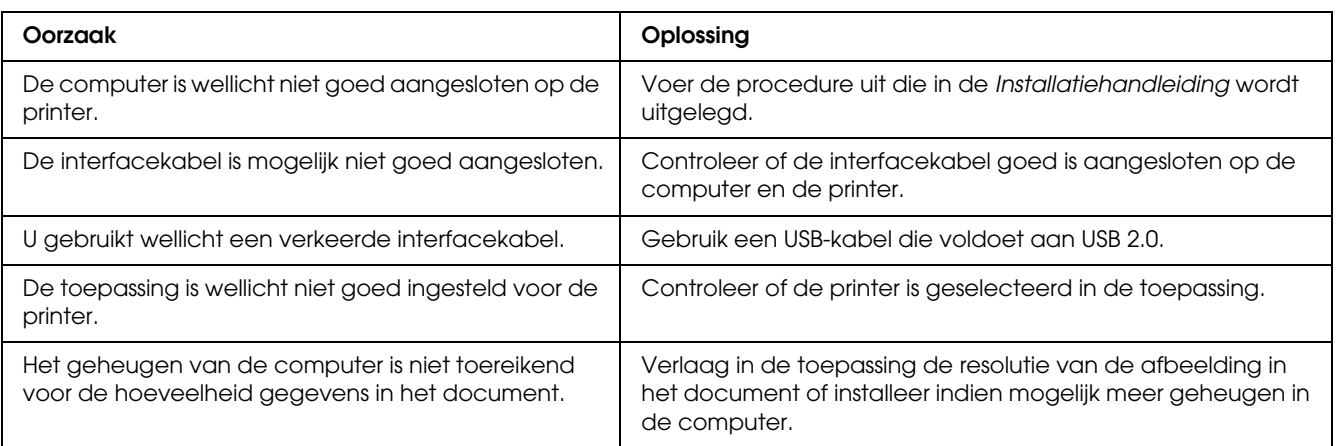

### *Het optionele onderdeel is niet beschikbaar*

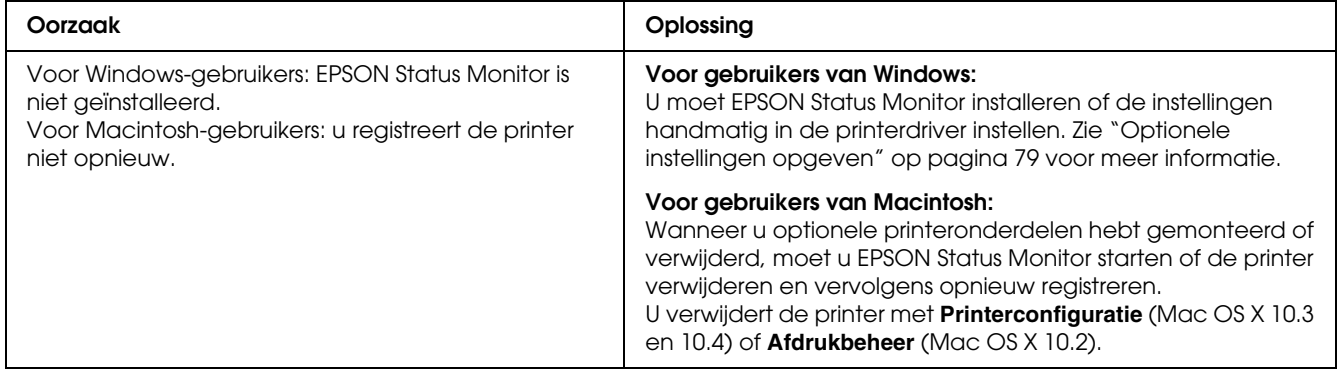

### *De resterende levensduur van de tonercartridges wordt niet vernieuwd (alleen voor gebruikers van Windows)*

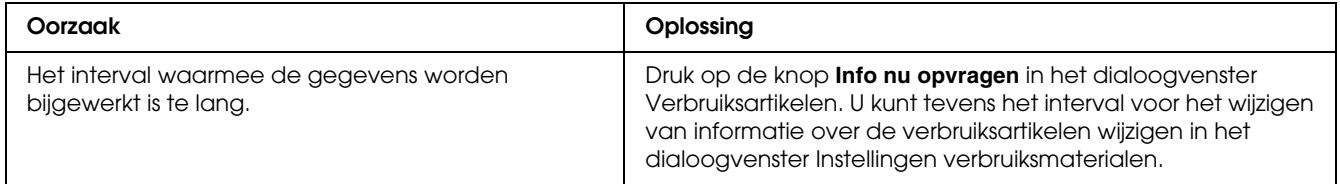

# *Problemen met afgedrukte documenten*

### *Het lettertype kan niet worden afgedrukt*

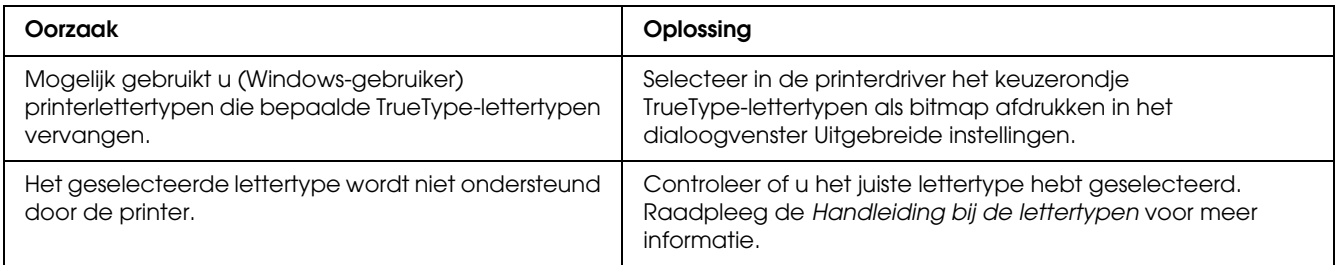

## *Tekens zijn verkeerd afgedrukt*

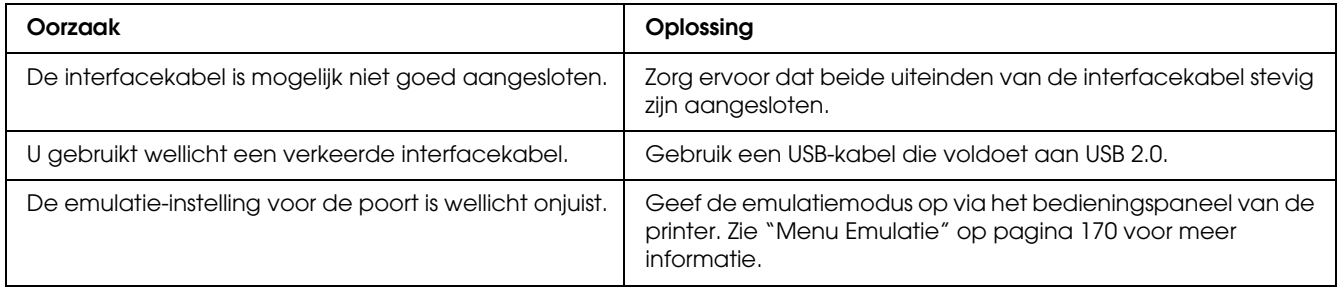

#### *Opmerking:*

*Als een statusvel niet correct wordt afgedrukt, is de printer wellicht beschadigd. Neem contact op met de leverancier of een ervaren onderhoudsmonteur.*

### *De afdrukpositie klopt niet*

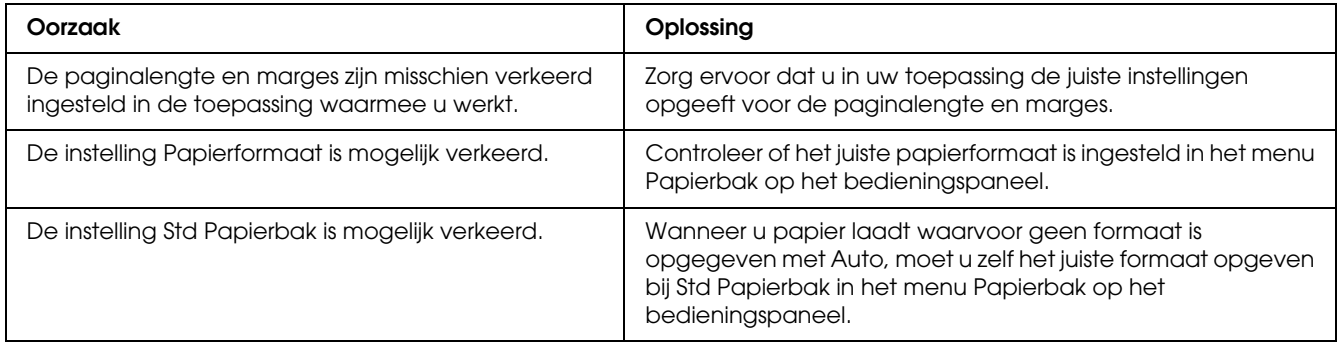

## *Kleuren niet goed uitgelijnd*

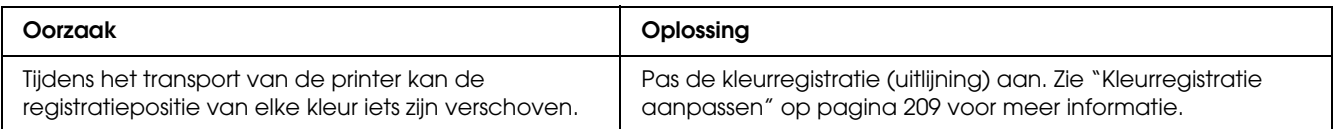

#### *Afbeeldingen worden niet goed afgedrukt*

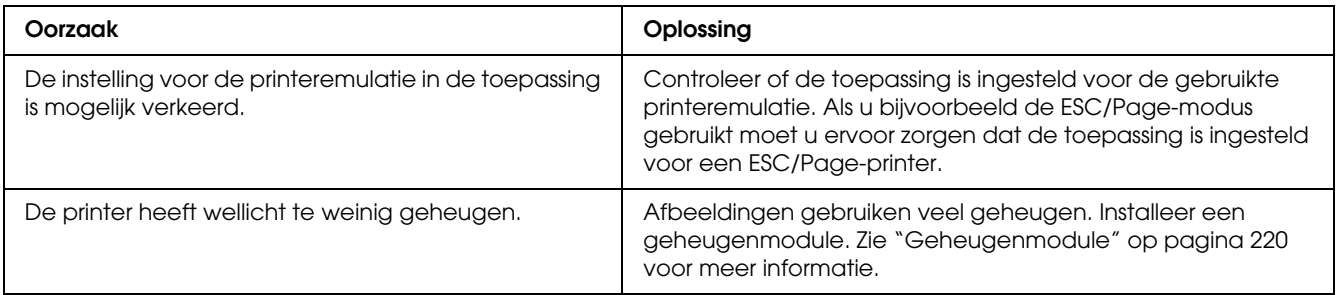

#### *Transparanten komen blanco uit de MP-lade*

Wanneer er fouten zijn bij het afdrukken op transparanten, wordt het foutbericht Controleer transp. weergegeven op het LCD-scherm.

Verwijder de vastgelopen transparanten uit de MP-lade. Open en sluit de voorklep. Bevestig het papiertype en -formaat en plaats het juiste type transparanten.

#### *Opmerking:*

- ❏ *Als u wilt afdrukken op transparanten, plaatst u de transparanten in de MP-lade en stelt u in de printerdriver de papiersoort in op Transparant.*
- ❏ *Als u in de printerdriver de papiersoort hebt ingesteld op Transparant, kunt u alleen transparanten in de printer plaatsen.*

# *Problemen met afdrukken in kleur*

### *Er kan niet in kleur worden afgedrukt*

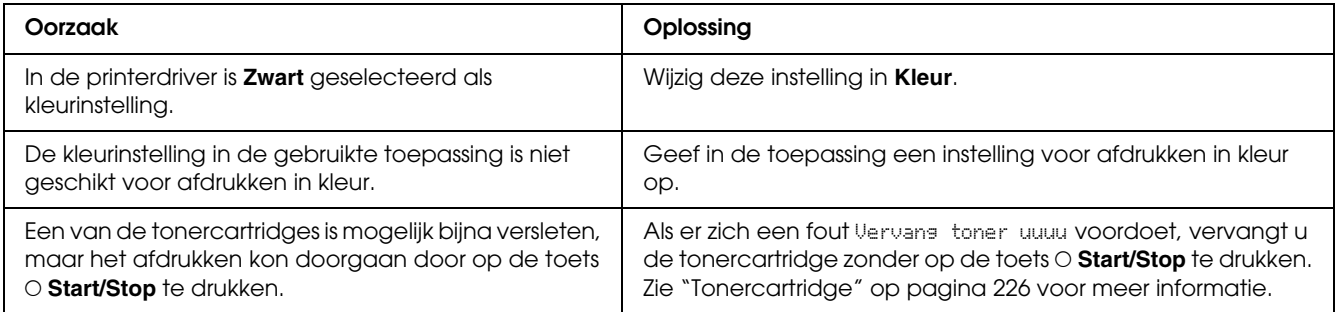

### *Kleuren op afdrukken wijken af als er met verschillende printers wordt afgedrukt*

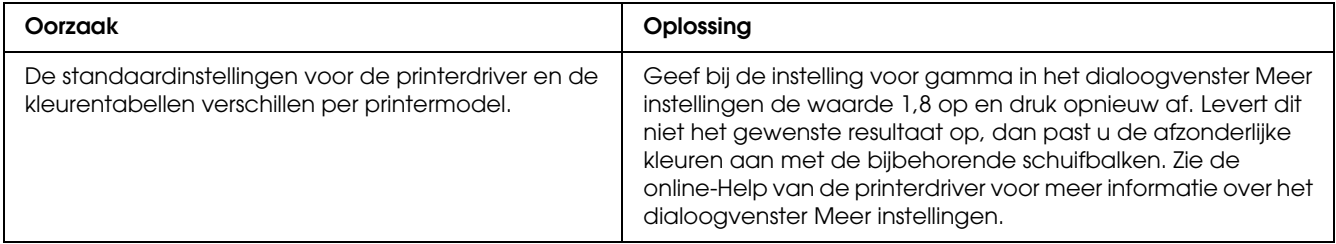

### *Kleuren op de afdrukken wijken af van de kleuren op het beeldscherm*

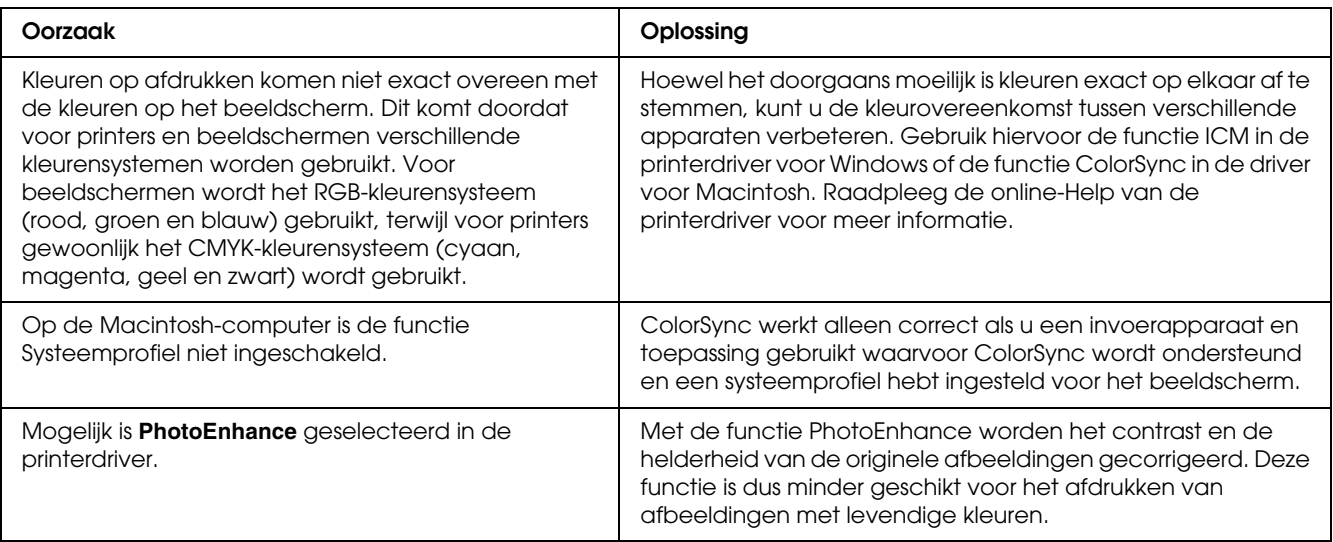

# *Gebrekkige afdrukkwaliteit*

### *De achtergrond is donker of vuil*

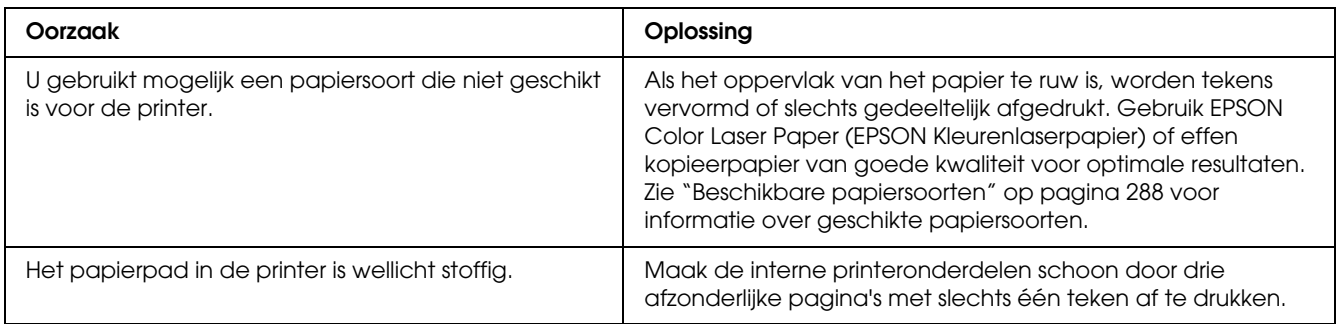

### *Afdrukken bevatten witte plekken*

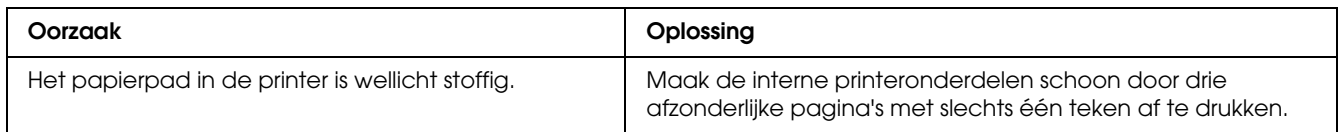

## *Afdrukkwaliteit of raster is ongelijkmatig*

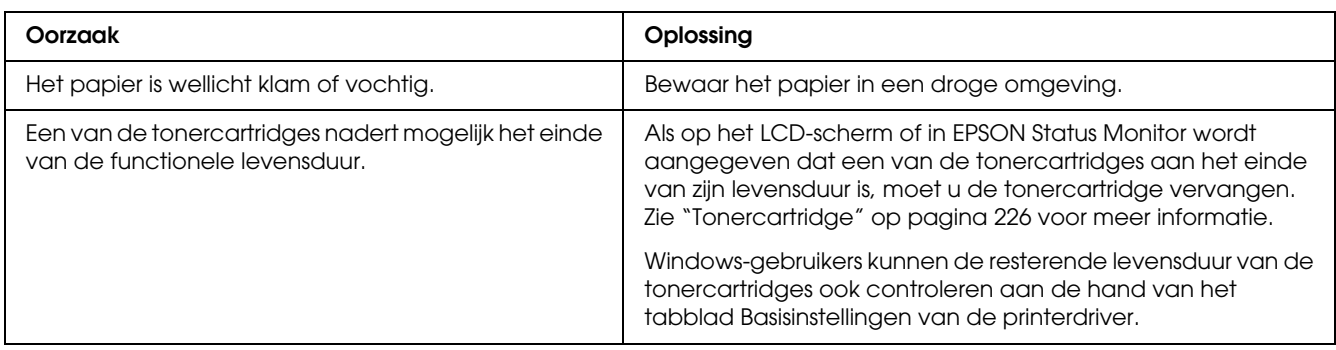

# *Rasterafbeeldingen worden ongelijk afgedrukt*

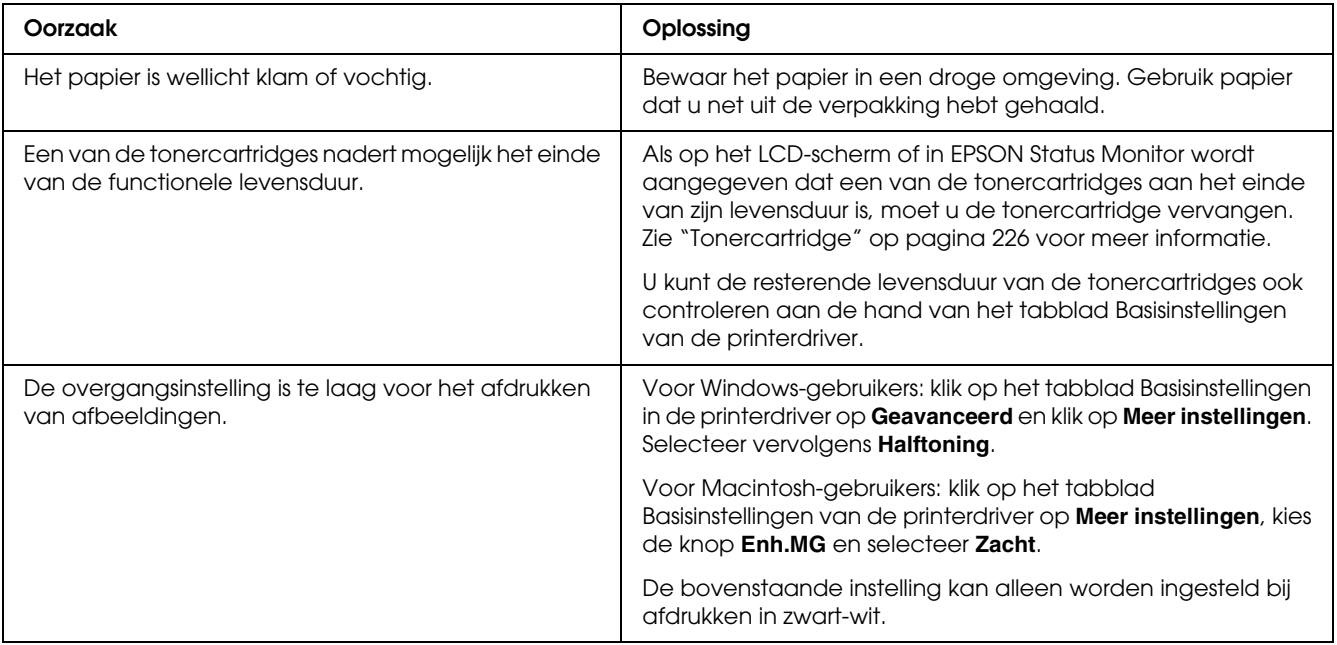

## *Er zitten vlekken op de afdruk*

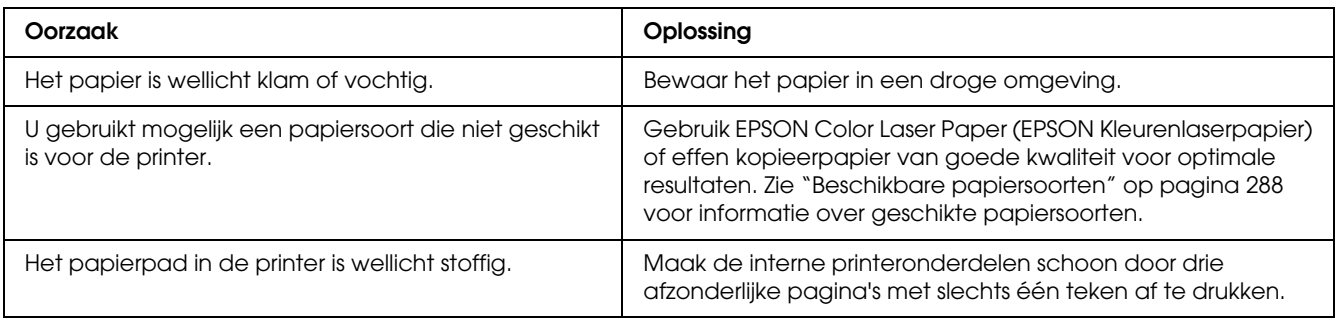

# *Afbeeldingen zijn niet volledig afgedrukt*

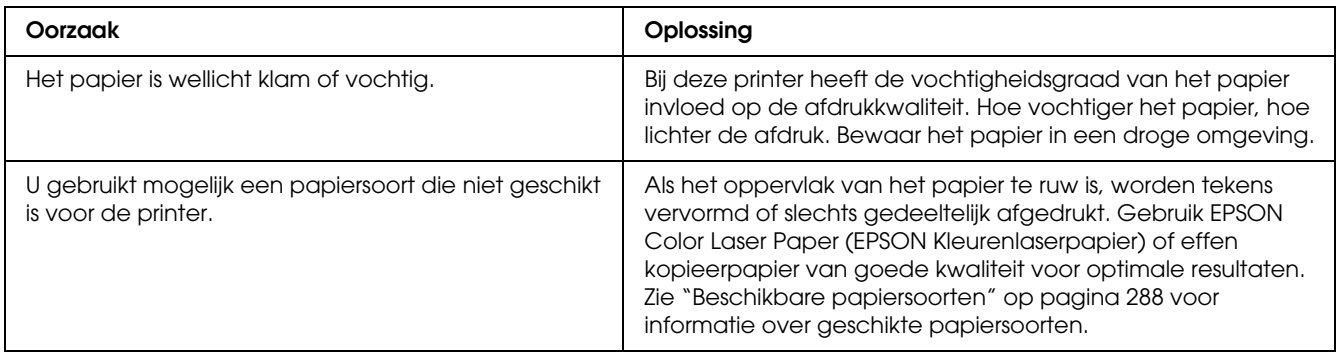

# *Er worden lege pagina's uitgevoerd*

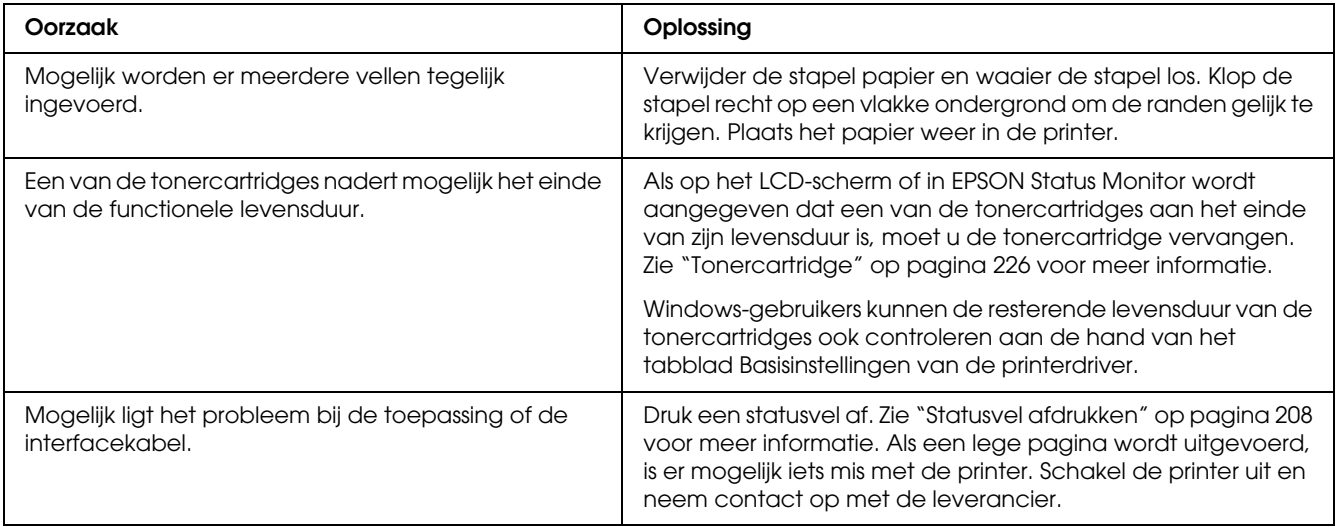

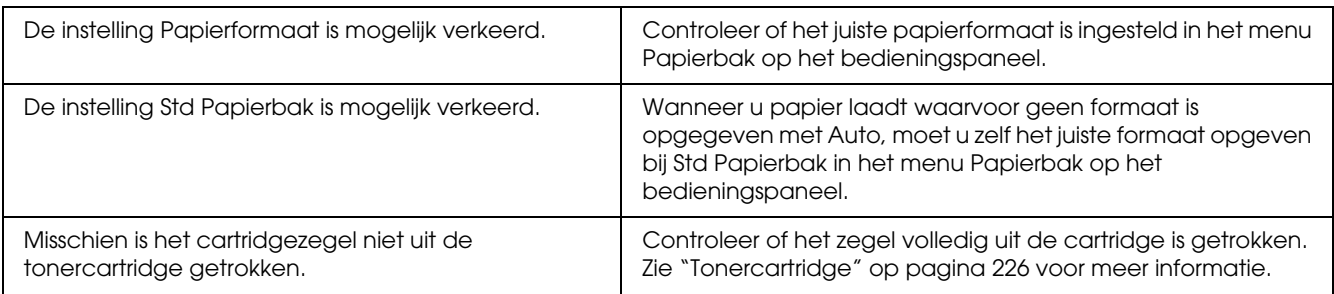

### *De afdruk is licht of vaag*

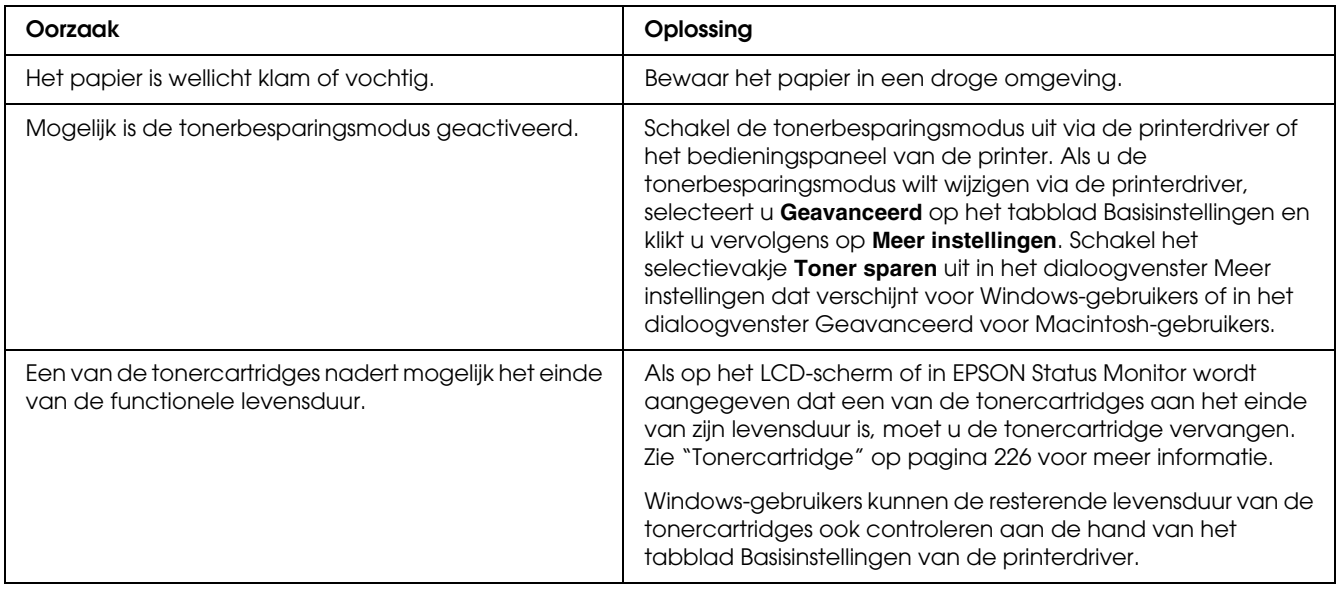

## *De onbedrukte zijde van de pagina is vuil*

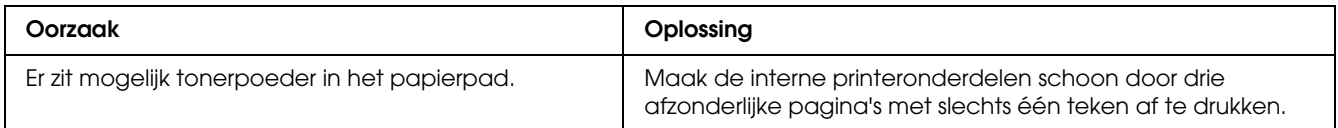

# *Geheugenproblemen*

### *Verminderde afdrukkwaliteit*

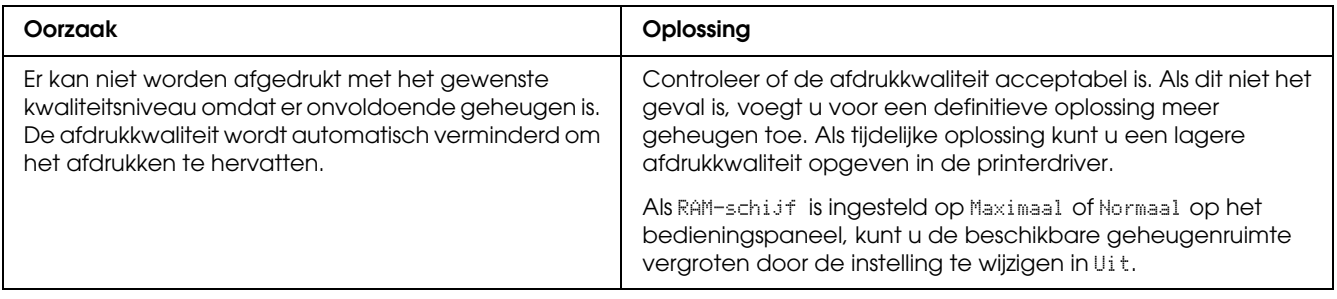

## *Onvoldoende geheugen voor de huidige taak*

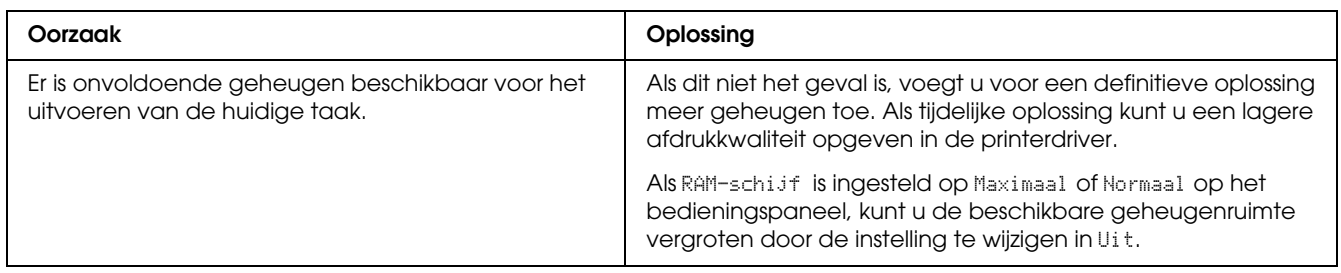

# *Onvoldoende geheugen om alle exemplaren af te drukken*

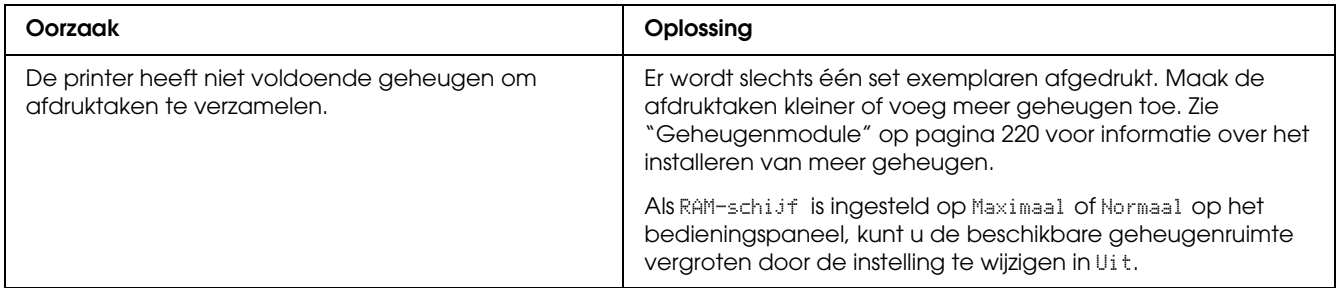

# *Problemen met de papierverwerking*

### *Het papier wordt niet op de juiste wijze ingevoerd*

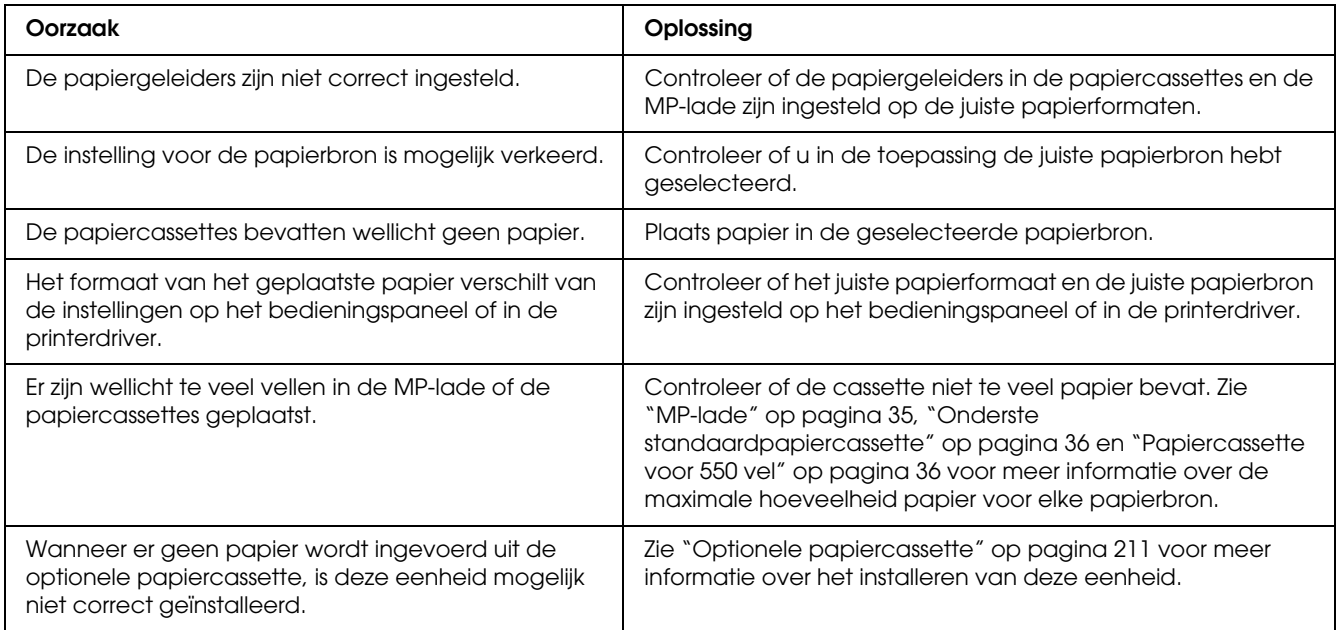

# *Problemen bij het gebruik van de onderdelen*

Druk een statusvel af om te controleren of de onderdelen correct zijn geïnstalleerd. Zie ["Statusvel](#page-207-0)  [afdrukken" op pagina 208](#page-207-0) voor meer informatie.

### *Het papier wordt niet vanuit de juiste papiercassette ingevoerd*

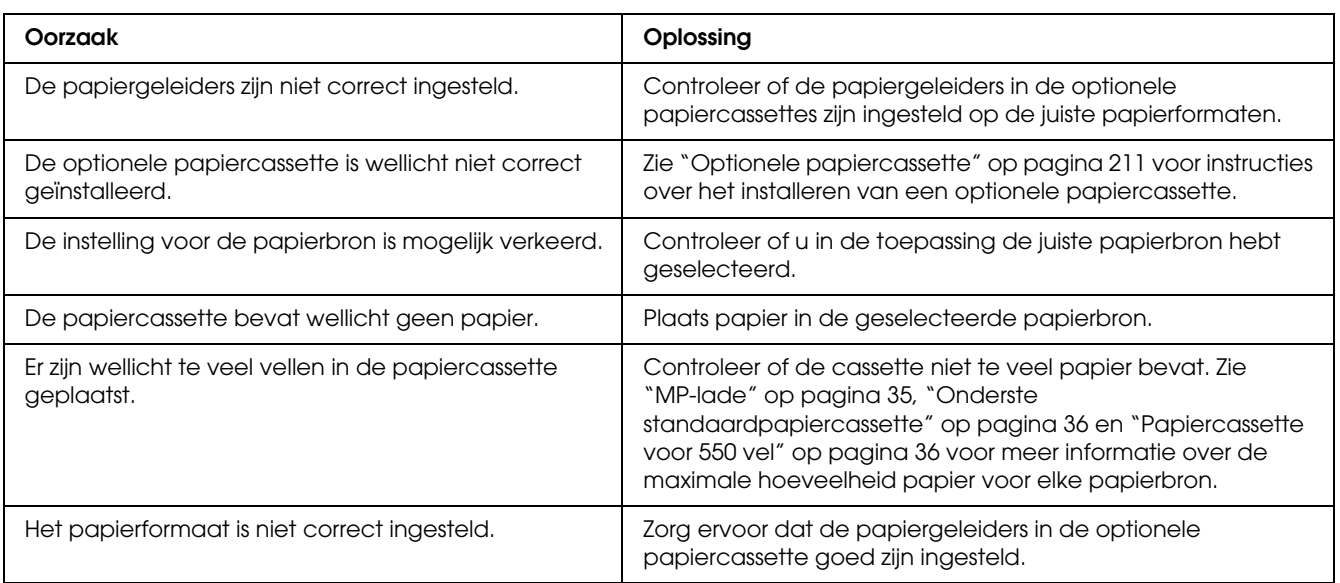

### *Invoerprobleem bij gebruik van de optionele papiercassette*

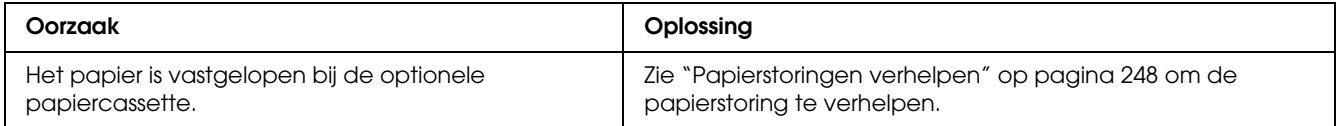

### *Een geïnstalleerd onderdeel kan niet worden gebruikt*

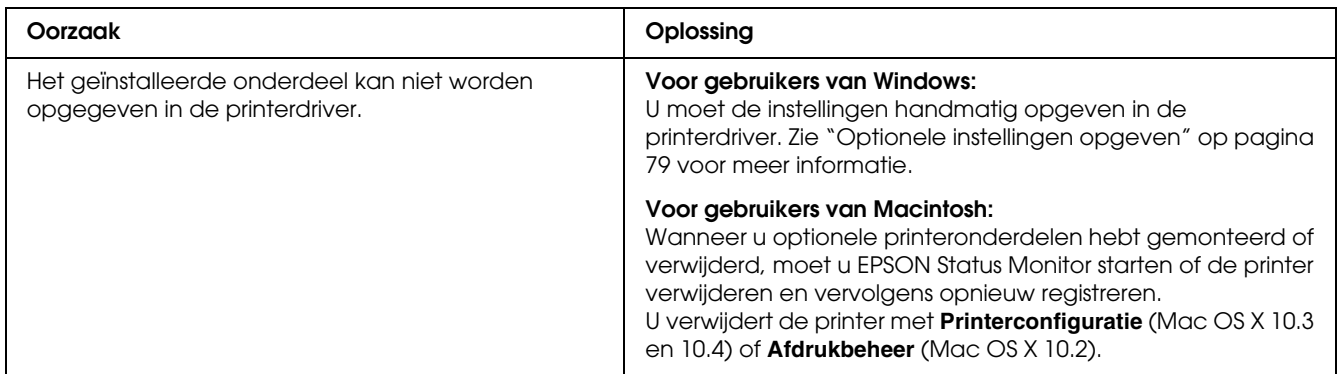

### *USB-problemen oplossen*

Als u problemen hebt met een printer met een USB-aansluiting, kijkt u of uw probleem hieronder wordt aangegeven en voert u de aanbevolen handelingen uit.

#### *USB-aansluitingen*

Soms worden de USB-problemen veroorzaakt door de USB-kabels of -aansluitingen. Probeer een of beide oplossingen.

❏ Voor optimale resultaten sluit u de printer rechtstreeks aan op de USB-poort van de computer. Als u meerdere USB-hubs moet gebruiken, kunt u het beste de printer aansluiten op de eerste hub in de reeks.

#### *Besturingssysteem Windows*

De computer moet een model zijn waarop Windows Vista, Vista x64, XP, XP x64, 2000, Server 2003 of Server 2003 x64 is geïnstalleerd of een model waarop Windows 2000, Server 2003 of Server 2003 x64 was geïnstalleerd dat is opgewaardeerd naar Windows Vista, Vista x64, XP of XP x64. U kunt de USB-printerdriver mogelijk niet installeren of uitvoeren op een computer die niet aan deze specificaties voldoet of die niet is voorzien van een ingebouwde USB-poort.

Neem contact op met uw leverancier voor informatie over de computer.

#### *Installatie van de printersoftware*

USB-problemen kunnen worden veroorzaakt door onjuiste of onvolledige installatie van de software. Lees het volgende gedeelte en voer de aanbevolen controles uit om zeker te zijn van de juiste installatie.

#### *De installatie van de printersoftware controleren*

Als u Windows Vista, Vista x64, XP, XP x64, 2000, Server 2003 of Server 2003 x64 gebruikt, voert u de installatieprocedure voor de printersoftware uit die staat beschreven in de *Installatiehandleiding* bij de printer. Anders wordt de algemene driver van Microsoft geïnstalleerd. Voer de volgende procedure uit om te controleren of de algemene driver is geïnstalleerd.

- 1. Open de map **Printers** en klik met de rechtermuisknop op het pictogram van de printer.
- 2. Klik op **Voorkeursinstellingen voor afdrukken** in het snelmenu dat wordt weergegeven en klik met de rechtermuisknop in de driver.

Klik op **Info** in het snelmenu dat verschijnt. Als een berichtvenster met de mededeling "Unidrv Printer Driver" (Unidrv-printerstuurprogramma) wordt weergegeven, moet u de printersoftware opnieuw installeren zoals wordt aangegeven in de *Installatiehandleiding*. Als Info niet wordt weergegeven, is de printersoftware correct geïnstalleerd.

#### *Opmerking:*

*Als tijdens de installatieprocedure in Windows 2000 het dialoogvenster Kan digitale handtekening niet vinden verschijnt, klikt u op Ja. Als u op Nee klikt, moet u de printersoftware opnieuw installeren. Als bij Windows Vista, Vista x64, XP, XP x64, Server 2003 of Server 2003 x64 het dialoogvenster Software-installatie verschijnt tijdens het installatieproces, klikt u op Toch doorgaan. Als u op Installatie beëindigen klikt, moet u de printersoftware opnieuw installeren.*

#### *Status- en foutberichten*

De printerstatus en foutberichten worden weergegeven op het LCD-scherm van de printer. Zie ["Status- en foutberichten" op pagina 194](#page-193-0) voor meer informatie.

#### *Afdrukken annuleren*

 U kunt het afdrukken annuleren in de printerdriver op de computer of op het bedieningspaneel van de printer.

Zie ["Afdrukken annuleren" op pagina 102](#page-101-0) (Windows) of ["Afdrukken annuleren" op pagina 150](#page-149-0)  (Macintosh) als u een afdruktaak wilt annuleren voordat deze de computer verlaat.

De knop + **Taak annuleren** op de printer biedt de snelste en eenvoudigste manier om het afdrukken te annuleren.

Zie ["Afdrukken annuleren" op pagina 209](#page-208-1) voor meer informatie.

# *Problemen bij het afdrukken met PostScript 3*

De hier beschreven problemen kunnen zich voordoen wanneer u afdrukt met de PostScript-driver. Alle hier gegeven instructies hebben betrekking op de PostScript-printerdriver.

## *De printer drukt niet goed af in PostScript-modus*

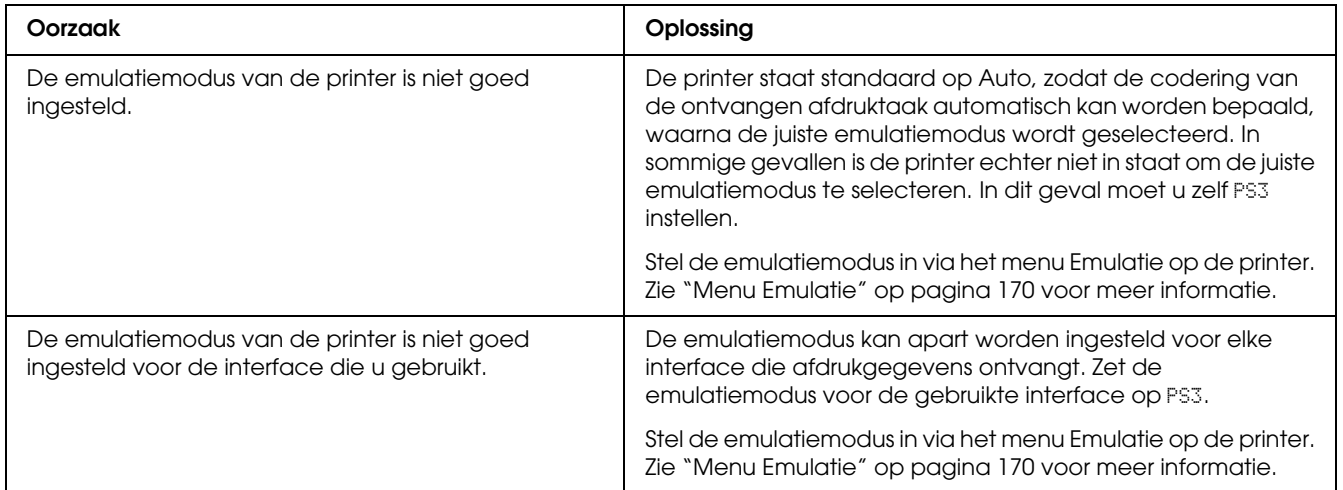

#### *De printer drukt niet af*

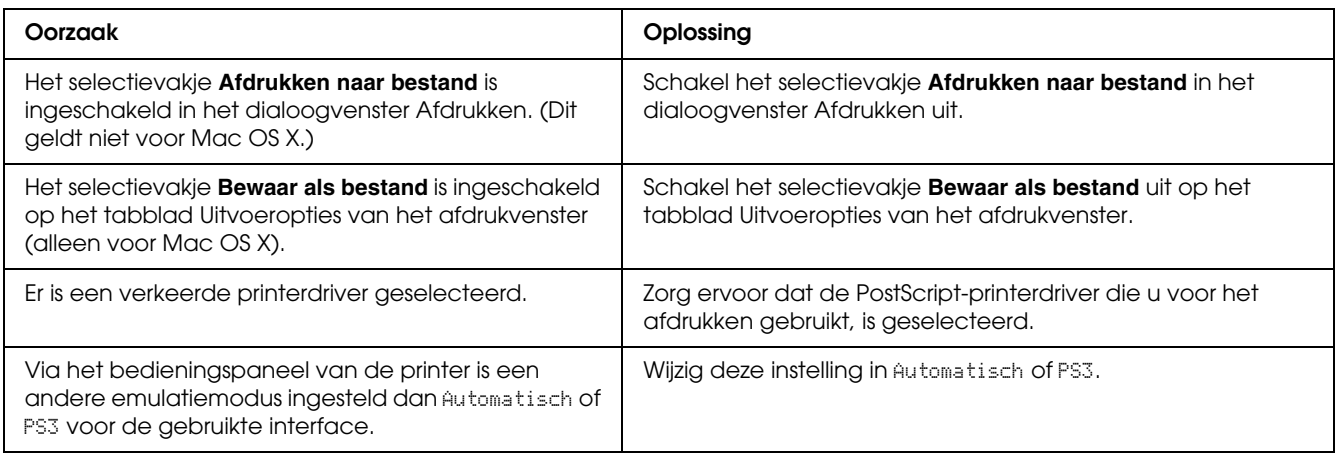

### *De printerdriver of printer die u nodig hebt wordt niet weergegeven in het onderdeel Printerconfiguratie (Mac OS X 10.3.x en 10.4.x) of Afdrukbeheer (Mac OS X 10.2)*

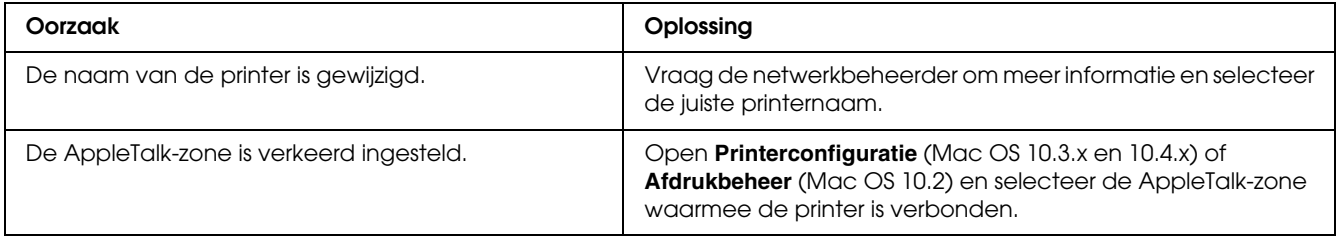

# *Het lettertype op de afdruk is anders dan het lettertype op het scherm*

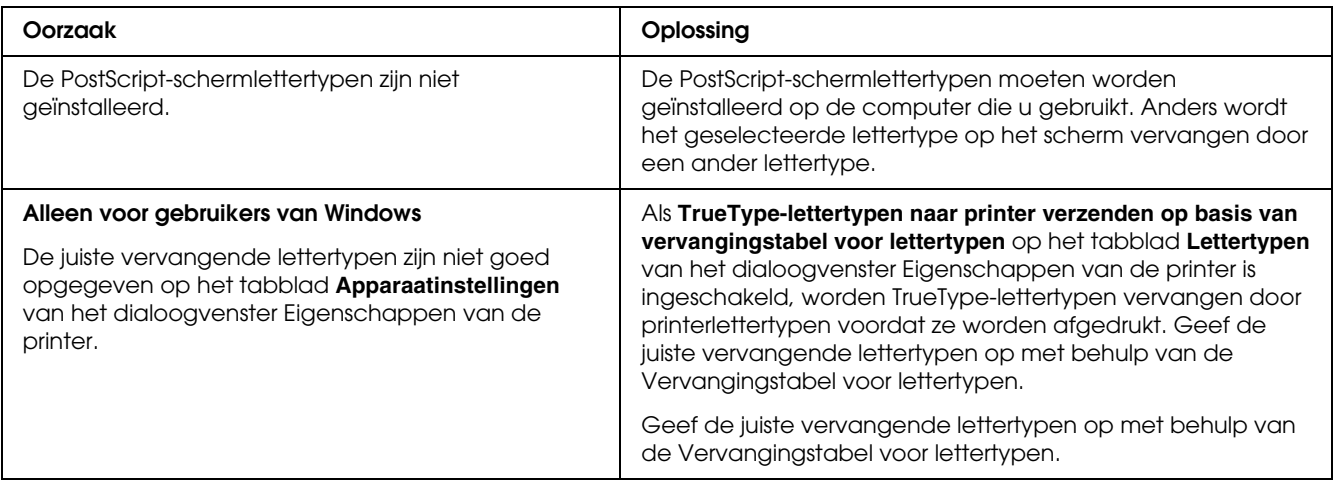

# *De printerlettertypen kunnen niet worden geïnstalleerd*

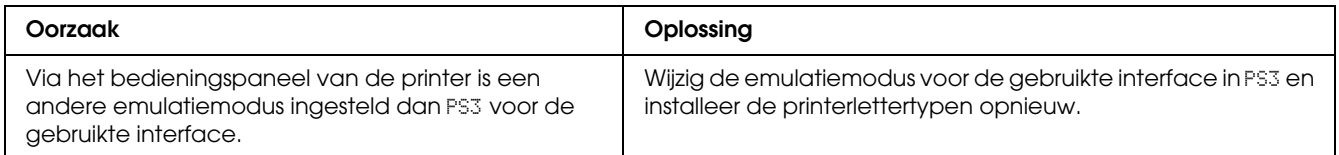

## *Tekst en afbeeldingen hebben geen strakke randen*

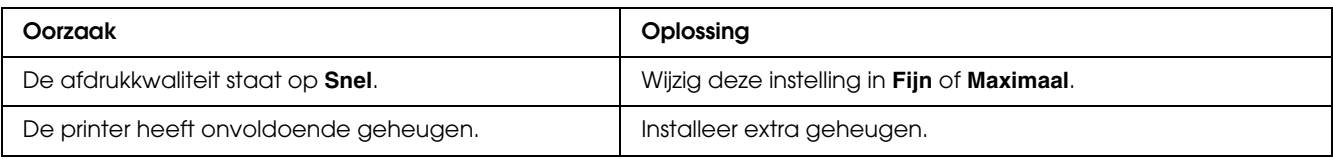

# *De printer drukt niet normaal af via de USB-interface*

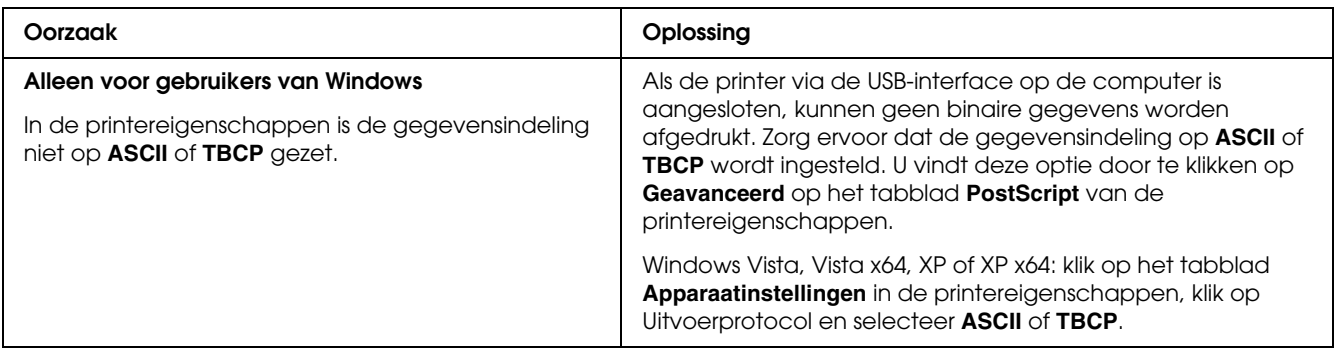

## *De printer drukt niet normaal af via de netwerkinterface*

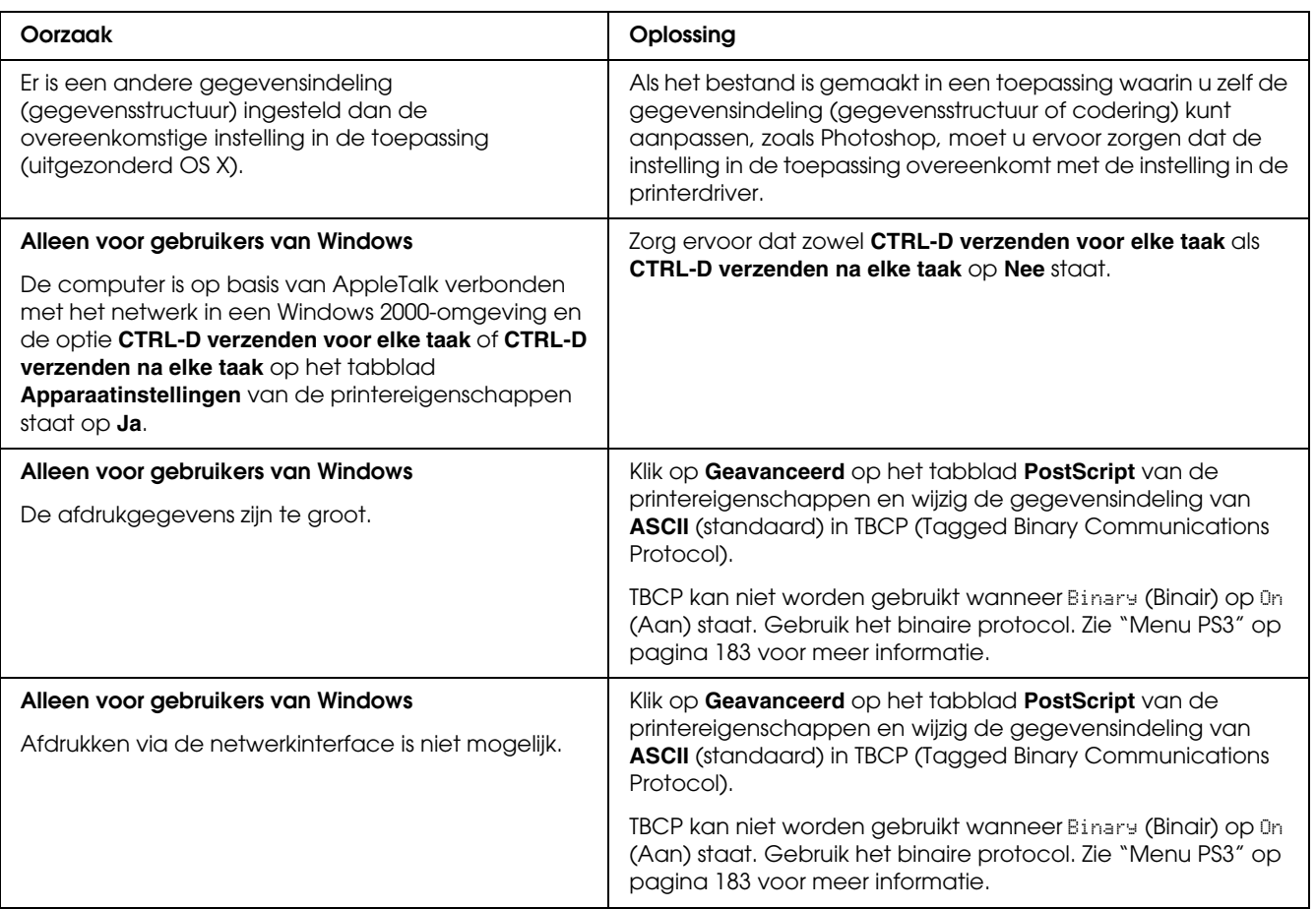

### *Er is een niet nader gespecificeerde fout opgetreden (alleen Macintosh)*

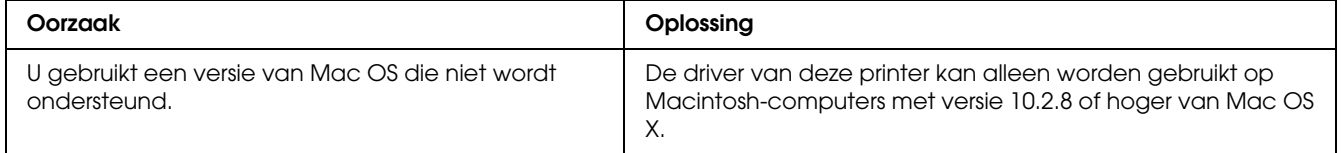

# *Problemen bij het afdrukken met PCL6/5*

De hier beschreven problemen kunnen zich voordoen wanneer u afdrukt in de modus PCL6. Alle hier gegeven instructies hebben betrekking op de PCL6-printerdriver.

#### *De printer drukt niet af*

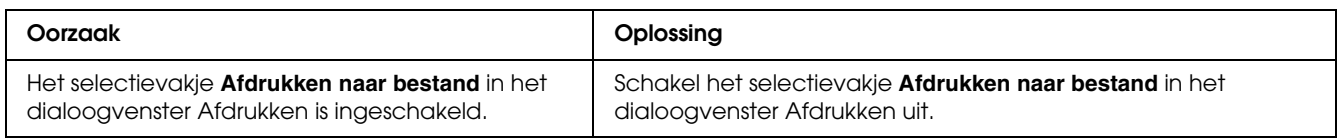

### *De printer drukt niet goed af in PCL-modus*

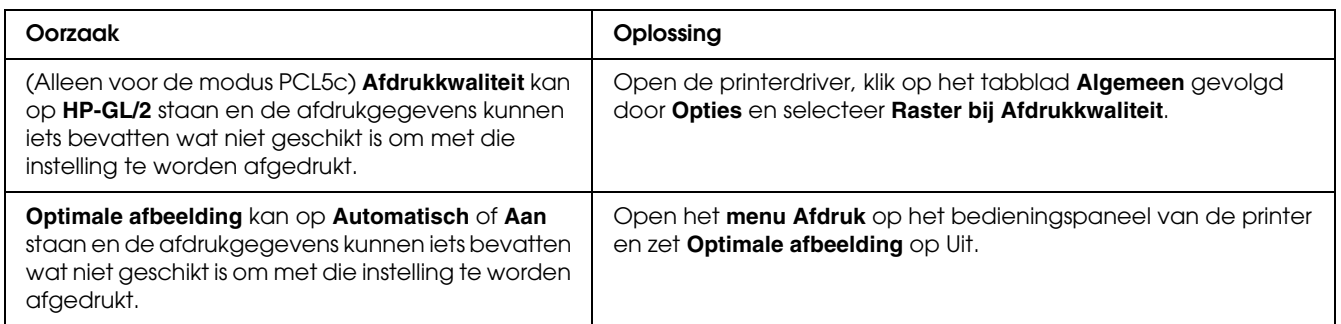

### *Het lettertype op de afdruk is anders dan het lettertype op het scherm*

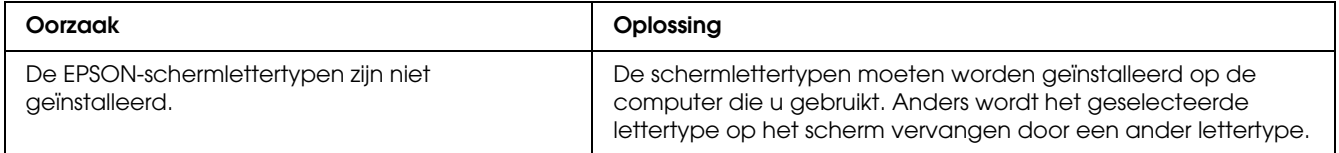

### *Tekst en afbeeldingen hebben geen strakke randen*

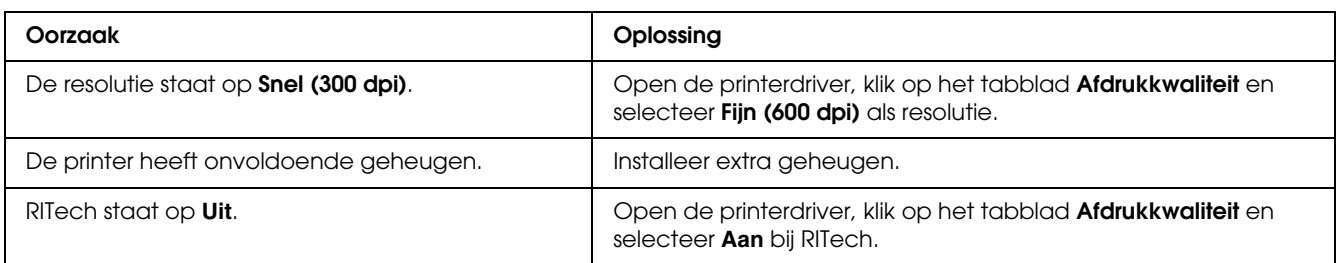

### *De knop Aangepast wordt grijs weergegeven en het aangepaste papierformaat kan niet worden gemaakt (alleen voor Windows Vista/Vista x64)*

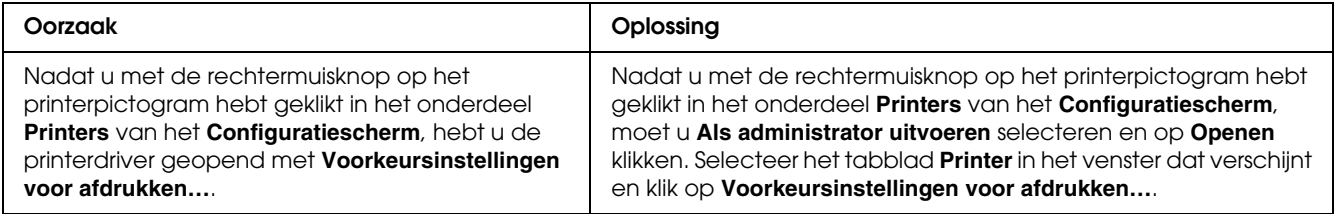

## *De items op het tabblad Papierbak/Printer worden grijs weergegeven en deze items kunnen niet worden gewijzigd (alleen voor Windows Vista/Vista x64)*

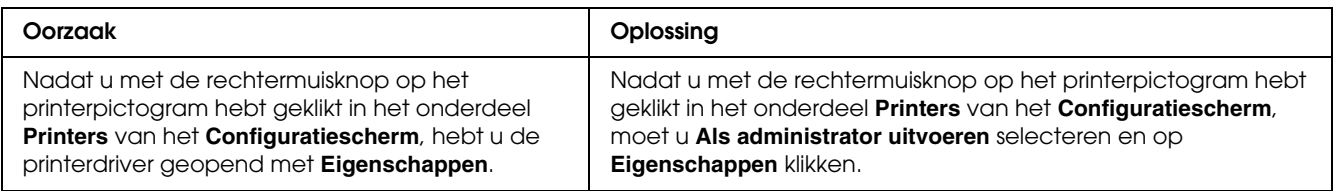

### *Appendix A*

# *Klantenservice*

#### *Contact opnemen met de klantenservice*

#### *Voordat u contact opneemt met Epson*

Wanneer uw Epson-product niet goed functioneert en het niet lukt het probleem te verhelpen aan de hand van de probleemoplossing in de bijgeleverde documentatie, kunt u contact opnemen met de klantenservice. Als de klantenservice voor uw land hieronder niet vermeld staat, neemt u contact op met de leverancier bij wie u het product hebt aangeschaft.

De klantenservice kan u sneller helpen als u de volgende gegevens bij de hand hebt:

- ❏ Serienummer van het product (Het serienummer vindt u meestal op een etiket aan de achterzijde van het product.)
- ❏ model van het product;
- ❏ Softwareversie van het product (Klik op **Info**, **Versie-info** of soortgelijke knop in de productsoftware.)
- ❏ merk en model van uw computer;
- ❏ naam en versie van uw besturingssysteem;
- ❏ naam en versie van de toepassing(en) die u meestal met het product gebruikt.

#### *Help voor gebruikers in Europa*

In het **pan-Europese garantiebewijs** leest u hoe u contact kunt opnemen met de klantenservice van Epson.

#### *Help voor gebruikers in Australië*

Epson Australia wilt u van dienst zijn met een hoog niveau van klantenservice. Naast de productdocumentatie biedt Epson de volgende informatiebronnen:

#### *Uw leverancier.*

Vergeet niet dat uw leverancier vaak kan helpen bij het oplossen van problemen. De leverancier is altijd de eerste met wie u contact opneemt voor advies bij problemen. Hij kan problemen vaak snel en eenvoudig oplossen, of advies geven over de volgende stap die u kunt nemen.

#### *Internet-URL http://www.epson.com.au*

Toegang tot de internetpagina's van Epson Australia. Handig om af en toe naartoe te surfen! De site biedt een gedeelte voor het downloaden van drivers, contactpunten van Epson, informatie over nieuwe producten en technische ondersteuning (e-mail).

#### *Epson Helpdesk*

Epson Helpdesk wordt aangeboden als laatste hulpmiddel, om te zorgen dat klanten toegang hebben tot advies. Medewerkers van de Helpdesk kunnen u helpen bij het installeren, configureren en bedienen van uw Epson-product. Medewerkers van de Helpdesk kunnen u ook voordat u overgaat tot een aankoop literatuur verschaffen over nieuwe Epson-producten en u vertellen waar u de dichtstbijzijnde leverancier of serviceverlener kunt vinden. U kunt hier terecht met veel verschillende vragen.

De Helpdesk is te bereiken op:

Tel.nr.: 1300 361 054

Fax: (02) 8899 3789

U wordt aangeraden alle relevante informatie bij de hand te hebben wanneer u belt. Hoe meer informatie u van tevoren verzamelt, des te sneller kunnen wij u helpen bij het oplossen van het probleem. Deze informatie bestaat onder andere uit uw Epson-productdocumentatie, het type computer, besturingssysteem, toepassingsprogramma's, en alle overige informatie waarvan u denkt dat deze nodig is.

#### *Help voor gebruikers in Singapore*

Informatiebronnen, ondersteuning en services die geboden worden door Epson Singapore zijn:

#### *World Wide Web (http://www.epson.com.sg)*

Informatie over productspecificaties, drivers om te downloaden, vragen en antwoorden, verkoopvragen, en technische ondersteuning via e-mail zijn beschikbaar.

#### *Epson-helpdesk (telefoon: (65) 6586 3111)*

Het HelpDesk-team kan u telefonisch helpen met het volgende:

- ❏ Verkoopvragen en productinformatie
- ❏ Vragen over het gebruik van producten of problemen
- ❏ Vragen over reparatieservice en garantie

#### *Help voor gebruikers in Thailand*

Contact opnemen voor informatie, ondersteuning en service kan via:

#### *World Wide Web (http://www.epson.co.th)*

Informatie over productspecificaties, drivers om te downloaden, vragen en antwoorden, en e-mail zijn beschikbaar.

#### *Epson-hotline (telefoon: (66) 2685-9899)*

Het Hotline-team kan u telefonisch helpen met het volgende:

- ❏ Verkoopvragen en productinformatie
- ❏ Vragen over het gebruik van producten of problemen
- ❏ Vragen over reparatieservice en garantie

#### *Help voor gebruikers in Vietnam*

Contact opnemen voor informatie, ondersteuning en service kan via:

Epson Hotline (tel.nr.): 84-8-823-9239

Servicecenter: 80 Truong Dinh Street, District 1, Hochiminh City Vietnam

#### *Help voor gebruikers in Indonesië*

Contact opnemen voor informatie, ondersteuning en service kan via:

#### *World Wide Web (http://www.epson.co.id)*

- ❏ Informatie over productspecificaties, drivers om te downloaden
- ❏ Vragen en antwoorden, verkoopvragen, vragen via e-mail

#### *Epson Hotline*

- ❏ Verkoopvragen en productinformatie
- ❏ Technische ondersteuning

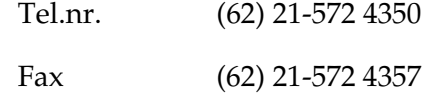

# *Epson servicecenter:*

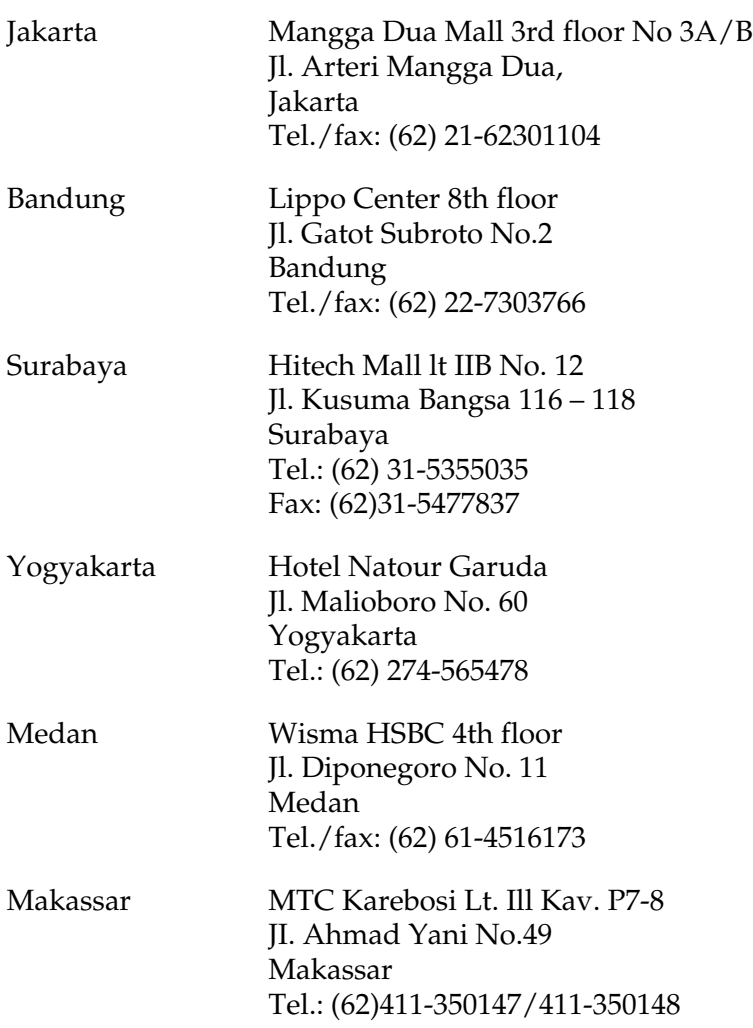

#### *Help voor gebruikers in Hongkong*

Voor technische ondersteuning en andere after-sales services kunnen gebruikers contact opnemen met Epson Hong Kong Limited.

#### *Internet-homepage*

Epson Hong Kong heeft op internet een plaatselijke homepage opgesteld in zowel Chinees als Engels, waar gebruikers de volgende informatie kunnen krijgen:

- ❏ Productinformatie
- ❏ Antwoorden op vaakgestelde vragen
- ❏ Nieuwste versies van drivers voor Epson-producten

Gebruikers kunnen toegang krijgen tot de WWW-homepage op:

http://www.epson.com.hk

#### *Hotline voor technische ondersteuning*

U kunt ook contact opnemen met onze technische medewerkers via de volgende telefoon- en faxnummers:

Tel.nr.: (852) 2827-8911

Fax: (852) 2827-4383

#### *Help voor gebruikers in Maleisië*

Contact opnemen voor informatie, ondersteuning en service kan via:

#### *World Wide Web (http://www.epson.com.my)*

- ❏ Informatie over productspecificaties, drivers om te downloaden
- ❏ Vragen en antwoorden, verkoopvragen, vragen via e-mail

#### *Epson Trading (M) Sdn. Bhd.*

Head Office.

Tel.nr.: 603-56288288

Fax: 603-56288388/399

*Epson Helpdesk*

❏ Verkoopvragen en productinformatie (Infoline)

Tel.nr.: 603-56288222

❏ Vragen over reparatieservices en garantie, productgebruik en technische ondersteuning (Techline)

Tel.nr.: 603-56288333

#### *Help voor gebruikers in India*

Contact opnemen voor informatie, ondersteuning en service kan via:

#### *World Wide Web (http://www.epson.co.in)*

Informatie over productspecificaties, drivers om te downloaden, vragen over producten zijn beschikbaar.

#### *Epson India Head Office - Bangalore*

Tel.nr.: 080-30515000 Fax: 30515005

#### *Epson India Regional Offices:*

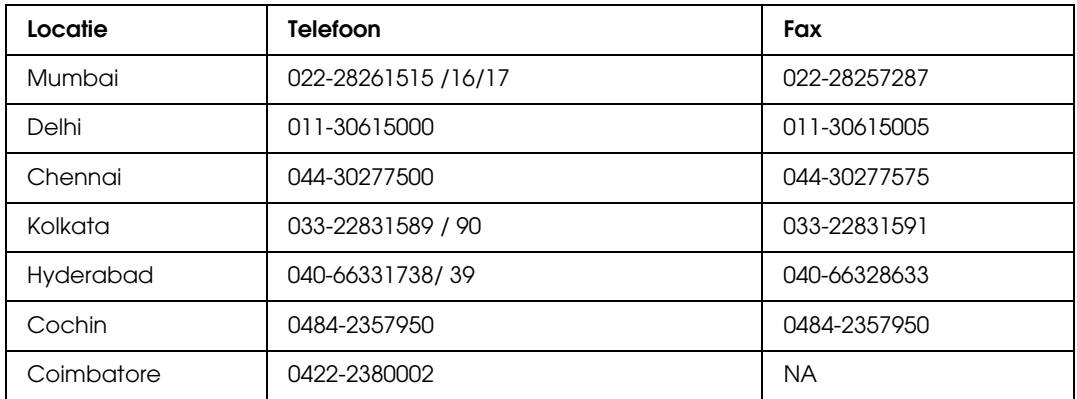

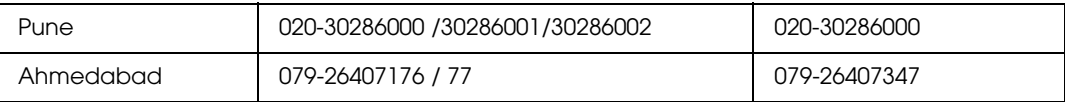

#### *Helpline*

Voor service, productinformatie of om cartridges te bestellen - 18004250011 (9:00 - 21:00 uur) - dit is een gratis nummer.

Voor service (CDMA & mobiele gebruikers) - 3900 1600 (9.00 - 18.00 uur) Lokaal netnummer invoegen

#### *Help voor gebruikers in de Filippijnen*

Voor technische ondersteuning en andere after-sales services kunnen gebruikers contact opnemen met Epson Philippines Corporation op de volgende telefoon- en faxnummers of e-mailadres:

Tel.nr.: (63) 2-813-6567 Fax: (63) 2-813-6545 E-mail: epchelpdesk@epc.epson.com.ph

**World Wide Web** (http://www.epson.com.ph)

Informatie over productspecificaties, drivers om te downloaden, vragen en antwoorden, en e-mailvragen zijn beschikbaar.

#### **Epson-helpdesk (telefoon: (63) 2-813-6567)**

Het Hotline-team kan u telefonisch helpen met het volgende:

- ❏ Verkoopvragen en productinformatie
- ❏ Vragen over het gebruik van producten of problemen
- ❏ Vragen over reparatieservice en garantie

# *Appendix B Technische specificaties*

### *Papier*

Aangezien de kwaliteit van een bepaald merk of type papier op elk moment door de fabrikant kan worden gewijzigd, kan Epson de kwaliteit van geen enkele papiersoort garanderen. Test enkele vellen papier voordat u een grote hoeveelheid aanschaft of afdrukt.

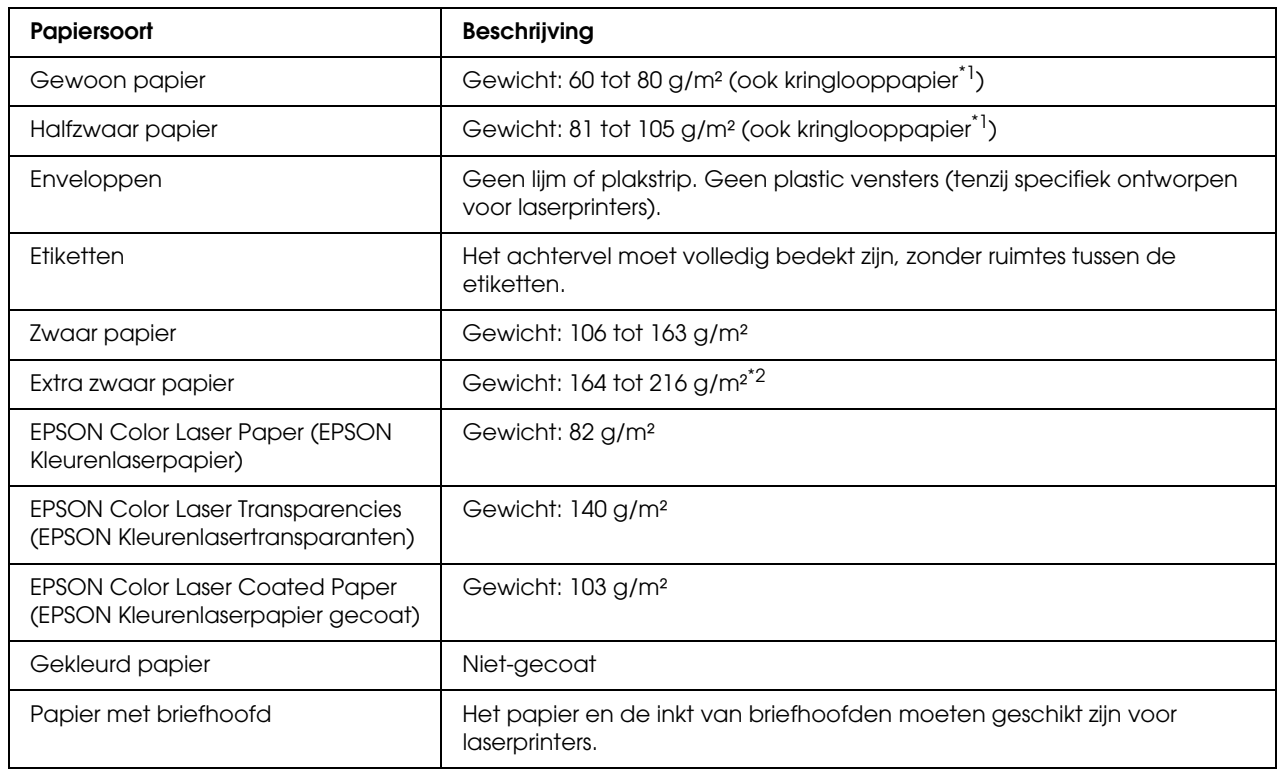

#### <span id="page-287-0"></span>*Beschikbare papiersoorten*

\*1 Gebruik kringlooppapier uitsluitend bij een normale temperatuur en vochtigheidsgraad. Papier van slechte kwaliteit kan de afdrukkwaliteit verminderen en papierstoringen en andere problemen veroorzaken.

\*<sup>2</sup> Als u extra zwaar papier gebruikt, moet u dit in de printerdriver ook opgeven.
## *Ongeschikt papier*

<span id="page-288-0"></span>Het volgende papier mag niet in deze printer worden gebruikt. Het kan schade aan de printer, papierstoringen en slechte afdrukkwaliteit veroorzaken.

- ❏ Afdrukmaterialen die zijn bestemd voor andere kleurenlaserprinters, zwartwitlaserprinters, kleurenkopieerapparaten, zwartwitkopieerapparaten of inkjetprinters
- ❏ Papier waarop eerder is afgedrukt met andere kleurenlaserprinters, zwartwitlaserprinters, kleurenkopieerapparaten, zwartwitkopieerapparaten, inkjetprinters of thermische transferprinters
- ❏ Carbonpapier, doorschrijfpapier, warmtegevoelig papier, drukgevoelig papier, zuurhoudend papier of papier met inkt die gevoelig is voor hoge temperaturen (rond 190°C)
- ❏ Etiketten die gemakkelijk loslaten of niet de volledige oppervlakte van het achtervel bedekken
- ❏ Gecoat papier of gekleurd papier met een speciaal oppervlak
- ❏ Papier met ringbandgaten of geperforeerd papier
- ❏ Papier met lijm, nietjes, papierklemmen of plakstrips
- ❏ Papier dat statische elektriciteit aantrekt
- ❏ Klam of vochtig papier
- ❏ Papier met variërend gewicht
- ❏ Extreem zwaar of licht papier
- ❏ Papier dat te glad of te ruw is
- ❏ Papier met een verschillende voor- en achterzijde
- ❏ Gevouwen, gekreukeld, golvend of gescheurd papier
- <span id="page-288-1"></span>❏ Papier met een onregelmatige vorm, of papier waarvan de hoeken niet recht zijn

## *Afdrukgebied*

Minimale marge van 4 mm aan elke zijde. (De afdrukbare breedte moet 207,9 mm of minder bedragen.)

### *Opmerking:*

- ❏ *Het afdrukgebied is afhankelijk van de gebruikte emulatiemodus.*
- ❏ *Bij gebruik van de taal ESC/Page bedraagt de minimale marge 5 mm rondom.*
- ❏ *Afhankelijk van het papier dat u gebruikt kan de afdrukkwaliteit onregelmatig zijn. Druk een of twee vellen af om de afdrukkwaliteit te controleren.*

# *Printer*

# *Algemeen*

<span id="page-289-0"></span>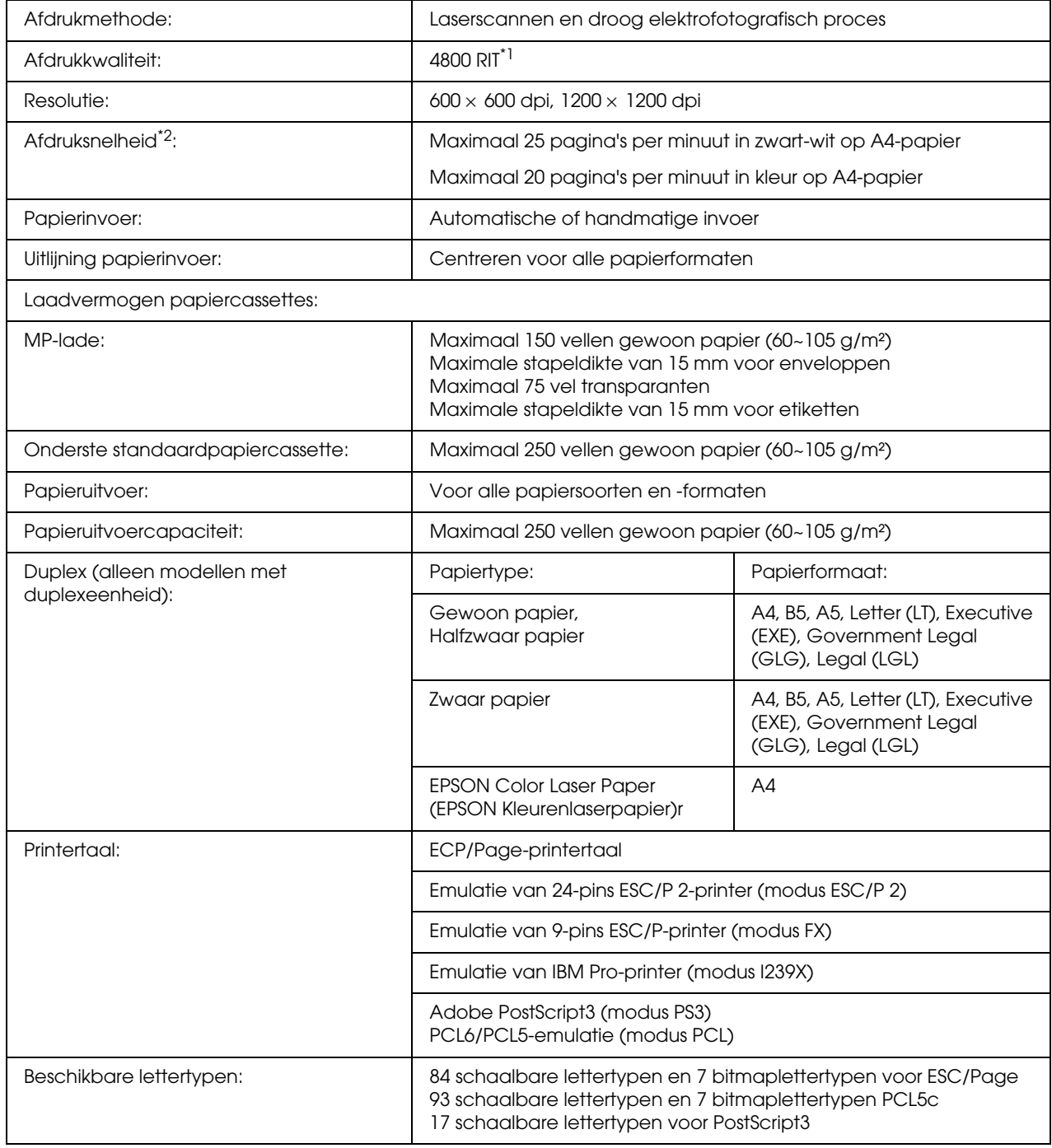

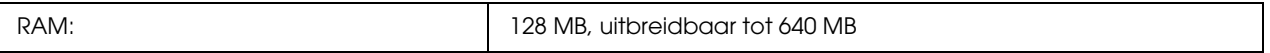

\*1 Epson AcuLaser Resolution Improvement Technology

<span id="page-290-0"></span>\*2 De precieze afdruksnelheid hangt af van de papierbak en andere omstandigheden.

# *Omgevingsspecificaties*

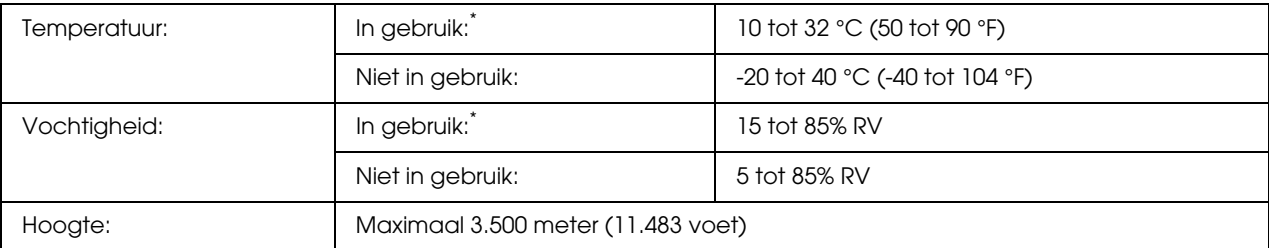

<span id="page-290-1"></span>\* De aanbevolen omgeving is 15 tot 28°C (59 tot 82°F) en 20 tot 70% RV.

# *Mechanische specificaties*

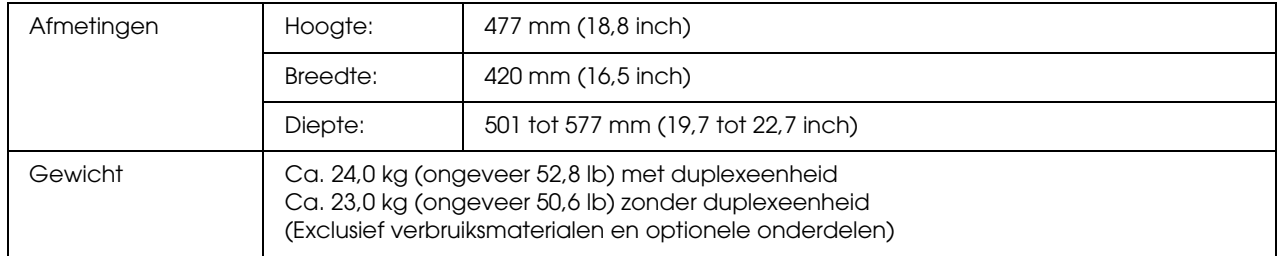

# *Elektrische specificaties*

<span id="page-291-0"></span>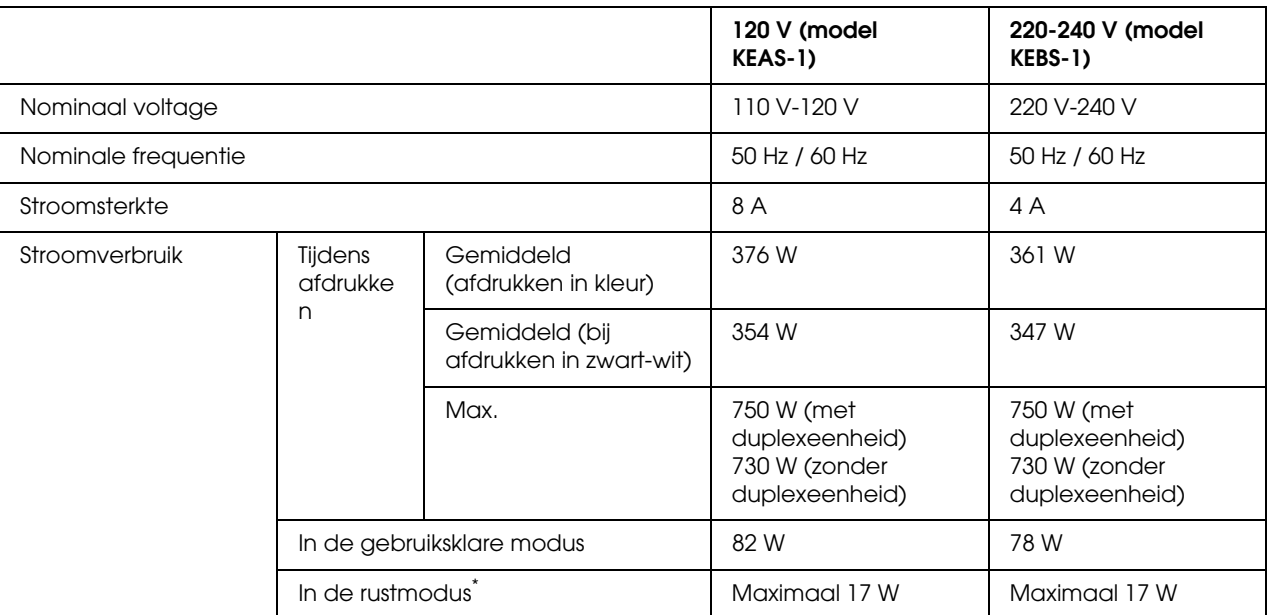

\* De waarden geven het stroomverbruik weer wanneer alle taken volledig gestopt zijn. Het stroomverbruik varieert, afhankelijk van fouten en bedrijfsomstandigheden.

# *Standaard en goedkeuringen*

Europees model:

<span id="page-291-1"></span>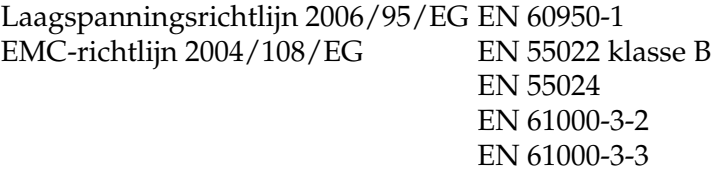

Australisch model:

EMC AS/NZS CISPR22 klasse B

# *Interfaces*

## *USB-interface*

<span id="page-292-1"></span>USB 2.0 High Speed-modus

#### *Opmerking:*

- ❏ *Alleen computers met een USB-connector en Mac OS X of Windows Vista, Vista x64, XP, XP x64, 2000, Server 2003 of Server 2003 x64 ondersteunen de USB-interface.*
- ❏ *Uw computer moet USB 2.0 ondersteunen om uw computer met USB 2.0 als interface te kunnen aansluiten op de printer.*
- <span id="page-292-0"></span>❏ *Aangezien USB 2.0 volledig compatibel is met USB 1.1, kan ook USB 1.1 worden gebruikt als interface.*

## *Ethernet-interface*

U kunt een rechtstreekse, afgeschermde IEEE 802.3 100BASE-TX/10BASE-T-interfacekabel (twisted-pair) met een RJ45-connector gebruiken.

# *Optionele onderdelen en verbruiksmaterialen*

# *Optionele papiercassette*

<span id="page-293-0"></span>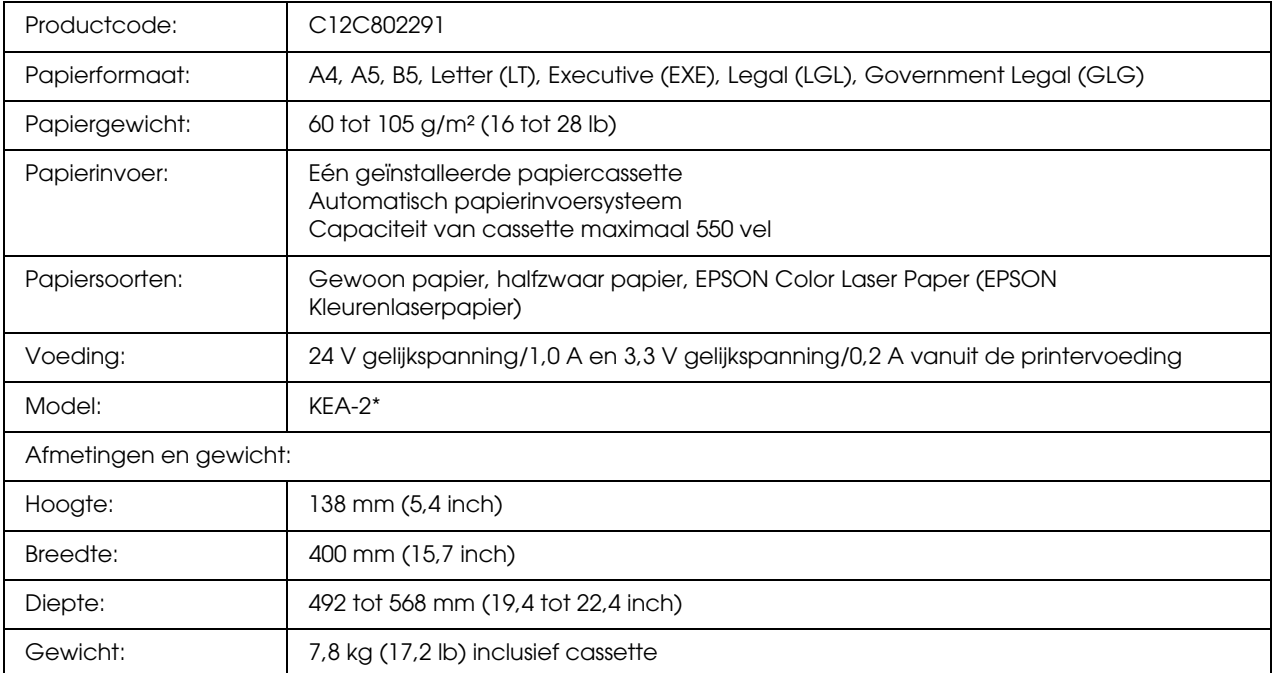

\* Dit product voldoet aan de CE-markeringsvereisten in overeenstemming met EG-richtlijn 2004/108/EG.

<span id="page-294-0"></span>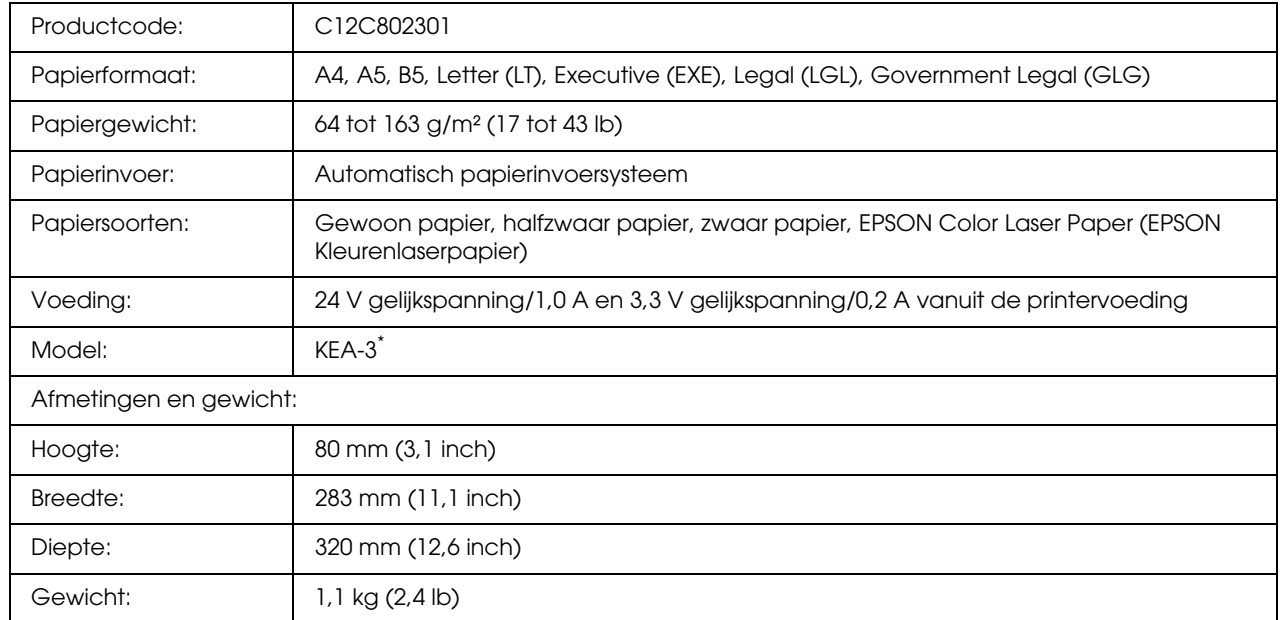

# *Duplexeenheid*

<span id="page-294-1"></span>\* Dit product voldoet aan de CE-markeringsvereisten in overeenstemming met EG-richtlijn 2004/108/EG.

## *Geheugenmodules*

Zorg ervoor dat u een geheugenmodule (type DIMM) gebruikt die compatibel is met de producten van EPSON. Neem voor meer informatie contact op met de leverancier van deze printer of de EPSON-verkoper.

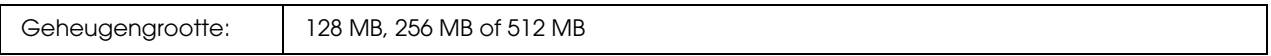

# *Tonercartridge*

<span id="page-295-1"></span>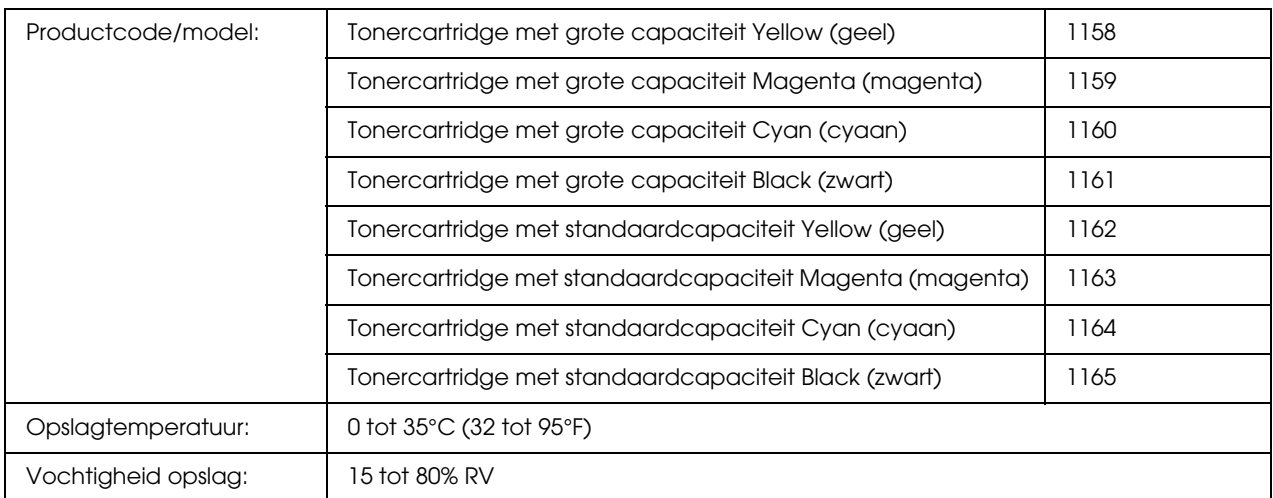

<span id="page-295-0"></span>\* Dit product voldoet aan de CE-markeringsvereisten in overeenstemming met EG-richtlijn 2004/108/EG.

## *Fixeereenheid*

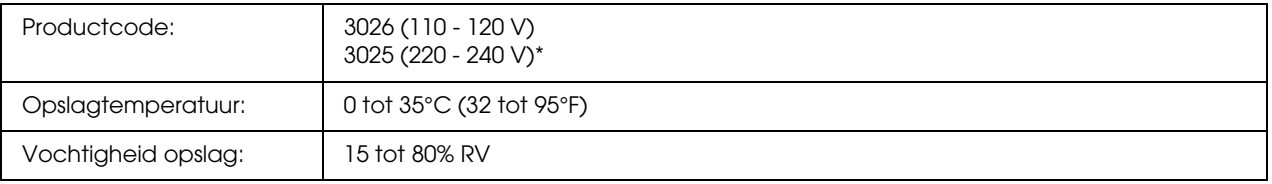

<span id="page-295-2"></span>\* Dit product voldoet aan de CE-markeringsvereisten in overeenstemming met EG-richtlijn 2004/108/EG.

## *Transfereenheid*

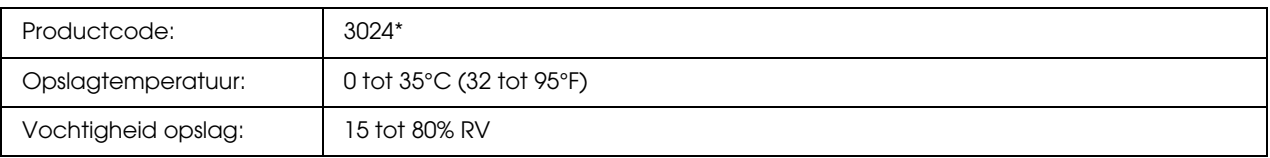

\* Dit product voldoet aan de CE-markeringsvereisten in overeenstemming met EG-richtlijn 2004/108/EG.

# *Index*

## *A*

Aangepaste instellingen opslaan Instellingen opslaan (Macintosh), [121](#page-120-0) Instellingen opslaan (Windows), [56](#page-55-0) Afdruk (menu), [170](#page-169-0) Afdrukken annuleren, [209](#page-208-0), [274](#page-273-0) via printerdriver (Macintosh), [150](#page-149-0) via printerdriver (Windows), [102](#page-101-0) Afdrukkwaliteit Instelling voor afdrukkwaliteit opgeven (Macintosh), [117](#page-116-0) Instelling voor afdrukkwaliteit opgeven (Windows), [52](#page-51-0) Afdruklay-out Afdruklay-out aanpassen (Macintosh), [122](#page-121-0) Afdruklay-out aanpassen (Windows), [64](#page-63-0)

### *B*

Bedieningspaneel, [209](#page-208-0) overzicht, [25](#page-24-0) Beschikbaar papier, [288](#page-287-0)

### *C*

Contact opnemen met Epson, [281](#page-280-0)

## *D*

Dik papier en extra dik papier printerinstellingen, [49](#page-48-0) Duplexeenheid installeren, [215](#page-214-0) specificaties, [295](#page-294-0) verwijderen, [219](#page-218-0)

### *E*

Emulatie (menu), [170](#page-169-1) Enveloppen printerinstellingen, [46](#page-45-0) EPSON Color Laser Coated Paper (EPSON Kleurenlaserpapier gecoat) printerinstellingen, [45](#page-44-0) Epson Color Laser Paper printerinstellingen, [43](#page-42-0) Epson Color Laser Transparencies

printerinstellingen, [44](#page-43-0) EPSON Status Monitor Eenvoudige status van de printer weergeven (Windows), [90](#page-89-0) EPSON Status Monitor installeren (Windows), [86](#page-85-0) EPSON Status Monitor openen (Macintosh), [143](#page-142-0) EPSON Status Monitor openen (Windows), [88](#page-87-0) Info over EPSON Status Monitor (Windows), [90](#page-89-1) Informatie over de printerstatus weergeven (Windows), [91](#page-90-0) Instellingen taakbalkpictogram, [99](#page-98-0) Mededelingsinstellingen (Windows), [96](#page-95-0) On line bestellen, [98](#page-97-0) Printer controleren met EPSON Status Monitor (Macintosh), [143](#page-142-1) Printer controleren met EPSON Status Monitor (Windows), [86](#page-85-1) Taakinformatie (Windows), [93](#page-92-0) Tabblad Status (Macintosh), [145](#page-144-0) Tabblad Taakinformatie (Macintosh), [147](#page-146-0) Tabblad Verbruiksmaterialen (Macintosh), [146](#page-145-0) Verbruiksmaterialen (Windows), [92](#page-91-0) ESPC2 (menu), [185](#page-184-0) Ethernet, [293](#page-292-0) Etiketten printerinstellingen, [48](#page-47-0)

### *F*

Fixeereenheid specificaties, [296](#page-295-0) FX (menu), [188](#page-187-0)

### *G*

Geheugenmodule installeren, [220](#page-219-0) specificaties, [295](#page-294-1) verwijderen, [225](#page-224-0)

### *H*

Handleidingen Gebruikershandleiding, [21](#page-20-0) Handleiding bij de lettertypen, [21](#page-20-1) Handleiding bij papierstoringen, [21](#page-20-2)

Installatiehandleiding, [21](#page-20-3) Netwerkhandleiding, [21](#page-20-4) Online-Help, [21](#page-20-5) Handmatig duplexafdrukken (Macintosh), [135](#page-134-0) Handmatig duplexafdrukken (Windows), [60](#page-59-0) Help Epson, [281](#page-280-0)

### *I*

I239X (menu), [190](#page-189-0) Informatie (menu), [166](#page-165-0) Interfaces ethernet, [293](#page-292-0) USB, [293](#page-292-1)

### *K*

Kenmerken Adobe PostScript 3, [29](#page-28-0) Grote verscheidenheid aan lettertypen, [29](#page-28-1) PCL-emulatiemodus, [29](#page-28-2) Resolution Improvement Technology en Enhanced MicroGray Technology, [29](#page-28-3) Snelle tweevoudige afdrukeenheid, [28](#page-27-0) Tonerbesparingsmodus, [28](#page-27-1) Voorgedefinieerde kleurinstellingen in de printerdriver, [28](#page-27-2) Kleurregistratie, [209,](#page-208-1) [246](#page-245-0) Kopteksten en voetteksten gebruiken (Macintosh), [132](#page-131-0) gebruiken (Windows), [72](#page-71-0)

### *M*

Menu's van bedieningspaneel afdrukken, [170](#page-169-0) emulatie, [170](#page-169-1) ESCP2, [185](#page-184-0) FX, [188](#page-187-0) gegevens van Reserveer afdruktaak, [206](#page-205-0) info, [165](#page-164-0) informatie, [166](#page-165-0) instellingen via bedieningspaneel, [165](#page-164-1) kleurregistratie, [177](#page-176-0) netwerk, [180](#page-179-0) openen, [165](#page-164-2) papierbak, [169](#page-168-0) PCL, [181](#page-180-0) PS3, [183](#page-182-0)

reset, [177](#page-176-1) Setup, [173](#page-172-0) snelle afdruktaak, [178,](#page-177-0) [206](#page-205-1) USB, [179](#page-178-0) vertrouwelijke afdruktaak, [178](#page-177-1), [207](#page-206-0) Wachtwoord config., [193](#page-192-0) Menu's van bedieningspaneel I239X, [190](#page-189-0) Menu Kleurregistr., [177](#page-176-0) Menu Reset, [177](#page-176-1) Menu Wachtwoord, [193](#page-192-0) MP-lade beschikbaar papier, [35](#page-34-0) papier plaatsen, [38](#page-37-0)

### *N*

Netwerk (menu), [180](#page-179-0)

## *O*

Onderhoud printer, [242](#page-241-0) printer (binnenzijde), [243](#page-242-0) verbruiksmaterialen, [226](#page-225-0), [231,](#page-230-0) [237](#page-236-0) Onderste standaardpapiercassette beschikbaar papier, [36](#page-35-0) papier plaatsen, [39](#page-38-0) Ongeschikt papier, [289](#page-288-0) Optionele onderdelen specificaties (duplexeenheid), [295](#page-294-0) specificaties (geheugenmodule), [295](#page-294-1) specificaties (optionele papiercassette), [294](#page-293-0) Optionele onderdelen installeren duplexeenheid, [215](#page-214-1) duplexeenheid installeren, [215](#page-214-0) duplexeenheid verwijderen, [219](#page-218-0) geheugenmodule, [220](#page-219-1) geheugenmodule installeren, [220](#page-219-0) geheugenmodule verwijderen, [225](#page-224-0) papiercassette, [211](#page-210-0) papiercassette installeren, [211](#page-210-1) papiercassette verwijderen, [215](#page-214-2) Optionele papiercassette beschikbaar papier, [36](#page-35-1) installeren, [211](#page-210-1) papier plaatsen, [39](#page-38-0) specificaties, [294](#page-293-0) verwijderen, [215](#page-214-2)

Overdruk afdrukken (Windows), [77](#page-76-0) gebruiken (Windows), [73](#page-72-0) maken (Windows), [73](#page-72-1) verschillende afdrukinstellingen (Windows), [78](#page-77-0)

### *P*

Pagina's aanpassen Afdrukformaat aanpassen (Macintosh), [121](#page-120-1) Pagina's aanpassen volgens een opgegeven percentage (Windows), [67](#page-66-0) Pagina's automatisch aanpassen aan het afdrukmateriaal (Windows), [66](#page-65-0) Papier afdrukgebied, [289](#page-288-1) beschikbaar papier, [288](#page-287-0) dik papier en extra dik papier, [49](#page-48-0) enveloppen, [46](#page-45-0) EPSON Color Laser Coated Paper (EPSON Kleurenlaserpapier gecoat), [45](#page-44-0) EPSON Color Laser Paper (EPSON Kleurenlaserpapier), [43](#page-42-0) etiketten, [48](#page-47-0) ongeschikt papier, [289](#page-288-0) papier met aangepast formaat, [49](#page-48-1) transparanten, [44](#page-43-0) Papierbak (menu), [169](#page-168-0) Papierbronnen MP-lade, [35](#page-34-0) onderste standaardpapiercassette, [36](#page-35-0) optionele papiercassette, [36](#page-35-1) papierbron selecteren (bedieningspaneel), [37](#page-36-0) papierbron selecteren (printerdriver), [37](#page-36-1) Papier met aangepast formaat printerinstellingen, [49](#page-48-1) Papier plaatsen MP-lade, [38](#page-37-0) onderste standaardpapiercassette, [39](#page-38-0) optionele papiercassette, [39](#page-38-0) Papierstoringen verhelpen, [248](#page-247-0) PCL (menu), [181](#page-180-0) PCL-printerdriver hardwarevereisten, [163](#page-162-0) over de modus PCL, [163](#page-162-1) systeemvereisten, [163](#page-162-2) PostScript-printerdriver De PostScript-printerdriver openen (Macintosh), [161](#page-160-0)

De PostScript-printerdriver openen (Windows), [157](#page-156-0) hardwarevereisten, [153](#page-152-0) PostScript-printerdriver installeren (Mac OS X), [159](#page-158-0) Printer selecteren in een netwerkomgeving (Mac OS X), [160](#page-159-0) systeemvereisten (Macintosh), [153](#page-152-1) systeemvereisten (Windows), [153](#page-152-2) PostScript-printerdriver (instellingen) AppleTalk gebruiken onder Windows 2000, [158](#page-157-0) PostScript-printerinstellingen wijzigen (Macintosh), [162](#page-161-0) PostScript-printerinstellingen wijzigen (Windows), [158](#page-157-1) PostScript-printerdriver installeren voor de netwerkinterface (Windows), [156](#page-155-0) PostScript-printerdriver installeren voor de USB-interface (Windows), [154](#page-153-0) Printer algemeen, [290](#page-289-0) elektrische specificaties, [292](#page-291-0) kleurregistratie aanpassen, [209](#page-208-1), [246](#page-245-0) normen en goedkeuringen, [292](#page-291-1) omgevingsspecificaties, [291](#page-290-0) onderdelen (achteraanzicht), [23](#page-22-0) onderdelen (binnenzijde), [24](#page-23-0) onderdelen (vooraanzicht), [22](#page-21-0) optionele producten, [26](#page-25-0) reinigen, [242](#page-241-0) reinigen (binnenzijde), [243](#page-242-0) technische specificaties, [291](#page-290-1) transport, [245](#page-244-0) transport (grote afstanden), [246](#page-245-1) transport (kleine afstanden), [247](#page-246-0) verbruiksmaterialen, [27](#page-26-0) Printer delen Extra driver gebruiken (Windows), [106](#page-105-0) Printer delen (Macintosh), [152](#page-151-0) Printer delen (Windows), [105](#page-104-0) Printerdriver installeren vanaf de cd-rom (Windows), [114](#page-113-0) Printer installeren (Windows), [110](#page-109-0) Voor gebruikers van Mac OS X, [152](#page-151-1) Printerdriver De printerdriver openen (Macintosh), [116](#page-115-0) Installatie van de printersoftware ongedaan maken (Macintosh), [151](#page-150-0) Installatie van printerdriver ongedaan maken (Windows), [103](#page-102-0) Printerdriver installeren (Windows), [51](#page-50-0) Printersoftware (Macintosh), [116](#page-115-1)

Printersoftware (Windows), [51](#page-50-1) Printerdriverinstellingen afdrukformaat aanpassen (Macintosh), [121](#page-120-1) afdrukformaat aanpassen (Windows), [67](#page-66-0) afdrukformaat automatisch aanpassen (Windows), [66](#page-65-0) afdrukinstellingen (Macintosh), [118](#page-117-0) afdrukinstellingen (Windows), [54](#page-53-0) afdrukinstellingen aanpassen (Macintosh), [120](#page-119-0) afdrukinstellingen aanpassen (Windows), [55](#page-54-0) Afdrukken annuleren (Macintosh), [150](#page-149-0) Afdrukken annuleren (Windows), [102](#page-101-0) Afdrukken met de duplexeenheid (Macintosh), [133](#page-132-0) Afdrukken met de duplexeenheid (Windows), [58](#page-57-0) Afdrukken met overdrukken (Windows), [77](#page-76-0) afdrukkwaliteit (Macintosh), [117](#page-116-0) afdrukkwaliteit (Windows), [52](#page-51-0) afdruklay-out (Macintosh), [122](#page-121-0) afdruklay-out (Windows), [64](#page-63-0) Afdruktaak herafdrukken (Macintosh), [138](#page-137-0) Afdruktaak herafdrukken (Windows), [81](#page-80-0) Afdruktaak verifiëren (Macintosh), [140](#page-139-0) Afdruktaak verifiëren (Windows), [83](#page-82-0) Dubbelzijdig afdrukken (Windows), [58](#page-57-1) Duplexafdrukken (Macintosh), [133](#page-132-1) kopteksten en voetteksten gebruiken (Macintosh), [132](#page-131-0) Kopteksten en voetteksten gebruiken (Windows), [72](#page-71-0) Nieuwe watermerken maken (Macintosh), [125](#page-124-0) Nieuwe watermerken maken (Windows), [70](#page-69-0) opslaan (Macintosh), [121](#page-120-0) opslaan (Windows), [56](#page-55-0) Optionele instellingen opgeven (Windows), [79](#page-78-0) Overdrukken gebruiken (Windows), [73](#page-72-0) Overdrukken maken (Windows), [73](#page-72-1) overdrukken met verschillende printerinstellingen (Windows), [78](#page-77-0) Reserveer afdruktaak (Macintosh), [137](#page-136-0) Reserveer afdruktaak (Windows), [80](#page-79-0) Uitgebreide instellingen opgeven (Macintosh), [136](#page-135-0) Uitgebreide instellingen opgeven (Windows), [79](#page-78-1) USB-aansluiting instellen (Macintosh), [150](#page-149-1) USB-aansluiting instellen (Windows), [101](#page-100-0) Vertrouwelijke afdruktaak (Macintosh), [141](#page-140-0) Vertrouwelijke afdruktaak (Windows), [84](#page-83-0) Watermerken gebruiken (Macintosh), [123](#page-122-0) Watermerken gebruiken (Windows), [68](#page-67-0) Printer verplaatsen, [245](#page-244-0) Probleemoplossing, [194](#page-193-0), [208](#page-207-0), [248,](#page-247-0) [261,](#page-260-0) [274](#page-273-0) gebrekkige afdrukkwaliteit, [266](#page-265-0)

geheugenproblemen, [270](#page-269-0) Modus PCL6, [279](#page-278-0) opties, [271](#page-270-0) PostScript 3, [275](#page-274-0) printer functioneert niet optimaal, [261](#page-260-1) problemen met afdrukken in kleur, [265](#page-264-0) problemen met de papierverwerking, [271](#page-270-1) USB-problemen, [273](#page-272-0) Problemen, oplossen contact opnemen met Epson, [281](#page-280-0) PS3 (menu), [183](#page-182-0)

### *R*

Reserveer afdruktaak, [206](#page-205-0)

### *S*

Service, [281](#page-280-0) Setup (menu), [173](#page-172-0) Snelle afdruktaak (menu), [178](#page-177-0), [206](#page-205-1) Status- en foutberichten, [194](#page-193-0) **Statusvel** afdrukken, [208,](#page-207-0) [261](#page-260-0)

#### *T*

Tonercartridge, [226](#page-225-1) specificaties, [296](#page-295-1) Transfereenheid specificaties, [296](#page-295-2) Transparanten printerinstellingen, [44](#page-43-0) Transport van de printer (grote afstanden), [246](#page-245-1) Transport van de printer (kleine afstanden), [247](#page-246-0)

### *U*

Uitvoerlade, [42](#page-41-0) USB, [293](#page-292-1) USB (menu), [179](#page-178-0)

### *V*

Verbruiksmaterialen fixeereenheid vervangen, [231](#page-230-0) specificaties (fixeereenheid), [296](#page-295-0) specificaties (tonercartridge), [296](#page-295-1) specificaties (transfereenheid), [296](#page-295-2) tonercartridge vervangen, [226](#page-225-1)

transfereenheid vervangen, [237](#page-236-0) vervangingsberichten, [226](#page-225-0) Vertrouwelijke afdruktaak (men), [178,](#page-177-1) [207](#page-206-0) Voorgedefinieerde afdrukinstellingen Voorgedefinieerde instellingen gebruiken (Macintosh), [118](#page-117-0) Voorgedefinieerde instellingen gebruiken (Windows),

#### *W*

[54](#page-53-0)

Watermerk (Macintosh) gebruiken, [123](#page-122-0) maken, [125](#page-124-0) Watermerk (Windows) gebruiken, [68](#page-67-0) maken, [70](#page-69-0)